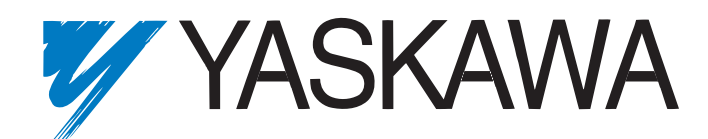

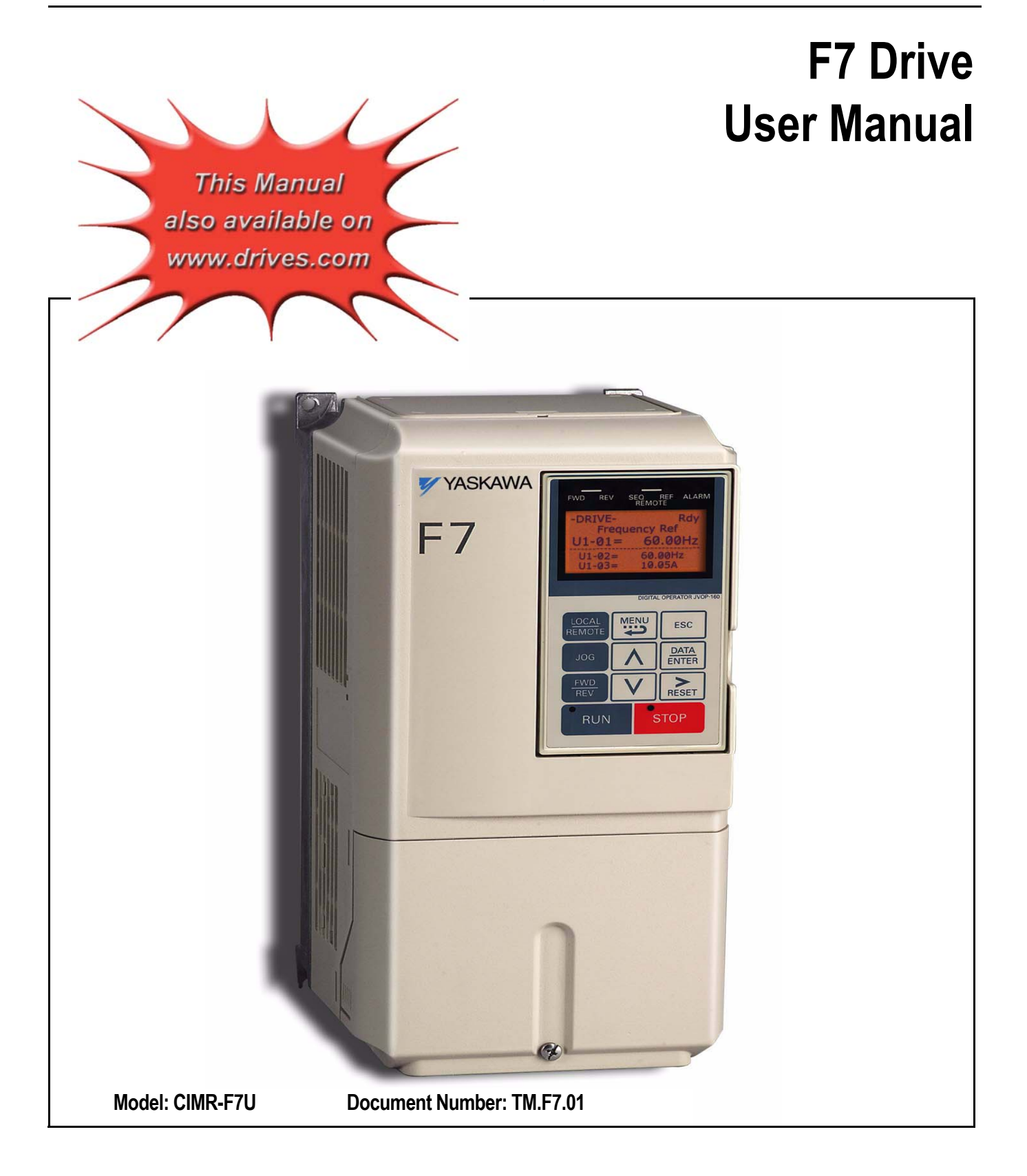

#### **Drives Technical Support in USA and Canada**

Technical Support for Inverters and Drives is available by phone as follows: Normal: Monday through Friday during the hours of 8 a.m. to 5:00 p.m. C.S.T. Emergency: After normal hours, 7 days a week including weekends and holidays

To contact Drives Technical Support, please call 1-800-YASKAWA (927-5292). From the menu, dial 2 for Inverter and Drive Products, then 5 for Technical Support.

Drives Technical Support can also be reached by e-mail at *DriveSupport@yaskawa.com*. Support information, such as technical manuals, FAQs, instruction sheets and software downloads are available at our website, www.drives.com.

When calling for technical support, please have the following materials available:

- The appropriate Technical Manual in hand because the support associate may refer to this
- Complete nameplate information from the drive and the motor. (Confirm that Drive Nameplate Output amps is greater than Motor Nameplate amps)
- A list of your parameter settings
- x A sketch of the electrical powertrain, from AC line to motor, including filters and disconnects

### **Field Service, Start Up Assistance, Factory Repair, Replacement Parts, and Other Support**

Contact Drives Technical Support for help with any of these needs.

#### **Technical Training**

Training is conducted at Yaskawa training centers, at customer sites, and via the internet. For information, visit www.drives.com or call 1-800-YASKAWA (927-5292). From the phone menu, dial 2 for Inverter and Drive Products, then 4 for Product Training.

#### **Support in Other Countries**

Yaskawa is a multi-national company with offices and service representation around the world. To obtain support, always contact the local distributor first for guidance and assistance. Contact the closest Yaskawa office listed for further assistance.

# Warnings and Cautions

This Section provides warnings and cautions pertinent to this product, that if not heeded, may result in personal injury, fatality, or equipment damage. Yaskawa is not responsible for consequences of ignoring these instructions.

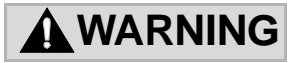

YASKAWA manufactures component parts that can be used in a wide variety of industrial applications. The selection and application of YASKAWA products remain the responsibility of the equipment designer or end user. YASKAWA accepts no responsibility for the way its products are incorporated into the final system design. Under no circumstances should any YASKAWA product be incorporated into any product or design as the exclusive or sole safety control. Without exception, all controls should be designed to detect faults dynamically and fail safely under all circumstances. All products designed to incorporate a component part manufactured by YASKAWA must be supplied to the end user with appropriate warnings and instructions as to that part's safe use and operation. Any warnings provided by YASKAWA must be promptly provided to the end user. YASKAWA offers an express warranty only as to the quality of its products in conforming to standards and specifications published in the YASKAWA manual. NO OTHER WARRANTY, EXPRESS OR IMPLIED, IS OFFERED. YASKAWA assumes no liability for any personal injury, property damage, losses, or claims arising from misapplication of its products.

### **WARNING**

- **•** Read and understand this manual before installing, operating, or servicing this Drive. All warnings, cautions, and instructions must be followed. All activity must be performed by qualified personnel. The Drive must be installed according to this manual and local codes.
- **•** Do not connect or disconnect wiring while the power is on. Do not remove covers or touch circuit boards while the power is on. Do not remove or insert the digital operator while power is on.
- **•** Before servicing, disconnect all power to the equipment. The internal capacitor remains charged even after the power supply is turned off. The charge indicator LED will extinguish when the DC bus voltage is below 50Vdc. To prevent electric shock, wait at least five minutes after all indicators are OFF and measure DC bus voltage level to confirm safe level.
- **•** Do not perform a withstand voltage test on any part of the unit. This equipment uses sensitive devices and may be damaged by high voltage.

### **WARNING**

- **•** The Drive is suitable for circuits capable of delivering not more than 100,000 RMS symmetrical Amperes, 240Vac maximum (200V Class) and 480Vac maximum (400V Class). Install adequate branch circuit short circuit protection per applicable codes. Failure to do so may result in equipment damage and/or personal injury. Refer to Appendix E for further details.
- Do not connect unapproved LC or RC interference suppression filters, capacitors, or overvoltage protection devices to the output of the Drive. These devices may generate peak currents that exceed Drive specifications.
- **•** To avoid unnecessary fault displays caused by contactors or output switches placed between Drive and motor, auxiliary contacts must be properly integrated into the control logic circuit.
- **•** YASKAWA is not responsible for any modification of the product made by the user; doing so will void the warranty. This product must not be modified.
- **•** Verify that the rated voltage of the Drive matches the voltage of the incoming power supply before applying power.
- **•** To meet CE directives, proper line filters and proper installation are required.
- **•** Some drawings in this manual may be shown with protective covers or shields removed, to describe details. These must be replaced before operation.
- Observe electrostatic discharge procedures when handling circuit boards to prevent ESD damage.
- The equipment may start unexpectedly upon application of power. Clear all personnel from the Drive, motor, and machine area before applying power. Secure covers, couplings, shaft keys, and machine loads before energizing the Drive.
- **•** Please do not connect or operate any equipment with visible damage or missing parts. The operating company is responsible for any injuries or equipment damage resulting from failure to heed the warnings in this manual.

#### **Intended Use**

Drives are intended for installation in electrical systems or machinery.

The Drives are designed and manufactured in accordance with applicable UL and cUL standards, and CE directives.

For use in the European Union, the installation in machinery and systems must conform to the following product standards of the Low Voltage Directive:

EN 50178: 1997-10, Electronic Equipment for Use in Power Installations

EN 60201-1: 1997-12 Machine Safety and Equipping with Electrical Devices Part 1: General Requirements (IEC 60204-1:1997)

EN 61010: 1997-11 Safety Requirements for Information Technology Equipment  $(IEC 950:1991 + A1:1992 + A2:1993 + A3:1995 + A4:1996,$  modified)

The F7 series Drives comply with the provisions of the Low Voltage Directive 73/23/EEC as amended by 93/68/EEC. These Drives conform to the following standard: EN 50178: 1997-10.

Your supplier or Yaskawa representative must be contacted when using leakage current circuit breaker in conjunction with frequency inverters.

In certain systems it may be necessary to use additional monitoring and safety devices in compliance with the relevant safety and accident prevention regulations. The frequency inverter hardware must not be modified.

## Introduction

This section describes the applicability of the manual.

This manual is applicable to F7 Drives defined by model numbers of CIMR-F7U $\square \square \square \square$ . This manual reflects the Software Version 3020.

The F7 Drive is a Pulse Width Modulated Drive for AC 3-Phase induction motors. This type of Drive is also known as an Adjustable Frequency Drive, Variable Frequency Drive, AC Drive, AFD, ASD, VFD, VSD, and Inverter. In this manual, the F7 Drive will be referred to as the "Drive".

The LCD keypad/operator is equipped with local/remote functions, copy feature, 7 language choices, and 5 lines of display with 16 characters per line. User parameter settings can be recovered at any time via "user initialization" when enabled. Optional Drive Wizard software allows upload/download, as well as graphing and monitoring of Drive parameters from a PC for ease of Drive management.

This manual may describe trademarked equipment, which is the property of other companies, who are the registered owners.

Other Documents and Manuals are available to support special use or installation of this product. These documents may be provided with the product or upon request. Contact Yaskawa Electric America, Inc. as required. Documents may include the following:

TM.F7.02.Programming…Manual included on CD ROM with product TM.F7.01.…Manual included on CD ROM with product DriveWizard...Software and Manual…Included on CD ROM with product Option Instructions… Included on CD ROM with product

This manual is subject to change as product improvements occur. The latest version of the manual can be obtained from the Yaskawa website: www.drives.com. The date shown on the rear cover is changed when revisions are made. The latest version of Drive software is also shown.

The Drive's capacity is categorized based on two types of load characteristics: Heavy Duty and Normal Duty. See Table i.1 below for the differences between Heavy Duty and Normal Duty.

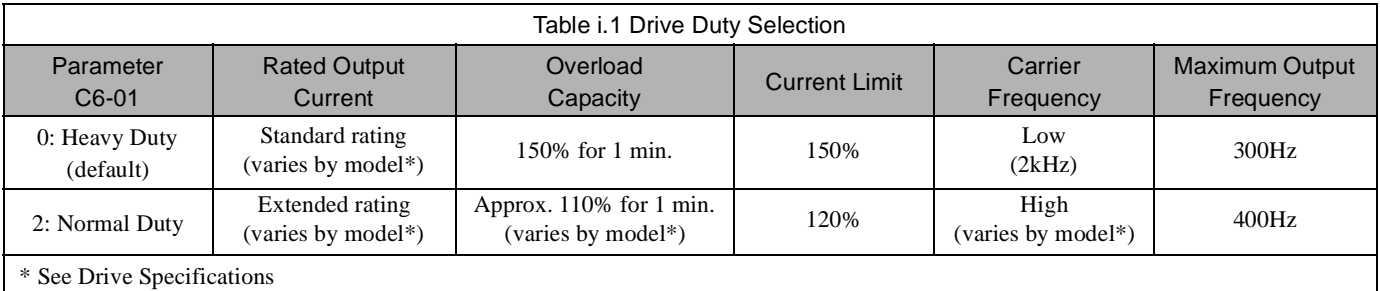

This manual references the various Drive capacities according to its model number CIMR-F7U $\square \square \square$ . See Drive Output Specifications Table i.2 and Table i.3 on the following pages for rated capacities and Drive specifications.

## **Drive Output Specifications**

The standard Drive specifications are listed in the following tables.

### **208-240Vac**

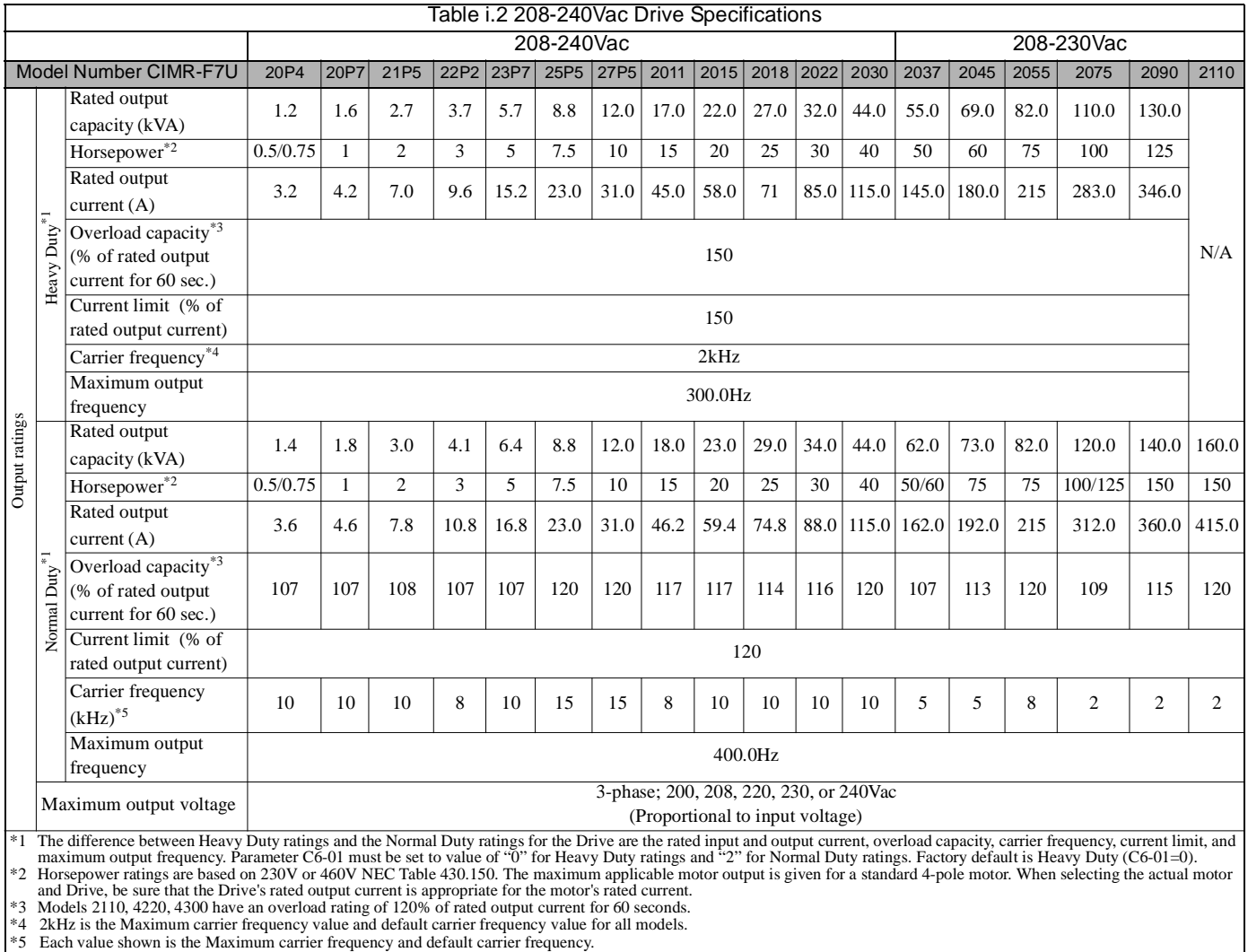

\*3 Models 2110, 4220, 4300 have an overload rating of 120% of rated output current for 60 seconds. \*4 2kHz is the Maximum carrier frequency value and default carrier frequency value for all models.

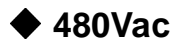

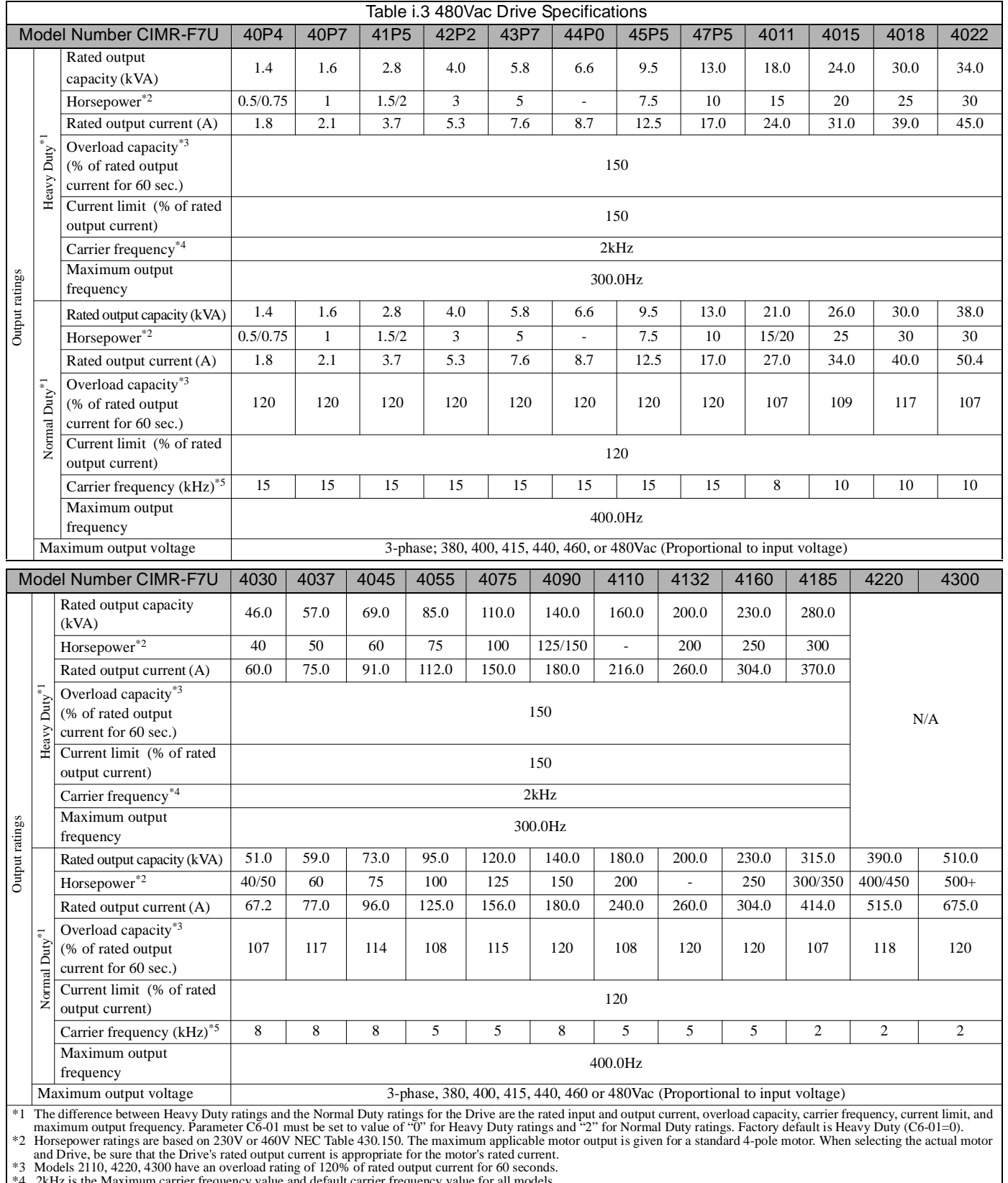

\*4 2kHz is the Maximum carrier frequency value and default carrier frequency value for all models. \*5 Each value shown is the Maximum carrier frequency and default carrier frequency.

## Notes:

# **Table of Contents**

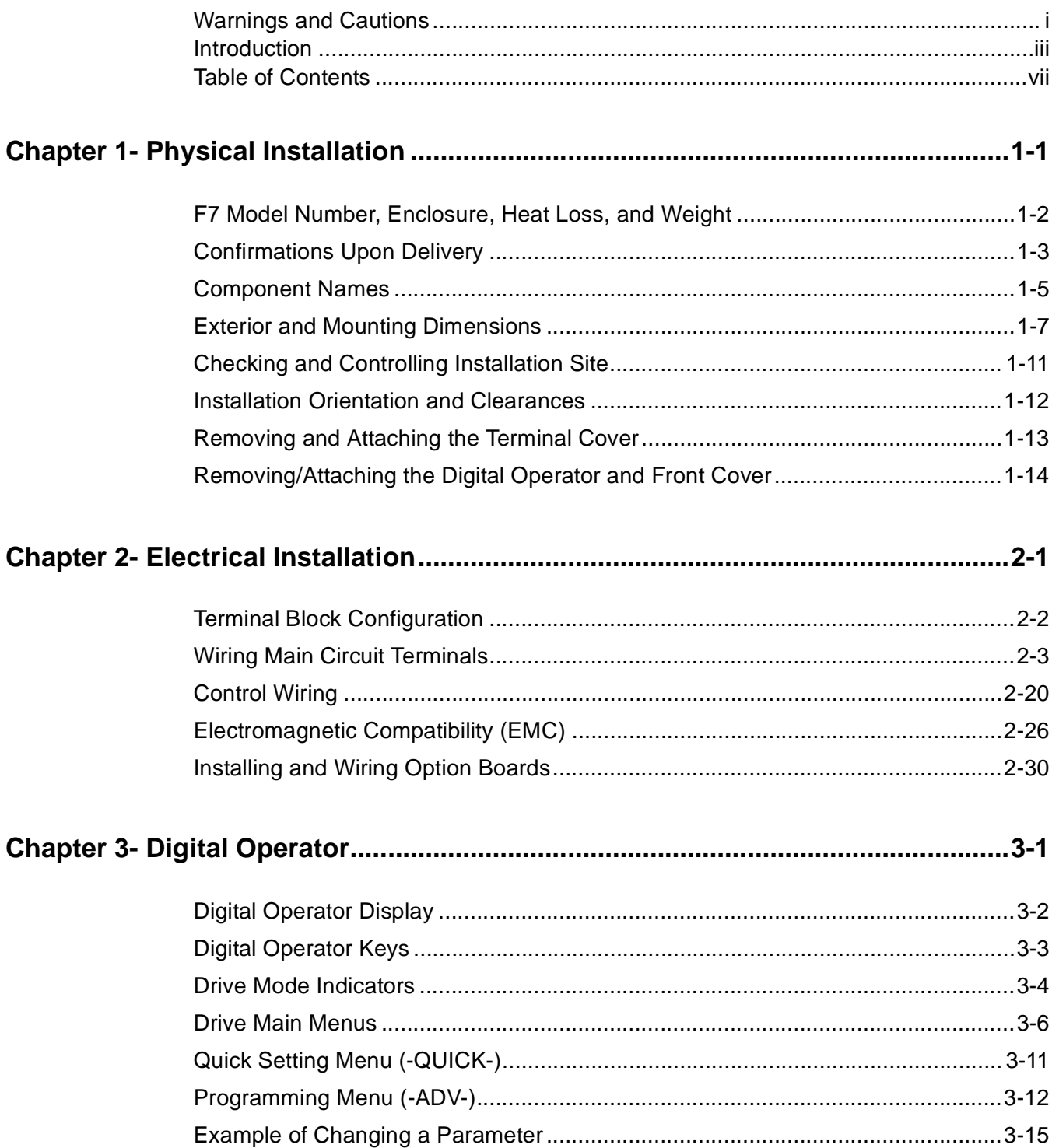

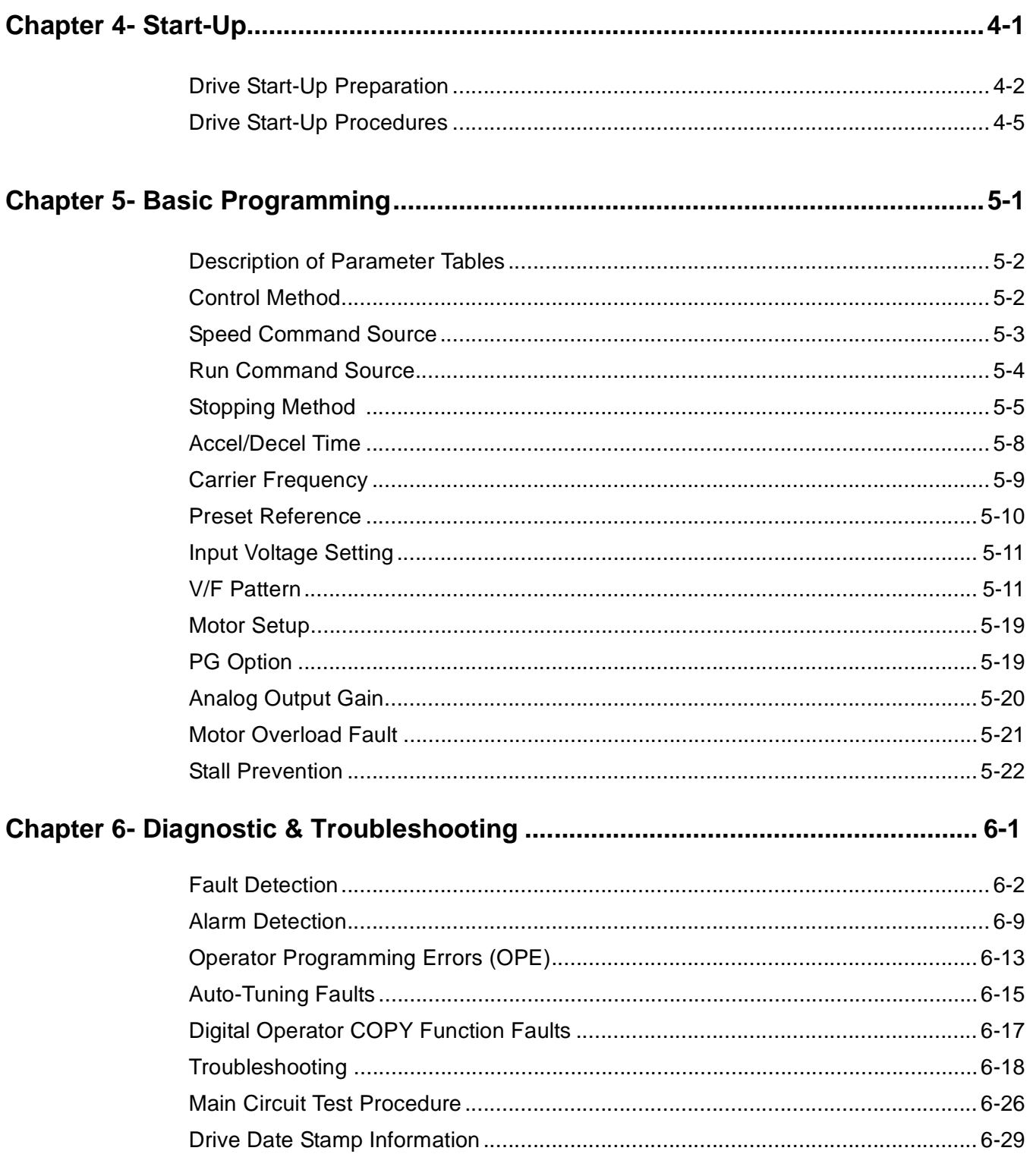

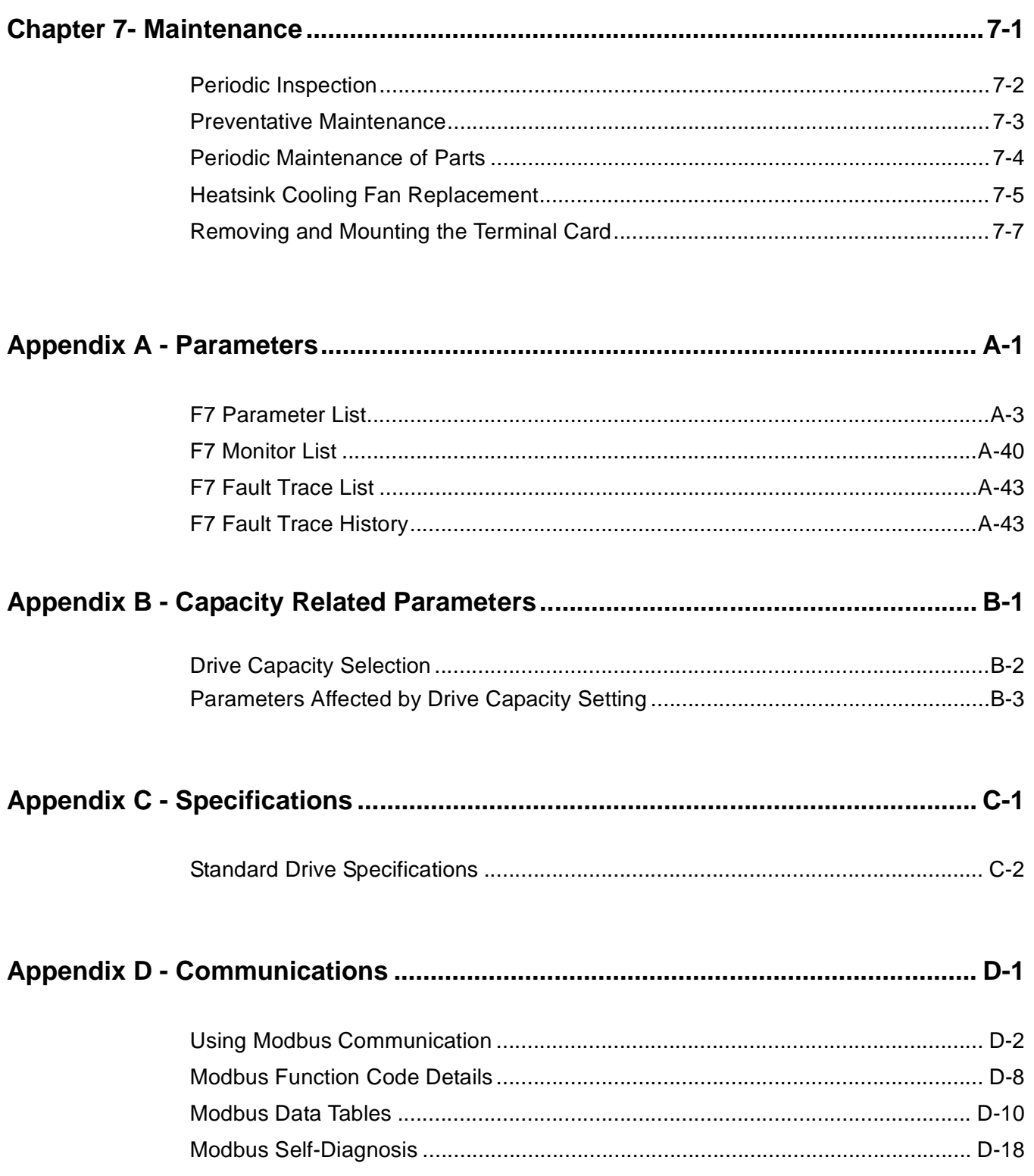

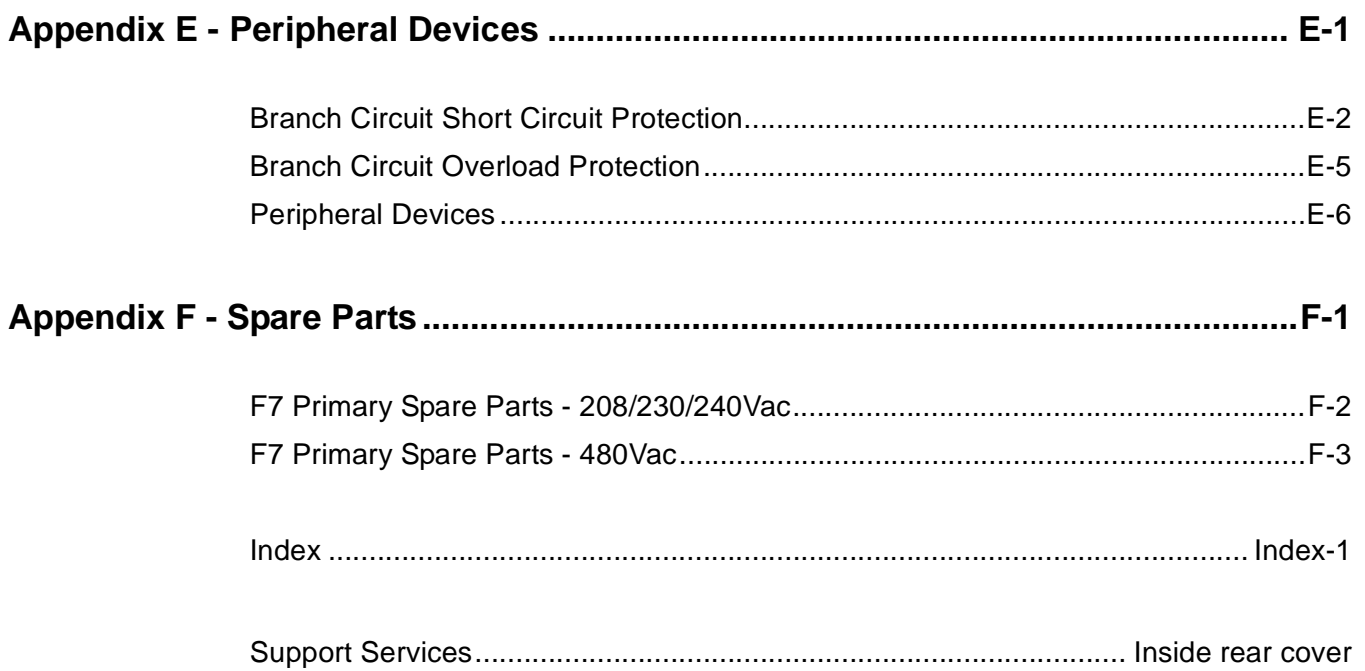

## Chapter 1 Physical Installation

This chapter describes the requirements for receiving and installing the F7 Drive.

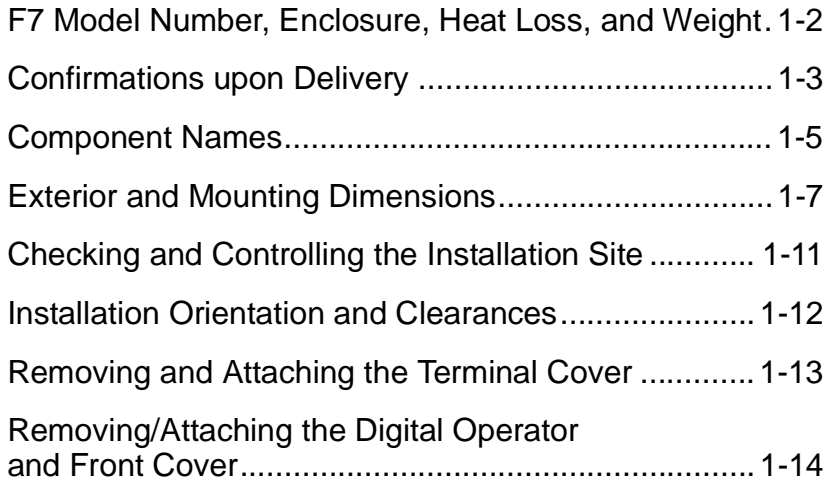

## **F7 Model Number, Enclosure, Heat Loss, and Weight**

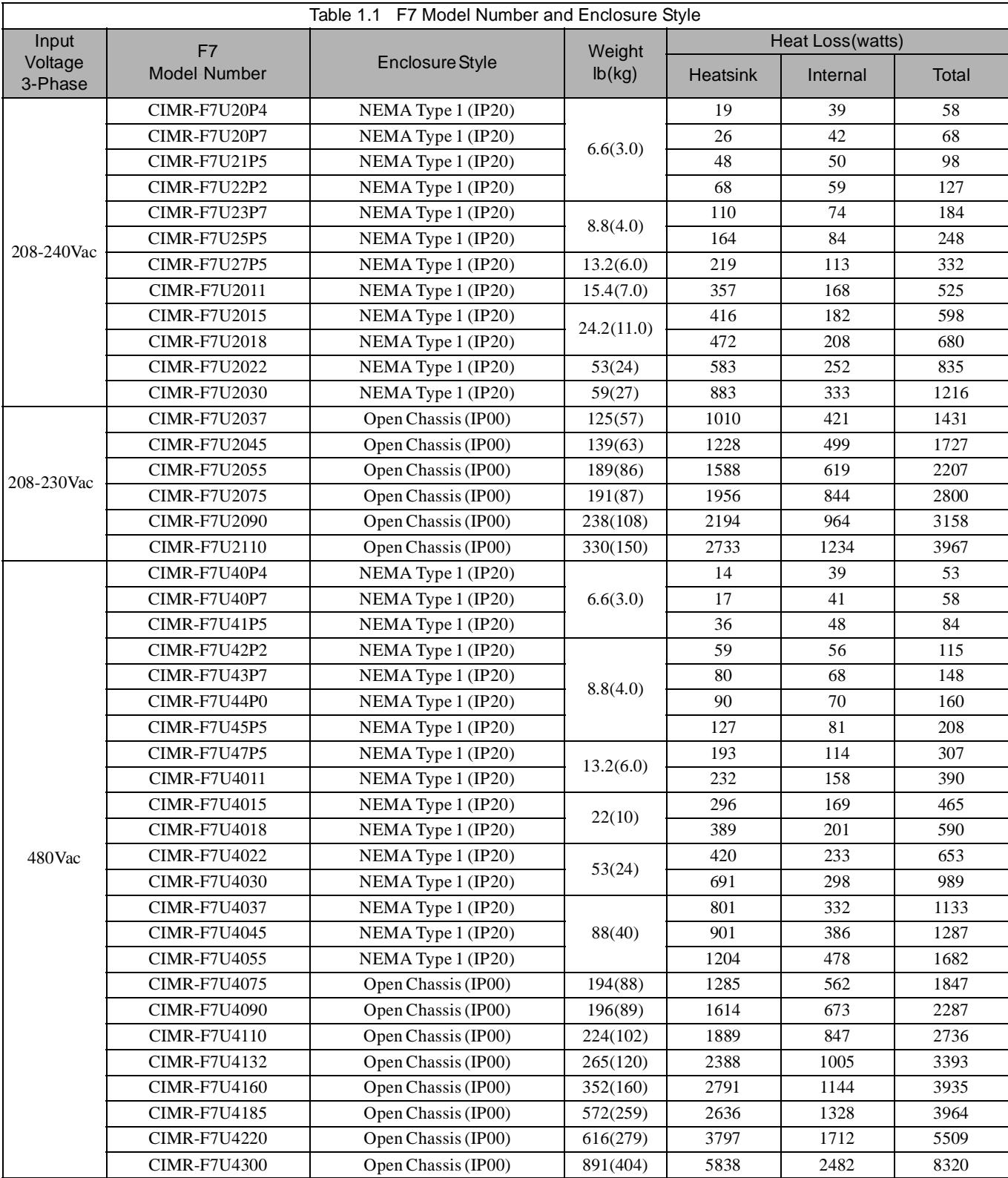

### **Confirmations upon Delivery**

### **Receiving Checks**

Check the following items as soon as the Drive is received.

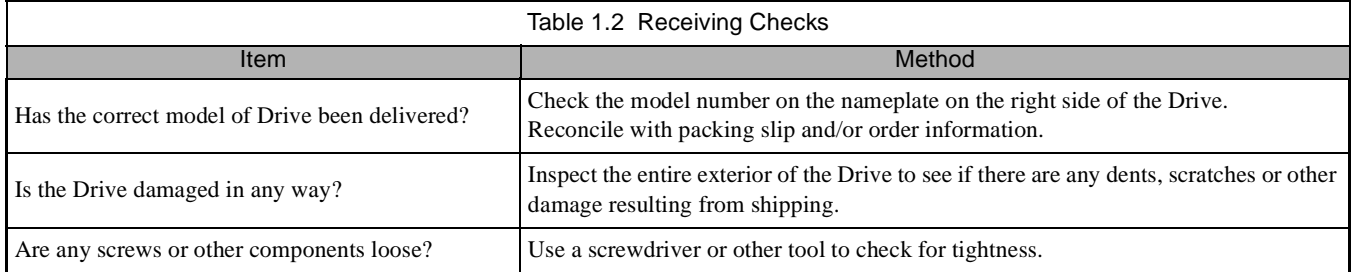

If there are any irregularities in the above items, contact the shipping company, or the distributor / representative who sold the Drive, or a Yaskawa office immediately.

### **Nameplate Information**

A nameplate is attached to the right side of each Drive. The following nameplate is an example for a standard Drive.

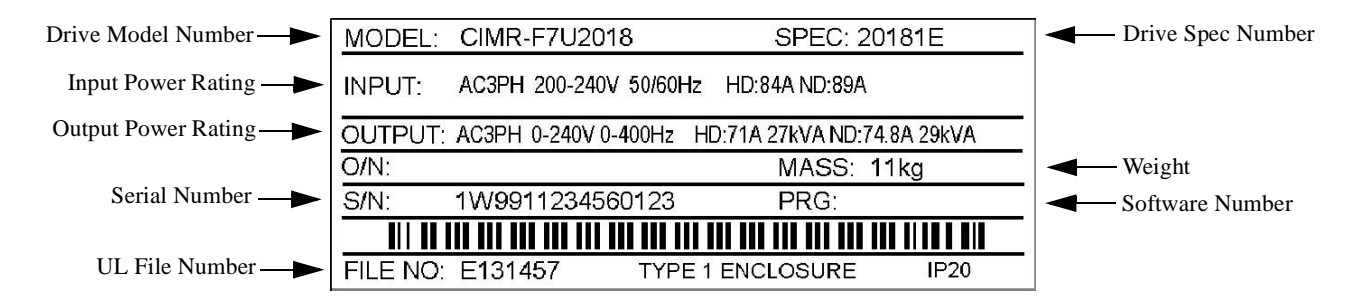

 Note: The Drive Model Number, Drive Spec Number, Software Number, and Serial Number are required to completely identify a Drive.HD - Heavy Duty; ND - Normal Duty

Fig 1.1 F7 Drive Nameplate

### **Drive Model Numbers**

The model number on the nameplate indicates the design specification, voltage, and rating of the Drive in alphanumeric codes.

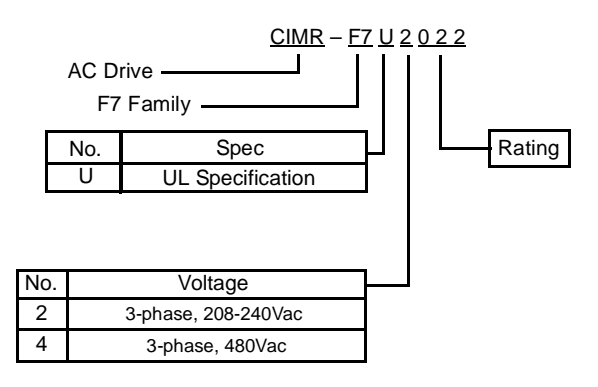

Fig 1.2 Drive Model Number Structure

### **◆ Drive Enclosure and Revision Code**

The SPEC number on the nameplate indicates the voltage, Drive rating, enclosure type, and the revision code of the Drive in alphanumeric codes. The SPEC number for Drives that have custom features, i.e. CASE software, will have a SPEC number that indicates the custom features installed.

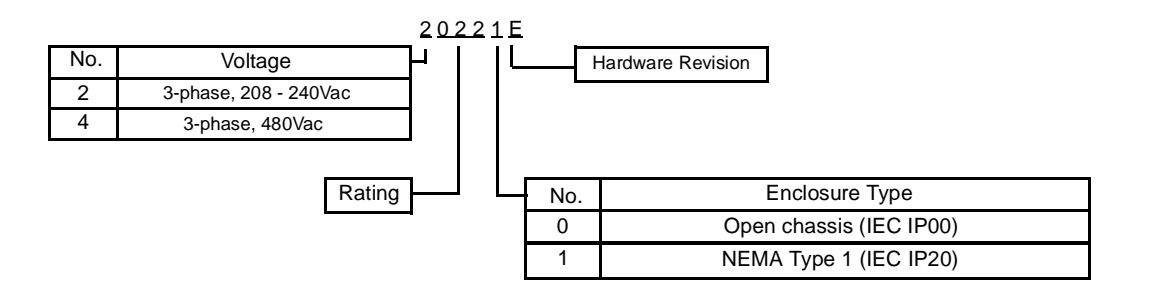

Fig 1.3 SPEC Number Structure

#### **Open Chassis Type (IEC IP00)**

Protected so that parts of the human body cannot reach electrically charged parts from the front when the Drive is mounted in a control panel, also called protected chassis.

#### **TERMS NEMA Type 1 (IEC IP20)**

The Drive is shielded from the exterior, and can thus be mounted to the interior wall of a building (not necessarily enclosed in a control panel). The protective structure conforms to the standards of NEMA 1 in the USA. All protective covers (Fig 1.4 and Fig 1.6) must be installed to conform with IEC IP20 and NEMA Type 1 requirements.

### **Component Names**

### **Models CIMR-F7U20P4 thru 2018 and 40P4 thru 4018**

The external appearance, component names, and terminal arrangement of the Drive are shown in Fig 1.4. and 1.5.

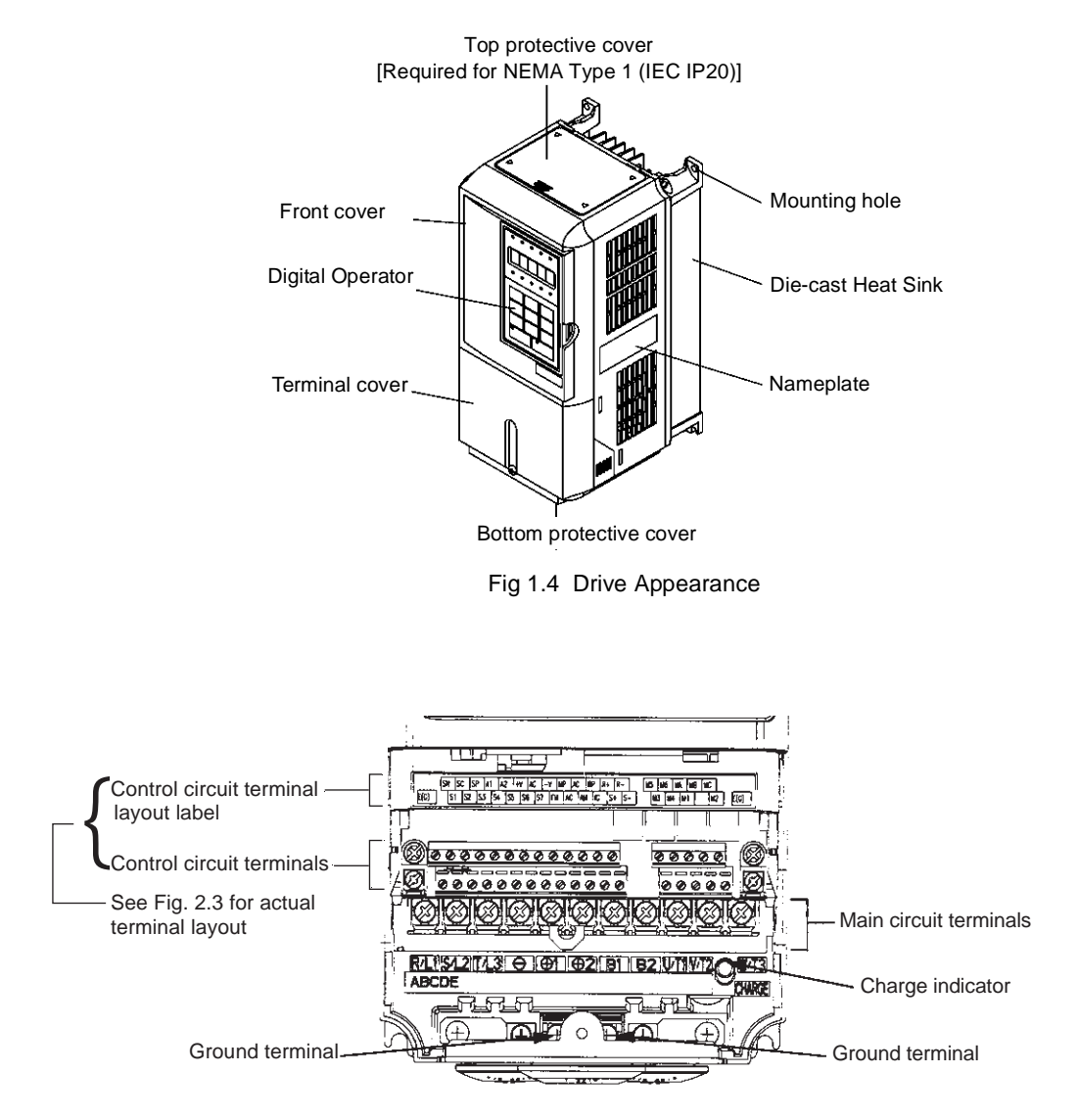

Fig 1.5 Terminal Arrangement (Terminal Cover Removed)

### **Models CIMR-F7U2022 thru 2110 and 4030 thru 4300**

The external appearance, component names, and terminal arrangement of the Drive are shown in Fig 1.6 and 1.7.

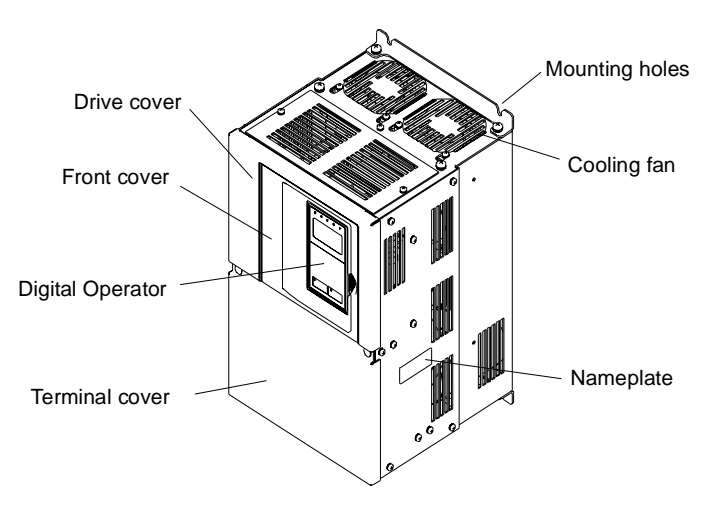

Fig 1.6 Drive Appearance

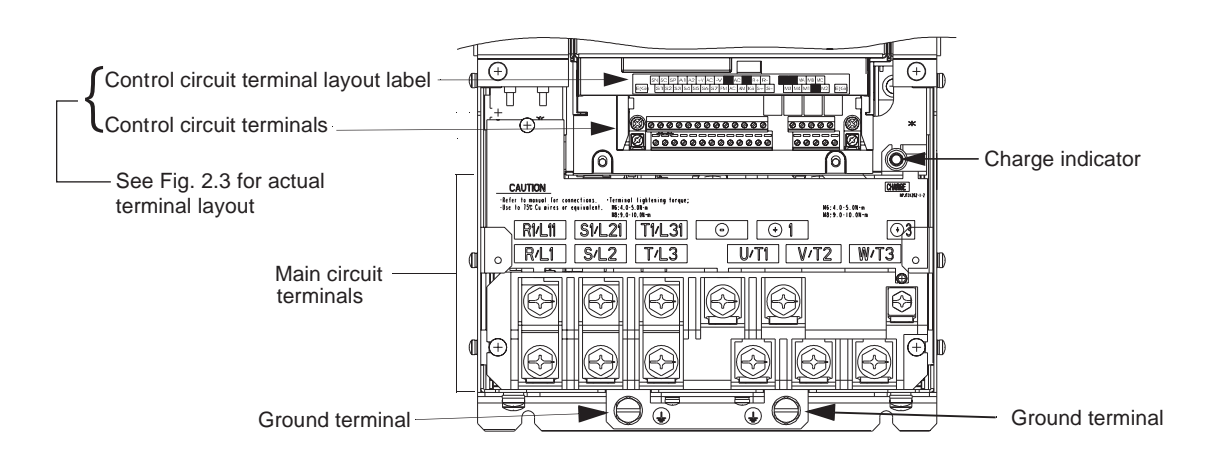

Fig 1.7 Terminal Arrangement (Terminal Cover Removed)

### **Exterior and Mounting Dimensions**

**DIMENSIONS: F7 (NEMA 1) 208-240V (F7U20P4-2018) 480V (F7U40P4-4018)**

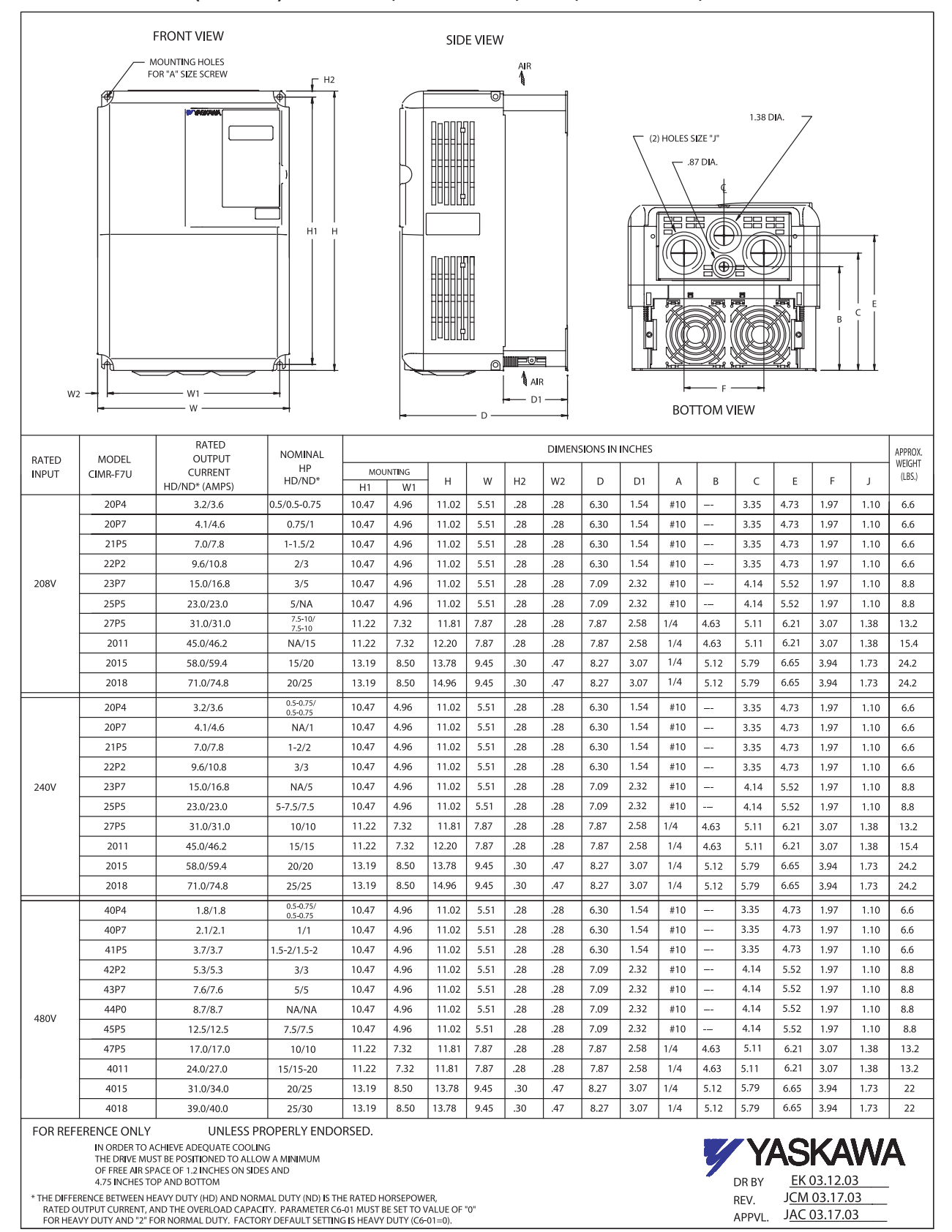

Physical Installation 1 - 7

#### DIMENSIONS: F7 (NEMA 1)

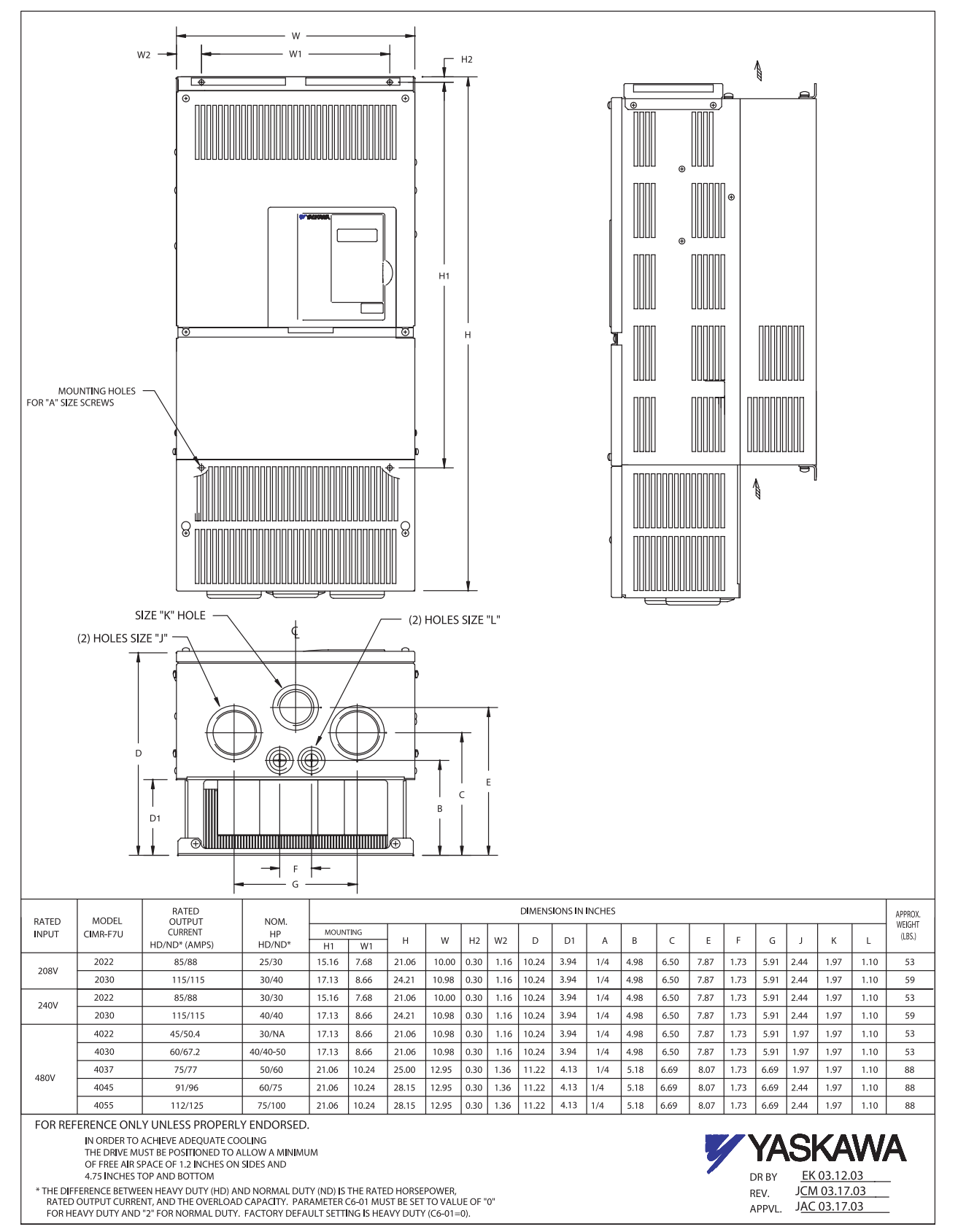

#### DIMENSIONS: F7 (PROTECTED CHASSIS)

480V (F7U4075-4160)

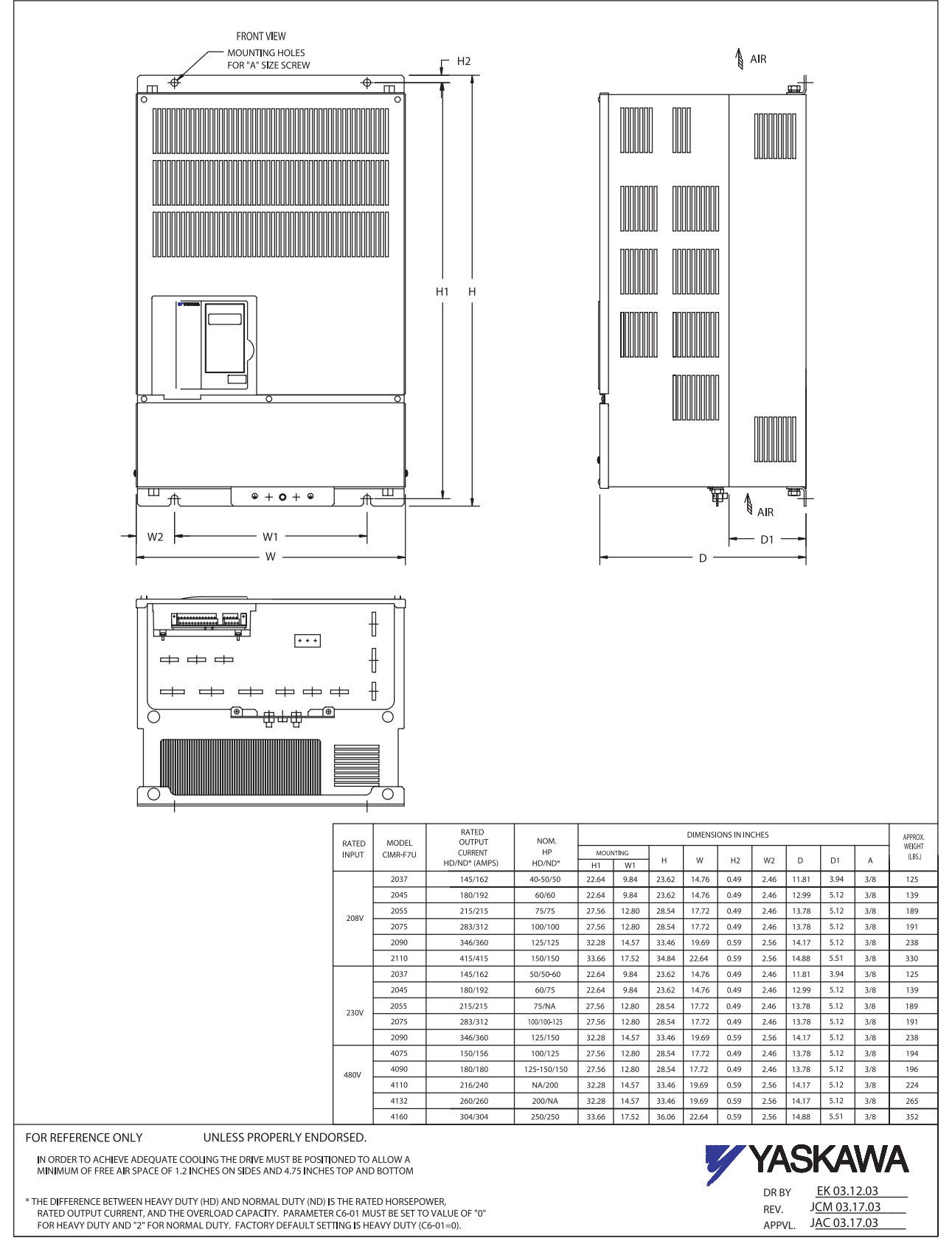

Physical Installation 1 - 9

DIMENSIONS: F7 (PROTECTED CHASSIS)

480V (F7U4185-4300)

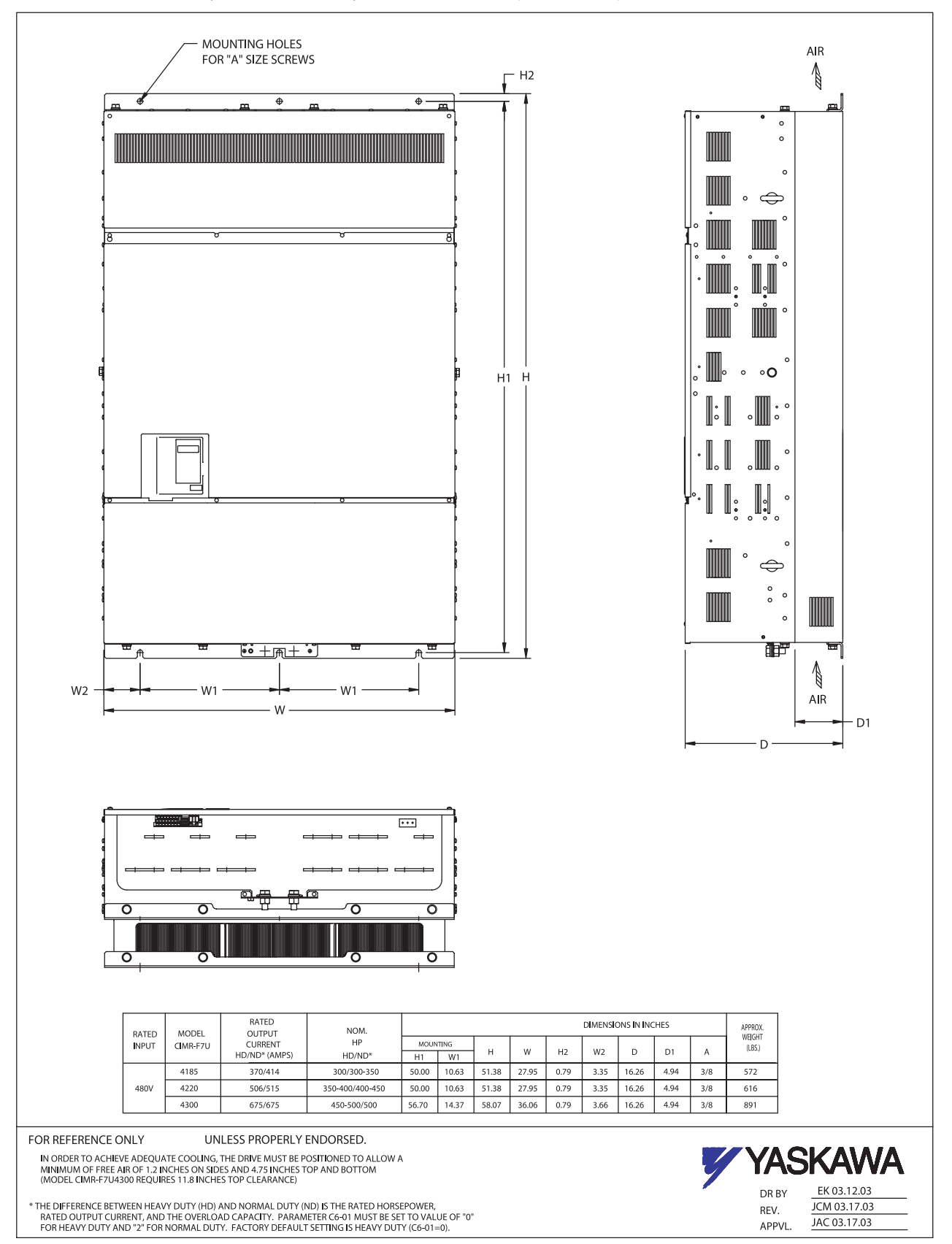

### **Checking and Controlling the Installation Site**

Install the Drive as described below and maintain optimum conditions.

### **Installation Site**

Install the Drive to a non-combustible surface under the following conditions in UL Pollution Degree 2 environments. This excludes wet locations where pollution may become conductive due to moisture, and locations containing conductive foreign matter.

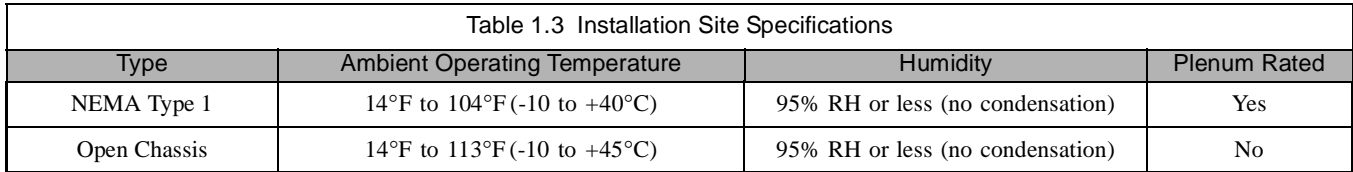

Protective covers are attached to the top and bottom of the Drive. It is recommended to remove the protective covers before operating a NEMA Type 1 Drive (Models CIMR-F7U2030/4055 and smaller) in a panel to obtain the 113° (45°C) ambient operating temperature.

Observe the following precautions when installing the Drive. Make sure to install:

- in a clean location which is free from oil mist and dust.
- in an environment where metal shavings, oil, water, or other foreign materials do not get into the Drive.
- in a location free from radioactive materials and combustible materials (e.g. wood).
- in a location free from harmful gases and liquids.
- in a location free from excessive vibration.
- **•** in a location free from chlorides.
- **•** in a location away from direct sunlight.

### **Controlling the Ambient Temperature**

To enhance the reliability of operation, the Drive should be installed in an environment free from extreme temperature variation. If the Drive is installed in an enclosure, use a cooling fan or air conditioner to maintain the internal air temperature below 113°F (45°C).

### **◆ Protecting the Drive from Foreign Matter**

During Drive installation and project construction, it is possible to have foreign matter such as metal shavings or wire clippings fall inside the Drive. To prevent foreign matter from falling into the Drive, place a temporary cover over the Drive.

Always remove the temporary cover from the Drive before start-up. Otherwise, ventilation will be reduced, causing the Drive to overheat.

### **Installation Orientation and Clearances**

Install the Drive vertically so as not to reduce the cooling efficiency. When installing the Drive, always provide the following installation clearances to allow normal heat dissipation and air flow. Ensure that the heatsink is against a closed surface to avoid diverting cooling air around the heatsink.

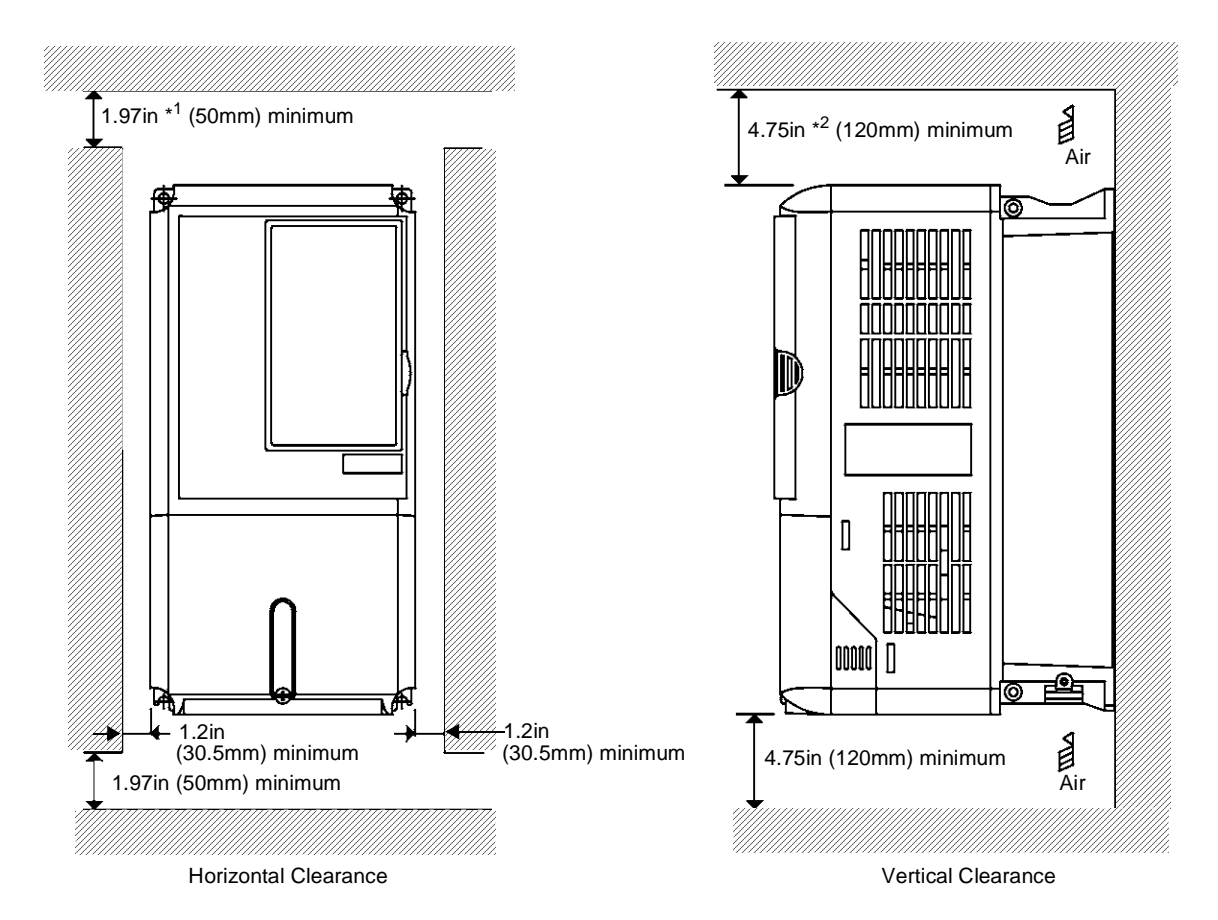

\* <sup>1</sup> For Drive models F7U2110, F7U4160, and F7U4220, this clearance dimension is 4.75in (120mm) minimum. For Drive model F7U4300, this clearance dimension is 11.8in (300mm) minimum. All other models require 1.97in (50mm) minimum.

\* <sup>2</sup> For Drive model F7U4300, this clearance dimension is 11.8in (300mm) minimum. All other models require 4.75in (120mm) minimum.

Fig 1.8 Drive Installation Orientation and Clearance

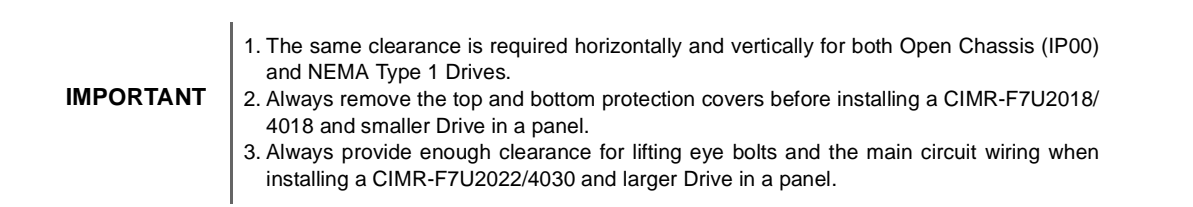

### **Removing and Attaching the Terminal Cover**

Remove the terminal cover to connect cables to the control circuit and main circuit terminals.

### **Removing the Terminal Cover**

### ■ Models CIMR-F7U20P4 thru 2018 and 40P4 thru 4018

Loosen the screw at the bottom of the terminal cover, press in on the sides of the terminal cover in the directions of arrows 1, and then lift up on the terminal in the direction of arrow 2.

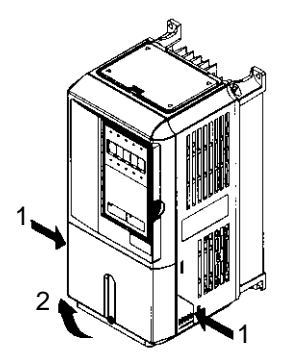

Fig 1.9 Removing the Terminal Cover

#### ■ Models CIMR-F7U2022 thru 2110 and 4030 thru 4300

Loosen the screws on the left and right at the top of the terminal cover, pull down the terminal cover in the direction of arrow 1, and then lift up on the terminal cover in the direction of arrow 2.

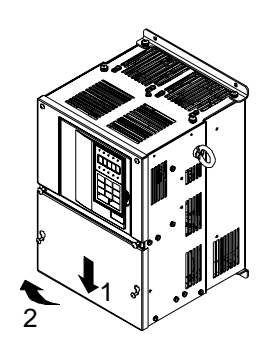

Fig 1.10 Removing the Terminal Cover

### **Attaching the Terminal Cover**

After wiring the terminal block, attach the terminal cover by reversing the removal procedure.

For Models CIMR-F7U2018/4018 and smaller, insert the tab on the top of the terminal cover into the groove on the Drive, and press in on the bottom of the terminal cover until it clicks into place.

For Drives CIMR-F7U2022/4030 and larger, insert the tab on the top of the terminal cover into the groove on the Drive, and secure the terminal cover by lifting it up toward the top of the Drive.

Physical Installation 1 - 13

### **Removing/Attaching the Digital Operator and Front Cover**

### **Models CIMR-F7U20P4 thru 2018 and 40P4 thru 4018**

For Models CIMR-F7U2018/4018 and smaller, remove the terminal cover and then use the following procedures to remove the Digital Operator and front cover.

#### **Removing the Digital Operator**

Press on the side of the Digital Operator in the direction of arrow 1 to unlock, then lift the Digital Operator in the direction of arrow 2 to remove it as shown in Fig 1.11.

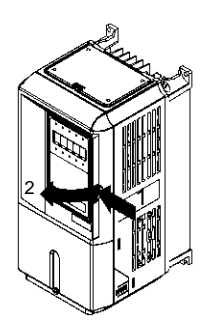

Fig 1.11 Removing the Digital Operator

#### **Removing the Front Cover**

Press the left and right sides of the front cover in the direction of arrows 1 and lift the bottom of cover in the direction of arrow 2 to remove it as shown in Fig 1.12.

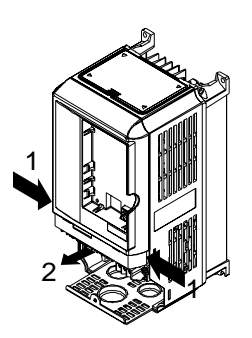

Fig 1.12 Removing the Front Cover

### ■ **Mounting the Front Cover**

Mount the front cover to the Drive by performing the steps to remove the front cover in reverse order.

- 1. Do not mount the front cover with the Digital Operator attached as this may cause the Digital Operator to malfunction due to improper mating with its connector.
- 2. Insert the tab of the upper part of the front cover into the groove of the Drive and press the lower part of the front cover onto the Drive until it snaps into place.

### ■ Mounting the Digital Operator

After attaching the front cover, mount the Digital Operator onto the Drive using the following procedure:

- 1. Hook the Digital Operator at A (two locations) on the left side of the opening on the front cover by moving in the direction of arrow 1 as shown in the following illustration.
- 2. Press the Digital Operator in the direction of arrow 2 until it snaps in place at B (two locations).

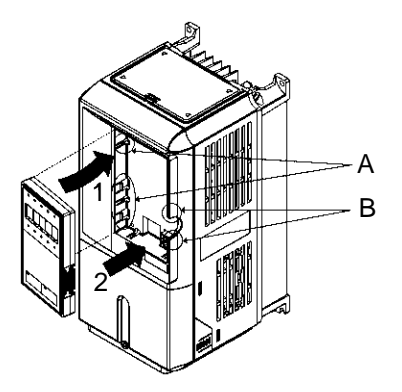

Fig 1.13 Mounting the Digital Operator

**IMPORTANT**

1. Do not remove or attach the Digital Operator and do not mount or remove the front cover using methods other than those described above, or damage to the Digital Operator or Drive may occur.

2. Never attach the front cover to the Drive with the Digital Operator already attached. Damage to the Digital Operator may occur. Always attach the front cover to the Drive first, and then attach the Digital Operator to the front cover.

### **Models CIMR-F7U2022 thru 2110 and 4030 thru 4300**

For Models CIMR-F7U2022/4030 and larger, remove the terminal cover and then use the following procedures to remove the Digital Operator and front cover.

### **Removing the Digital Operator**

Use the same procedure for Models CIMR-F7U20P4 thru 2018 and 40P4 thru 4018.

### **Removing the Front Cover**

Loosen all screws on the front cover. Lift up at the location labelled 1 at the top of the control circuit terminal card and move in the direction of arrow 2.

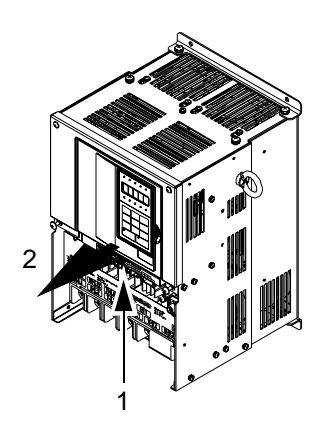

Fig 1.14 Removing the Front Cover

### ■ Mounting the Front Cover

Attach the front cover by reversing the procedure to remove it.

- 1. Confirm that the Digital Operator is not mounted on the front cover. If the cover is attached while the Digital Operator is mounted to it, the Digital Operator may malfunction due to improper mating with its connector.
- 2. Insert the tab on the top of the front cover into the slot on the Drive and press in on the cover until it clicks into place on the Drive.

### ■ Mounting the Digital Operator

Use the same procedure for Models CIMR-F7U20P4 thru 2018 and 40P4 thru 4018.

## Chapter 2 Electrical Installation

This chapter describes wiring terminals, main circuit terminal connections, main circuit terminal wiring specifications, control circuit terminals, and control circuit wiring specifications.

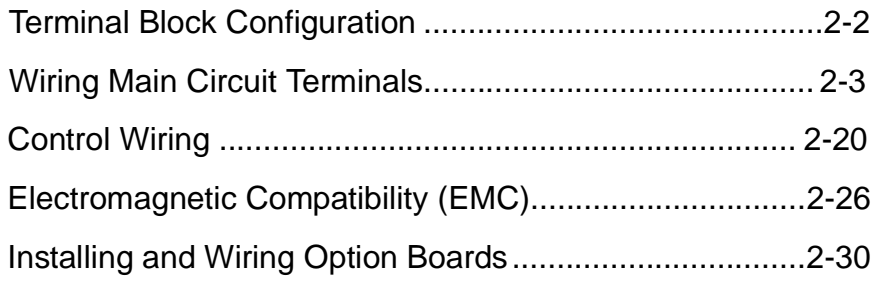

## **Terminal Block Configuration**

The wiring terminals are shown in Fig 2.1, Fig 2.2 and Fig 2.3.

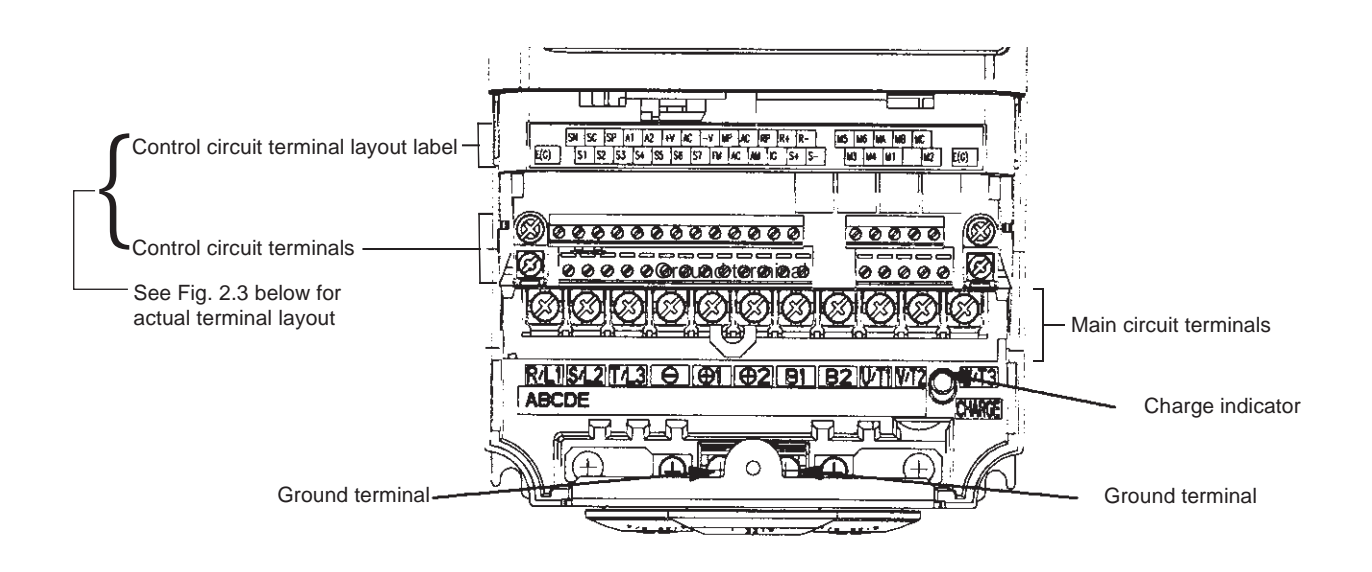

Fig 2.1 Terminal Configuration for Models CIMR-F7U2018/4018 and smaller

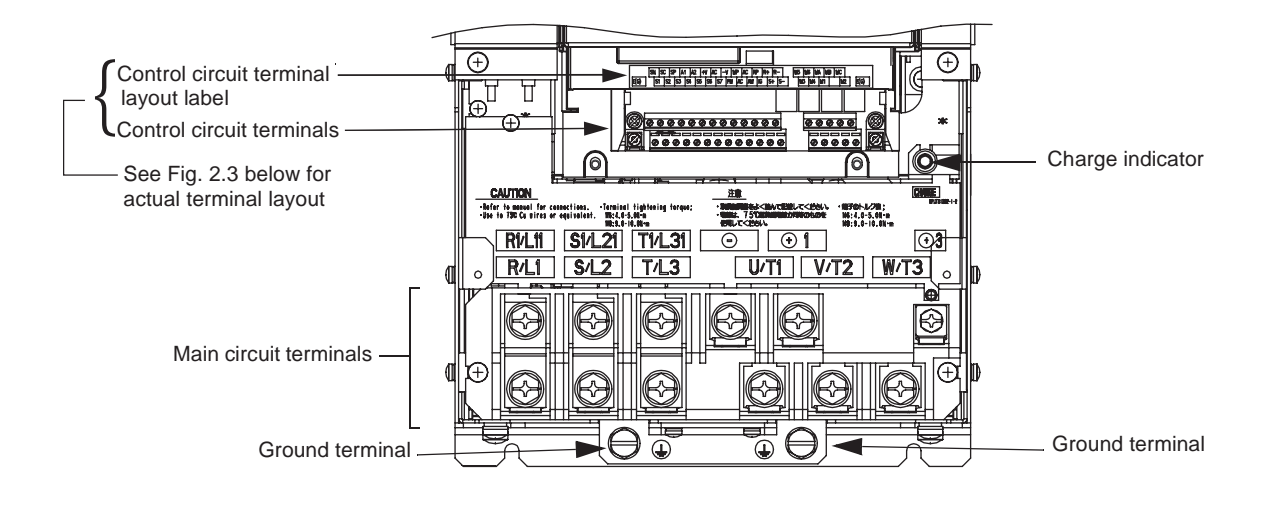

Fig 2.2 Terminal Configuration for Models CIMR-F7U2022/4022 and larger

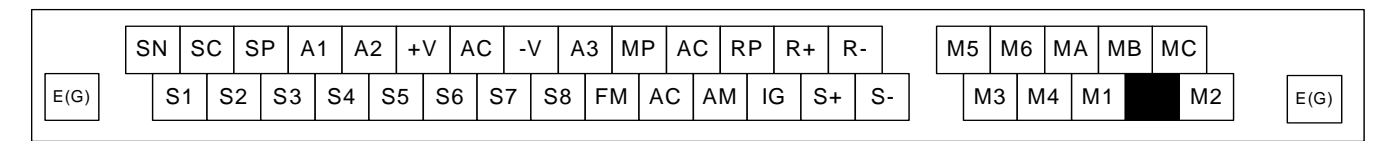

Fig 2.3 Control Circuit Terminal Layout

◆ **Applicable Wire Sizes and Closed-loop Connectors**<br>Select the appropriate wires and crimp terminals from Table 2.1 and Table 2.2. Refer to instruction manual TOE-C726-2 for Braking Resistor Unit and Braking Unit wire sizes.

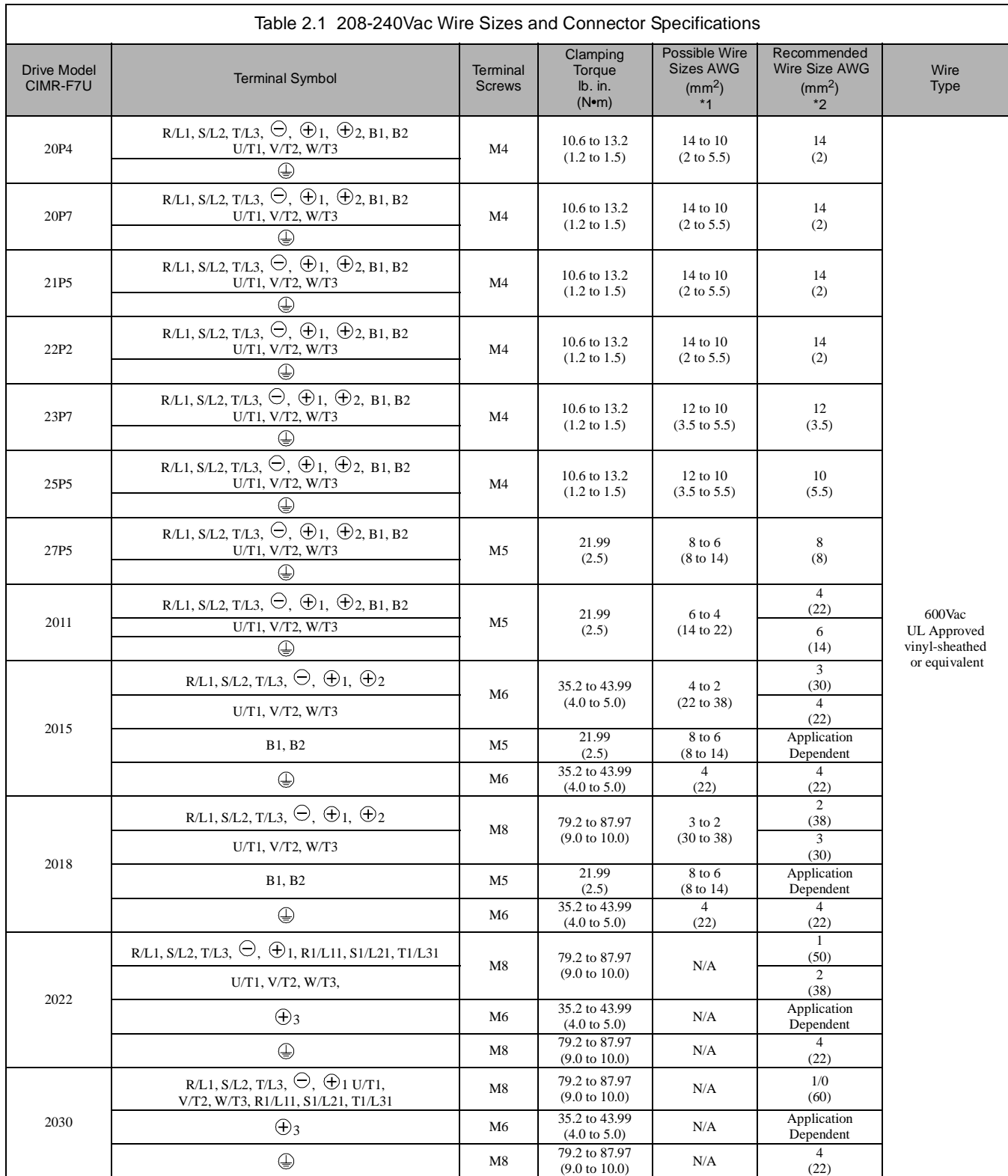

Electrical Installation 2 - 3

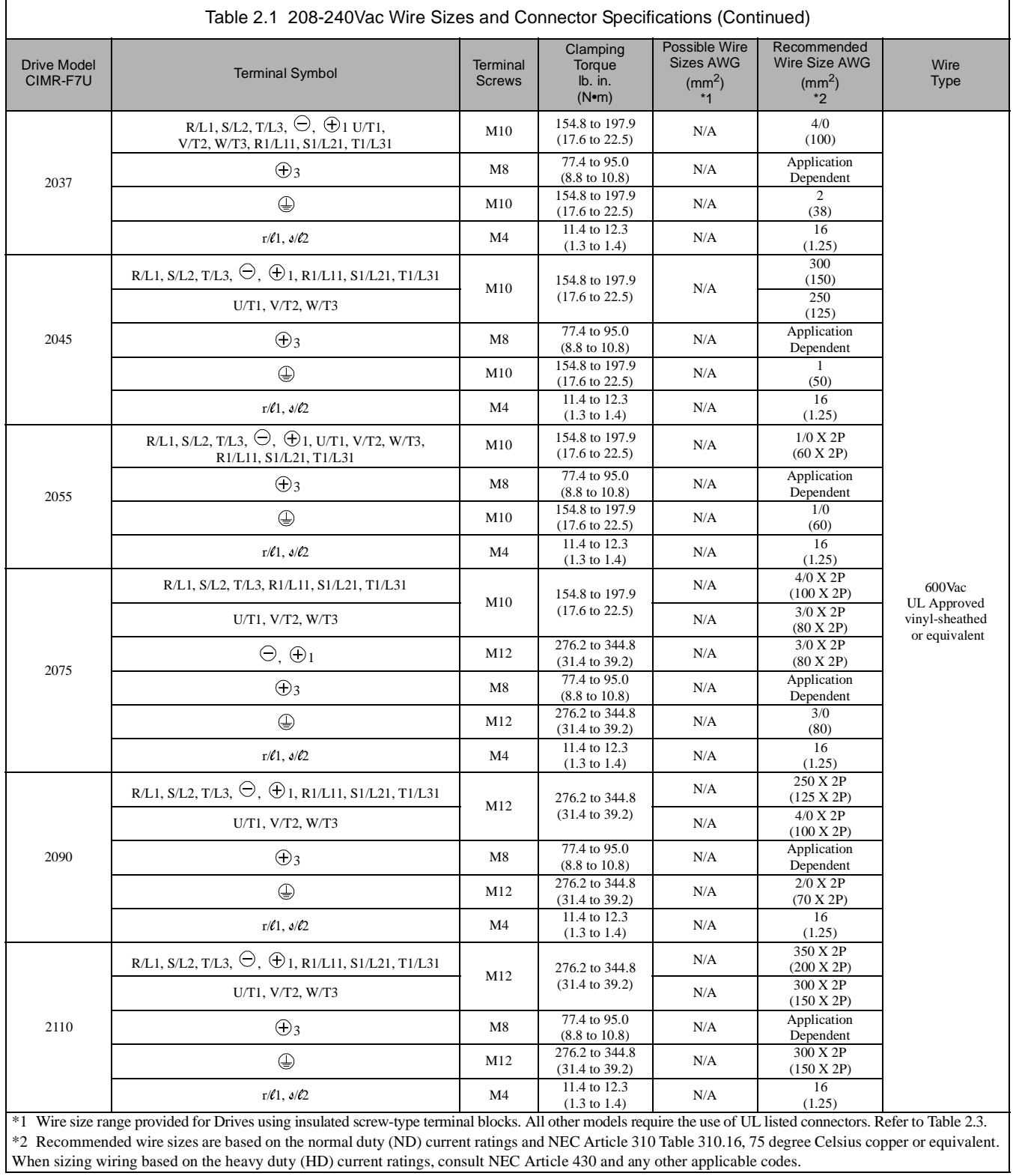

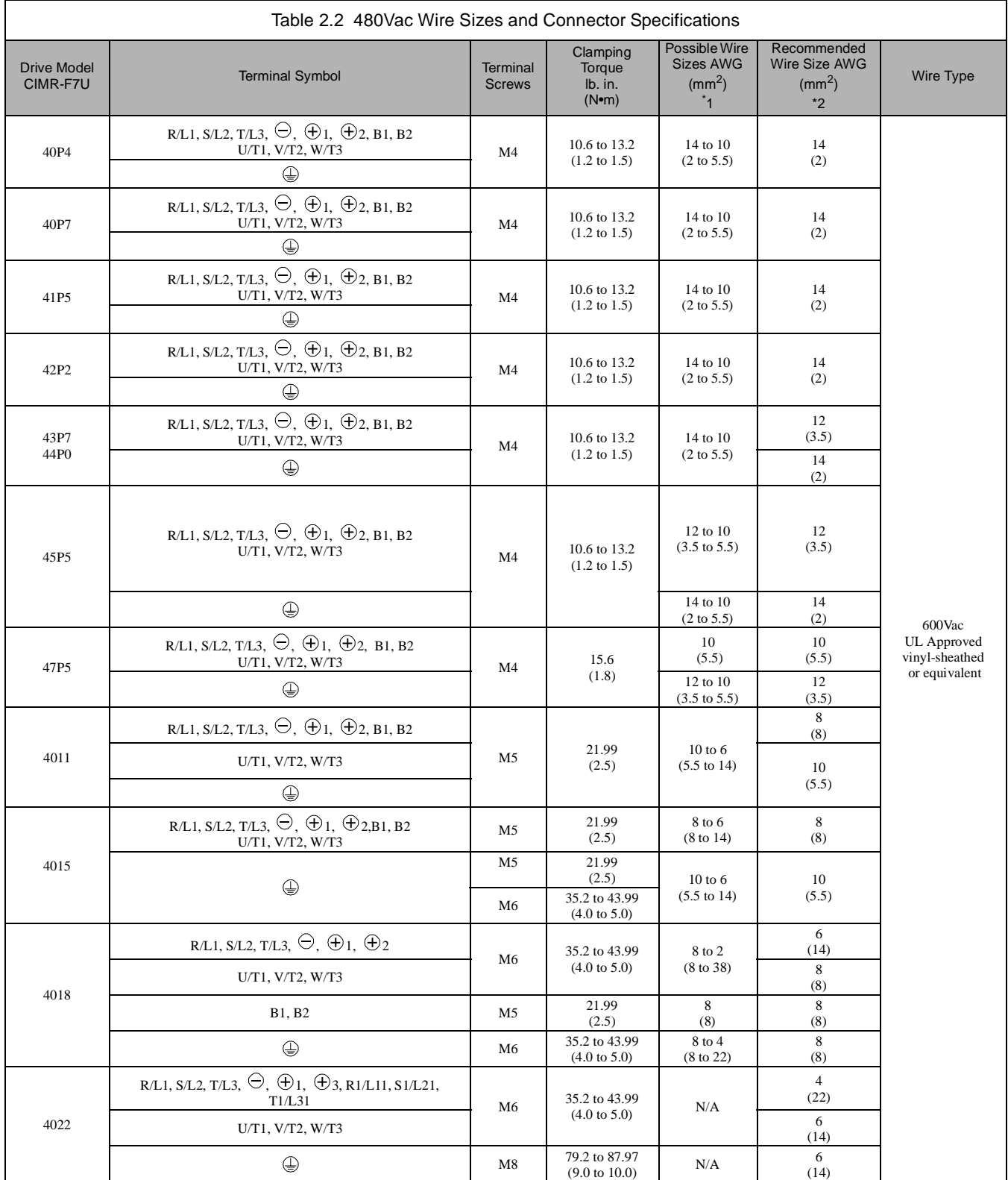

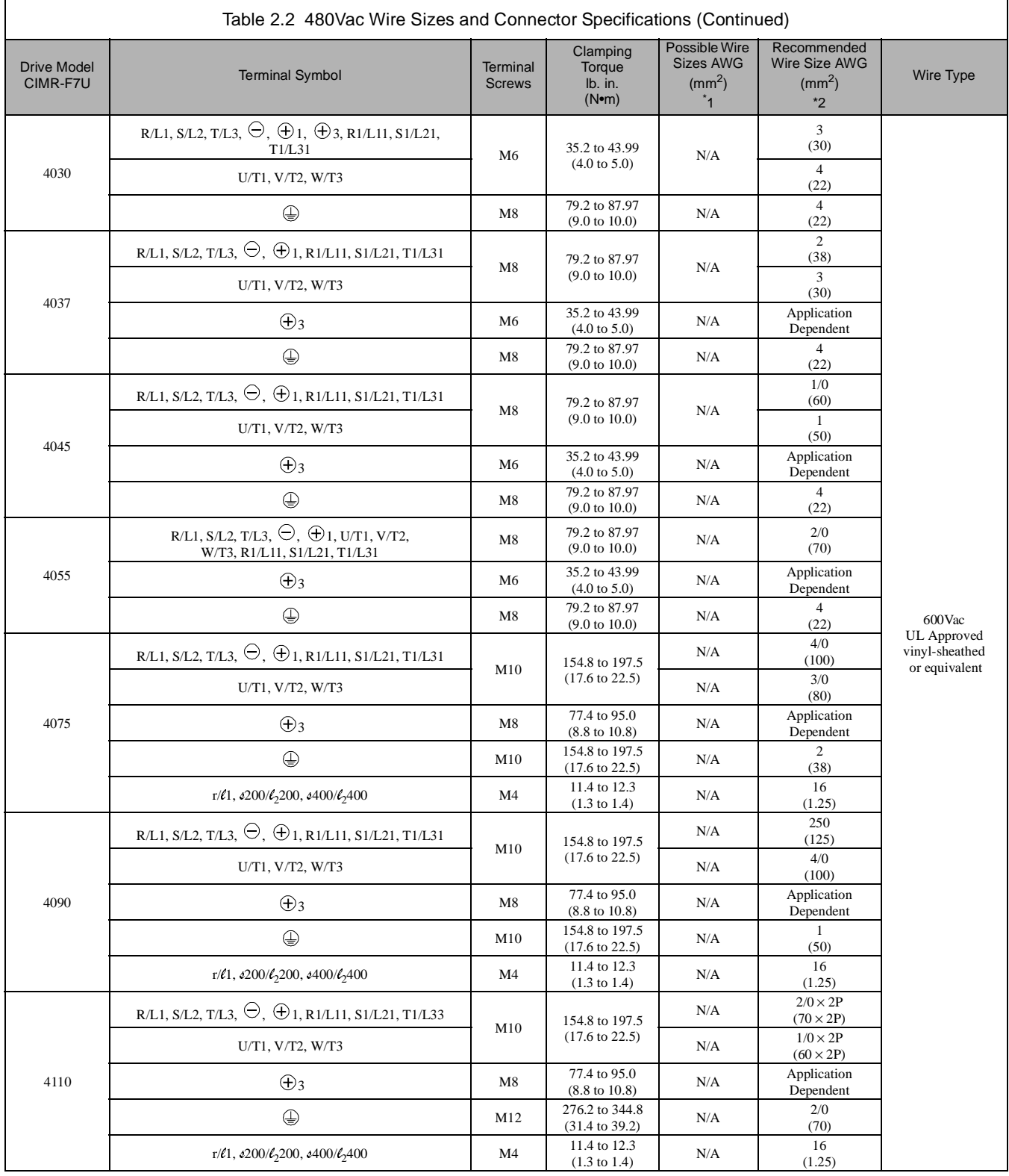

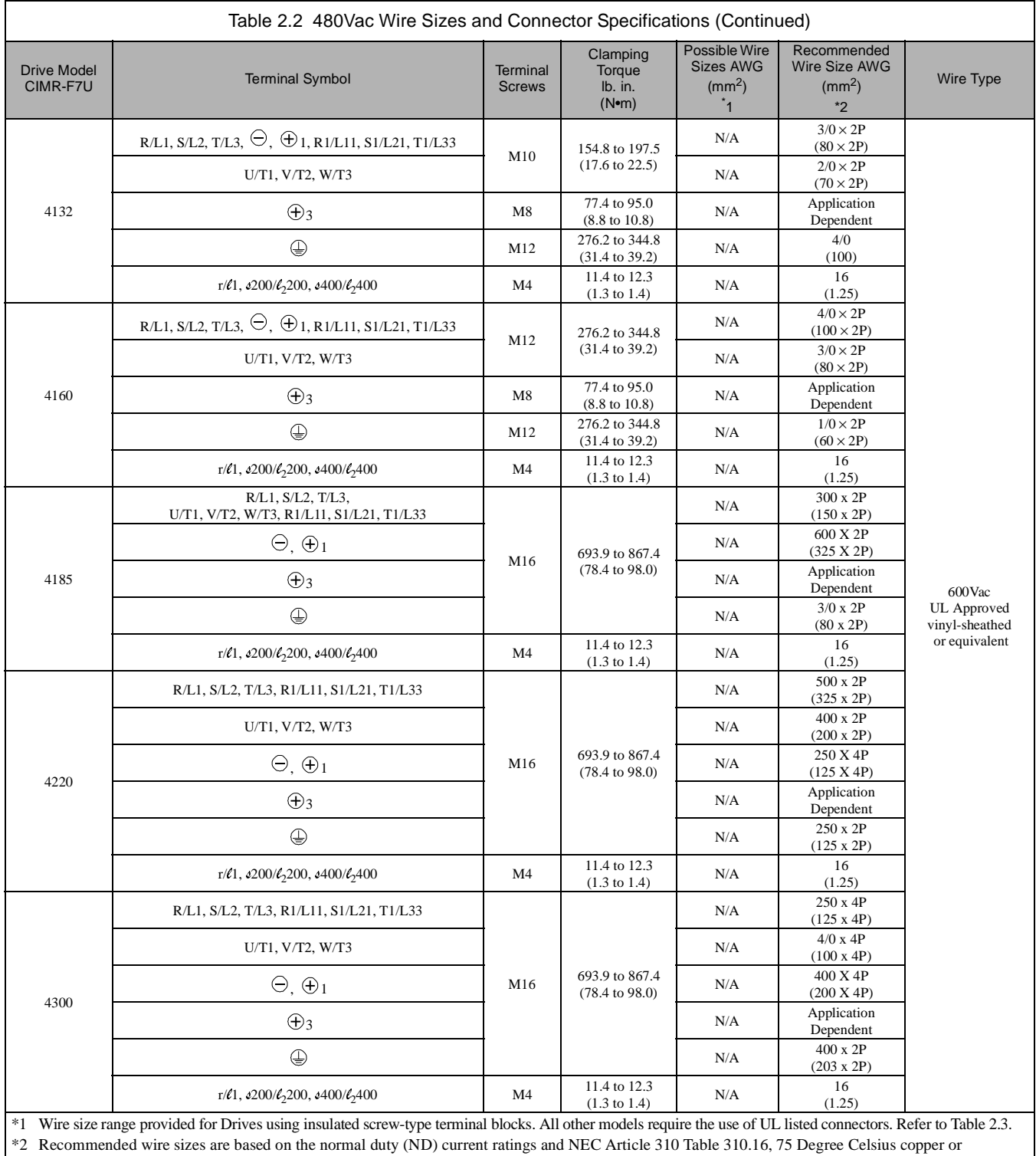

equivalent. When sizing wiring based on the heavy duty (HD) current ratings, consult NEC Article 430 and any other applicable codes.

**IMPORTANT**

Determine the wire size for the main circuit so that line voltage drop is within 2% of the rated voltage. Line voltage drop is calculated as follows:

Line voltage drop (V) =  $\sqrt{3}$  x wire resistance (Ω/km) x wire length (m) x current (A) x 10<sup>-3</sup>

The use of UL listed closed-loop connectors or CSA certified ring connectors sized for the selected wire gauge is recommended to maintain proper clearances when wiring the Drive. Install connectors per manufacturer recommendation using the correct crimp tool. Table 2.3 lists a suitable closed-loop connector manufactured by JST Corporation.

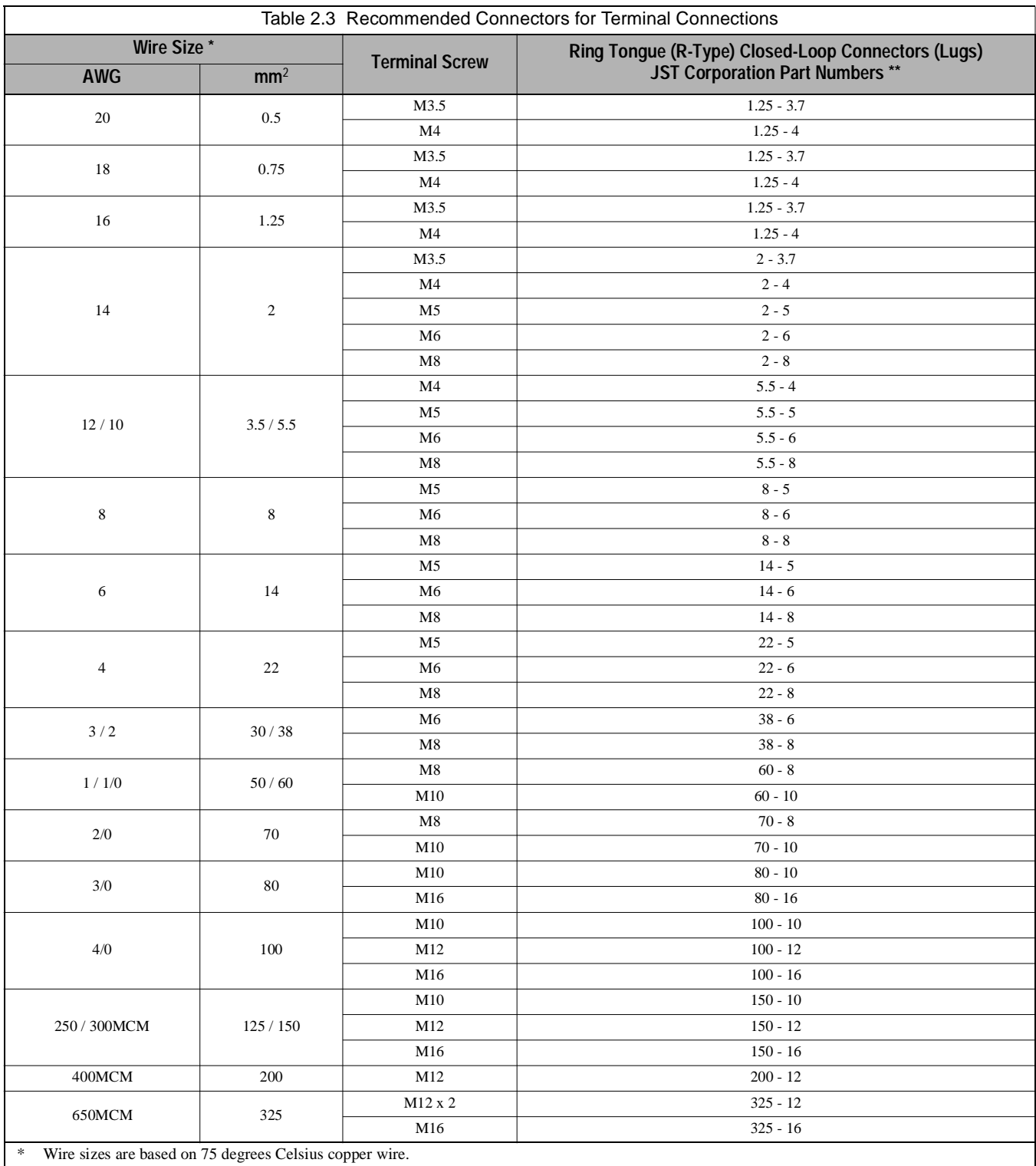

\*\* Equivalent connector can be used.
# **Main Circuit Terminal Functions**

Main circuit terminal functions are summarized according to terminal symbols in Table 2.4. Wire the terminals correctly for the desired purpose.

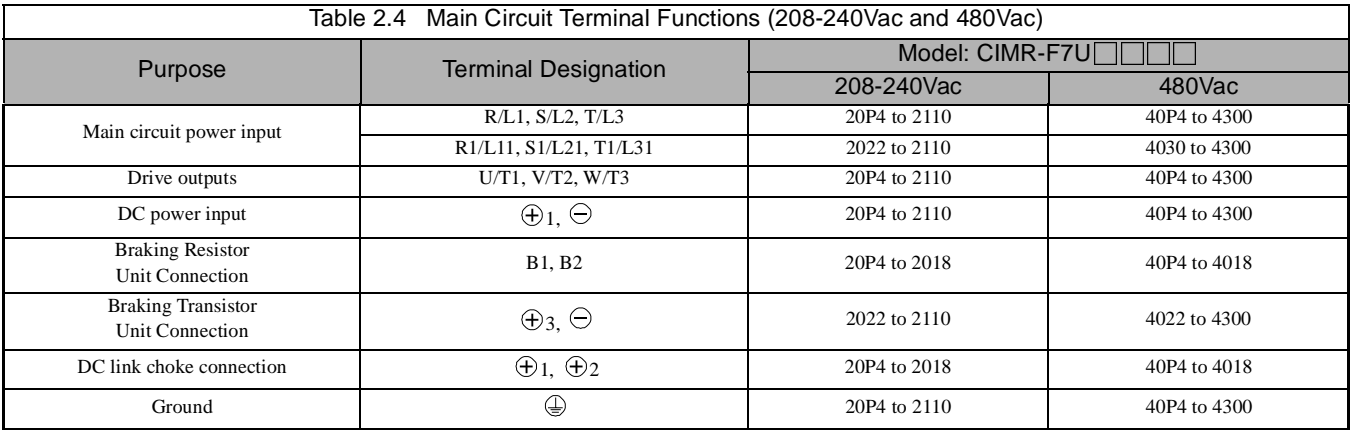

# **Main Circuit Configurations 208-240Vac**

The 208-240Vac main circuit configurations of the Drive are shown in Table 2.5.

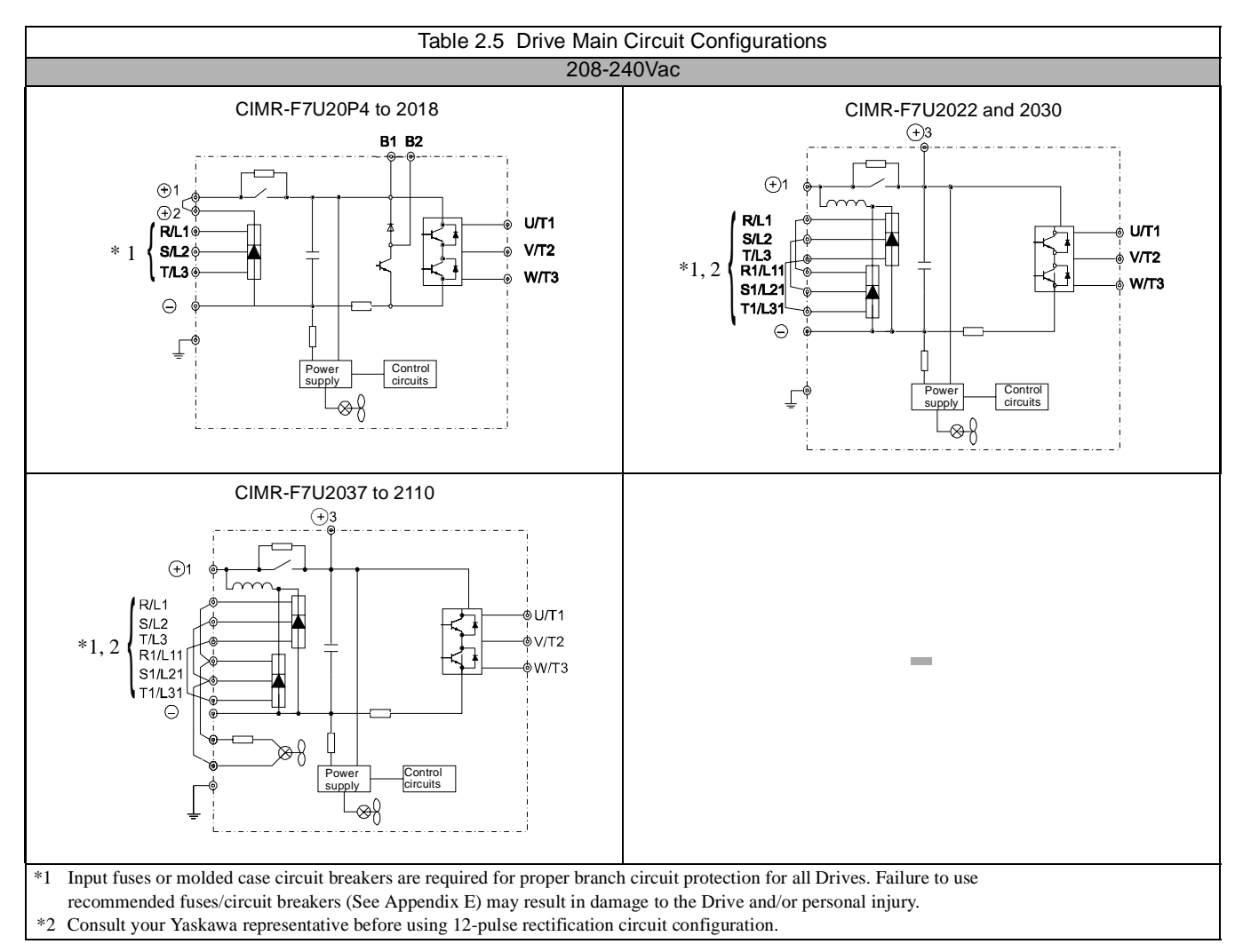

# **Main Circuit Configurations 480Vac**

The 480Vac main circuit configurations of the Drive are shown in Table 2.6.

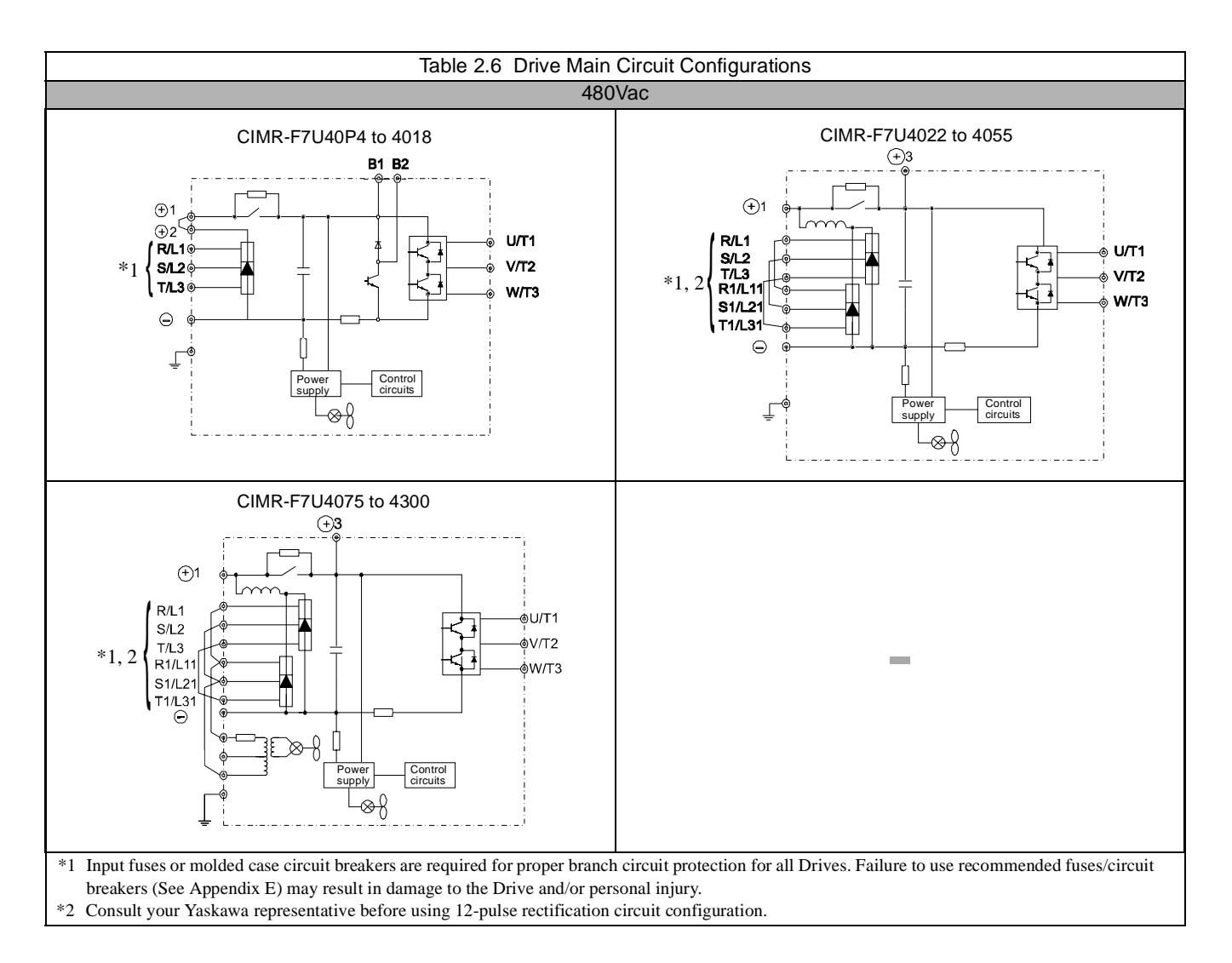

#### **Cable Length between Drive and Motor**

If the cable between the Drive and the motor is long, the high-frequency leakage current will increase, causing the Drive output current to increase as well. This may affect peripheral devices. To prevent this, reduce cable length, or if necessary, adjust the carrier frequency (set in parameter C6-02) as shown in Table 2.7.

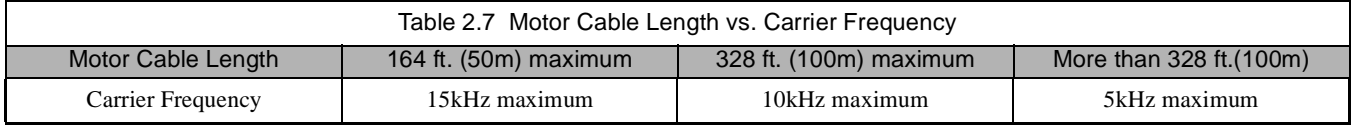

#### **Ground Wiring**

Observe the following precautions when connecting the ground wire:

- 1. 208-240Vac Drives should have a ground connection with resistance of less than 100Ω.
- 2. 480Vac Drives should have a ground connection with resistance of less than  $10\Omega$ .
- 3. Do not share the ground wire with other devices, such as welding machines or large-current electrical equipment.
- 4. Always use a ground wire that complies with technical standards on electrical equipment and minimize the length of the ground wire. Leakage current flows through the Drive. Therefore, if the distance between the ground rod and the ground terminal is too long, potential on the ground terminal of the Drive could develop.
- 5. When using more than one Drive, be careful not to loop the ground wire. See Fig 2.4.

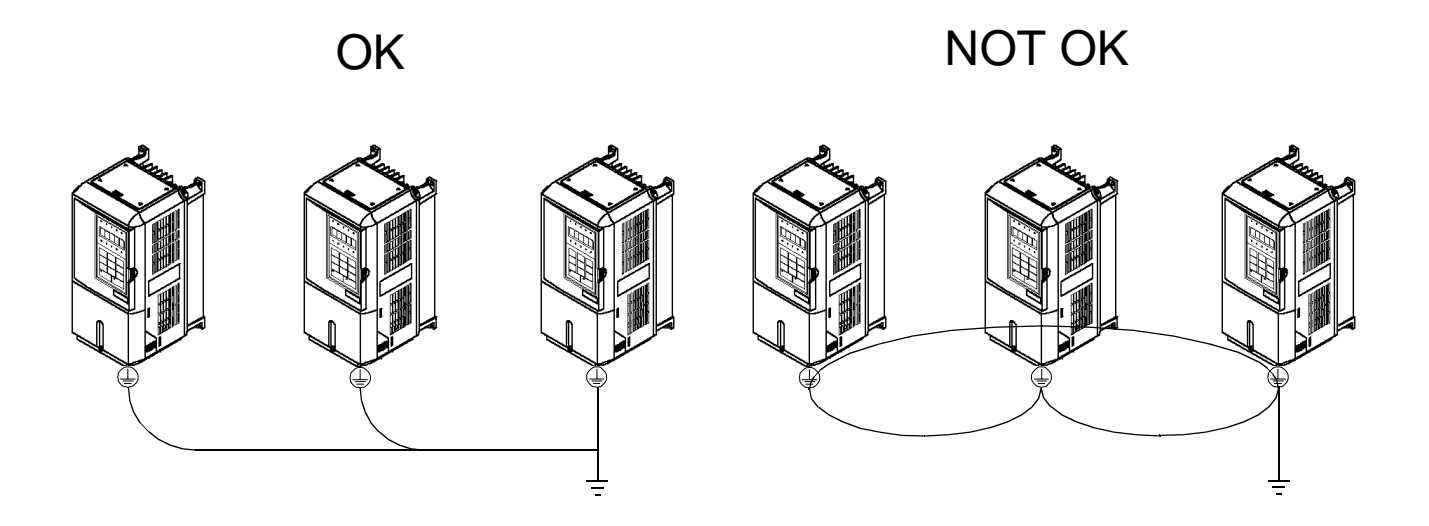

Fig 2.4 Ground Wiring Examples

# **Dynamic Braking Connections**

#### **General**

Dynamic braking (DB) enables the motor to be brought to a smooth and rapid stop. This is achieved by dissipating the regenerative energy of the AC motor across the resistive components of the Dynamic Braking option. For further details on dynamic braking operation, see the instruction sheet shipped with dynamic braking components.

Drives F7U20P4 thru F7U2018 and F7U40P4 thru F7U4018 have an integral braking transistor and require the addition of a Remote Mounted Resistor Unit or a Heat Sink Mount Resistor (ERF). All higher rated Drives require the use of a Braking Transistor Unit (CDBR) and a Remote Mount Resistor Unit.

Remote Mount Resistor Units typically mount outside of the electrical enclosure. Braking Transistor Units mount inside of the electrical enclosure. Heat Sink Mount Resistors mount to the back of the Drive, attaching directly to the heat sink.

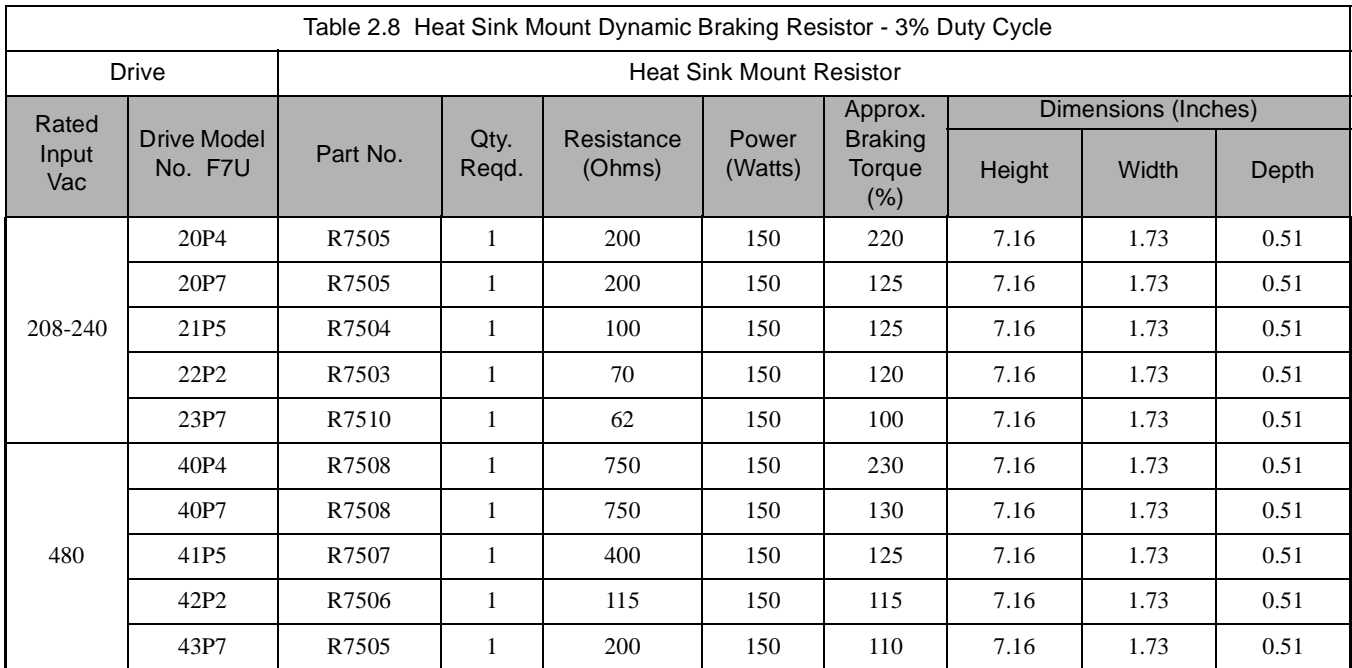

#### **Installation**

This option should only be installed by a technically qualified individual who is familiar with this type of equipment and the hazards involved.

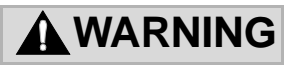

**Hazardous voltages can cause severe injury or death. Lock all power sources feeding the Drive in the "OFF" position. Failure to follow these installation steps may cause equipment damage or personal injury.**

#### **Preliminary Procedures**

- 1. Disconnect all electrical power to the Drive.
- 2. Remove Drive front cover.
- 3. Use a voltmeter to verify that voltage is disconnected from incoming power terminals and that the DC bus has dissipated.

#### **Heat Sink Mount Resistor Installation**

- 1. Remove the Drive from its mounting for access to the rear of the heat sink.
- 2. Attach the Heat Sink Mount Resistor on the back of the Drive's heat sink with screws M4 x 10mm (0.7mm pitch), as shown in figure below.
- 3. Remove the rubber plug and run the braking resistor wires into the hole that leads to the terminal block.
- 4. Reinstall the Drive in its mounting position.
- 5. Connect the leads from the Heat Sink Mount Resistor to the Drive terminals B1 and B2.
- 6. Proceed to "Adjustments" section on page 2-18.

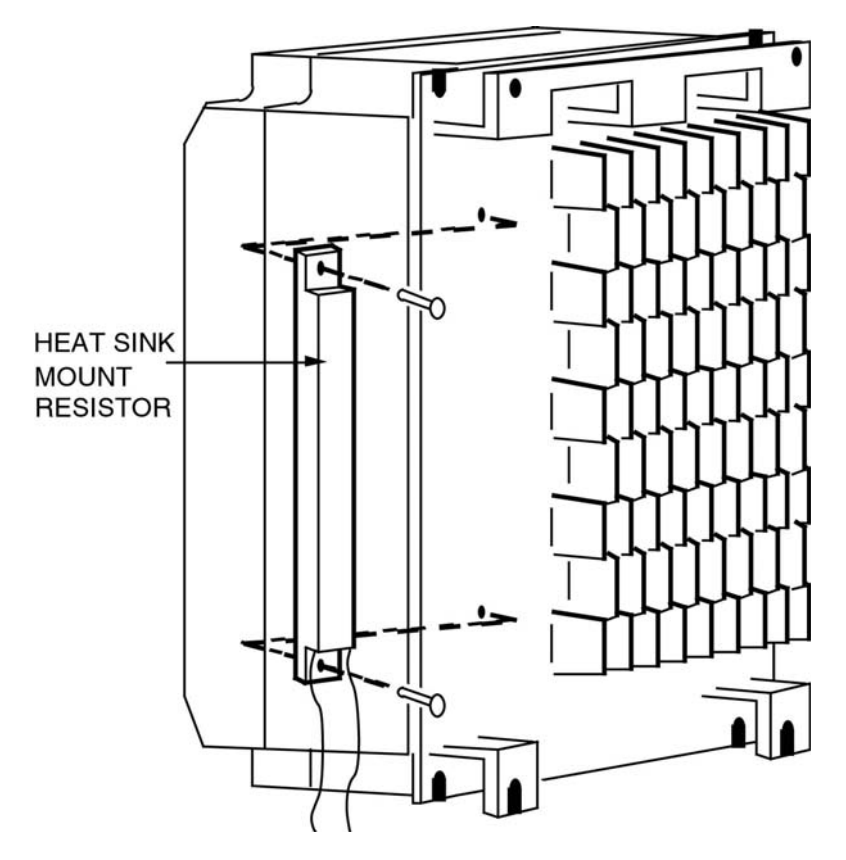

Fig 2.5 Attaching Heat Sink Mount Resistor on Heat Sink

#### **Remote Mount Resistor Unit Installation Using Internal Braking Transistor (for F7U20P4 thru F7U2018 and F7U40P4 thru F7U4018)**

Since the Remote Mount Resistor Unit generates heat during dynamic braking operation, install it in a location away from other equipment.

- 1. Install the Remote Mount Resistor Unit to a noncombustible surface, maintaining a minimum 1.97 inches (50mm) clearance on each side and a minimum 7.87 inches (200mm) clearance on top.
- 2. Remove the Remote Mount Resistor Unit cover to access its terminal block. Connect the Remote Mount Resistor Unit to the Drive and to external control circuitry according to Fig 2.6 below.

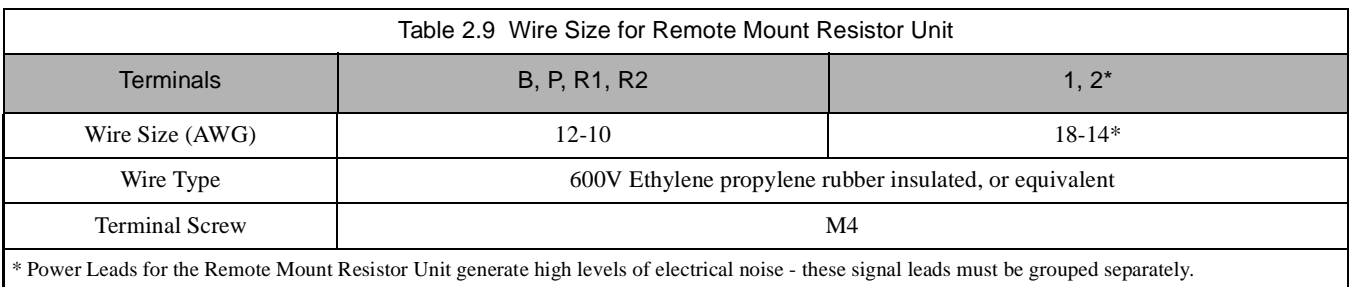

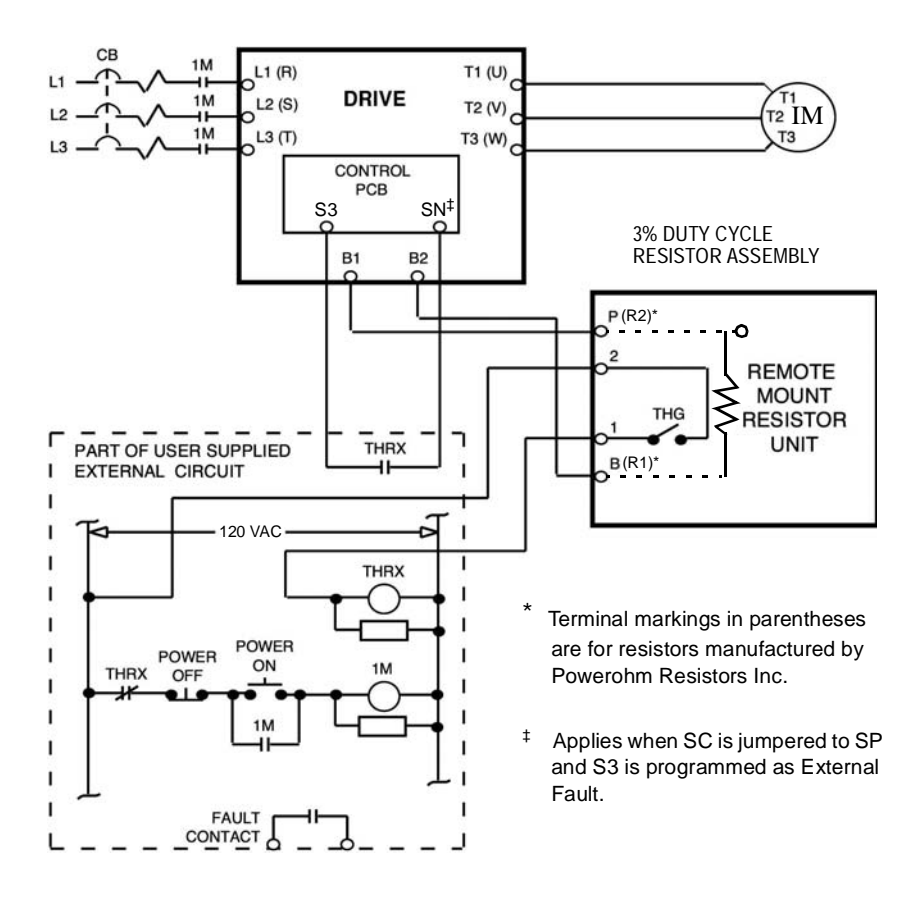

Fig 2.6 Wiring Remote Mount Resistor Unit (for F7U20P4 thru F7U2018 and F7U40P4 thru F7U4018)

- 3. Reinstall and secure Remote Mount Resistor Unit cover and Drive front cover.
- 4. Proceed to "Adjustments" section on Page 2-18.

#### **Braking Transistor Unit(s) and Remote Mount Resistor Unit(s) Installation (for F7U2022 thru F7U2110 and F7U4022 thru F7U4300)**

Since the Remote Mount Resistor Unit generates heat during dynamic braking operation, install it to a noncombustible surface in a location away from other equipment.

Select mounting locations for Braking Transistor Unit(s) and Remote Mount Resistor Unit(s) so that wiring between the Drive and the Braking Transistor Unit is 16 feet (5m) or less, and the wiring between each Braking Transistor Unit and its associated Remote Mount Resistor Unit, is less than 33 feet (10m).

- 1. Mount the Braking Transistor Unit(s) on a vertical surface. The Braking Transistor Unit requires a minimum of 1.18 inches (30mm) clearance on each side and a minimum 3.94 inches (100mm) clearance top and bottom. Attach the Remote Mount Resistor Unit maintaining a minimum 1.97 inches (50mm) clearance on each side and a minimum 7.87 inches (200mm) clearance on top.
- 2. In each Braking Transistor Unit, set the nominal line voltage jumper plug to the correct setting for the installation; this is factory set at the 220V/440V/575V position. To access jumper plugs, remove the plastic cover.

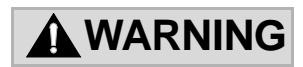

- ï Be sure to set the nominal line voltage selection jumper to match the level of the AC supply being applied to the Drive.
- Failure to do so may result in improper operation.
- 3. If multiple Braking Transistor Units are being installed, the unit closest to the Drive should have the Slave/Master jumper plug set to the "Master" position (factory setting); all others must have this jumper plug set to the "Slave" position.
- 4. If a single Braking Transistor Unit and Remote Mount Resistor Unit are being installed, connect them to the Drive and external control circuitry according to the chart and figure below.
- 5. Power leads for the Remote Mount Resistor Unit generate high levels of electrical noise these power leads must be grouped separately from all other leads.

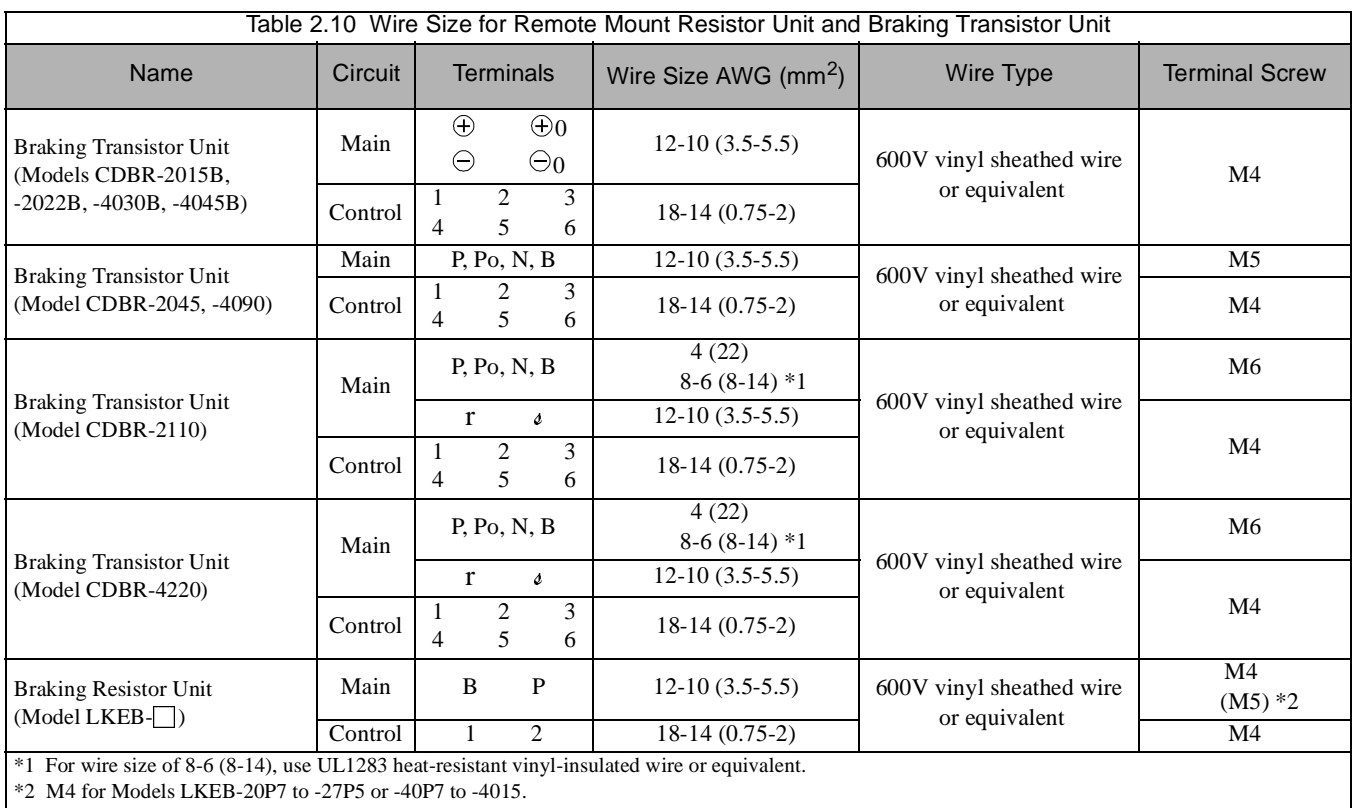

M5 for Models LKEB-2011 to -2022 or -4018 to -4045.

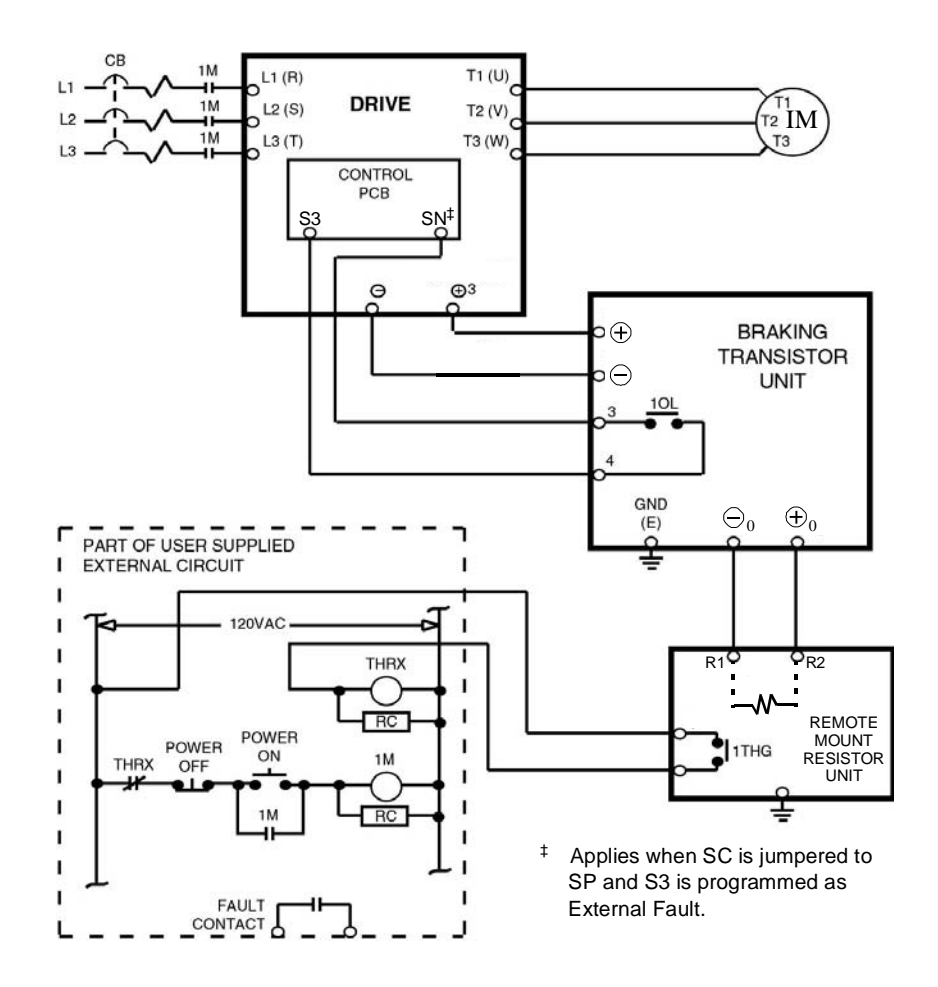

Fig 2.7 Wiring Single Braking Transistor Unit and Remote Mount Resistor Unit to Drive (F7U2022 thru F7U2110 and F7U4022 thru F7U4300)

6. If two or more Braking Transistor Units and Remote Mount Resistor Units are being installed, connect them to the Drive and to external circuitry according to Fig 2.8.

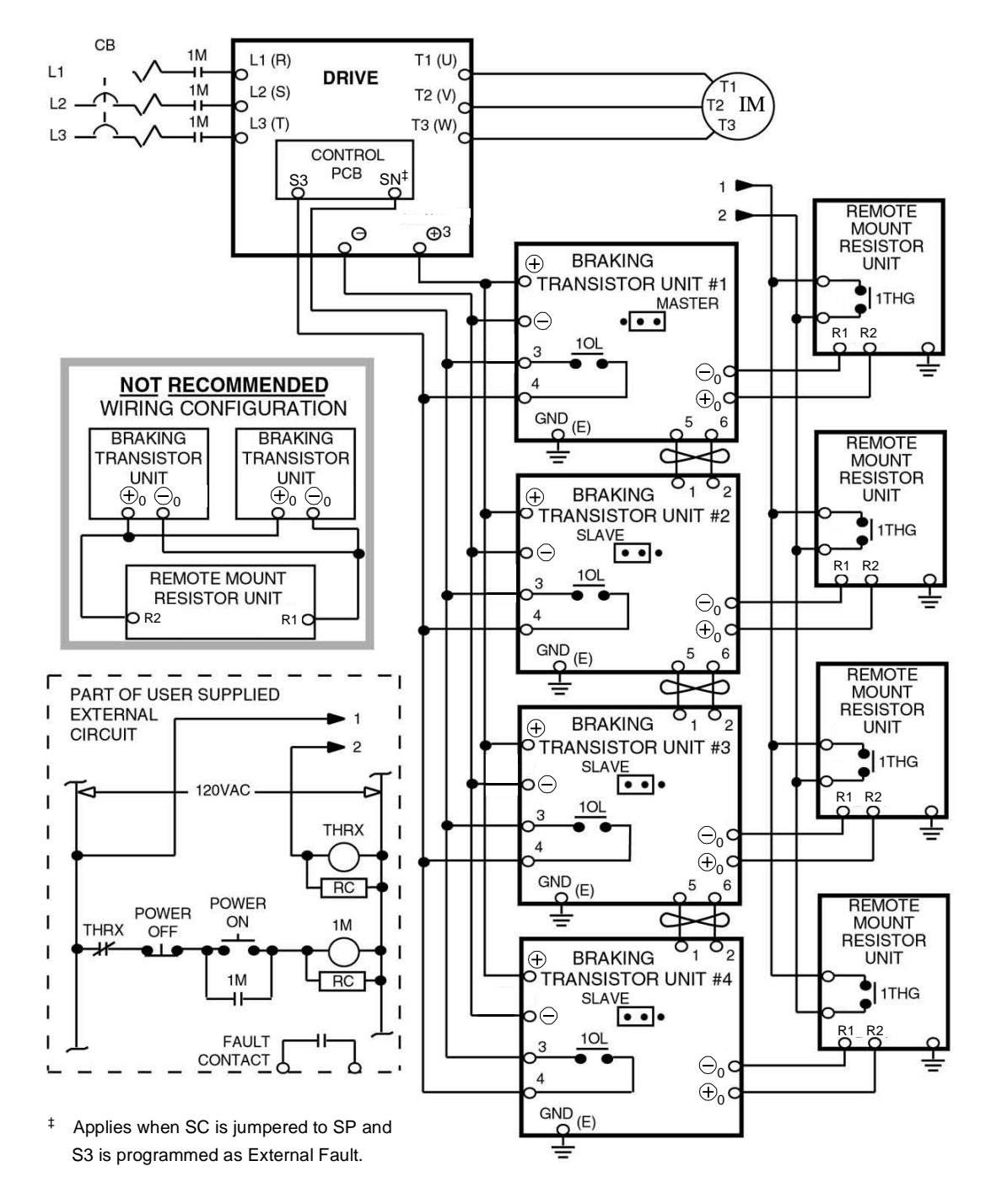

Note: Connect only the number of braking transistor units and remote mount resistor units required for the application.

Fig 2.8 Wiring Multiple Braking Transistor Units and Remote Mount Resistor Units to Drive (F7U2022 thru F7U2110 and F7U4022 thru F7U4300)

#### **Adjustments**

- 7. All Drives: Program Parameter L3-04 to "0" or "3" to disable stall prevention during deceleration.
- 8. Heat Sink Mount Resistor Only: Program L8-01 to "1" to enable overheat protection for heat sink mount braking resistor.

#### **Operation Check**

- 9. During dynamic braking, verify that the "BRAKE" lamp inside the Braking Unit is lit. This lamp illuminates only when dynamic braking is activating (during quick deceleration).
- 10. During dynamic braking, ensure that the required deceleration characteristic is obtained. If not, contact Yaskawa for assistance.
- 11. Reinstall and secure covers on the Braking Transistor Units, Remote Mount Resistor Units, and the Drive.

# **Terminal Connections**

Connections to Drive terminals are shown in Fig 2.9.

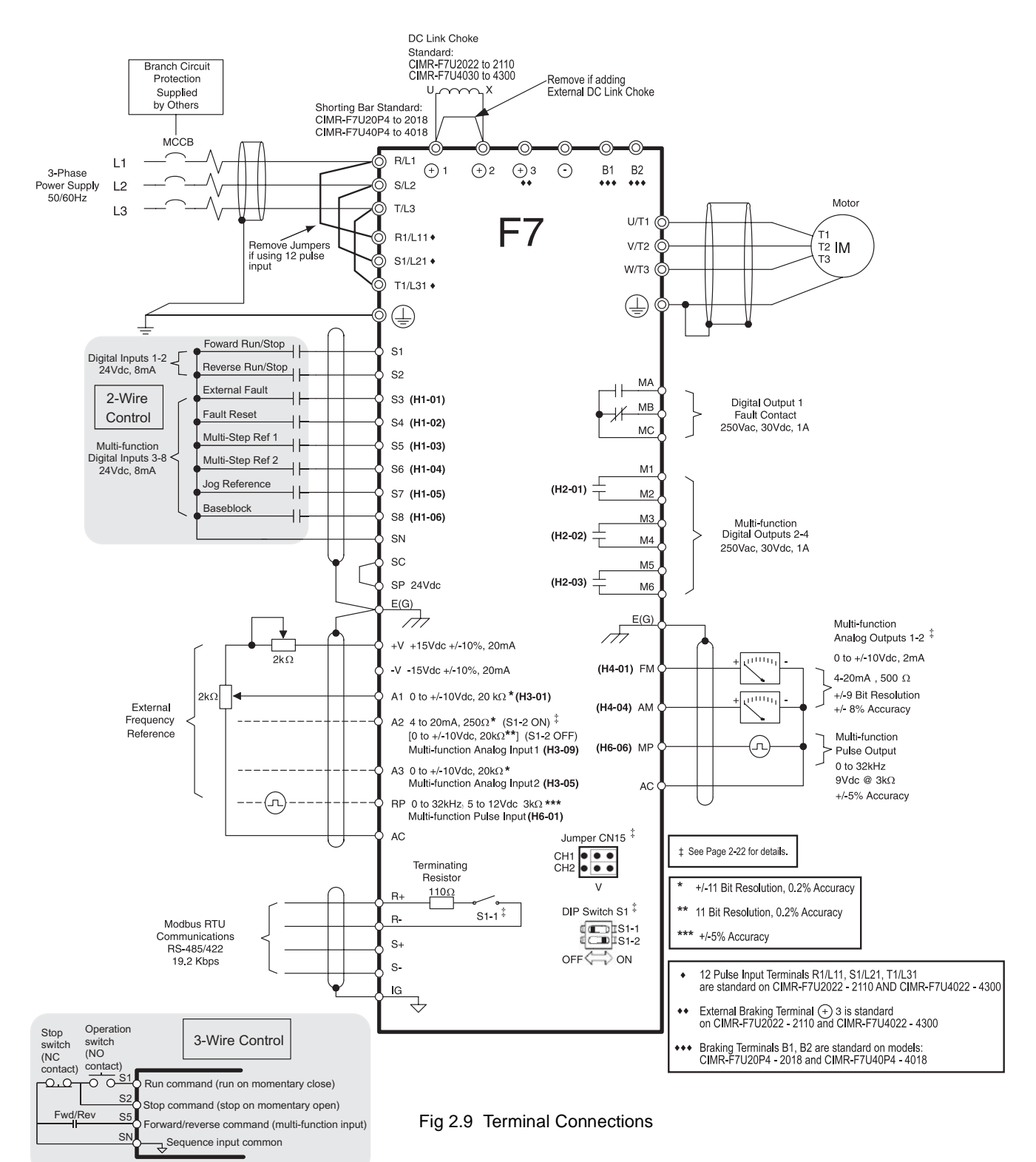

# **Control Wiring**

# **Control Circuit Terminal Functions**

The factory default functions of the control circuit terminals for 2-wire control are shown in Table 2.11.

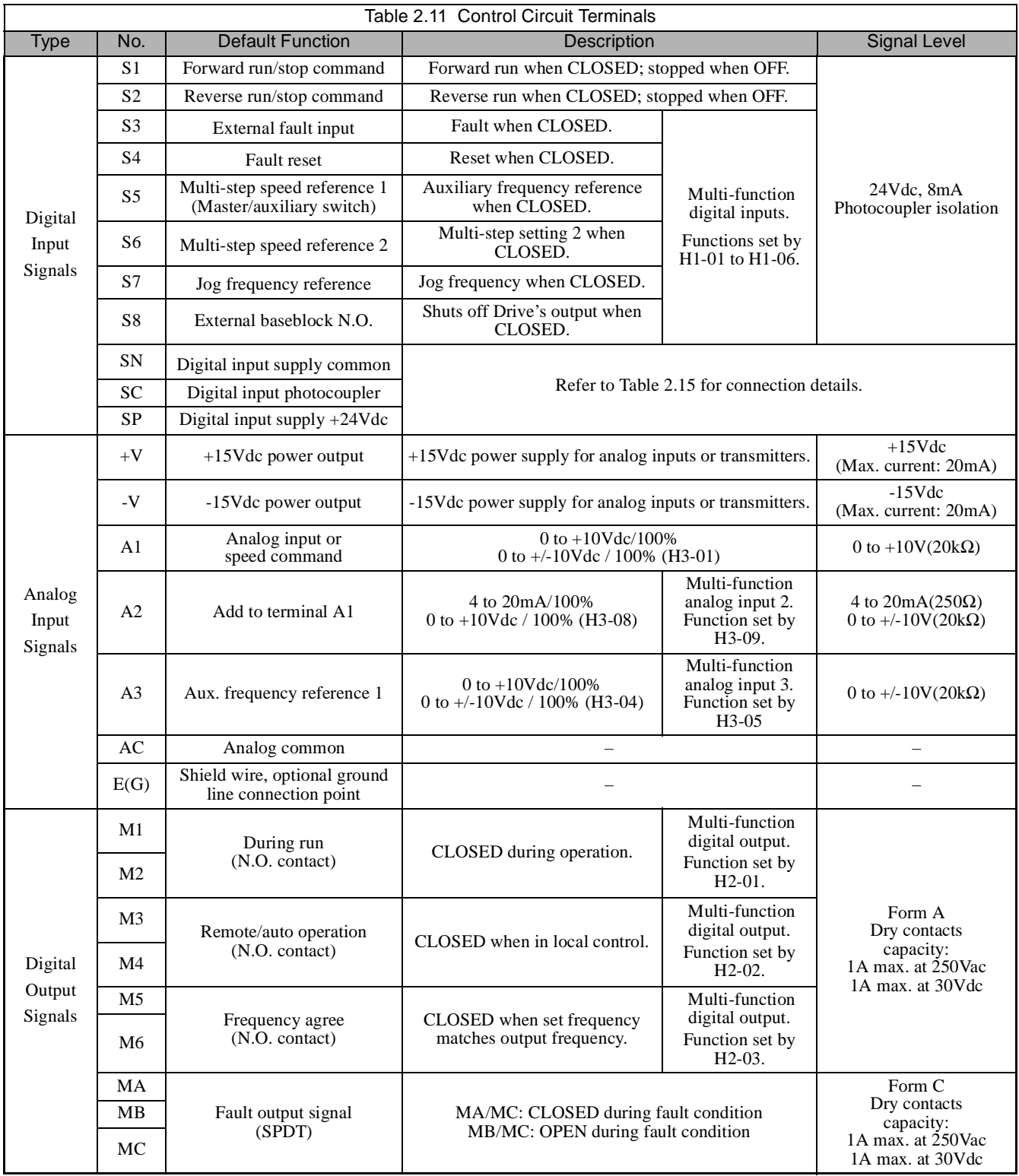

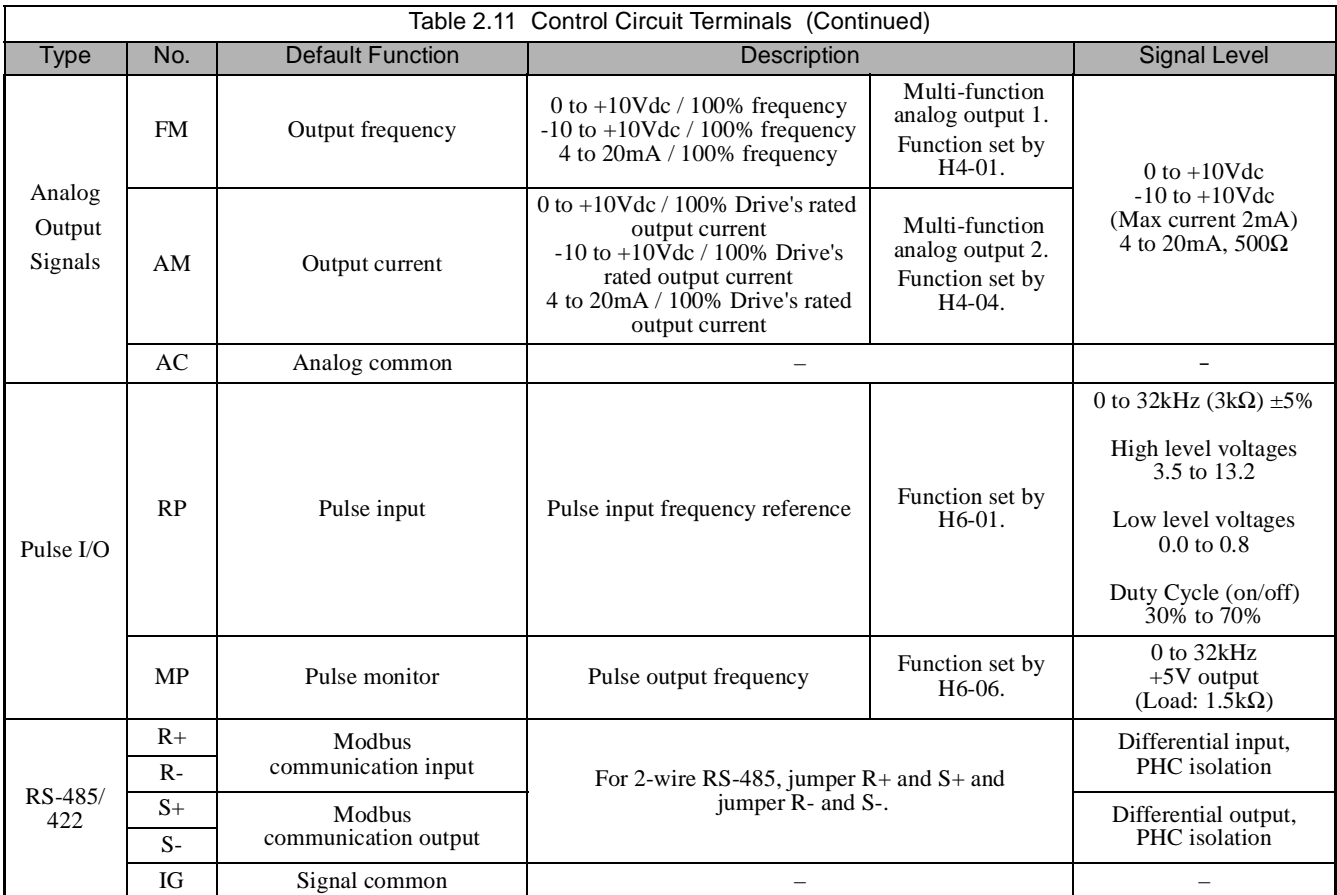

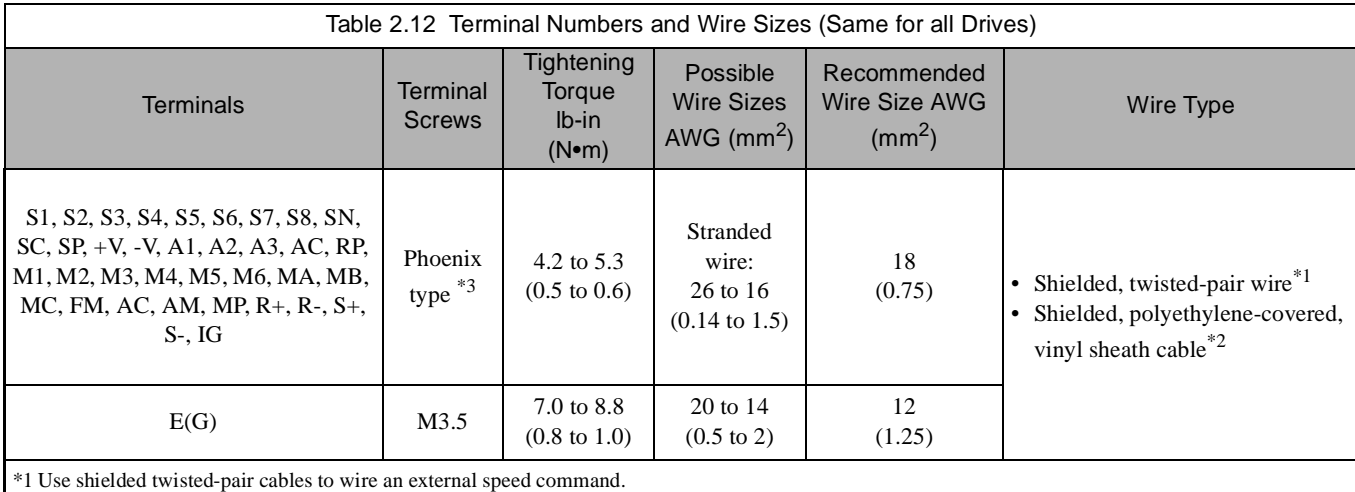

\*2 Yaskawa recommends using straight solderless terminals on digital inputs to simplify wiring and improve reliability.

\*3 Yaskawa recommends using a thin-slot screwdriver with a 3.5mm blade width.

# **DIP Switch S1 and Jumper CN15**

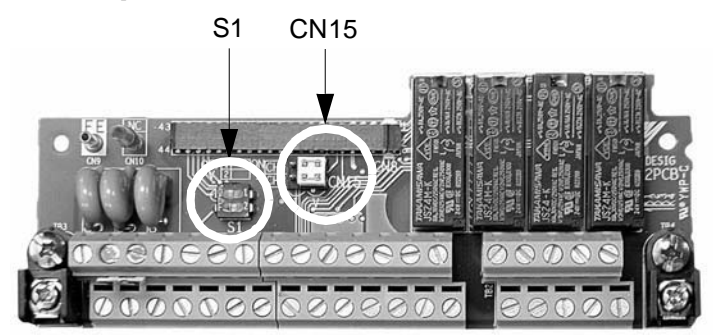

Fig 2.10 DIP Switch S1 and Jumper CN15 Location

#### **Dip Switch S1**

DIP Switch S1 is described in this section. The functions of DIP switch S1 are shown in Table 2.13*.*

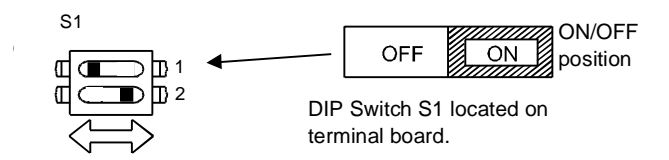

Fig 2.11 DIP Switch S1 Function

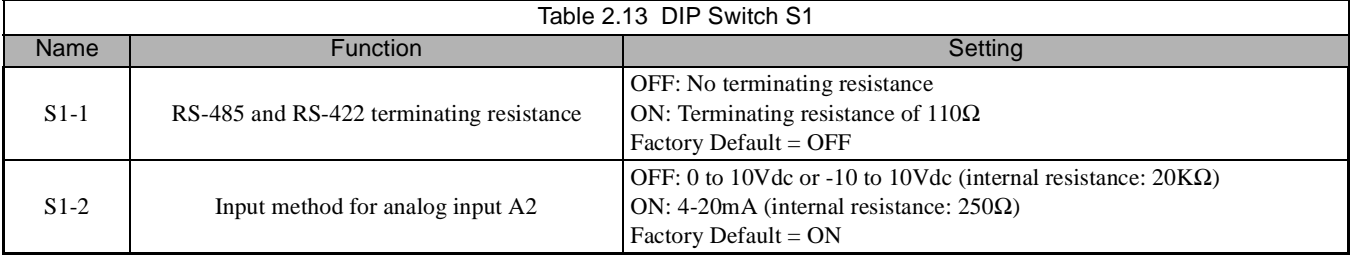

#### **Jumper CN15**

Jumper CN15 is described in this section. The jumper position of CH1 and CH2 determines the signal level of the multi-function analog output FM and AM, respectively. The functions and positions of CN15 are shown in Table 2.14*.*

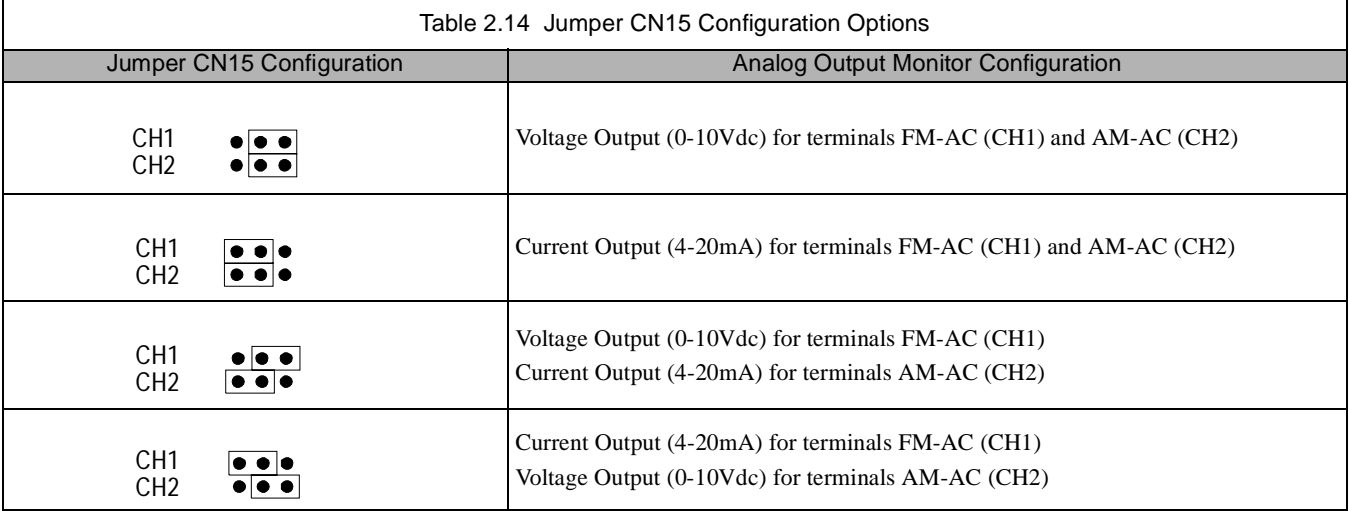

# **Sinking/Sourcing Mode**

The multi-function digital input terminal logic can be switched between sinking mode (0Vdc common) and sourcing mode (+24Vdc common) by using the terminals SN, SC, and SP. An external power supply can also be connected, providing more freedom in signal input methods.

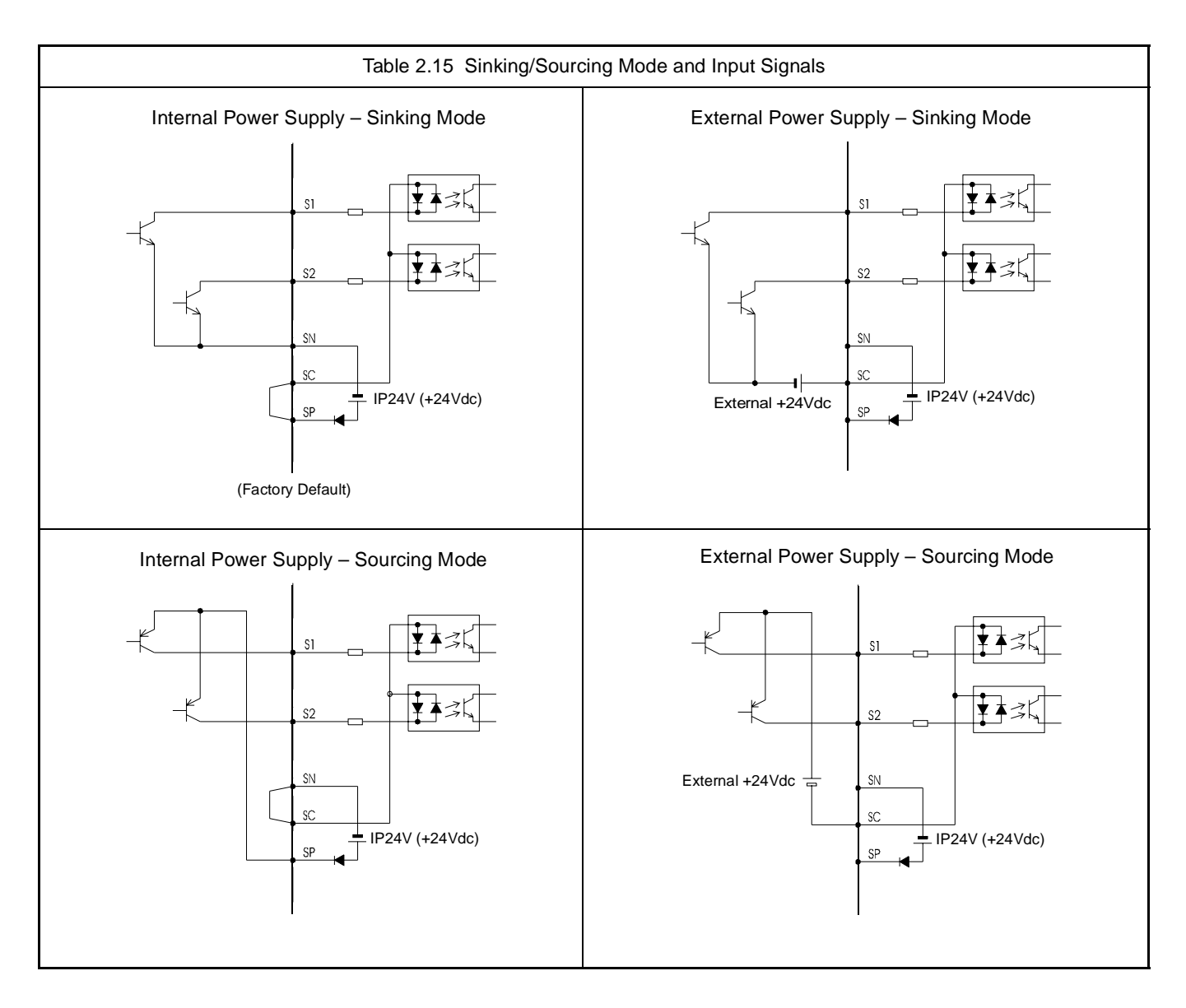

# **Control Circuit Wiring Precautions**

Observe the following precautions when wiring control circuits:

- 1. Separate control wiring from power/motor wiring (terminals R/L1, S/L2, T/L3, U/T1, V/T2, W/T3, B1, B2,  $\ominus$ ,  $\oplus$ 1,  $\oplus$  2, and  $\oplus$  3) and other high-power lines.
- 2. Separate wiring for control circuit terminals MA, MB, MC, M1, M2, M3, M4, M5, and M6 (digital outputs) from wiring to other control circuit terminals.
- 3. If using an optional external power supply, ensure it is a UL Listed Class 2 power supply source.
- 4. Use twisted-pair or shielded twisted-pair cables for control circuits to prevent operating faults. Prepare cable ends as shown in Fig 2.12.
- 5. Connect the shield wire to terminal E(G).
- 6. Insulate the shield with tape to prevent contact with other signal lines and equipment.

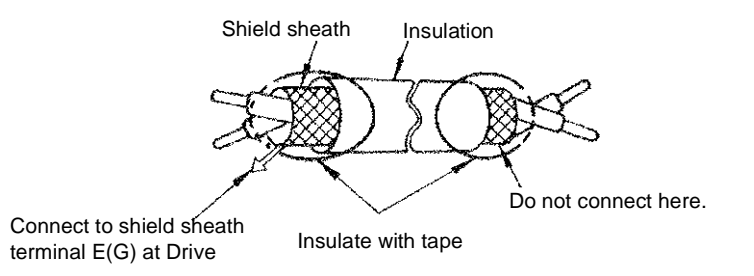

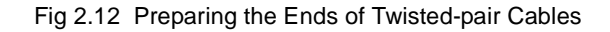

# **Control Circuit Wire Sizes**

For remote operation, keep the length of the control wiring to 50m or less. Separate the control wiring from high-power lines (input power, motor leads or relay sequence circuits) to reduce noise induction from peripheral devices.

When setting speed commands from an external speed potentiometer, use shielded twisted-pair wires and ground the shield to terminal E(G), as shown above*.* Terminal numbers and wire sizes are shown in Table 2.12.

# **Wiring Checks**

After all wiring is completed, perform the following checks:

- 1. Is all wiring correct?
- 2. Have all wire clippings, screws or other foreign material been removed from the Drive enclosure?
- 3. Are all terminal screws tight?

# **Field Wiring Diagram**

Use this diagram to document field wiring. It may be helpful to copy this page.

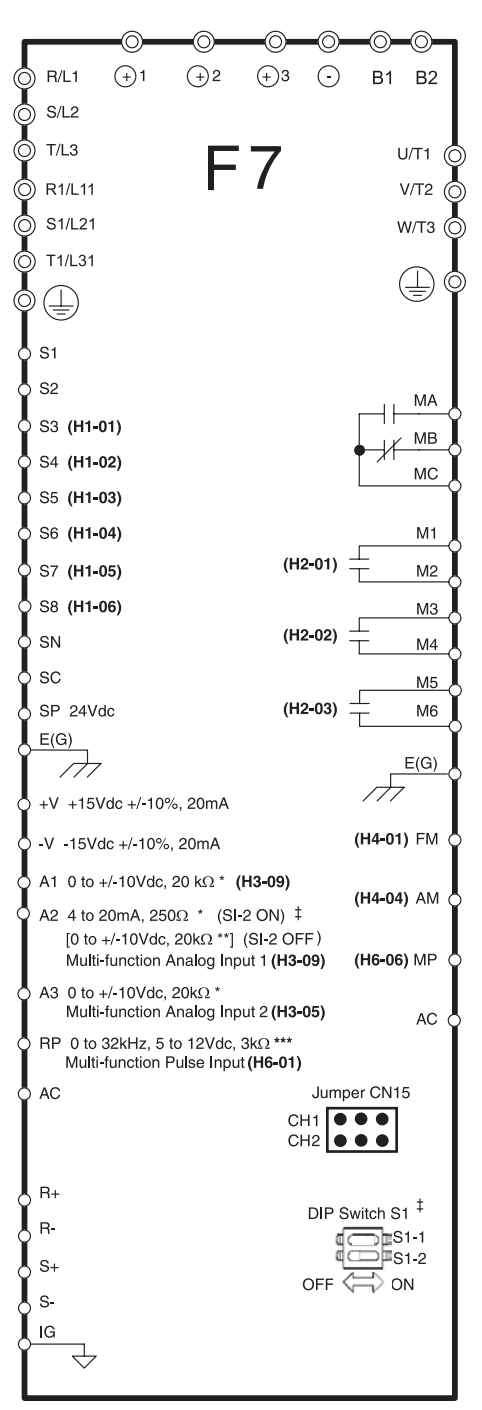

Fig 2.13 Field Wiring Diagram

# **Electromagnetic Compatibility (EMC)**

# **Introduction**

This section describes the measures necessary to comply with the EMC (Electro Magnetic Compatibility) Directive. The manual's installation and wiring instructions must be followed for compliance.

Yaskawa products are tested by certified independent test laboratories for compliance toward the EMC Directive 89/336/EEC as amended by 91/263/EEC, 92/31/EEC, 93/68/EEC.

The F7 series Drives meet/conform to the following standards:

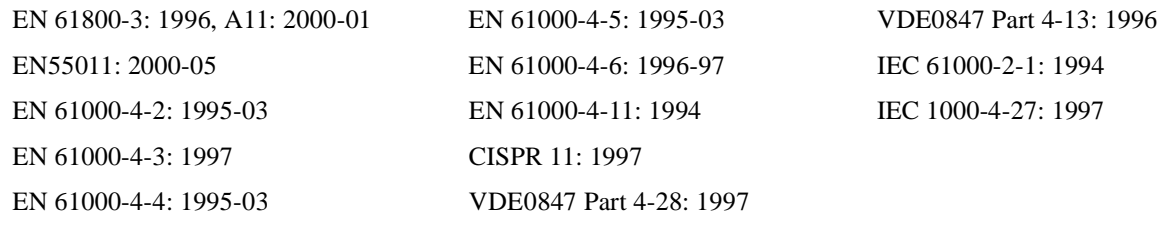

# **Measures to Ensure Conformity of Installed Yaskawa Drives to EMC Directive**

Yaskawa Drives are not required to be installed in an EMC compatible enclosure.

It is not possible to give detailed instructions for all possible types of installations; therefore, this manual provides general guidelines.

All electrical equipment produces radio and line-borne interference at various frequencies. The power leads pass this on to the surrounding environment like an antenna. Connecting an item of electrical equipment (e.g. Drive) to a supply without a line filter can allow High Frequency (HF) or Low Frequency (LF) interference to penetrate the power distribution system. The basic countermeasures are isolation of the wiring of control and power components, proper grounding, and shielding of cables.

A large contact area is necessary for low-impedance grounding of HF interference. The use of grounding straps, instead of cables, is therefore highly recommended.

Cable shields must be connected with ground clips.

CE certification for EMC can be achieved using the line filters specified in this manual and following the appropriate installation instructions.

# **Cable Installation**

Measures against line-borne interference:

Use a power cable with a well-grounded shield. Use a shielded motor cable not exceeding 82 feet (25m) in length. Arrange all grounds to maximize the end of the lead area in contact with ground (e.g. metal plate).

Use a shielded cable with braided shield and ground the maximum possible area of the shield. It is advisable to ground the shield by connecting the cable to the ground plate with metal clips (see Fig 2.14).

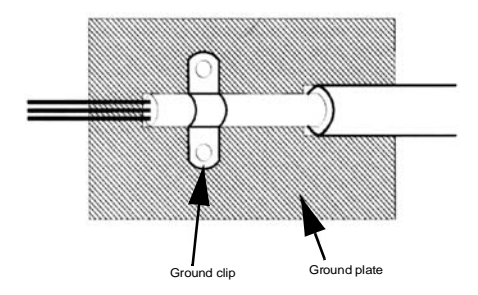

Electrical Installation 2 - 26 Fig 2.14 Grounding Surface Layout

The grounding surfaces must be highly conductive bare metal. Remove any varnish or paint from grounding surfaces. Be sure to ground the motor of the machine/application. Line filter and Drive must be mounted on the same metal plate. Mount the two components as close to each other as possible, with cables kept as short as possible, not exceeding 15.75" (see Fig 2.15). See Table 2.16 for recommended filters.

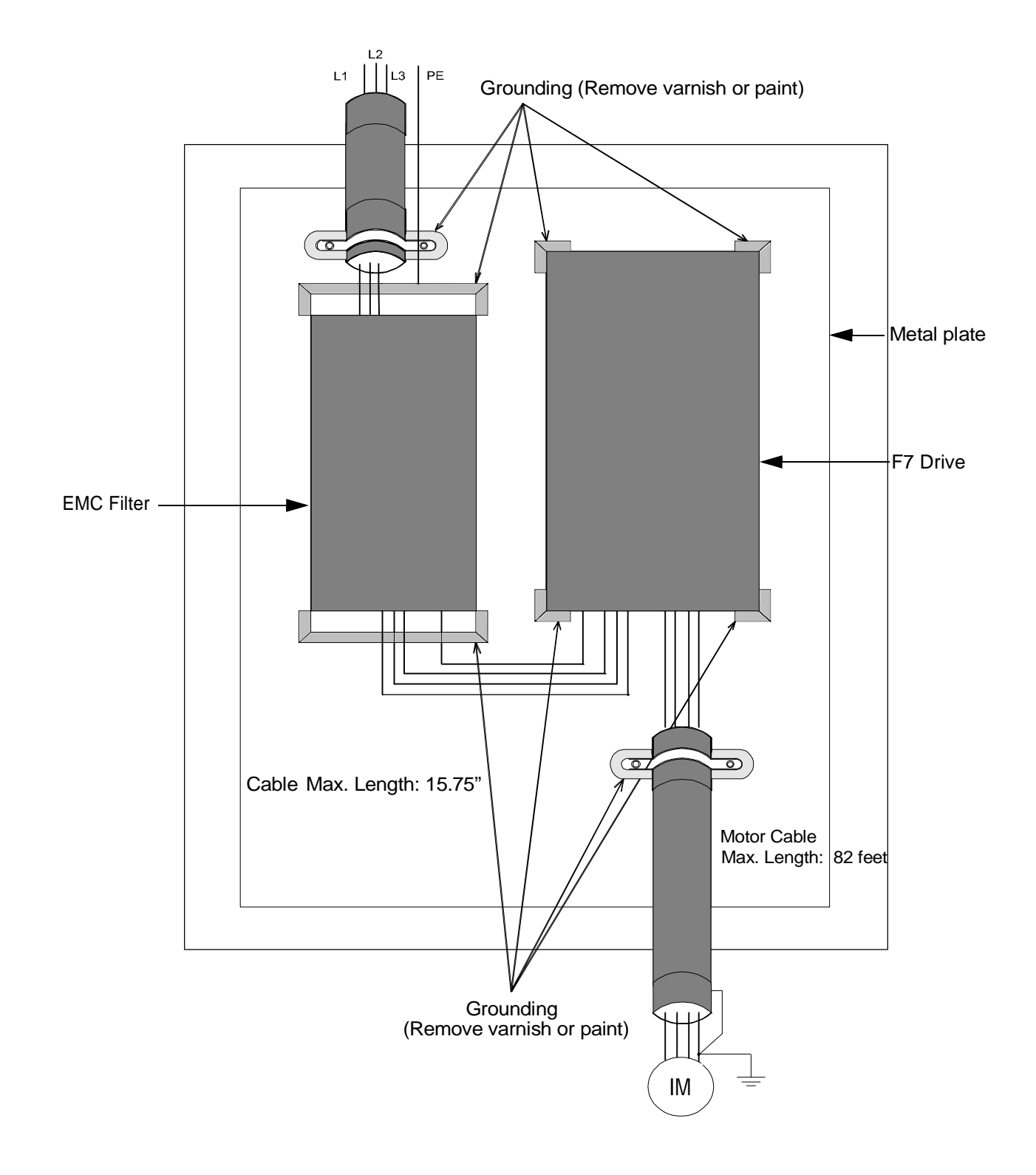

Fig 2.15 EMC Filter Layout

# **Recommended EMC Filters**

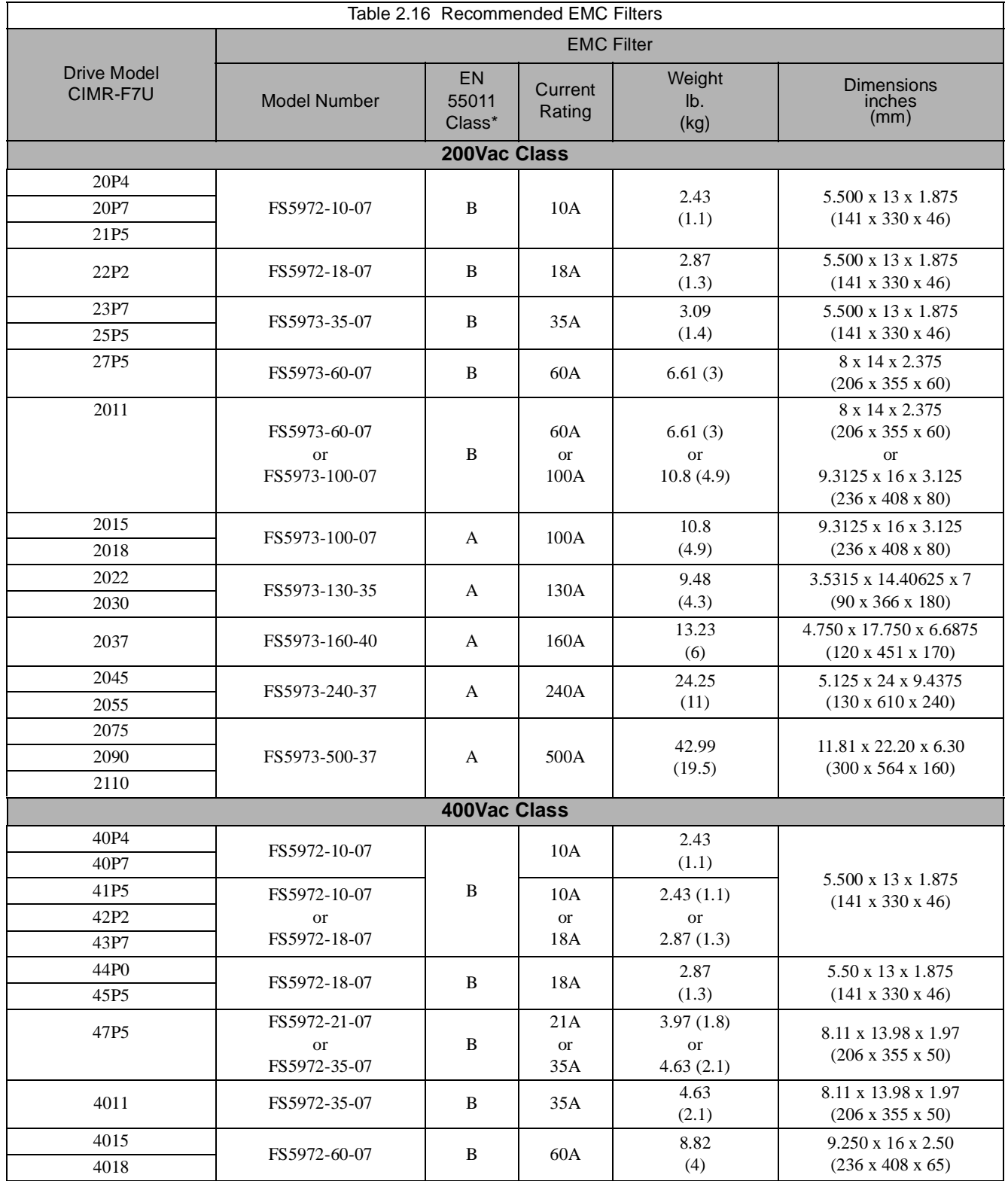

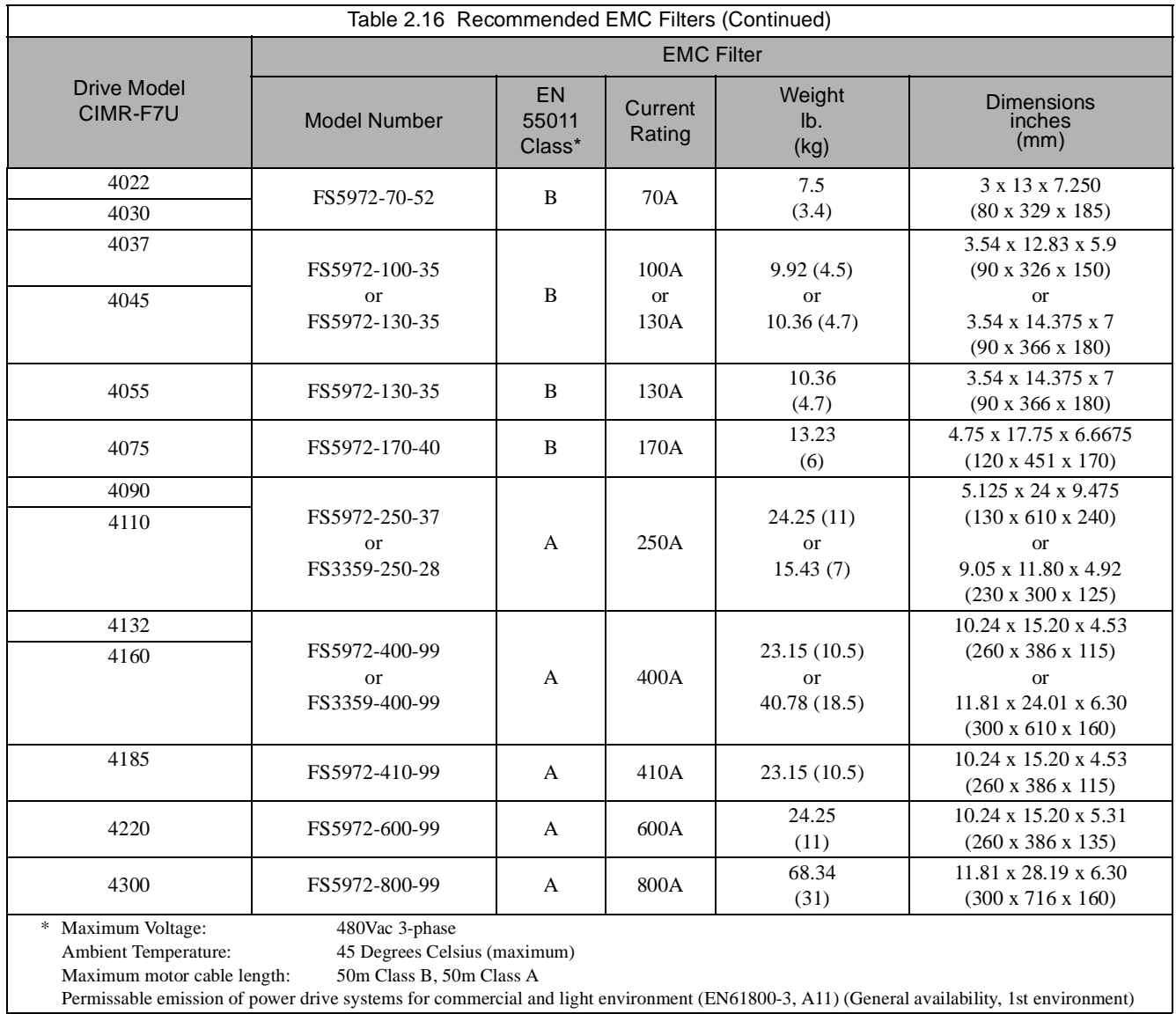

# **Installing and Wiring Option Boards**

# **Option Board Models and Specifications**

Up to three Option Boards can be mounted in the Drive. You can mount one board into each of the three option slots on the control board (A, C, and D) shown in Fig 2.16. The following Table 2.17 lists the type of Option Boards and their specifications.

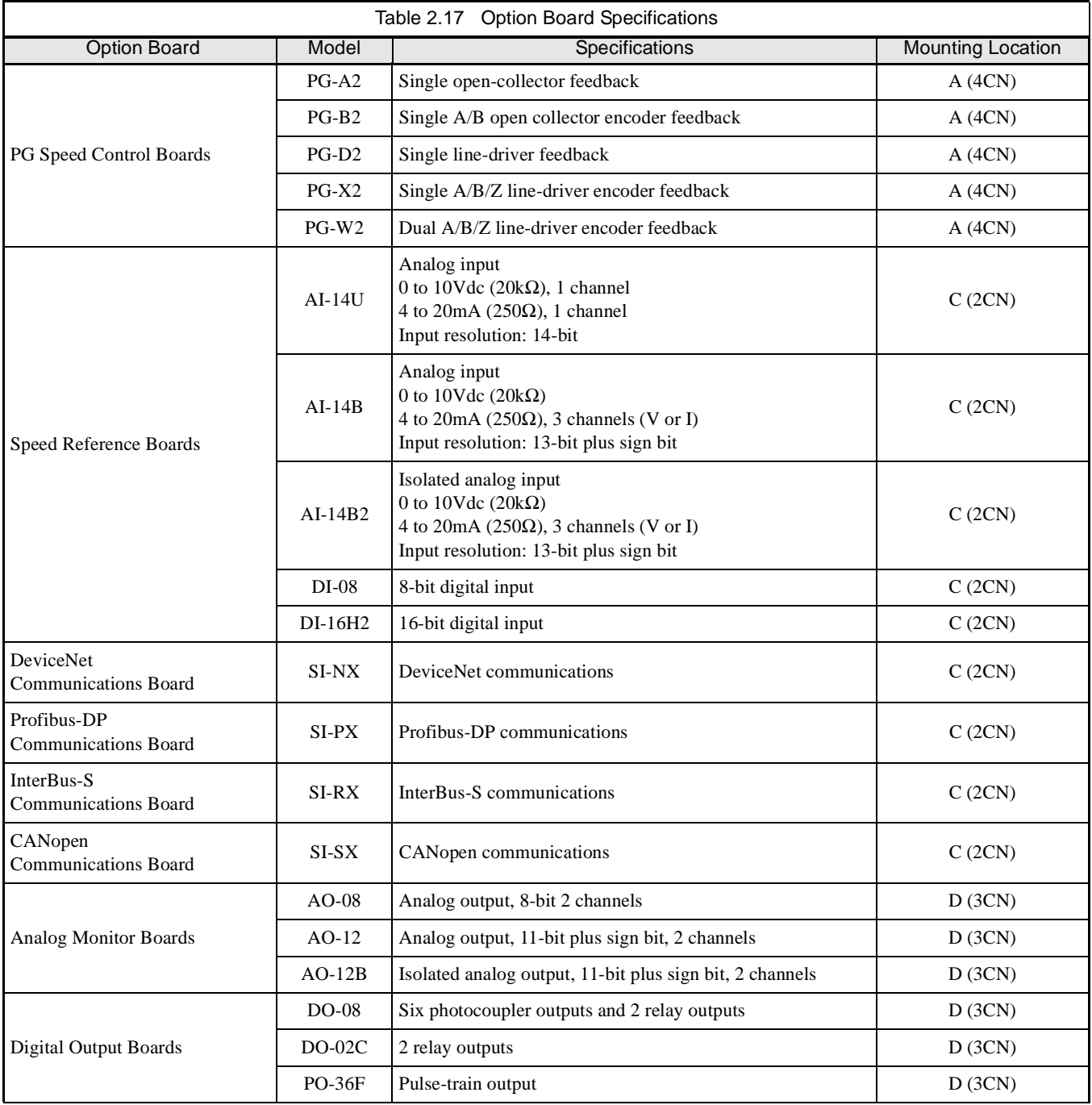

# **Installation**

Before mounting an Option Board, remove power from the Drive and wait for the CHARGE LED to go out. Remove the Digital Operator, front cover, and option clip. Option Clip can be easily removed by squeezing the protruding portions of the clip and then pulling it out. Then, mount the Option Board(s).

The A Option Board uses a mounting spacer to secure the board to the control board. Insert the mounting spacer as shown in Fig 2.16.

After installing an Option Board into slot C or D, insert the Option Clip to prevent the side with the connector from rising.

Refer to documentation provided with the Option Board for detailed mounting instructions for option slots A, C, and D.

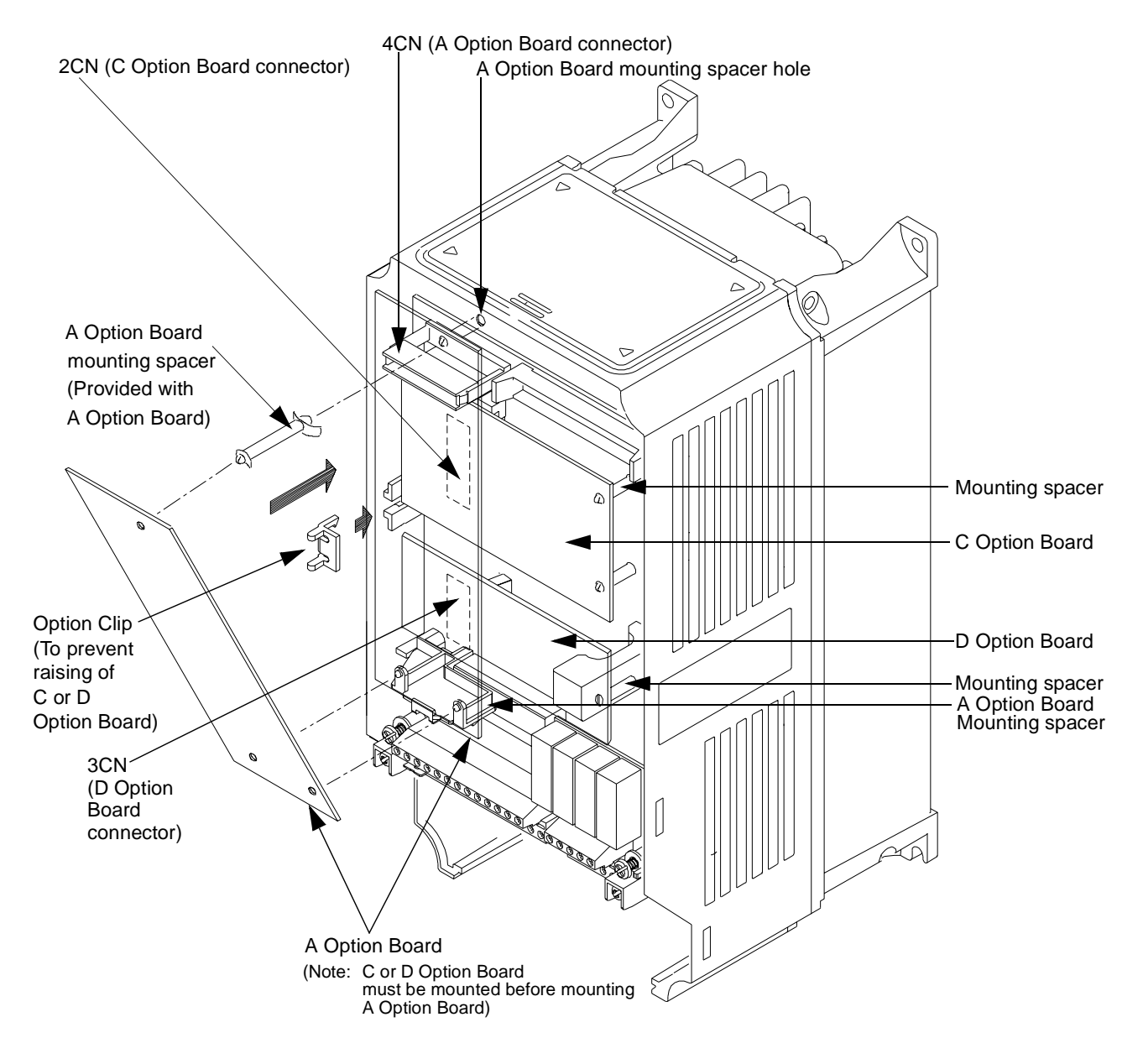

Fig 2.16 Mounting Option Boards

# **PG (Encoder) Feedback Board Terminal Specifications and Wiring Examples**

#### **PG-A2**

The terminal specifications for the PG-A2 are given in Table 2.18.

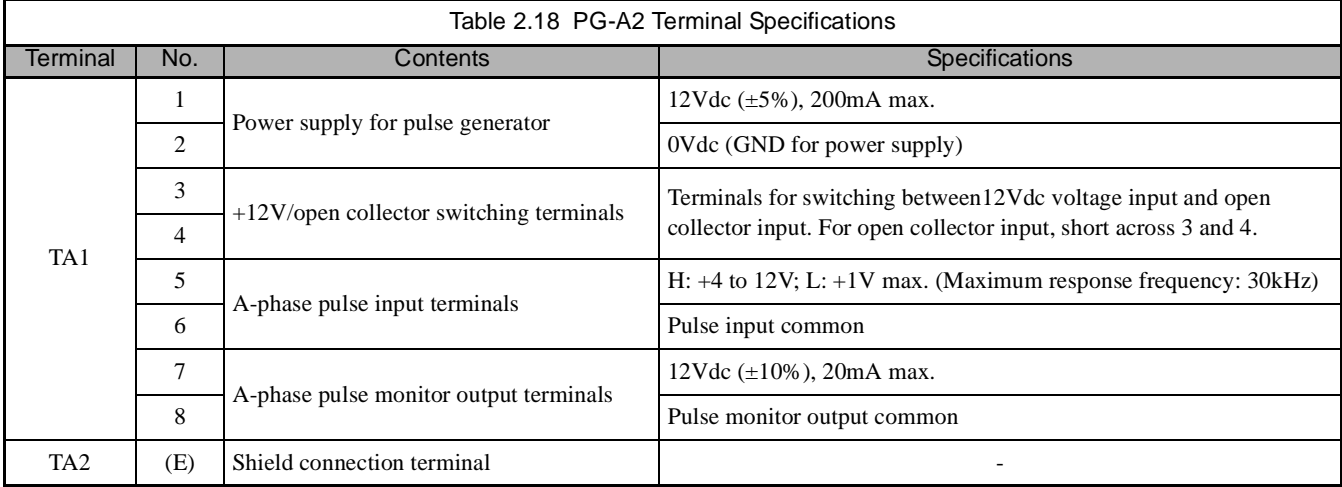

#### ■ Wiring the PG-A2

Wiring examples are provided in the following figures for the PG-A2.

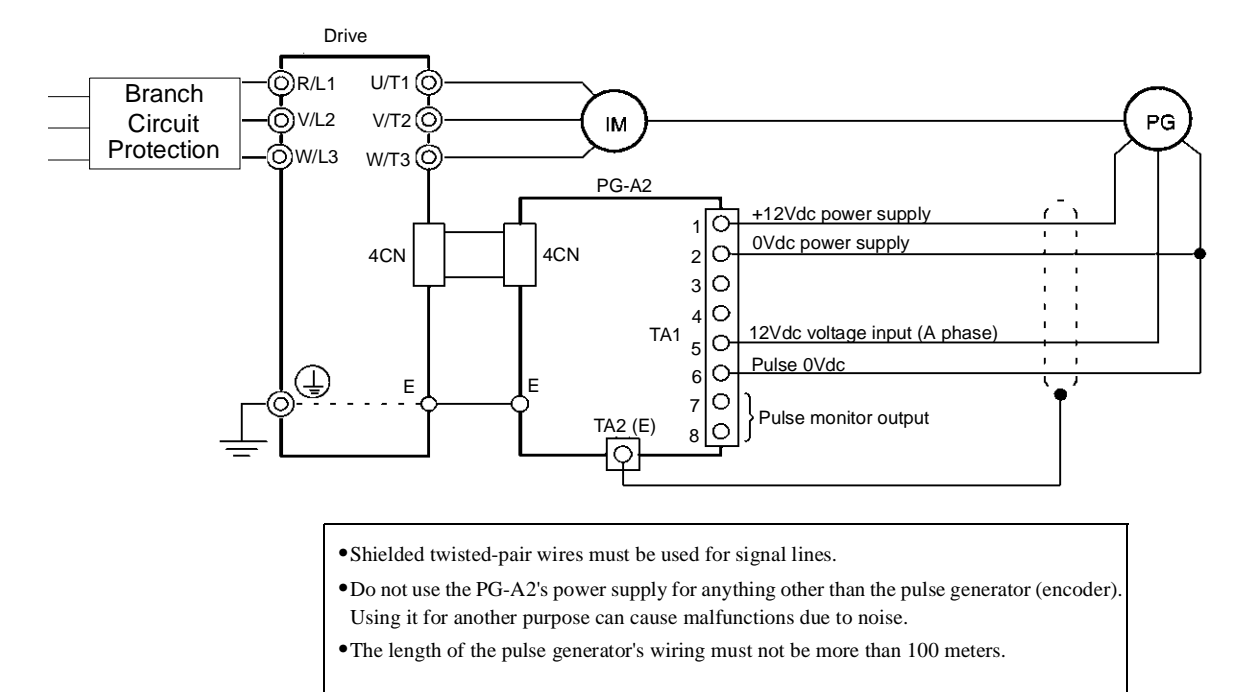

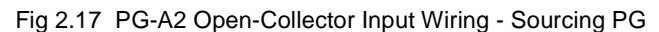

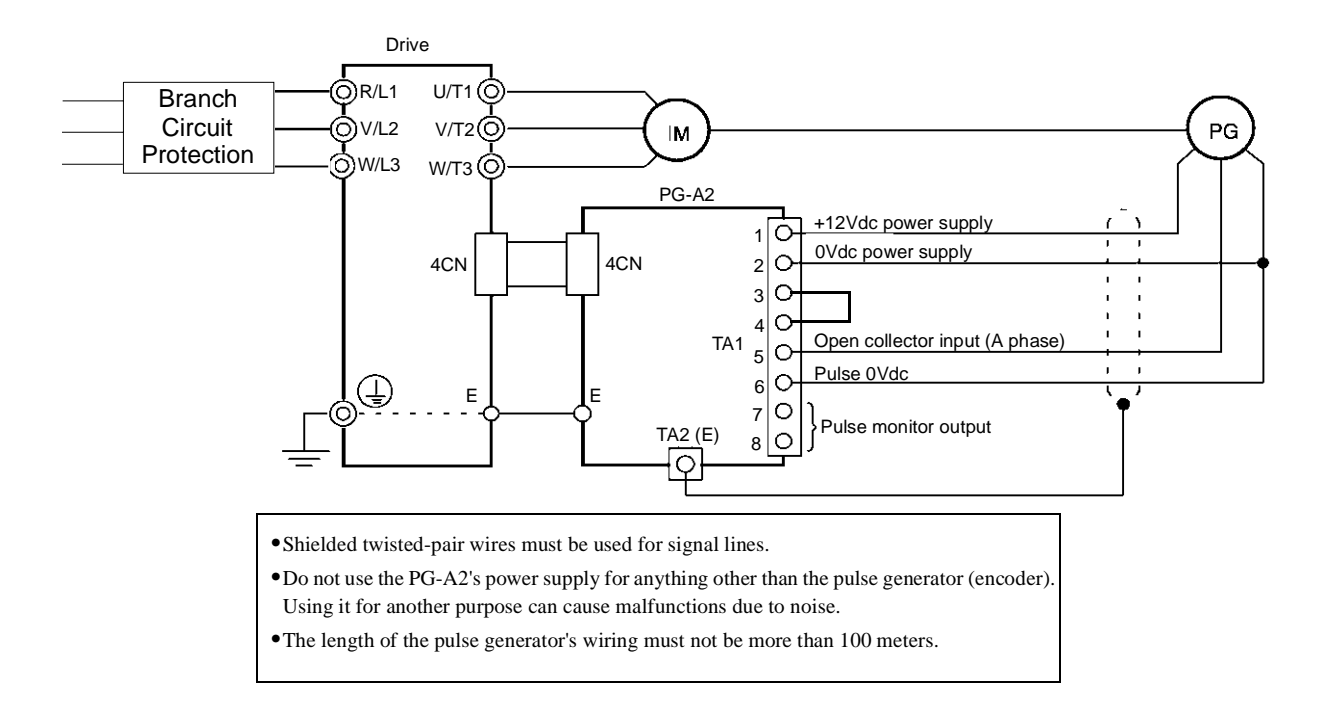

Fig 2.18 PG-A2 Open-Collector Input Wiring - Sinking PG

## ■ **PG-B2**

The terminal specifications for the PG-B2 are given in Table 2.19.

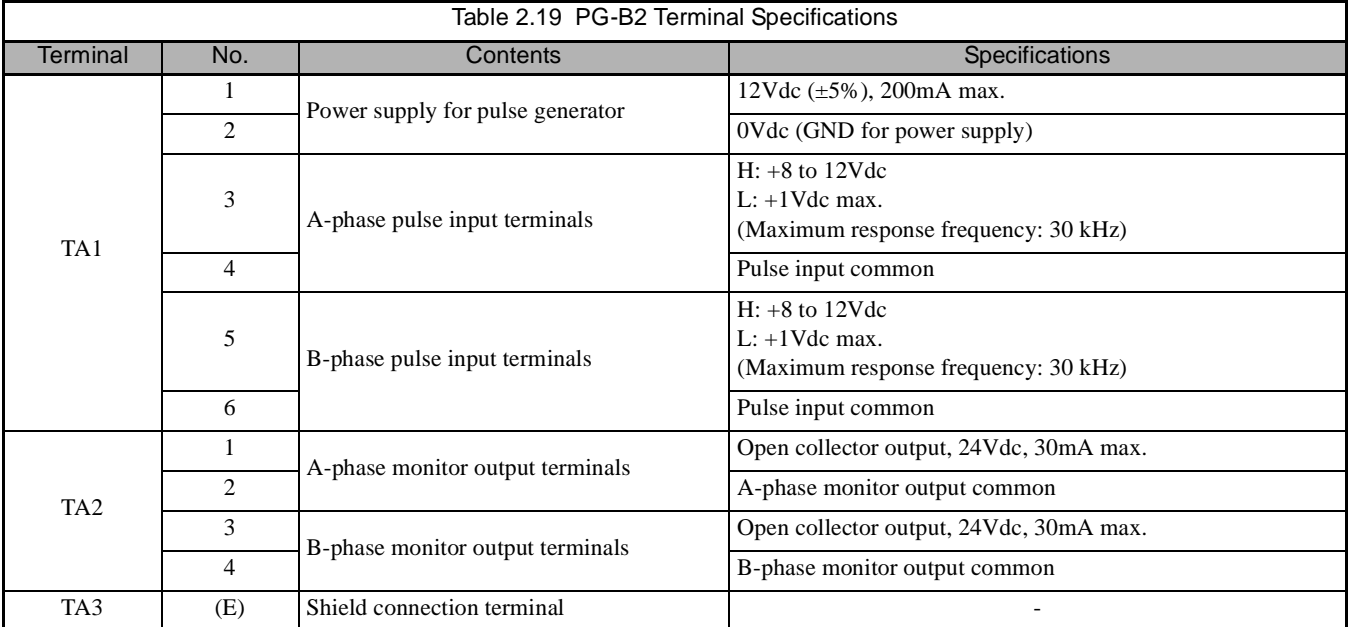

#### **Wiring the PG-B2**

Wiring examples are provided in Fig 2.19 and Fig. 2.20 for the PG-B2.

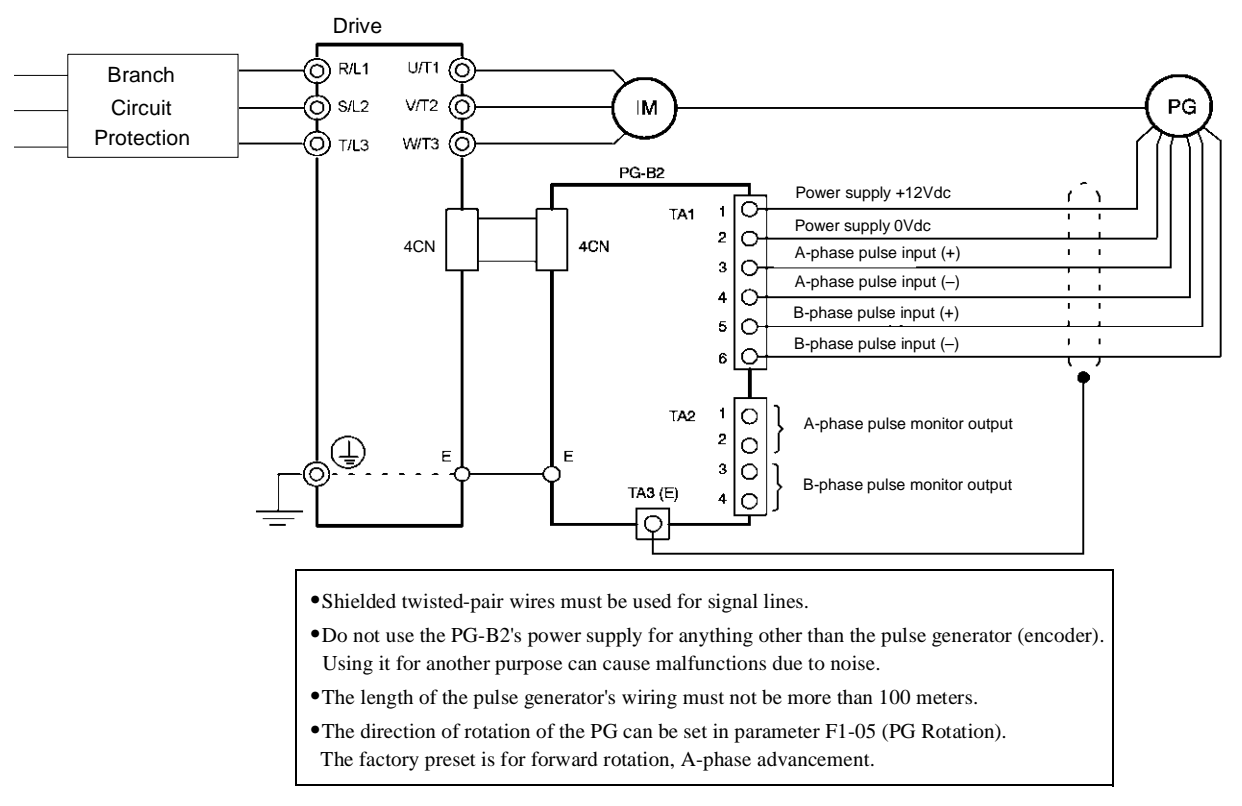

Fig 2.19 PG-B2 Open-Collector Input Wiring - Sourcing PG

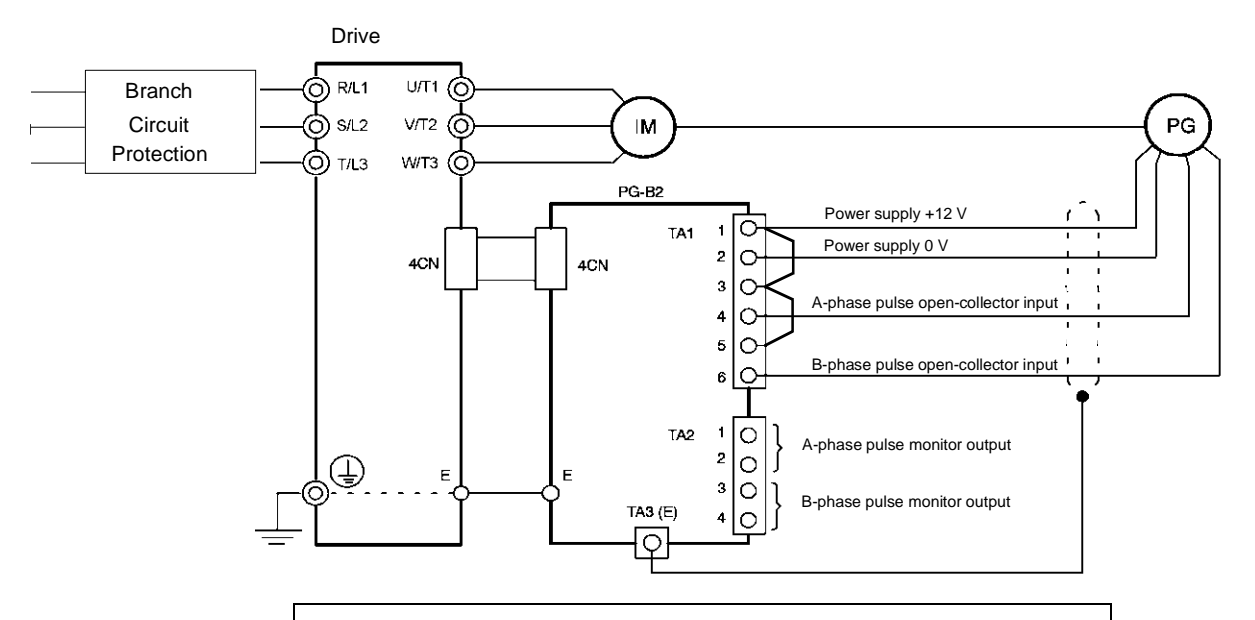

- **•**Shielded twisted-pair wires must be used for signal lines.
- **•**Do not use the PG-B2's power supply for anything other than the pulse generator (encoder). Using it for another purpose can cause malfunctions due to noise.
- **•**The length of the pulse generator's wiring must not be more than 100 meters.
- **•**The direction of rotation of the PG can be set in parameter F1-05 (PG Rotation).
- The factory preset is for forward rotation, A-phase advancement.

Fig 2.20 PG-B2 Open-Collector Input Wiring - Sinking PG

## ■ **PG-D2**

The terminal specifications for the PG-D2 are given in Table 2.20.

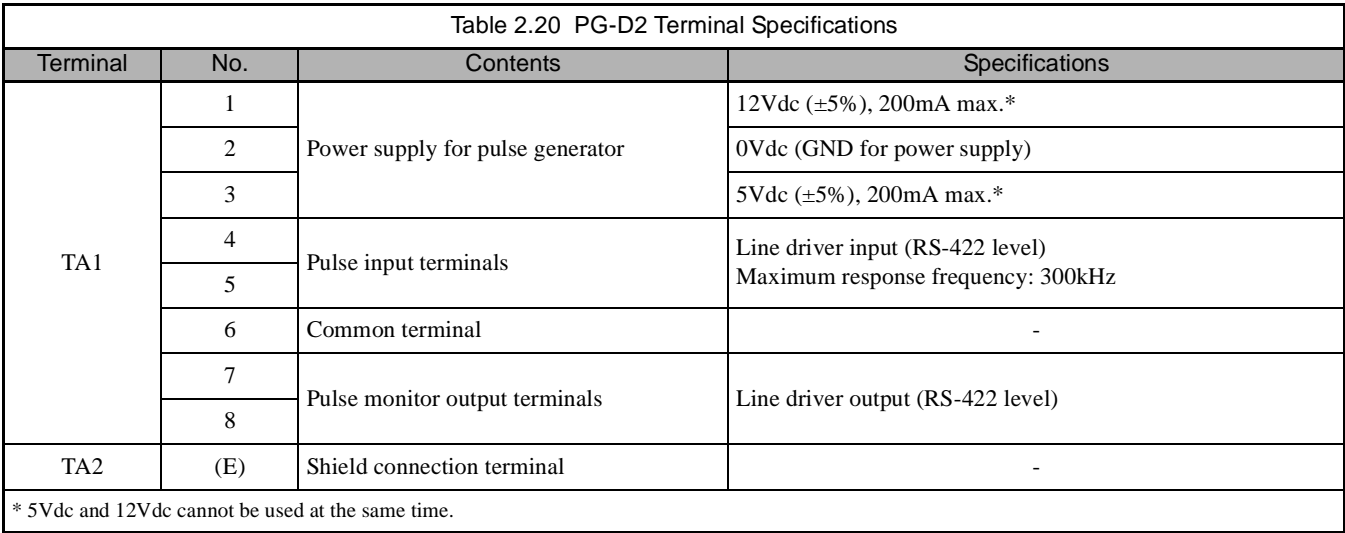

#### **Wiring the PG-D2**

Wiring examples are provided in Fig 2.21 for the PG-D2.

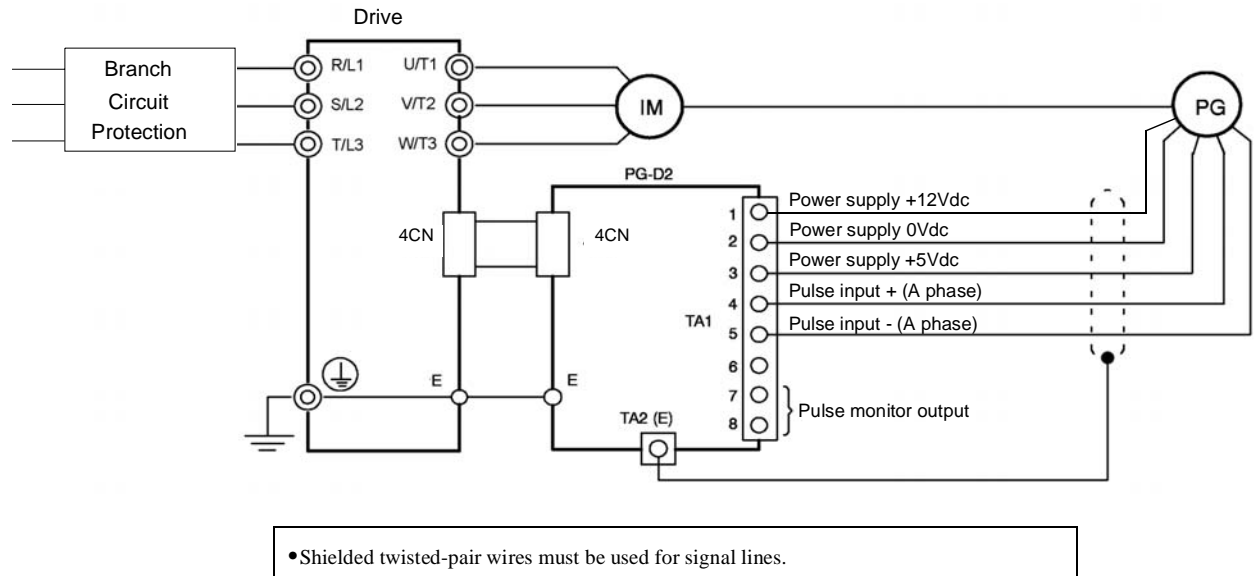

- **•**Do not use the PG-D2's power supply for anything other than the pulse generator (encoder). Using it for another purpose can cause malfunctions due to noise.
- **•**The length of the pulse generator's wiring must not be more than 100 meters.

Fig 2.21 PG-D2 Wiring

#### ■ **PG-X2**

The terminal specifications for the PG-X2 are given in Table 2.21.

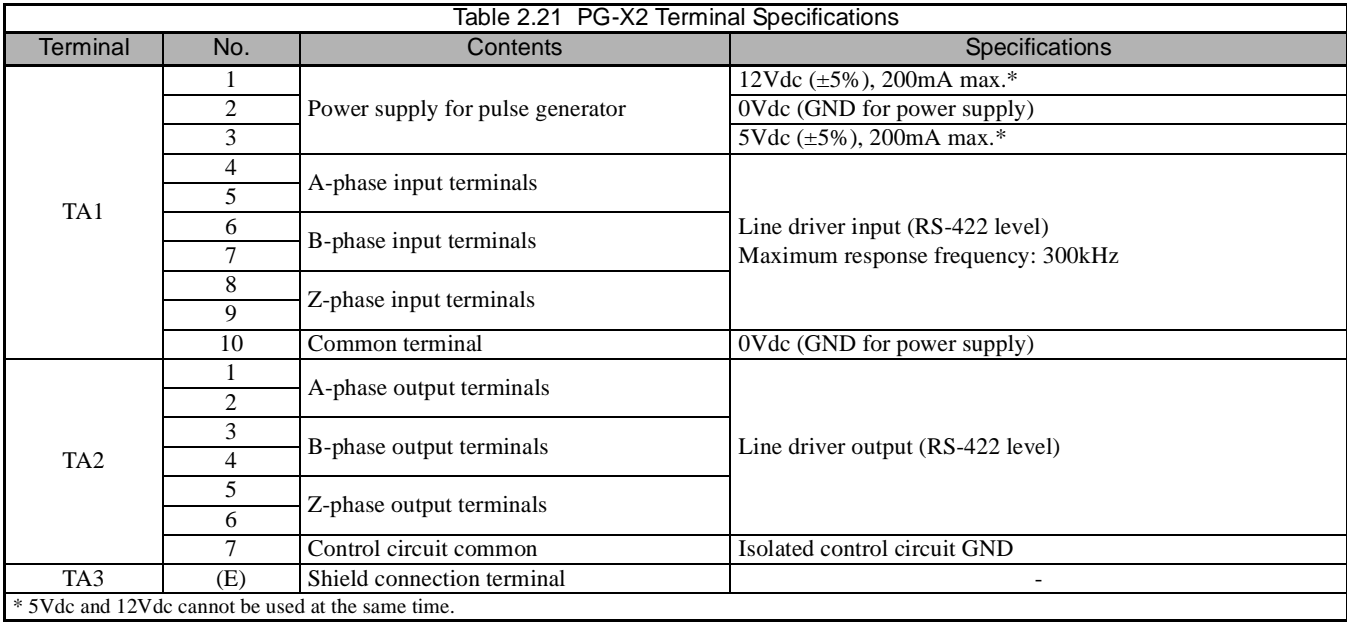

#### **Wiring the PG-X2**

Wiring examples are provided in Fig 2.22 for the PG-X2.

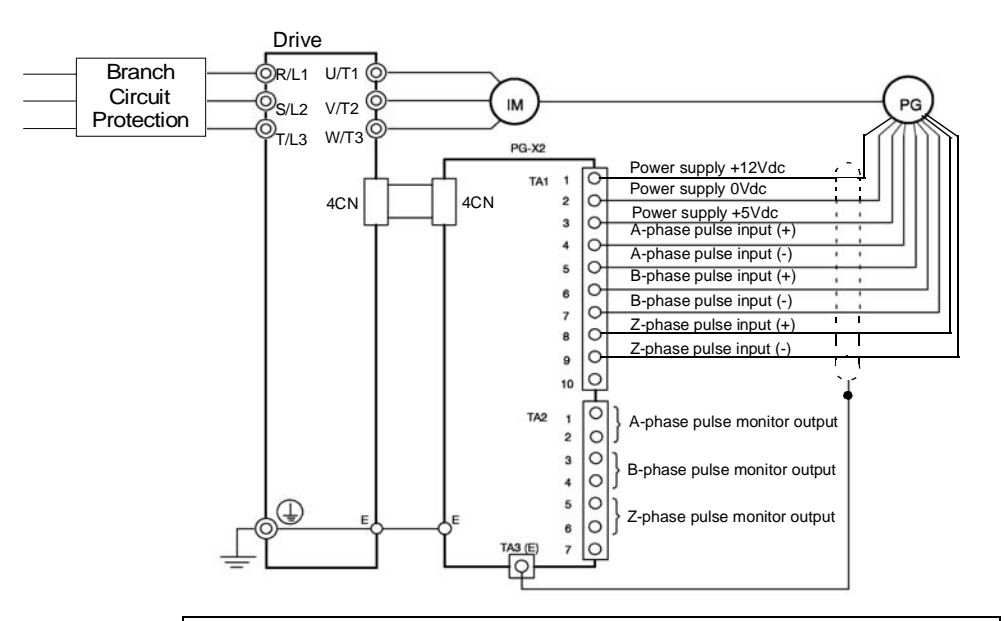

**•**Shielded twisted-pair wires must be used for signal lines.

- **•**Do not use the PG-X2's power supply for anything other than the pulse generator (encoder). Using it for another purpose can cause malfunctions due to noise.
- **•**The length of the pulse generator's wiring must not be more than 100 meters.
- **•**The direction of rotation of the PG can be set in parameter F1-05 (PG Rotation). The factory preset is for motor forward rotation, A-phase advancement.

Fig 2.22 PG-X2 Wiring

## ■ **PG-W2**

The terminal specifications for the PG-W2 are given in Table 2.22.

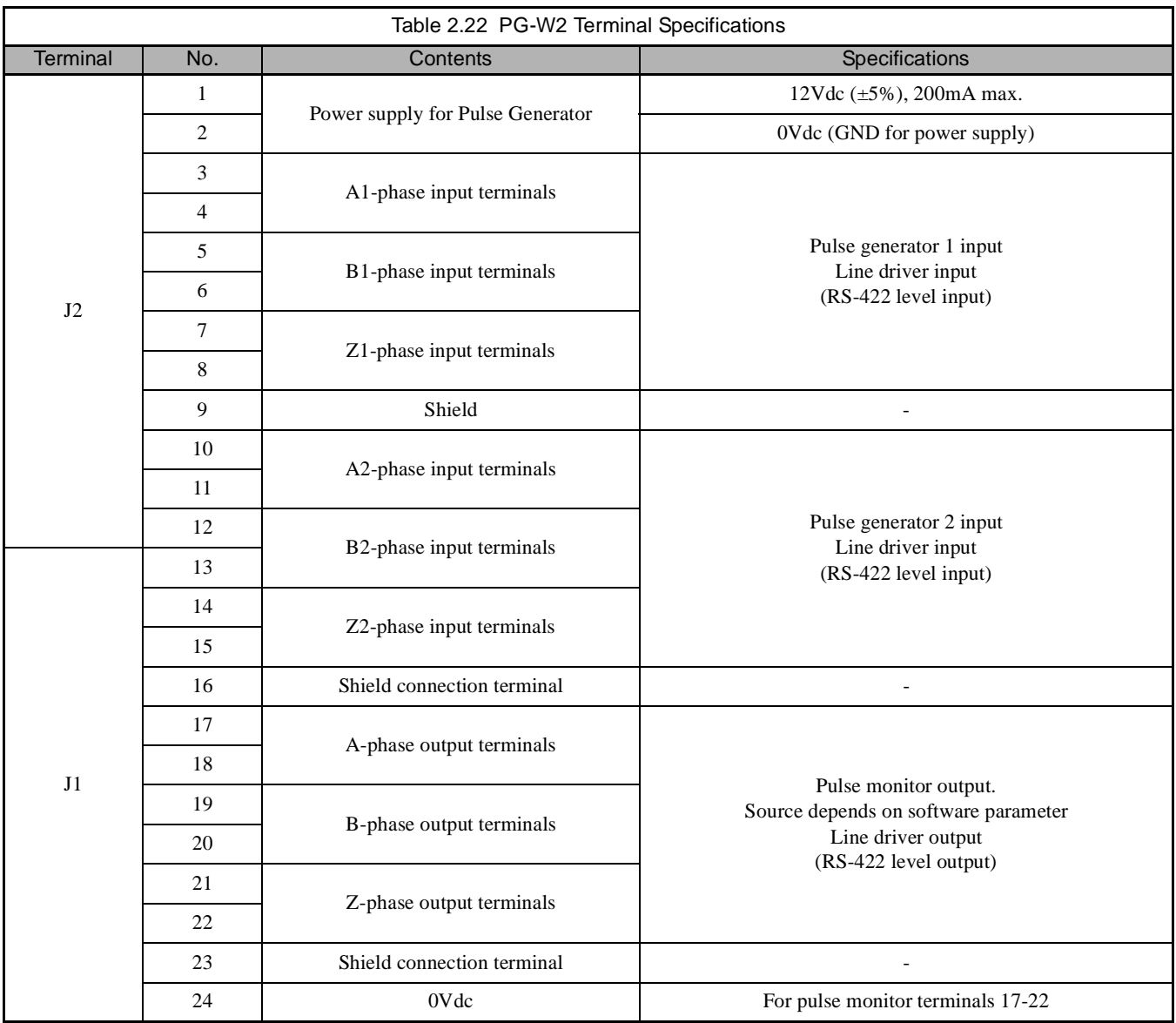

## **Wiring the PG-W2**

Wiring examples are provided in Fig 2.23 for the PG-W2.

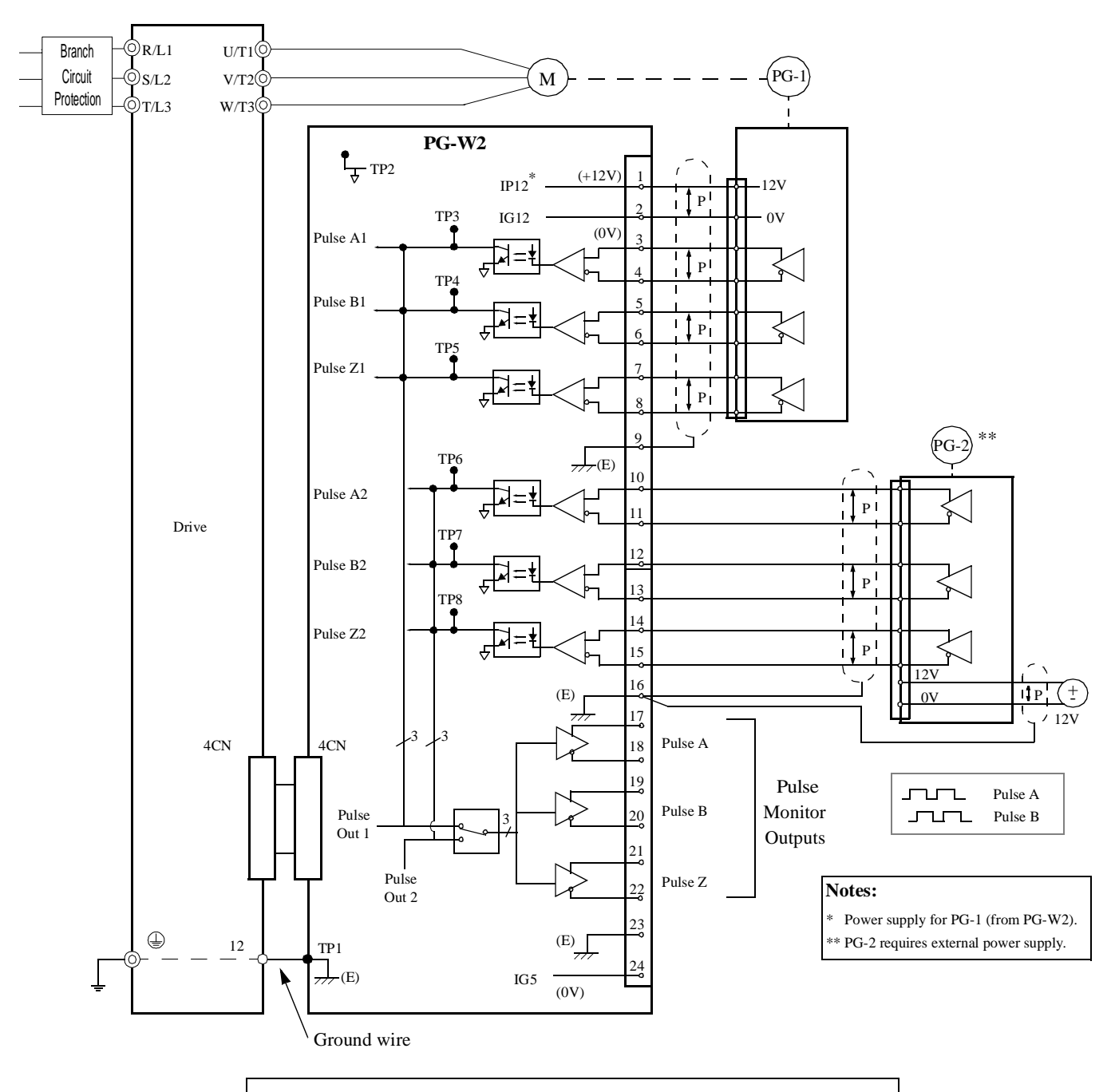

- **•**Shielded twisted-pair wires must be used for signal lines.
- **•**Do not use the PG-W2's power supply for anything other than the pulse generator (encoder). Using it for another purpose can cause malfunctions due to noise.
- **•**The length of the pulse generator's wiring must not be more than 100 meters.
- **•**Do not use PG-W2 to supply both PG units.

Fig 2.23 PG-W2 Wiring

# **Wiring Terminal Blocks**

## ■ Wire Sizes (Same for All Models)

Terminal wire sizes are shown in Table 2.23.

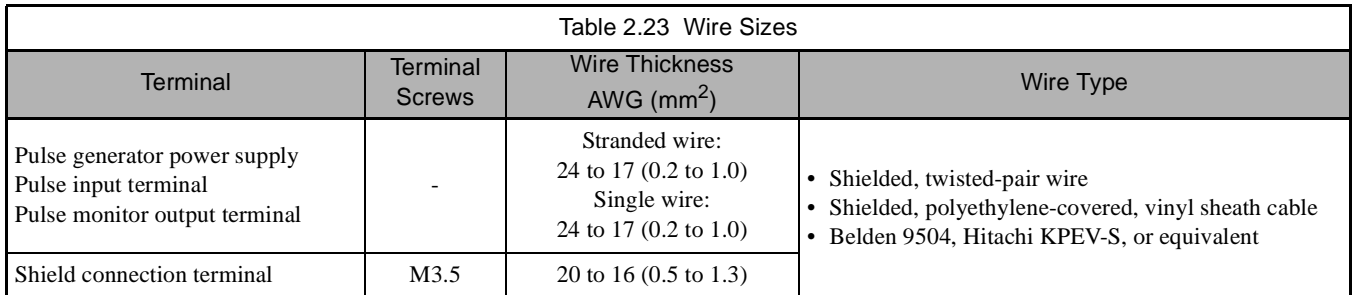

#### **Wiring Method and Precautions**

Observe the following precautions when wiring.

- **•** Separate the control signal lines for the PG (Encoder) Feedback Board from main circuit lines and power lines.
- **•** Connect the shield when connecting a PG (Encoder). The shield must be connected to prevent operational errors caused by noise. Also, do not use any lines that are more than 100m long. Refer to Fig 2.12 for details on connecting the shield.
- **•** Do not solder the ends of wires. Doing so may cause contact faults.
- **•** When straight solderless terminals are not used, strip the wires to a length of approximately 5.5mm.
- **•** Use shielded, twisted-pair wires for pulse inputs and pulse output monitor wires, and connect the shield to the shield connection terminal.

# **Selecting the Number of PG (Encoder) Pulses**

The setting for the number of PG pulses depends on the model of PG Speed Control Board being used. Set the correct number for your model.

#### **PG-A2/PG-B2**

The maximum response frequency is 32,767Hz.

Use a PG that outputs a maximum frequency of approximately 20kHz for the rotational speed of the motor.

Motor speed at maximum frequency output (RPM)  $f_{PG}(Hz) = \frac{1.000 \text{ mJ}}{60} \times PG \text{ rating (PPR)}$ 

Some examples of PG output frequency (number of pulses) for the maximum frequency output are shown in Table 2.24.

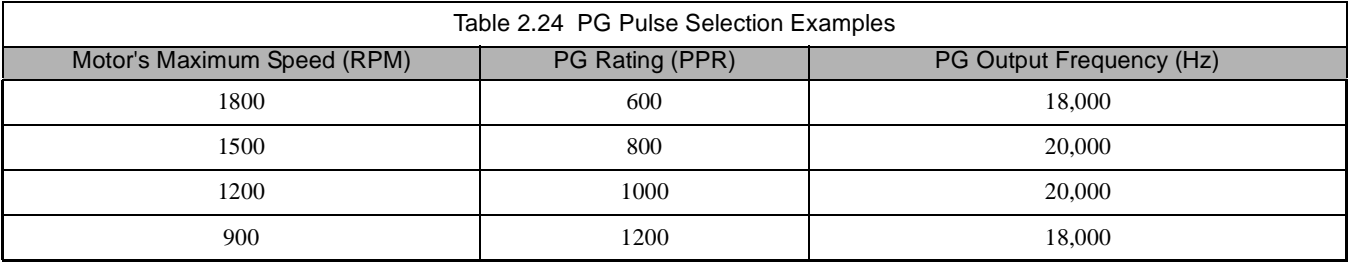

A separate power supply is required if the PG power supply capacity is greater than 200mA. (If momentary power loss must be handled, use a backup capacitor or other method). See Fig 2.24.

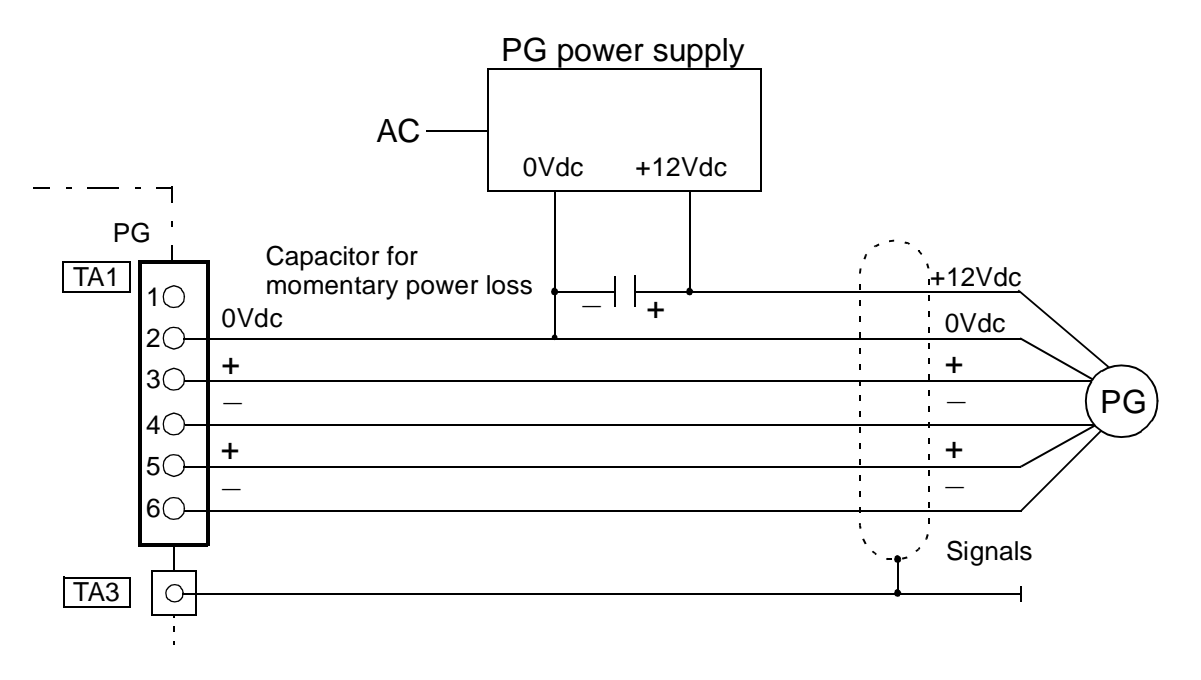

Fig 2.24 PG-B2 Connection Example For External +12Vdc PG Power Supply

#### **PG-D2/PG-X2/PG-W2**

The maximum response frequency is 300kHz.

Use the following equation to computer the output frequency of the PG ( $f_{PG}$ ).

$$
f_{PG} (Hz) = \frac{\text{Motor speed at maximum frequency output (RPM)}}{60} \times PG \text{ rating (PPR)}
$$

A separate power supply is required if the PG power supply capacity is greater than 200mA. (If momentary power loss must be handled, use a backup capacitor or other method). See Fig 2.25.

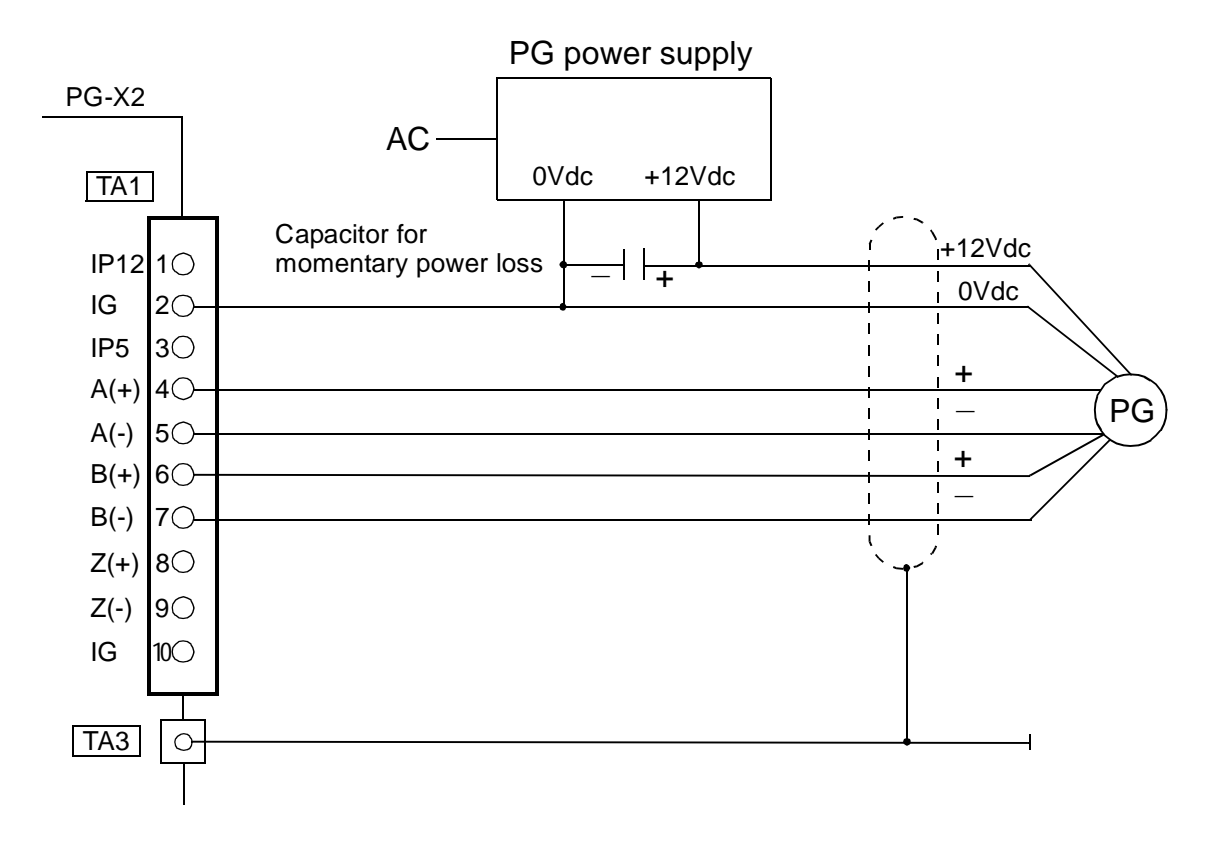

Fig 2.25 PG-X2 Connection Example For External +12V PG Power Supply

# Chapter 3 Digital Operator

This chapter describes the displays and functions of the Digital Operator.

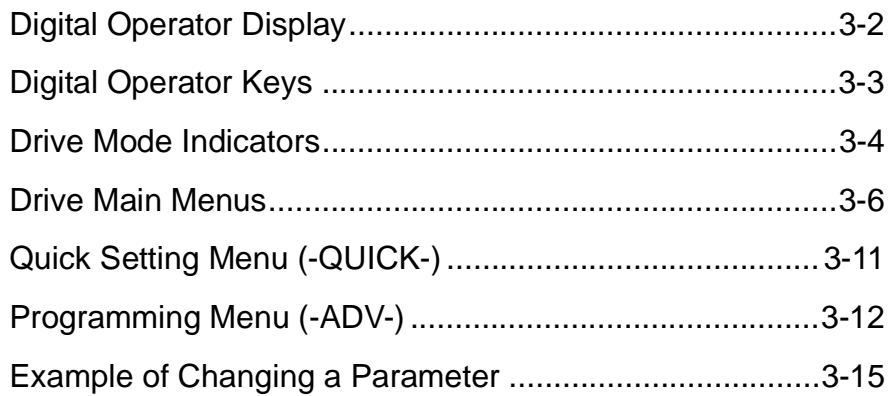

# **Digital Operator Display**

The Digital Operator is used for programming, operating, monitoring, and copying the Drive's parameters. To copy parameters, F7 Drives must have the same software version, model, and control method. The various items included on the Digital Operator are described below.

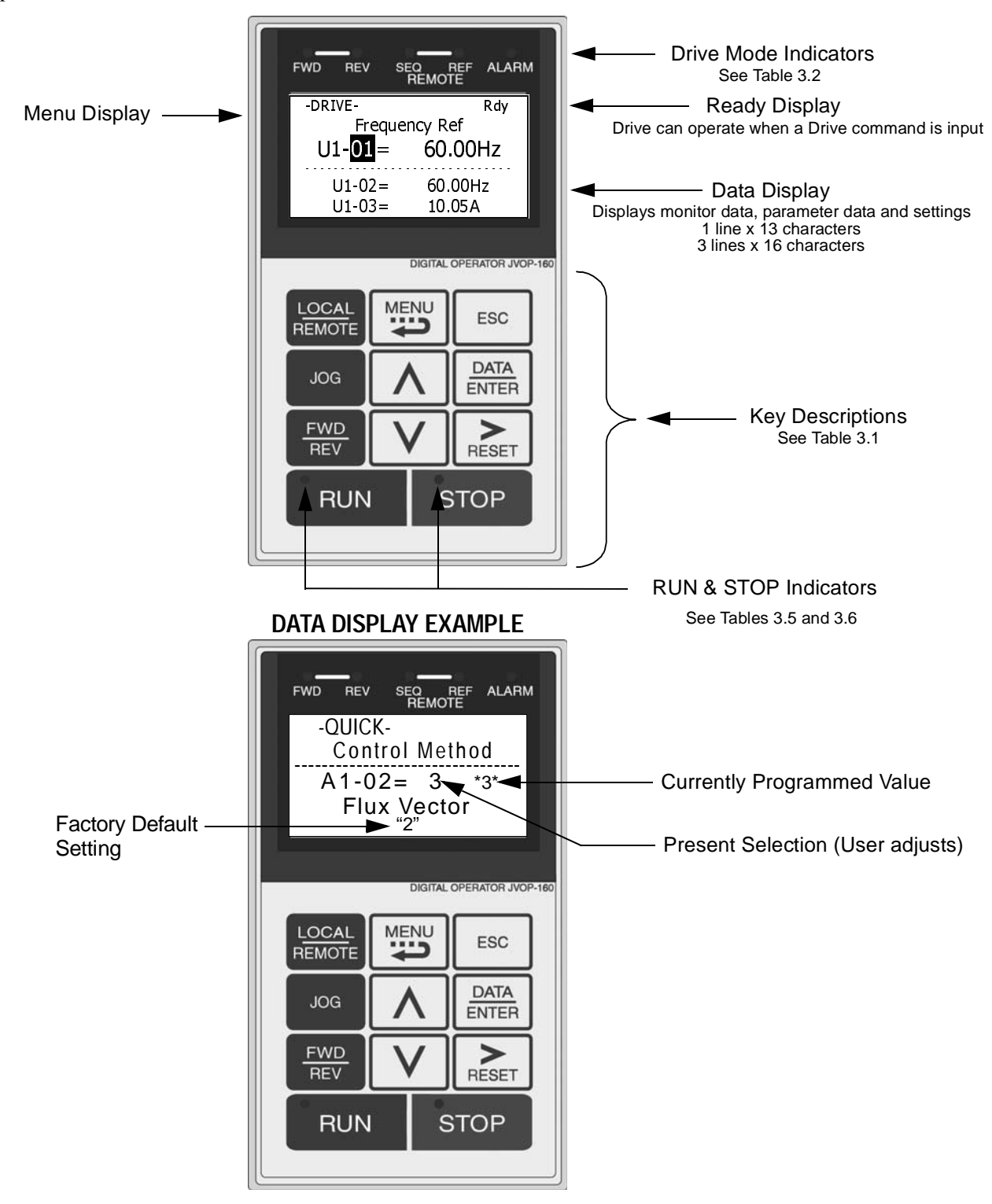

Fig 3.1 Digital Operator Component Names and Functions

Digital Operator 3 - 2
## **Digital Operator Keys**

The names and functions of the Digital Operator Keys are described in Table 3.1.

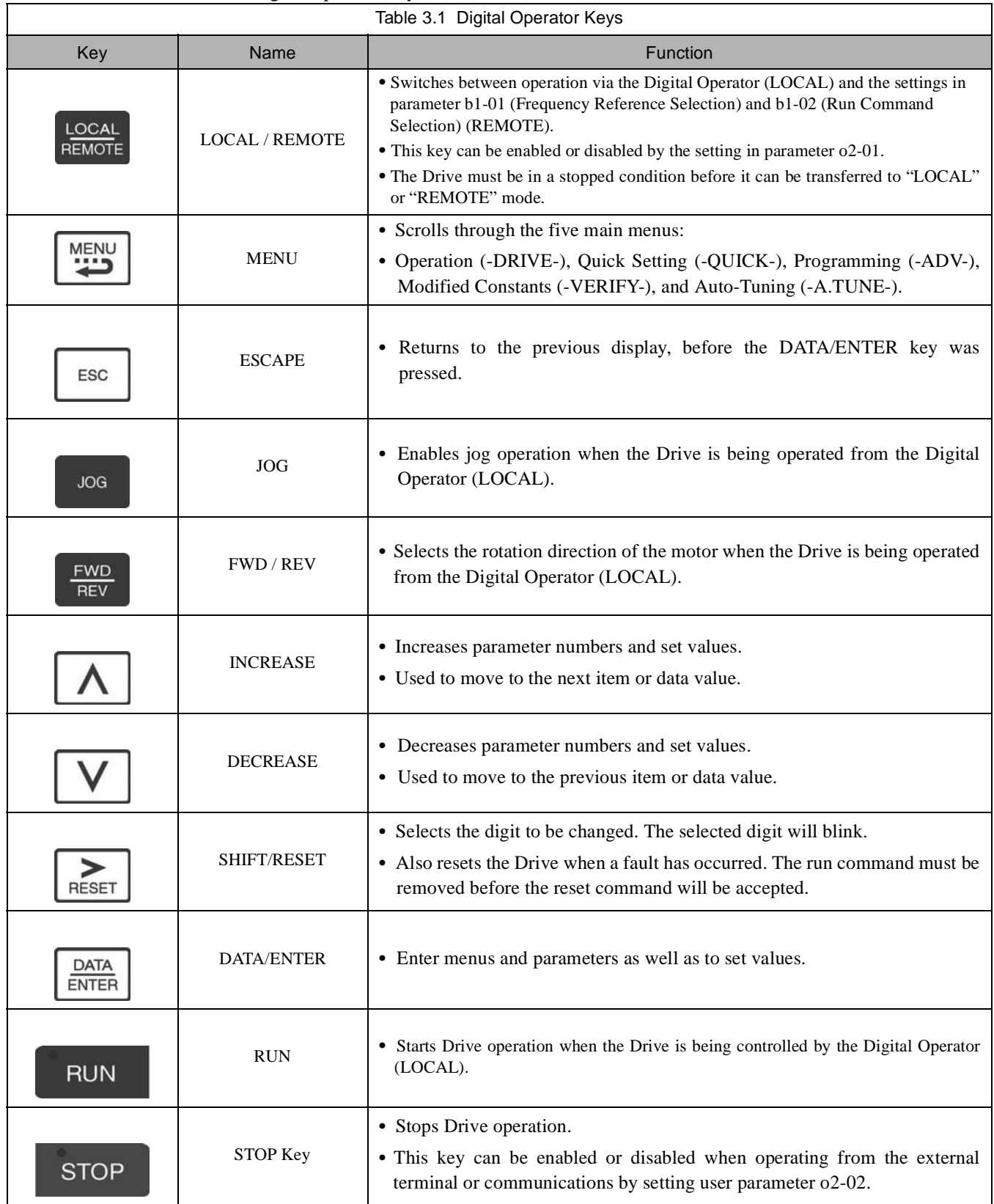

## **Drive Mode Indicators**

The definition of the Drive mode indicators are shown in Table 3.2.

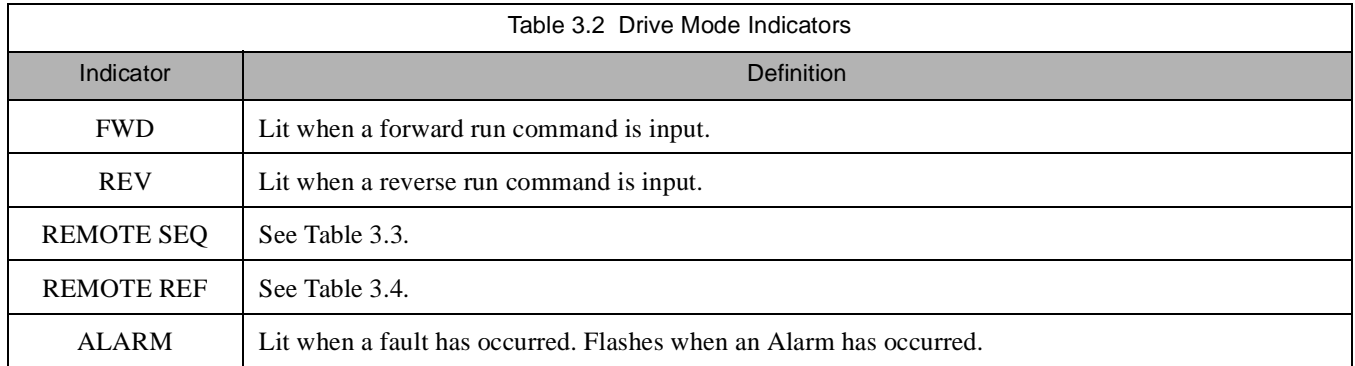

#### **REMOTE Sequence (SEQ) Indicator**

The status of the "REMOTE" Sequence (SEQ) indicator is shown in Table 3.3. This indicator is always "Off" when the Drive is in the "LOCAL" mode. When the Drive is in the "REMOTE" mode, the SEQ indicator status is dependent on the setting of parameter b1-02 (Run Command Selection). See Table 3.3.

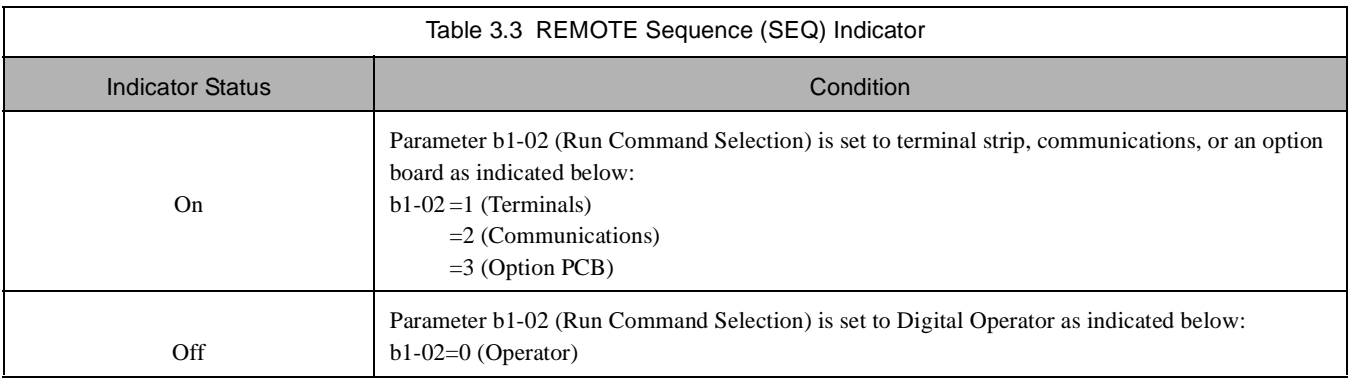

#### **REMOTE Reference (REF) Indicator**

The status of the "REMOTE" Reference (REF) indicator is shown in Table 3.4. This indicator is always "Off" when the Drive is in the "LOCAL" mode. When the Drive is in the "REMOTE" mode, the REF indicator status is dependent on the setting of parameter b1-01 (Frequency Reference Selection). See Table 3.4.

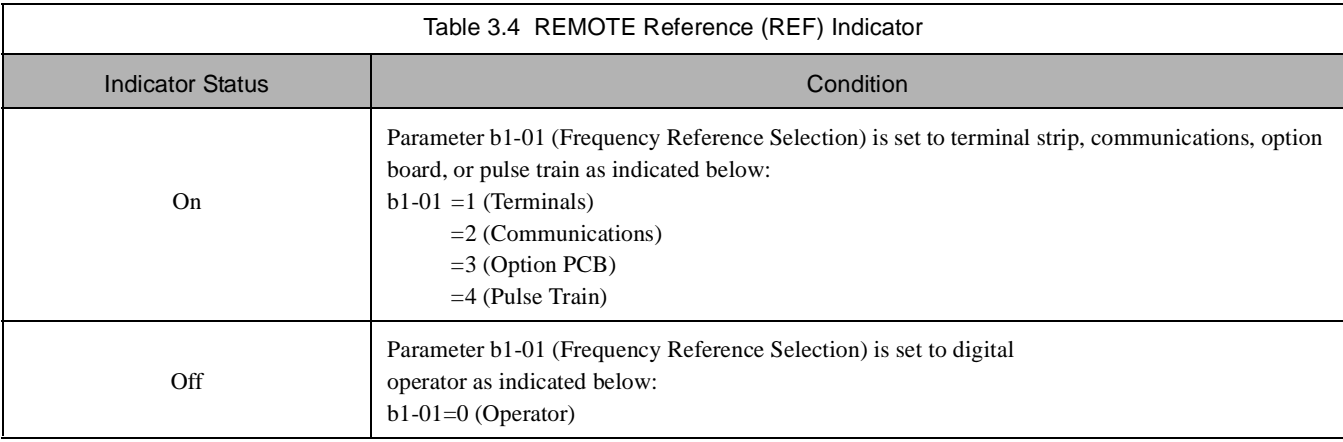

#### **◆ Run Indicator**

The status of the "RUN" indicator is shown in Table 3.5 when the Drive is in either the "LOCAL" or "REMOTE" mode.

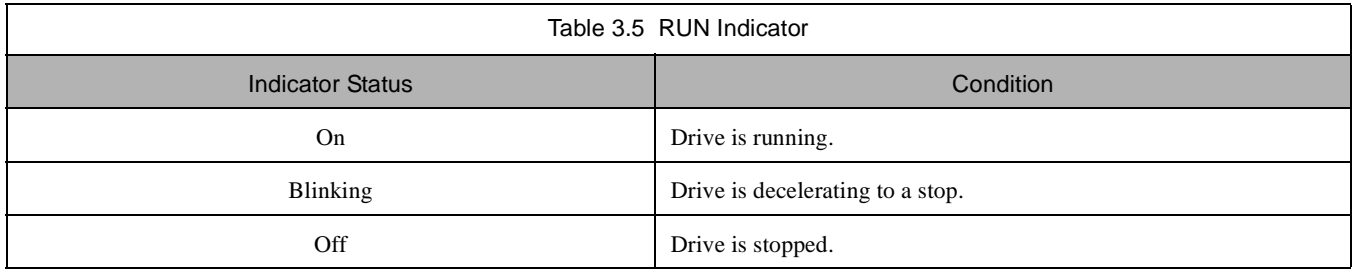

### **Stop Indicator**

The status of the "STOP" indicator is shown in Table 3.6 when the Drive is in either the "LOCAL" or "REMOTE" mode.

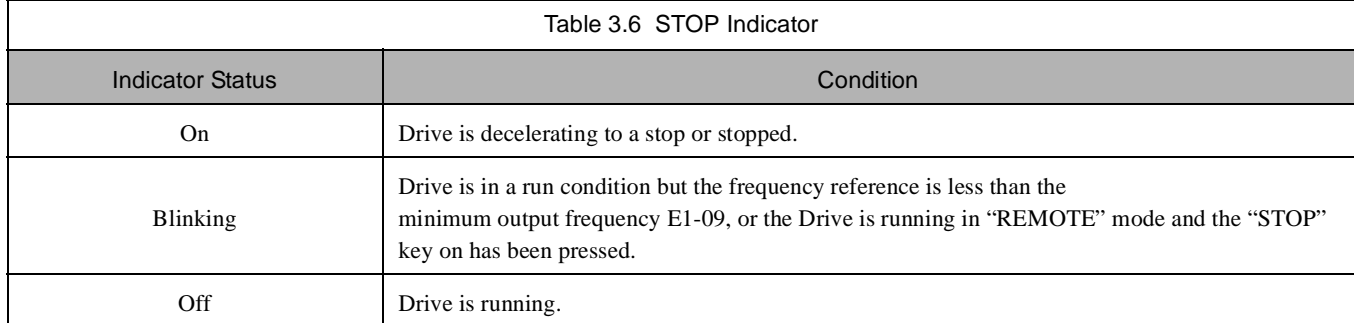

## **Drive Main Menus**

The Drive's parameters and monitoring functions are organized into groups called menus that make it easier to read and set parameters. The Drive is equipped with five menus. The five menus and their primary functions are shown in Table 3.7.

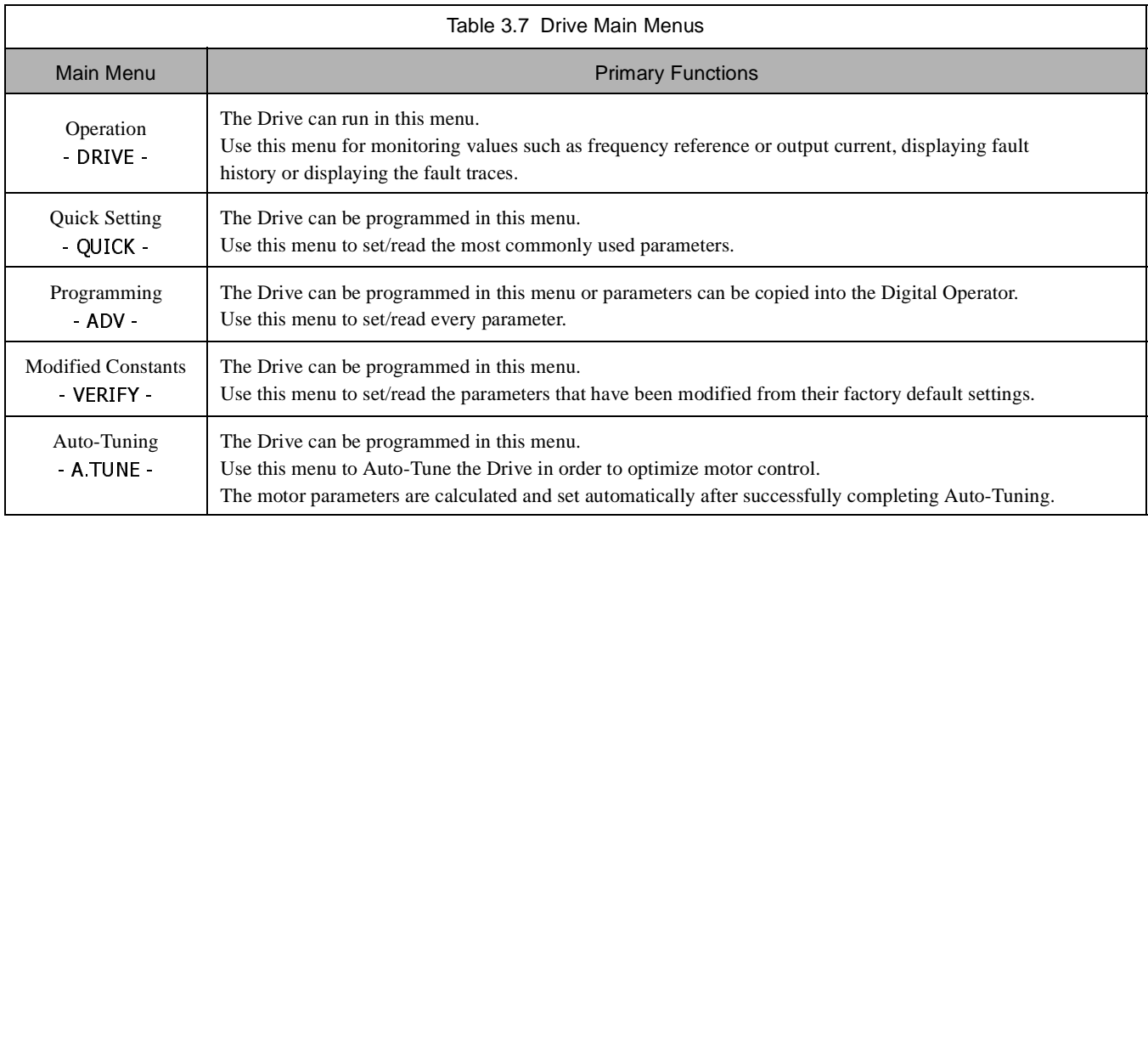

#### **Main Menu Structure**

The menu selection display will appear when the MENU key is pressed from a monitor or setting display. While viewing the menu selection display, press the MENU key repeatedly to scroll between the menu selections. Press the DATA/ENTER key to enter the desired menu selection.

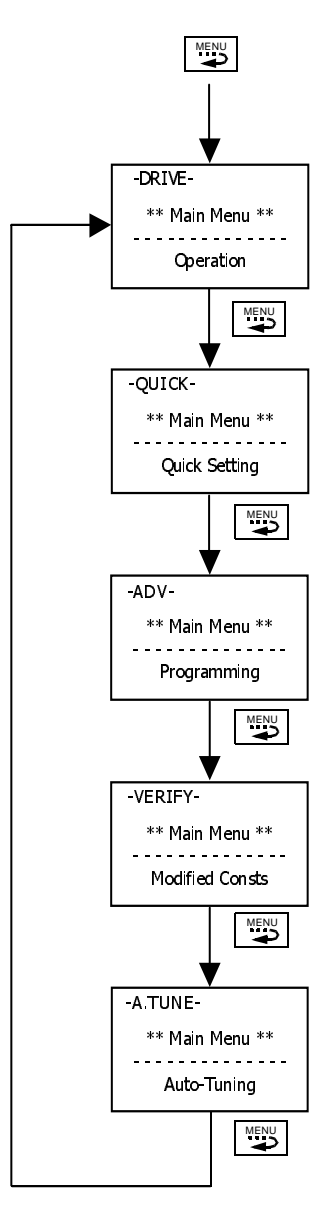

Fig 3.2 Main Menu Structure

#### **Operation Menu (-DRIVE-)**

This menu is used for setting the frequency reference (Local Mode) or monitoring values such as output frequency and output current. It is also used for displaying the fault history and the fault traces. The Drive must be in this menu in order to run. See parameter b1-08 (Run Command Selection During Program).

#### **U1 Monitor List**

Follow the key operations below (Fig 3.3) to access the Operation Menu:

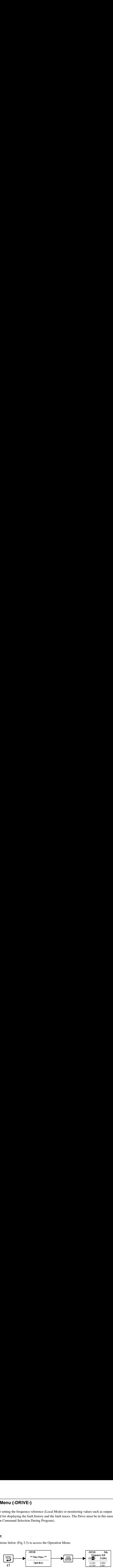

Fig 3.3 U1 Monitor List Access Procedure

Use  $\lfloor \bigwedge \rfloor$  and  $\lfloor \bigvee \rfloor$  keys to scroll through the U1 "Monitor" parameter list. See Appendix A for functional description.

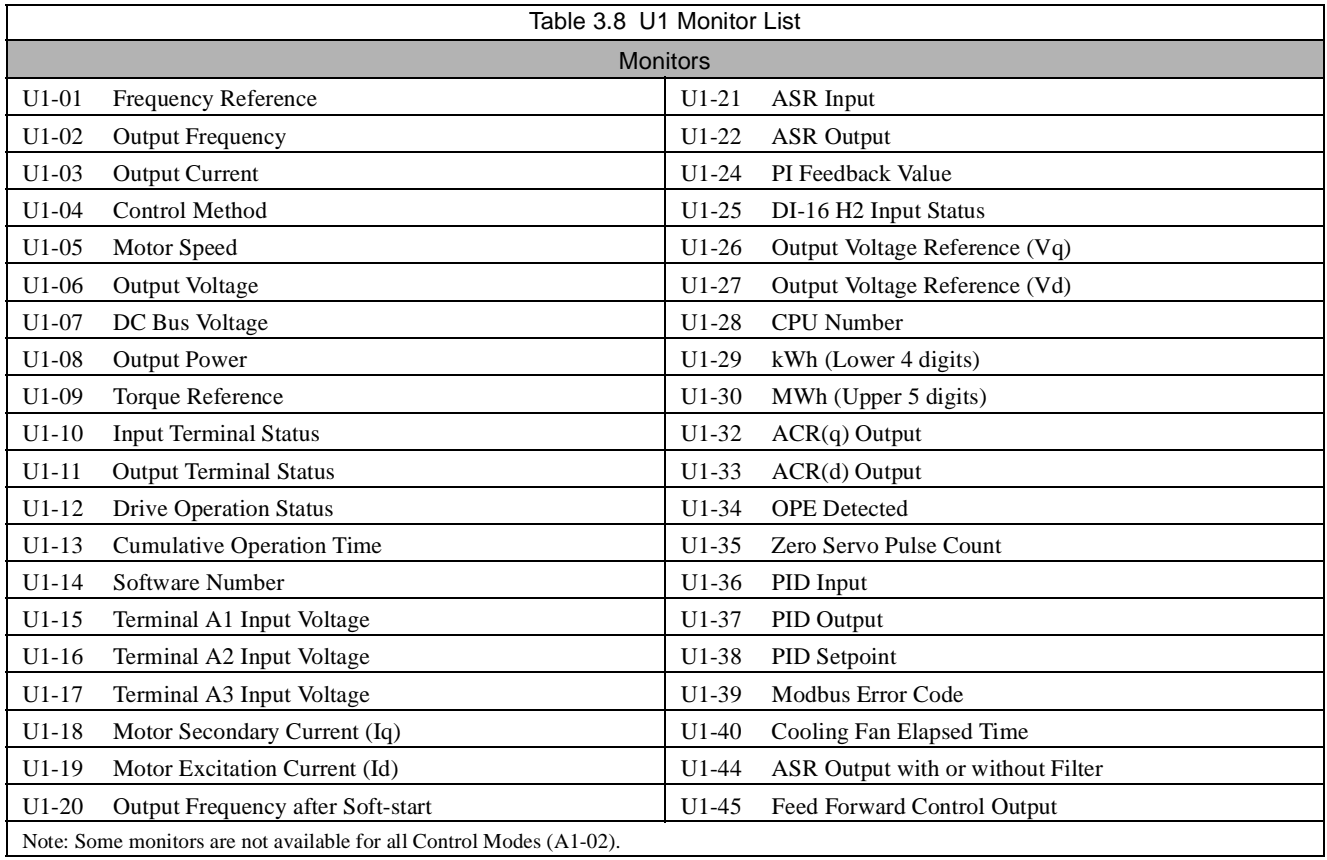

#### **U2 Fault Trace List**

After viewing the "Monitor" parameter list, follow the key operations below (Fig 3.4) to access the "Fault Trace" parameter list.

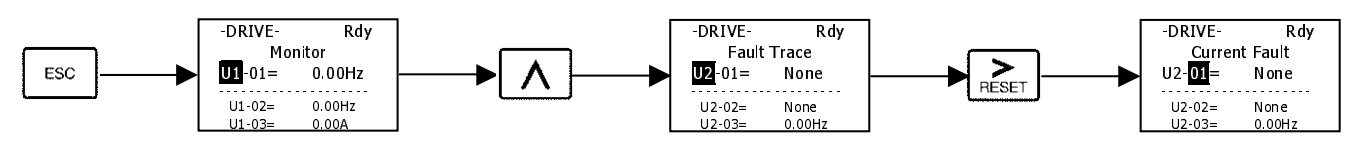

Fig 3.4 U2 Fault Trace List Access Procedure

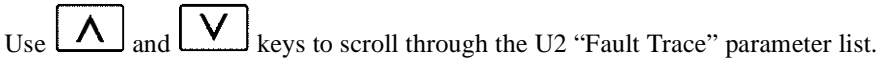

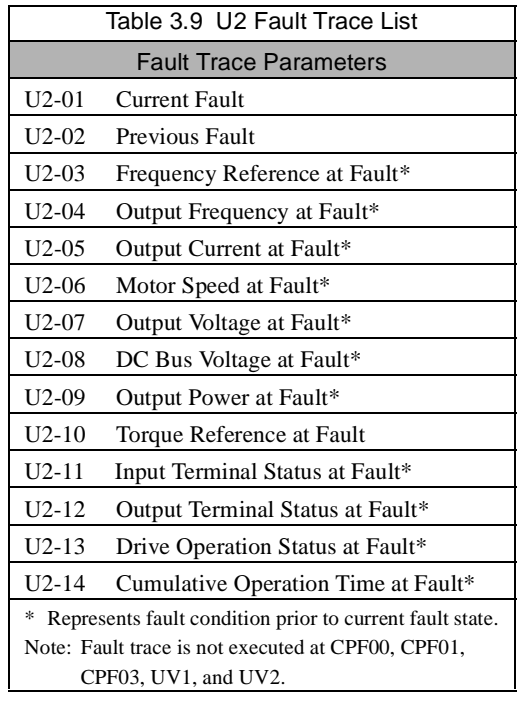

#### **U3 Fault History List**

After viewing the "Fault Trace" parameter list, follow the key operations below (Fig 3.5) to access the "Fault History" parameter list.

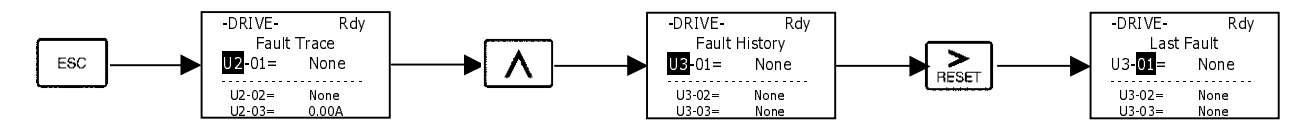

Fig 3.5 U3 Fault History Access Procedure

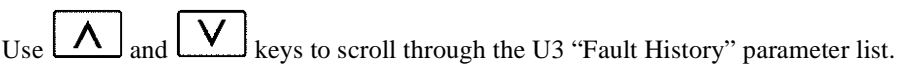

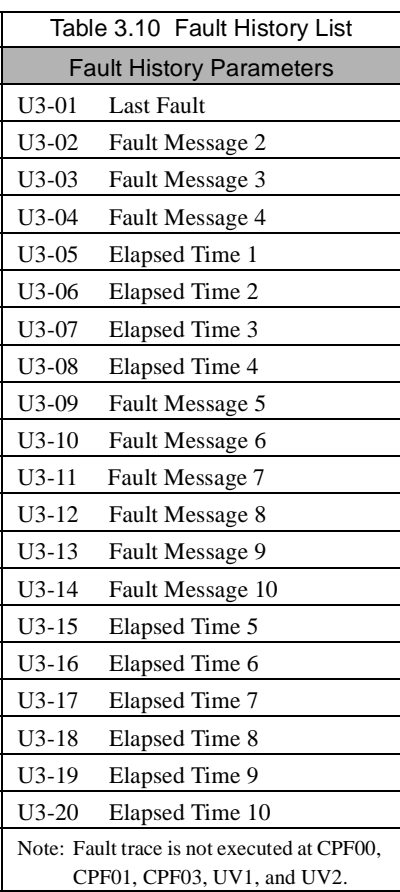

## **Quick Setting Menu (-QUICK-)**

This menu is used to set/read the most commonly used parameters in the Drive. Follow the key operations in Fig 3.6 to access the Quick Setting Menu:

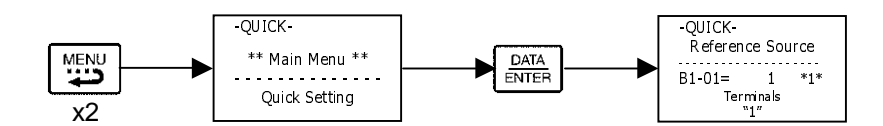

Fig 3.6 Quick Setting Parameter Access Procedure

## Use  $\boxed{\bigwedge}$  and  $\boxed{\bigvee}$  keys to scroll through the "Quick Setting" parameter list.

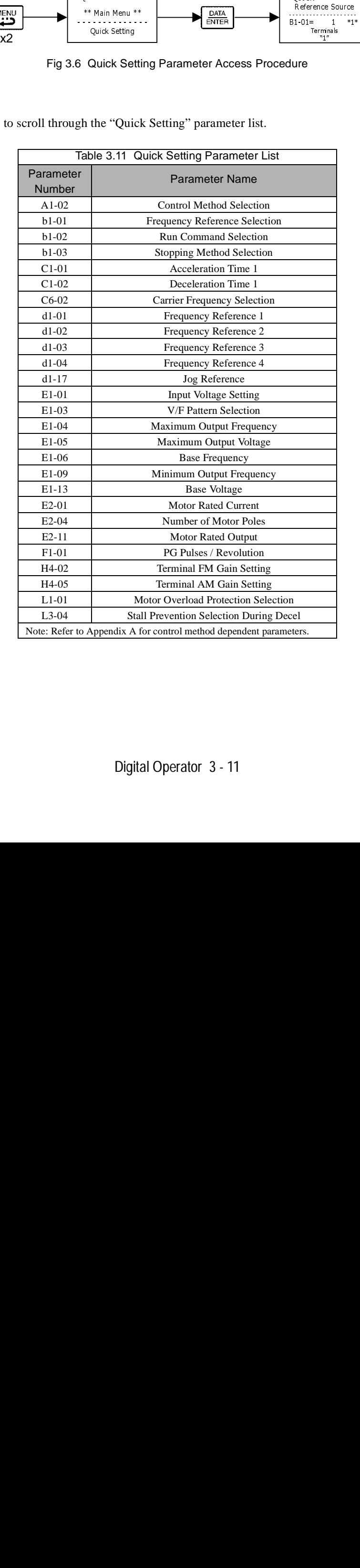

## **Programming Menu (-ADV-)**

This menu is used to set/read every parameter in the Drive. Follow the key operations below (Fig 3.7) to access the Programming Menu.

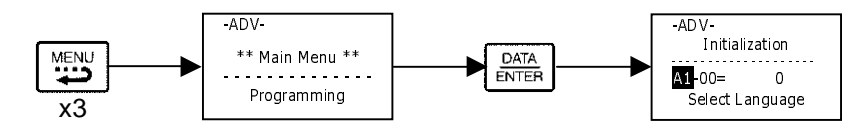

Fig 3.7 Programming Menu Access Procedure

Use  $\lfloor \bigwedge \rfloor$ ,  $\lfloor \bigvee \rfloor$ , and  $\lfloor \underset{\text{Reser}}{\blacktriangleright}$  keys to scroll through the "Programming" parameter group list. For complete parameter listing see appendix A.

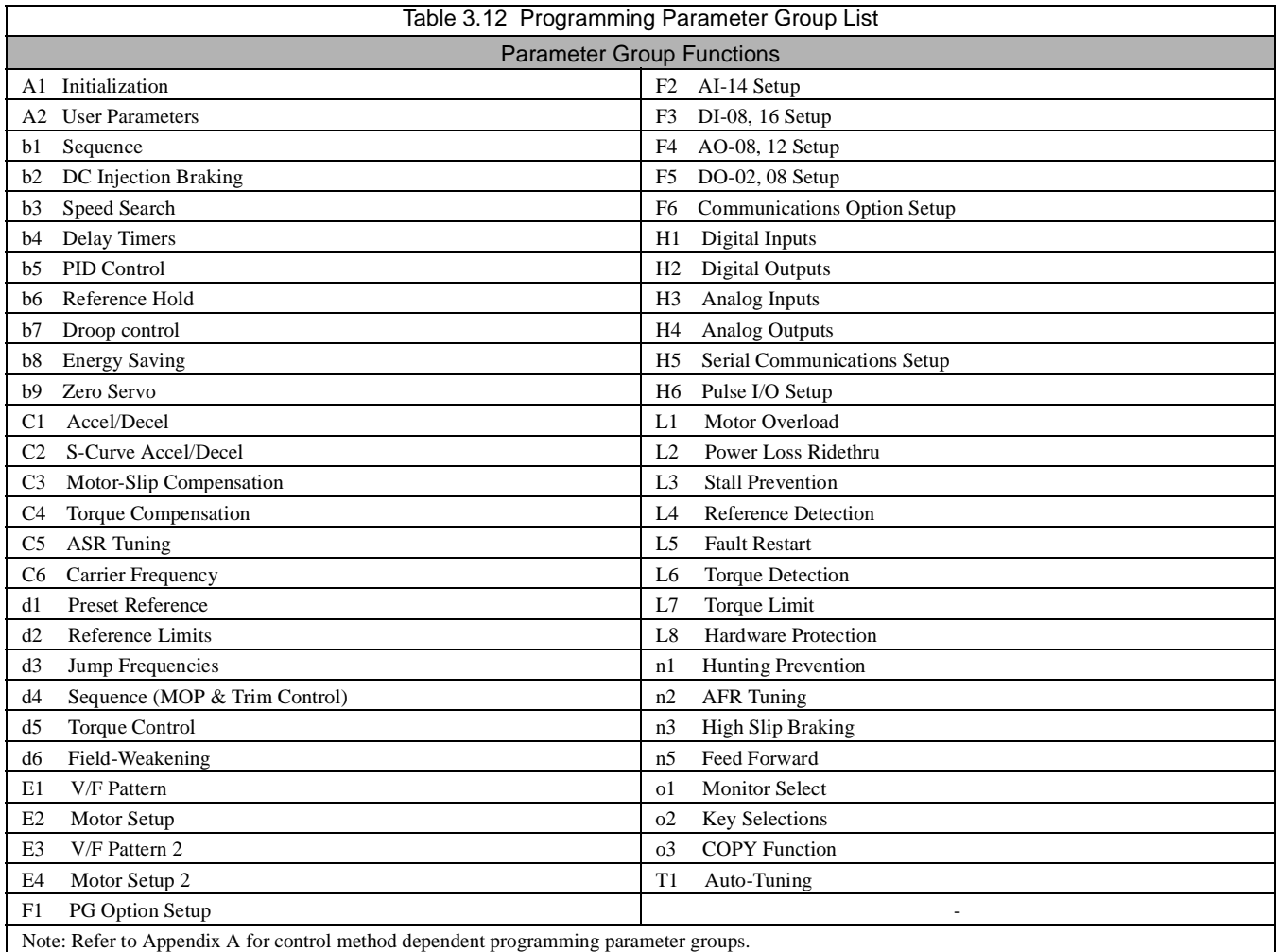

#### **Modified Constants Menu (-VERIFY-)**

This menu is used to set/read the parameters that have been modified from their original factory default settings. Follow the key operations below (Fig 3.8) to access the Modified Constants Parameter Menu.

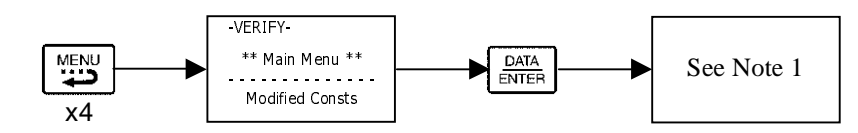

Fig 3.8 Modified Constants Menu Access Procedure

 Note 1: If there are no parameters that have been modified from their original factory default settings, then the display will state "None Modified". Otherwise, use  $\lfloor \bigwedge \rfloor$  and  $\lfloor \bigvee \rfloor$  keys to scroll through the "Modified Constants" list.

#### ◆ Auto-Tuning Menu (-A.TUNE-)

This menu is used to Auto-Tune the Drive in order to calculate the required motor parameters to optimize motor performance. Ideally, perform Auto-Tuning with the motor uncoupled from the load.

When the motor cannot be disconnected from the load, perform static or terminal resistance Auto-Tuning. To set motor parameters by hand calculation, contact your Yaskawa representative. Follow the key operations below (Fig 3.9) to access the Auto-Tuning Menu.

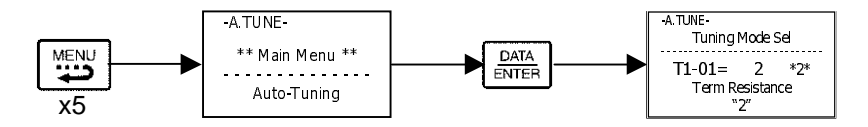

Fig 3.9 Auto-Tuning Menu Access Procedure

Use  $\lfloor \Lambda \rfloor$  and  $\lfloor \nu \rfloor$  keys to scroll through the "Auto-Tuning" parameter list. Depending on the Control Method (A1-02) setting, only certain Auto-Tuning parameters will be accessible. See table below.

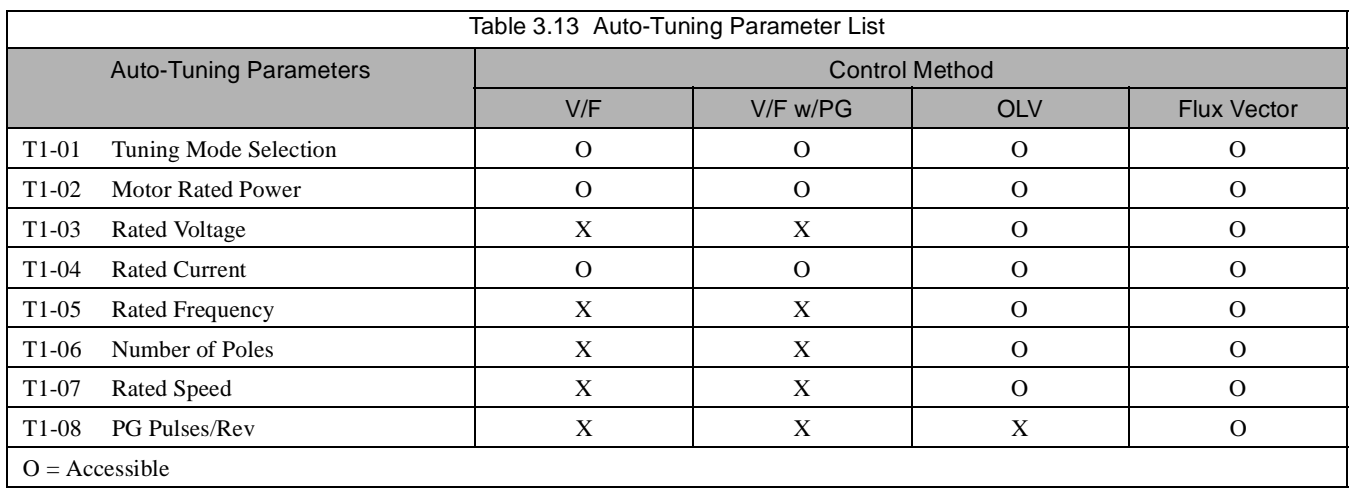

After setting Auto-Tuning parameters according to motor nameplate specifications, press  $\lfloor \Lambda \rfloor$  so that the following screen appears on the Digital Operator.

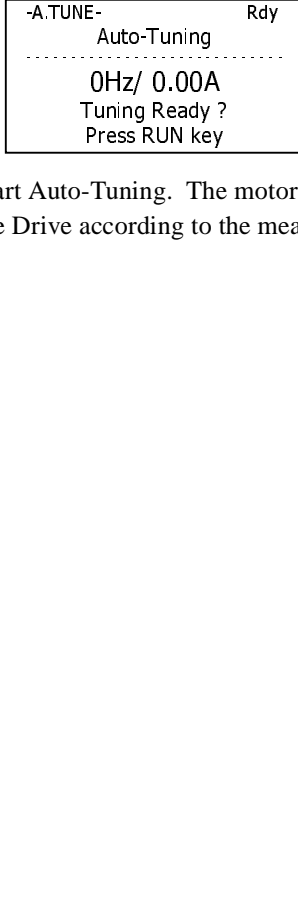

Press the RUN key on the Digital Operator to start Auto-Tuning. The motor will automatically run. During this process the motor parameters will be automatically set in the Drive according to the measured values.

## **Example of Changing a Parameter**

Table 3.14 provides an example of how to change parameter "C1-02" (Deceleration Time 1) from 30 seconds to 40 seconds.

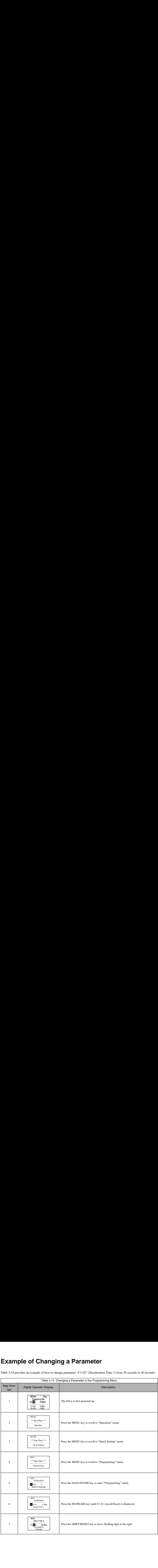

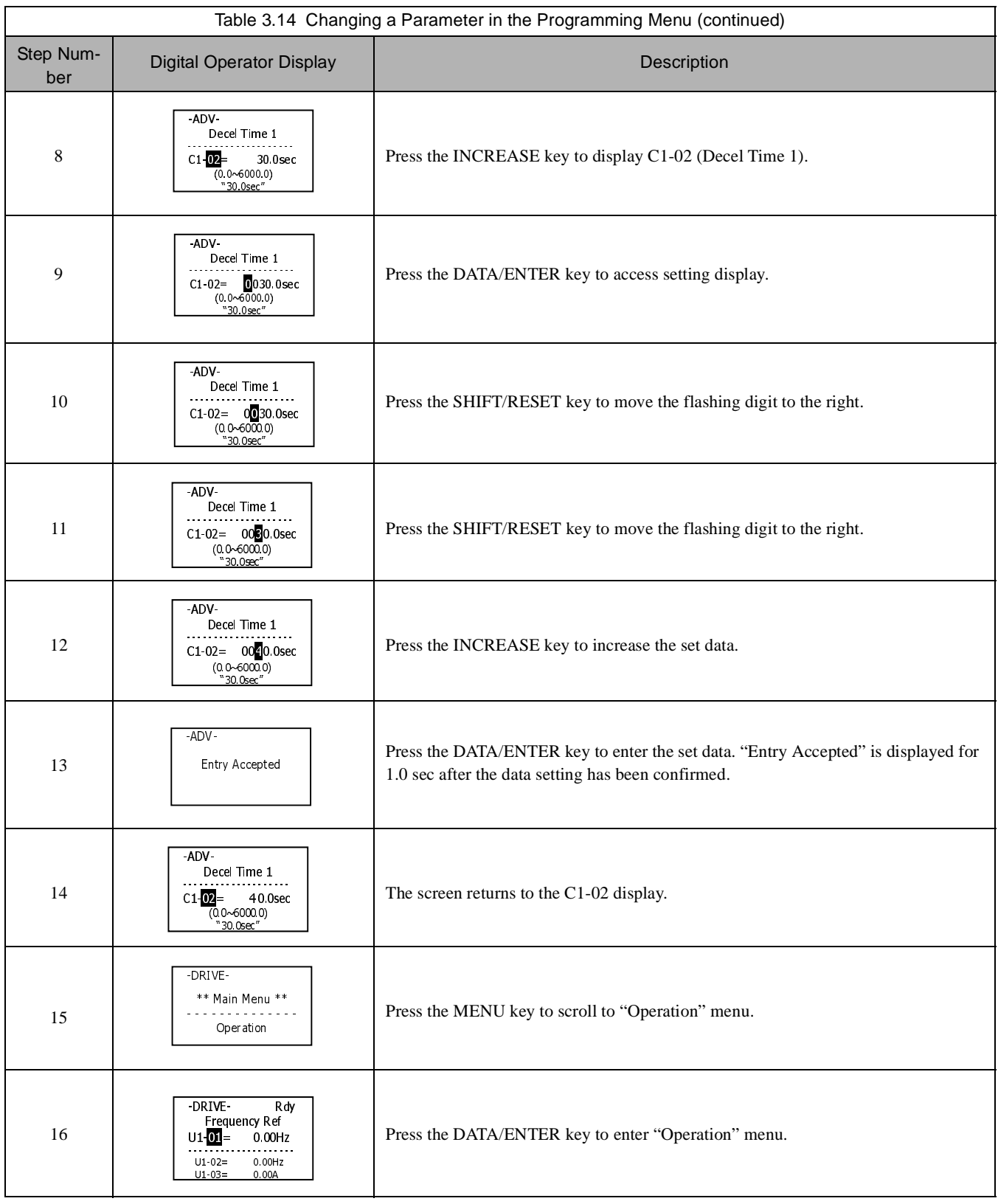

## Chapter 4 Start-Up

This chapter describes the procedures to prepare the Drive for start-up and the procedures to conduct a Drive start-up.

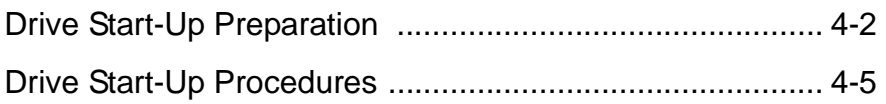

## **Drive Start-Up Preparation**

In order to provide the most reliable Drive available and to avoid any extra costs related to loss or reduction of warranty coverage, an authorized Yaskawa service representative should complete this start-up procedure. Please complete the following checklist and maintain it in a secure location as technical service personnel may request information from this checklist.

#### **Drive Start-Up Preparation**

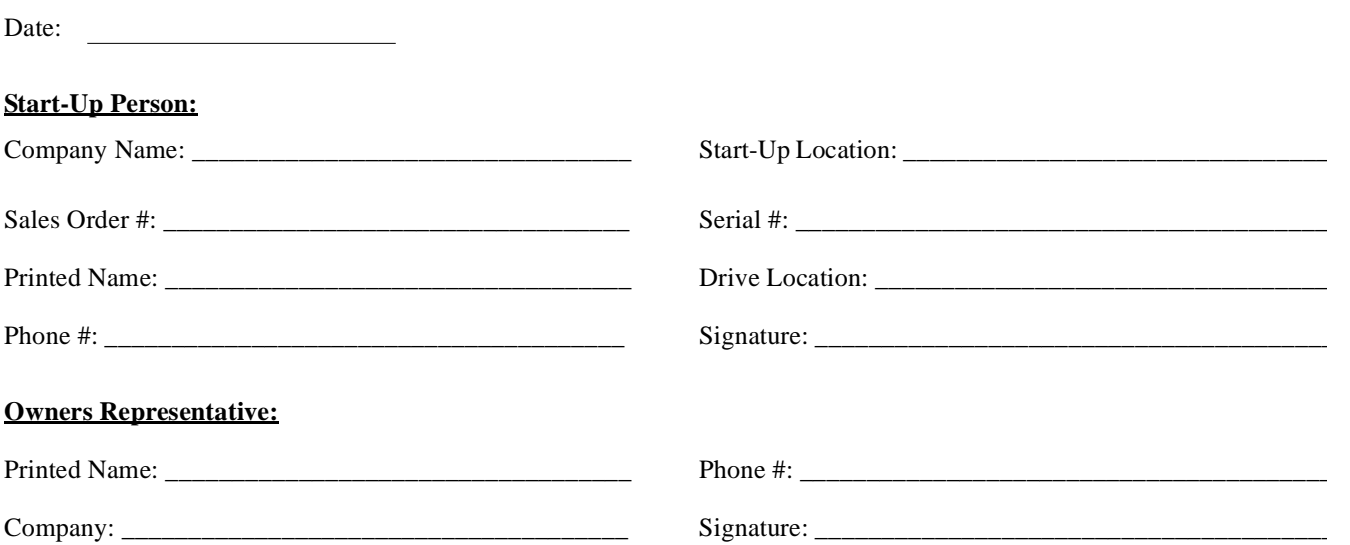

#### **Step**

- $\Box$  1. The Drive is thoroughly tested at the factory. The start-up person should verify that the Drive is free of shipping and installation damage. Shipping damage is not covered by the Yaskawa warranty. Claims must be filed with the shipping company as soon as possible for any potential recovery via insurance.
- 2. Review the F7 User Manual (TM.F7.01) shipped with the Drive.
- $\Box$  3. Verify that the model number and voltage ratings in the purchase order match the nameplate data for each unit.
- $\Box$  4. Location of the Drive is important to achieve proper performance and normal operating life. The unit should be installed in an area where it is protected from:
	- Direct sunlight, rain or moisture
	- -Corrosive gases or liquids -
	- -Vibration, airborne dust or metallic particles
- $\Box$  5. Ensure the Drive is on a vertical surface with adequate space for air circulation (4.75" above and below, 1.2" on each side). Refer to Fig 1-8.
- $\Box$  6. Verify that the proper branch circuit protection is installed in front of the Drive. Refer to Appendix E Peripheral Devices for proper input fuse or circuit breaker sizing.
- $\Box$  7. Avoid running input and output wiring in the same conduit.
- $\Box$  8. Avoid routing power wiring near equipment sensitive to electrical noise.
- □ 9. Never allow wire leads to touch metal surfaces. Short-circuit may result.
- $\Box$  10. Never connect AC main power to output terminals U/T1, V/T2 and W/T3.
- $\Box$  11. Never connect power factor correction capacitors or noise filters to the Drive output.
- $\Box$  12. Use 600Vac vinyl-sheathed wire or equivalent. Wire size should be determined considering voltage drop of leads. Line voltage drop (V) =  $\sqrt{3}$  x wire resistance ( $\Omega$ /km) x wire length (m) x current (A) x 10<sup>-3</sup>
- $\Box$  13. It is recommended that the motor lead length not exceed 164 feet (50 meters) and motor wiring be run in a separate conduit from the power wiring. If lead length must exceed this distance, reduce the carrier frequency (See Table 2.6) and consult Yaskawa toll free at 1-800-YASKAWA (927-5292) for other motor protection measures.
- $\Box$  14. Signal and control leads must be separated from main circuit leads (R/L1, S/L2, T/L3, U/T1, V/T2, W/T3).
- 15. Determine proper wire size for power and motor leads. Refer to Tables 2.1 and 2.2 for details.
- $\Box$  16. Review proper ground connections for the Drive. Refer to Chapter 2 Electrical Installation for details. The Drive must be solidly grounded using the main circuit ground terminal. Ground resistance should be less than  $100\Omega$  for a 208-240Vac Drive. Ground resistance should be less than 10Ω for a 480Vac Drive. Select wire size suitable for the size of terminal screw. Make the length as short as possible. Never ground the Drive in common with welding machines, other motors, or other large-current electrical equipment. Where several Drives are used, ground each Drive directly or daisy-chain to the ground pole(s). DO NOT FORM A LOOP WITH THE GROUND LEADS. See Fig 2.4.
- $\Box$  17. Review terminal functions of signal and control circuits. Refer to Table 2.11.
- $\Box$  18. Verify if any customer safety devices are required (e.g. firestat, freezestat, high static pressure).
- $\Box$  19. Record the following motor nameplate information:

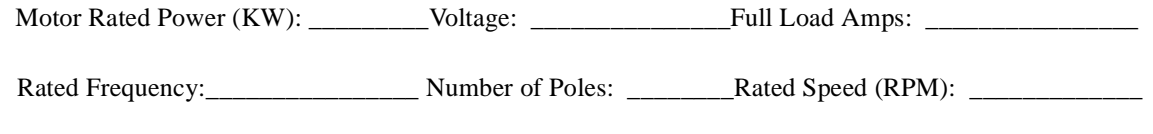

 $\Box$  20. Verify that the commercial power supply is within the rated Drive input voltage:

Power Supply: \_\_\_\_\_\_\_\_\_\_\_\_\_\_\_\_\_\_\_\_\_\_\_\_\_\_VAC Drive Input Voltage: \_\_\_\_\_\_\_\_\_\_\_\_\_\_\_\_\_\_\_\_\_\_\_VAC

- $\Box$  21. Verify that the leads in the 3-Phase electric motor conduit box are configured for the proper voltage.
- 22. Ensure Motor Rated Current is less than or equal to Drive Output Amps. If multiple motors are being used, make sure that the Motor Rated Current sum is less than or equal to Drive Output Amp rating. Please note that if multiple motors are being operated from one Drive, each motor must have its own overload and short circuit protection.

#### Start-Up 4 - 3

- 23. Wire all necessary input power leads to the Drive. *DO NOT CONNECT MOTOR TO DRIVE YET.*
- $\Box$  24. Wire all necessary ground wires to the Drive.
- $\Box$  25. Wire all necessary control wires to the Drive.
- $\Box$  26. Ensure that the power leads are connected to the R/L1, S/L2 and T/L3 terminals in the Drive.
- $\Box$  27. Tighten all of the three-phase power and ground connections. Please check that all control and signal terminations are tight.
- 28. For Drive models F7U4075 thru F7U4300, set the power supply voltage jumper. Insert the jumper into the voltage connector nearest to the actual power supply voltage. The jumper is factory-set to 460Vac when shipped. Be sure the power is off and the CHARGE indicator is gone out before changing the jumper setting.

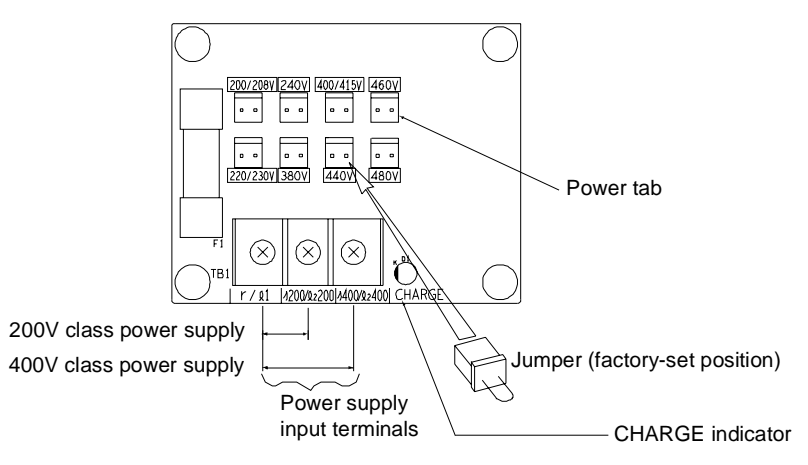

Figure 4.1 Power Supply Voltage Jumper

- $\Box$  29. Inspect the control circuit connections (including the shield) and determine if a motor "safety circuit" is connected. If normally closed, these contacts may be wired in series with the **RUN** command contacts, which are between terminals **S1** and **SN** of the Drive. No special programming is required. Refer to Chapter 2 – Electrical Installation (Fig 2.10). Alternately, these contacts could be wired between terminals **S3** and **SN** as **External Fault Inputs**, and may be either normally closed or normally open contacts.
- $\Box$  30. Inspect any option cards for proper installation and wiring. Refer to Chapter 2 Option Cards.
- $\Box$  31. If Braking Resistors and/or Braking Transistor Units are used, check the terminal connections. Refer to Chapter 2 -Braking Resistors.
- $\Box$  32. If a contactor is used between the Drive and motor, wire the contactor so that the Drive controls the pull-in and dropout of the contactor. Use the "Run" multi-function output and necessary auxiliary circuitry to energize the contactor coil. Consult the factory for wiring details.
- $\Box$  33. Record any other connections to the Drive using the blank terminal connection drawing in Chapter 2 Electrical Installation (Fig 2.13) to determine if special programming is required for the following: (refer to Appendix A)

•Multi-function Inputs, Outputs, Digital Inputs, and Analog Outputs •Serial Communications

#### **THIS COMPLETES THE DRIVE START-UP PREPARATION.**

Start-Up 4 - 4

## **Drive Start-Up Procedures**

 $\Box$  1. Confirm that all three phases are present and that the input voltage is correct for the Drive being set up. Measure the voltage on the line side of the Drive's Molded Case Circuit Breaker/disconnect and record below.

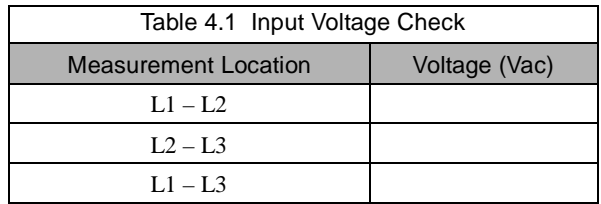

- 2. If the voltage level is within the Drive's specification, **APPLY POWER** to energize the Drive. The **STOP**, **AUTO SEQ** and **AUTO REF** indicators should be lit on the keypad.
- 3. **REMOVE POWER** from the Drive. Wait for the Red CHARGE LED (near the power terminals) to go out.
- $\Box$  4. Connect the motor leads to the Drive at terminals U/T1, V/T2 and W/T3.
- 5. **APPLY POWER** to the Drive.
- 6. Determine the proper control method for the application: V/F Control, V/F with PG Control, Open Loop Vector, or Flux Vector Control.
- $\Box$  7. If the selected control method requires a PG encoder on the motor (V/F with PG Control and Flux Vector Control), verify that the proper PG card is installed in the Drive and that all encoder wiring is correct. Check the line driver type (8830, 88C30), output levels, quadrature (A+, A-, B+, B-, etc.), and encoder PPR (pulses per revolution). Refer to Chapter 2 - Electrical Installation for details.
- 8. Proceed to the correct Control Method Start-up Procedure:

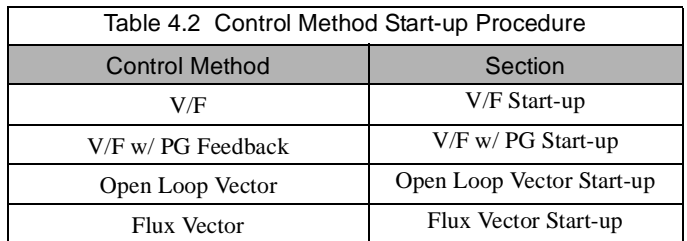

#### **V/F Start-up**

- $\Box$  9. Apply input power to the Drive.
- 10. Set the control method of the Drive to V/F Control by pressing the **MENU** key twice for the **Quick Setting** menu. Press the **ENTER** key to display A1-02 "Control Method". Use the **UP** and **DOWN** keys and the **DATA/ENTER** key to set this parameter to "0: V/F Control". Ensure the **DATA/ENTER** key is pressed to enter the selection in the Drive. "Entry Accepted" will briefly appear.
- 11. Set the Drive input voltage measured in Step 1. In the **Quick Setting** menu, go to parameter E1-01 "Input Voltage". This parameter sets the nominal input voltage the Drive will receive.

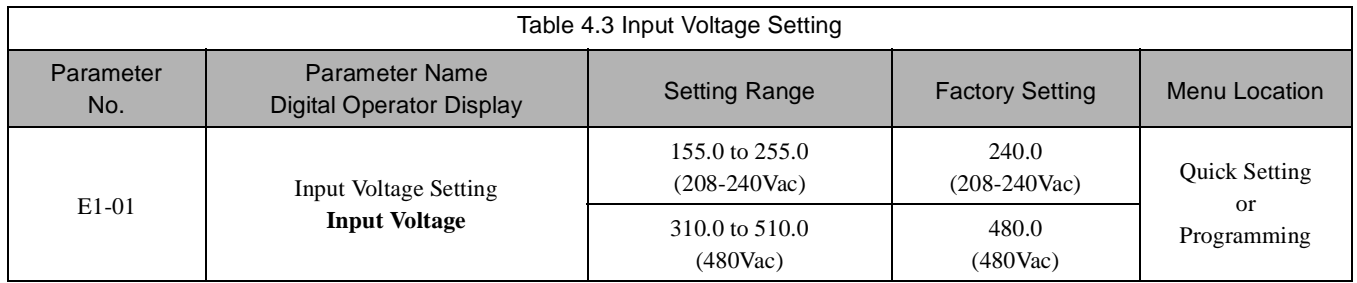

- $\Box$  12. Select an appropriate V/F pattern per the application. Go to parameter E1-03 "V/F Selection" and set this parameter per the application. A standard V/F pattern for a 60Hz motor is "1: 60Hz Saturation ".
- 13. Set the Drive to Local control. Press the **MENU** key once to display the **Operation** menu. Then, press **DATA/ ENTER** to display "Frequency Reference". Press the **LOCAL/REMOTE** key once. This puts the Drive in the Local Mode, allowing run/stop and speed commands by the Digital Operator. The **AUTO SEQ** and **AUTO REF** indicators turn off, and the **FWD** light turns on.

## **WARNING**

- 14. Check the motor rotation. Press and hold the **JOG** key to check motor rotation. The **RUN** light turns on and the **STOP** light is off. "Frequency Ref" (U1-01) now displays 6.00Hz on the Digital Operator. The frequency reference for this operation comes from parameter d1-17 "Jog Reference" with factory default setting of 6.00Hz. The motor should ramp up to speed. If the motor rotation is incorrect, swap any two motor leads (U/T1, V/T2, W/T3) on the Drive terminal, and repeat the motor rotation check.
- $\Box$  15. Proceed to the Auto-Tuning section.

#### **V/F w/ PG Start-up**

- $\Box$  1-8. See Drive Start-Up Procedures on Page 4-5.
- $\Box$  9. Apply input power to the Drive.
- 10. Set the control method of the Drive to V/F w/ PG Feedback Control by pressing the **MENU** key twice for the **Quick Setting** menu. Press the **ENTER** key to display A1-02 "Control Method". Use the **UP** and **DOWN** keys and the **DATA/ENTER** key to set this parameter to "1: V/F w/PG Fdbk". Ensure the **DATA/ENTER** key is pressed to enter the selection in the Drive. "Entry Accepted" will briefly appear.
- 11. Set the Drive input voltage measured in Step 1. In the **Quick Setting** menu, go to parameter E1-01"Input Voltage". This parameter sets the nominal input voltage the Drive will receive.

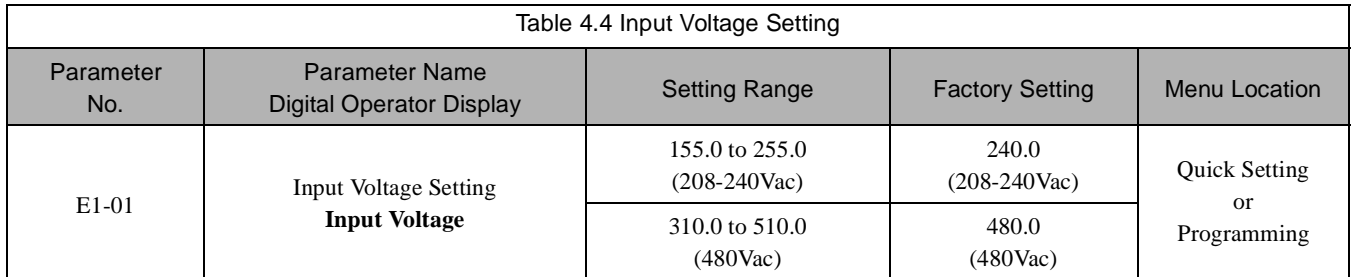

- 12. Select an appropriate V/F pattern per the application. Press the **UP** key once to display parameter E1-03 "V/F Selection". To set this parameter press the **DATA/ENTER** key once. Use the **UP** and **DOWN** keys and the **DATA/ENTER** key to set this parameter per the application. A standard V/F pattern for a 60Hz motor is "1: 60Hz Saturation ".
- 13. Set the PG Pulses/Rev of the PG (Encoder) to the correct value. In the **Quick Setting** menu, go to parameter F1-01 "PG Pulses/Rev". Use the **UP**, **DOWN**, and **RESET** keys and the **DATA/ENTER** key to set the encoder PPR.
- 14. Display motor speed monitor U1-05 "Motor Speed" in the **Operation** menu.
- $\Box$  15. Rotate the motor shaft by hand in the forward direction for the machine. A low positive speed should be displayed (PG-B2, PG-X2, PG-W2). As the shaft is turned in reverse, a low negative speed should be displayed. If the speed doesn't change when the motor shaft is rotated, check the encoder wiring and connections. If the polarity is wrong, swap  $A+$  and  $A-$  wires (terminals 4 and 5 on the PG-X2).
- 16. Set the Drive to Local control. Press the **MENU** key once to display the **Operation** menu. Then, press **DATA/ ENTER** to display "Frequency Reference". Press the **LOCAL/REMOTE** key once. This puts the Drive in the Local Mode, allowing run/stop and speed commands by the Digital Operator. The **AUTO SEQ** and **AUTO REF** indicators turn off, and the **FWD** light turns on.
- 17. Display monitor U1-01 "Frequency Ref" in the **Operation** menu.

## **WARNING**

#### **THE NEXT KEY-PRESS WILL CAUSE THE MOTOR TO ROTATE. TAKE APPROPRIATE PRECAUTIONS.**

- 18. Check the motor rotation. Press and hold the **JOG** key to check motor rotation. The **RUN** light turns on and the **STOP** light is off. U1-01 "Frequency Ref" now displays 6.00Hz on the Digital Operator. The frequency reference for this operation comes from parameter d1-17 "Jog Reference" with factory default setting of 6.00Hz. The motor should ramp up to speed. If the motor rotation is incorrect, swap any two motor leads (U/T1, V/T2, W/T3) on the Drive terminal, and repeat the motor rotation check. The encoder phasing (polarity) may also need to be reversed.
- $\Box$  19. Proceed to the Auto-Tuning section.

#### ◆ Open Loop Vector Start-up

- $\Box$  1-8. See Drive Start-Up Procedures on Page 4-5.
- $\Box$  9. Apply input power to the Drive.
- 10. Set the control method of the Drive to Open Loop Vector Control by pressing the **MENU** key twice for the **Quick Setting** menu. Press the **ENTER** key to display A1-02 "Control Method". Use the **UP** and **DOWN** keys and the **DATA/ENTER** key to set this parameter to "2: Open Loop Vector". Ensure the **DATA/ENTER** key is pressed to enter the selection in the Drive. "Entry Accepted" will briefly appear.
- 11. Set the Drive to Local control. Press the **MENU** key once to display the **Operation** menu. Then, press **DATA/ ENTER** to display "Frequency Reference". Press the **LOCAL/REMOTE** key once. This puts the Drive in the Local Mode, allowing run/stop and speed commands by the Digital Operator. The **AUTO SEQ** and **AUTO REF** indicators turn off. The **FWD** light turns on.

## **WARNING**

- 12. Check the motor rotation. Press and hold the **JOG** key to check motor rotation. The **RUN** light turns on and the **STOP** light is off. "Frequency Ref" (U1-01) now displays 6.00Hz on the Digital Operator. The frequency reference for this operation comes from parameter d1-17 "Jog Reference" with a factory default setting of 6.00Hz. The motor should ramp up to speed. If the motor rotation is incorrect, swap any two motor leads (U/T1, V/T2, W/T3) on the Drive terminal, and repeat the motor rotation check.
- $\Box$  13. Proceed to the Auto-Tuning section.

#### ◆ Flux Vector Start-up

- $\Box$  1-8. See Drive Start-Up Procedures on Page 4-5.
- $\Box$  9. Apply input power to the Drive.
- 10. Set the control method of the Drive to Flux Vector Control by pressing the **MENU** key twice for the **Quick Setting** menu. Press the **ENTER** key to display A1-02 "Control Method". Use the **UP** and **DOWN** keys and the **DATA/ ENTER** key to set this parameter to "3: Flux Vector". Ensure the **DATA/ENTER** key is pressed to enter the selection in the Drive. "Entry Accepted" will briefly appear.
- 11. Set the PG Pulses/Rev of the PG (Encoder) to the correct value. In the **Quick Setting** menu, go to parameter F1-01 "PG Pulses/Rev". Use the **UP**, **DOWN**, and **RESET** keys and the **DATA/ENTER** key to set the encoder PPR.
- 12. Display motor speed monitor U1-05 "Motor Speed" in the **Operation** menu.
- $\Box$  13. Rotate the motor shaft by hand in the forward direction of the machine. A low positive speed should be displayed (PG-B2, PG-X2, PG-W2). As the shaft is turned in reverse, a low negative speed should be displayed. If the speed doesn't change when the motor shaft is rotated, check the encoder wiring and connections. If the polarity is wrong, swap A+ and A- wires (terminals 4 and 5 on the PG-X2).
- 14. Set the Drive to Local control. Press the **MENU** key once to display the **Operation** menu. Then, press **DATA/ ENTER** to display "Frequency Reference". Press the **LOCAL/REMOTE** key once. This puts the Drive in the Local Mode, allowing run/stop and speed commands by the Digital Operator. The **AUTO SEQ** and **AUTO REF** indicators turn off, and the **FWD** light turns on.
- 15. Display monitor U1-01 "Frequency Ref" in the **Operation** menu.

## **WARNING**

- 16. Check the motor rotation. Press and hold the **JOG** key to check motor rotation. The **RUN** light turns on and the **STOP** light is off. U1-01 "Frequency Ref" displays 6.00Hz on the Digital Operator. The frequency reference for this operation comes from parameter d1-17 "Jog Reference" with a factory default setting of 6.00Hz. The motor should ramp up to speed. If the motor rotation is incorrect, swap any two motor leads (U/T1, V/T2, W/T3) on the Drive terminal, and repeat the motor rotation check. The encoder polarity may need to be reversed.
- $\Box$  17. Proceed to the Auto-Tuning section.

#### **Auto-Tuning**

Auto-Tuning the motor is required for smooth operation. Use the following flow chart to determine which one of the three Auto-Tuning Mode Selections to use.

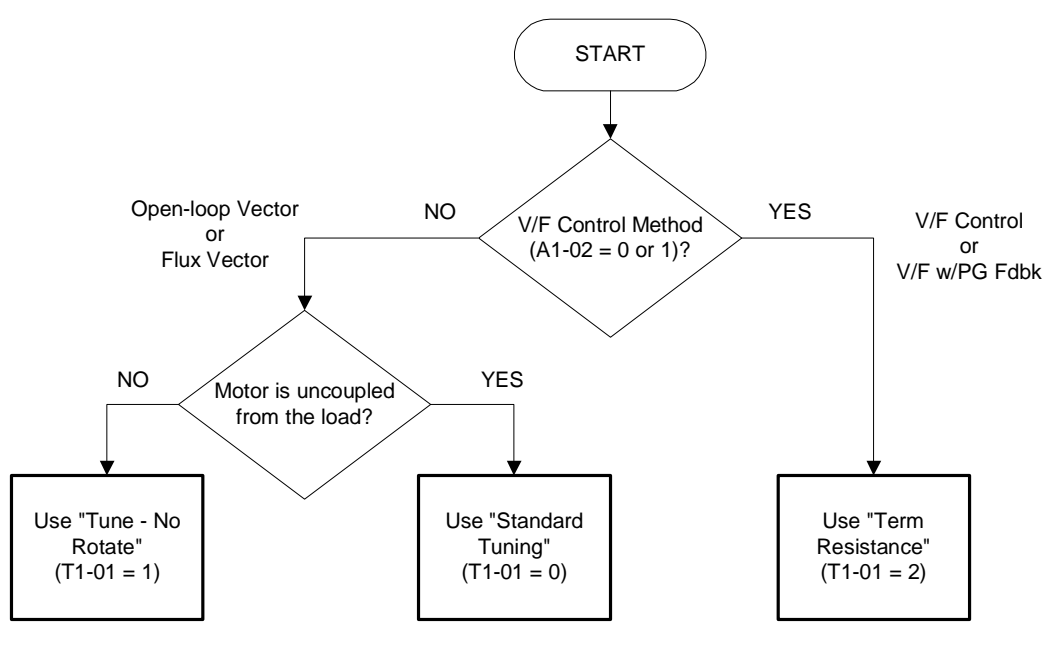

Figure 4.2 Auto-Tuning Selection Flow chart

#### **Standard Tuning**

Always use Standard Tuning when operating in Open Loop Vector or Flux Vector  $(A1-02 = 2 \text{ or } 3)$  and it is possible to run the motor uncoupled from the load.

- $\Box$  1. Select the Auto-Tuning Menu. Then, select "Standard Tuning" in the "Tuning Mode Sel" parameter (T1-01 = 0).
- $\Box$  2. Set the motor output power (T1-02), motor rated voltage (T1-03), motor rated current (T1-04), motor base frequency (T1-05), number of motor poles (T1-06), motor rated speed (T1-07) obtained from the motor nameplate information. If the Control Method is Flux Vector  $(A1-02=3)$ , be sure to set the encoder pulses per revolution (PPR) (T1-08). After entering all of the motor parameters press the **UP** key to display "0Hz/ 0.00A Tuning Ready?".

**WARNING**

- $\Box$  3. Confirm that the motor is uncoupled from the load and make sure it is safe to rotate the motor. Press the RUN key to start Auto-Tuning. The Drive will energize the motor without rotating it for approximately 1 minute. Then, the Drive will set the required motor parameters automatically while rotating the motor for approximately 1 minute. If the Auto-Tuning was successful, the operator keypad will display "Tune Successful".
- $\Box$  4. Proceed to the Quick Setting Parameters section.

#### ■No Rotate Tuning

Use No Rotate Tuning when operating in Open Loop Vector or Flux Vector control  $(A1-02 = 2 \text{ or } 3)$  and it is impossible to uncouple the load from the motor.

- $\Box$  1. Select the Auto-Tuning Menu. Then, select "Tune-No Rotate" in the "Tuning Mode Sel" parameter (T1-01 = 1).
- $\Box$  2. Set the motor output power (T1-02), motor rated voltage (T1-03), motor rated current (T1-04), motor base frequency (T1-05), number of motor poles (T1-06), and motor rated speed (T1-07) obtained from the motor nameplate information. After entering all of the motor parameters press the **UP** key to display "0Hz/0.00A Tuning Ready?".
- $\Box$  3. Press the RUN key to start Auto-Tuning. The Drive will set the required motor parameters automatically while energizing the motor (without rotation) for approximately 1 minute. If the Auto-Tuning is successful, the operator keypad will display "Tune Successful".
- 4. Proceed to the Quick Setting Parameters section.

#### **Terminal Resistance Tuning**

Terminal Resistance Tuning is the only Auto-Tuning method available when using V/F or V/F w/ Feedback control  $(A1-02=0$  or 1).

- $\Box$  1. Select the Auto-Tuning Menu. Then, select "Term Resistance" in the "Tuning Mode Sel" parameter (T1-01 = 2).
- $\Box$  2. Set the motor output power (T1-02) and motor rated current (T1-04) obtained from the motor nameplate information. After entering all of the motor parameters press the **UP** key to display "0Hz/ 0.00A Tuning Ready?".
- $\Box$  3. Press the RUN key to start Auto-Tuning. The Drive will set the required motor parameter automatically while energizing the motor (without rotation) for approximately 30 seconds. If the Auto-Tuning is successful, the Digital Operator keypad will display "Tune Successful".
- $\Box$  4. Proceed to the Quick Setting Parameters section.

#### **Quick Setting Parameters**

The following Drive parameters located in the Quick Setting menu need to be set according to the application. Refer to Chapter 5 Basic Programming section for more details on each parameter.

Note: Not all parameters are available for all Control Methods. See Control Method column.

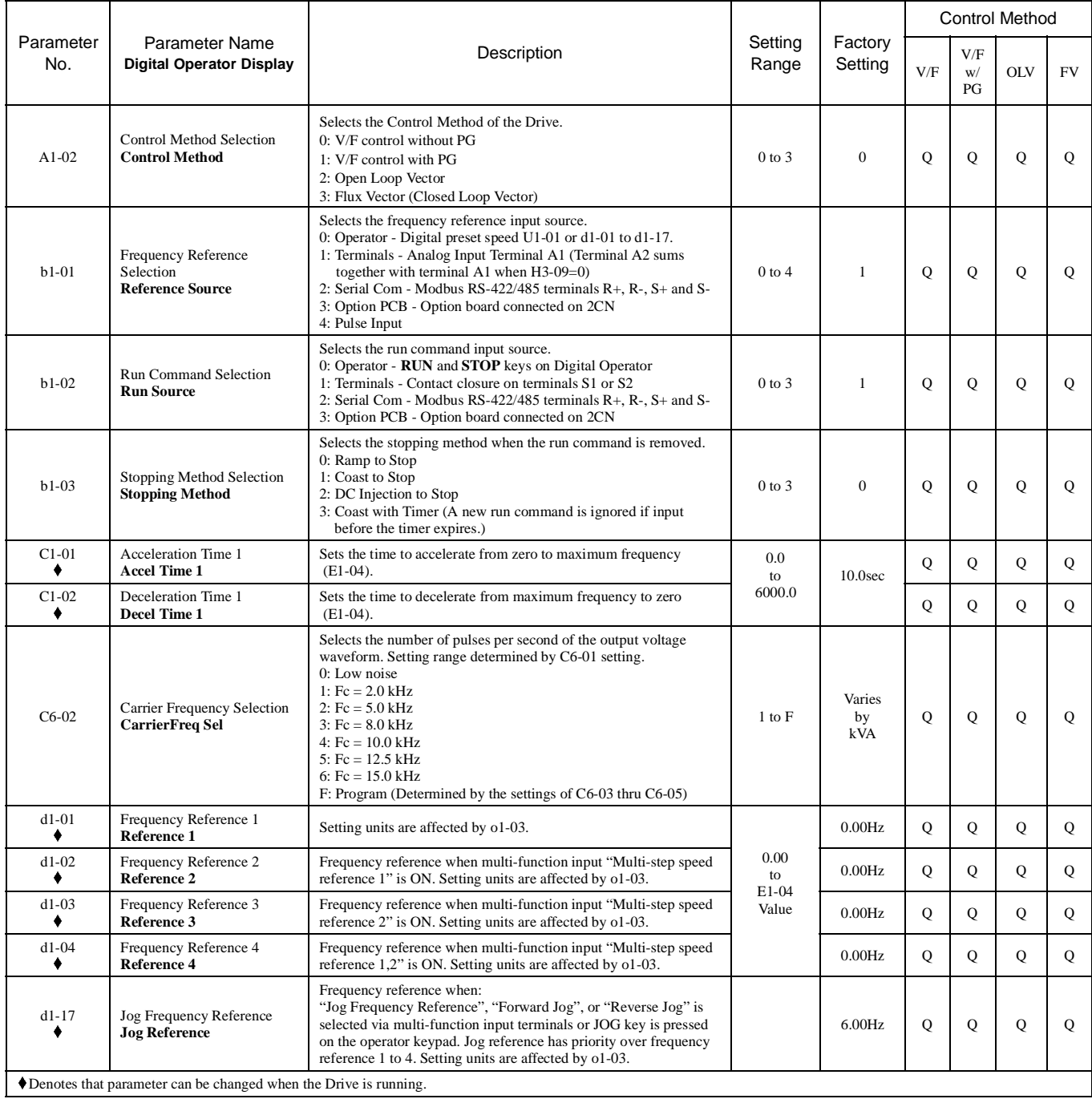

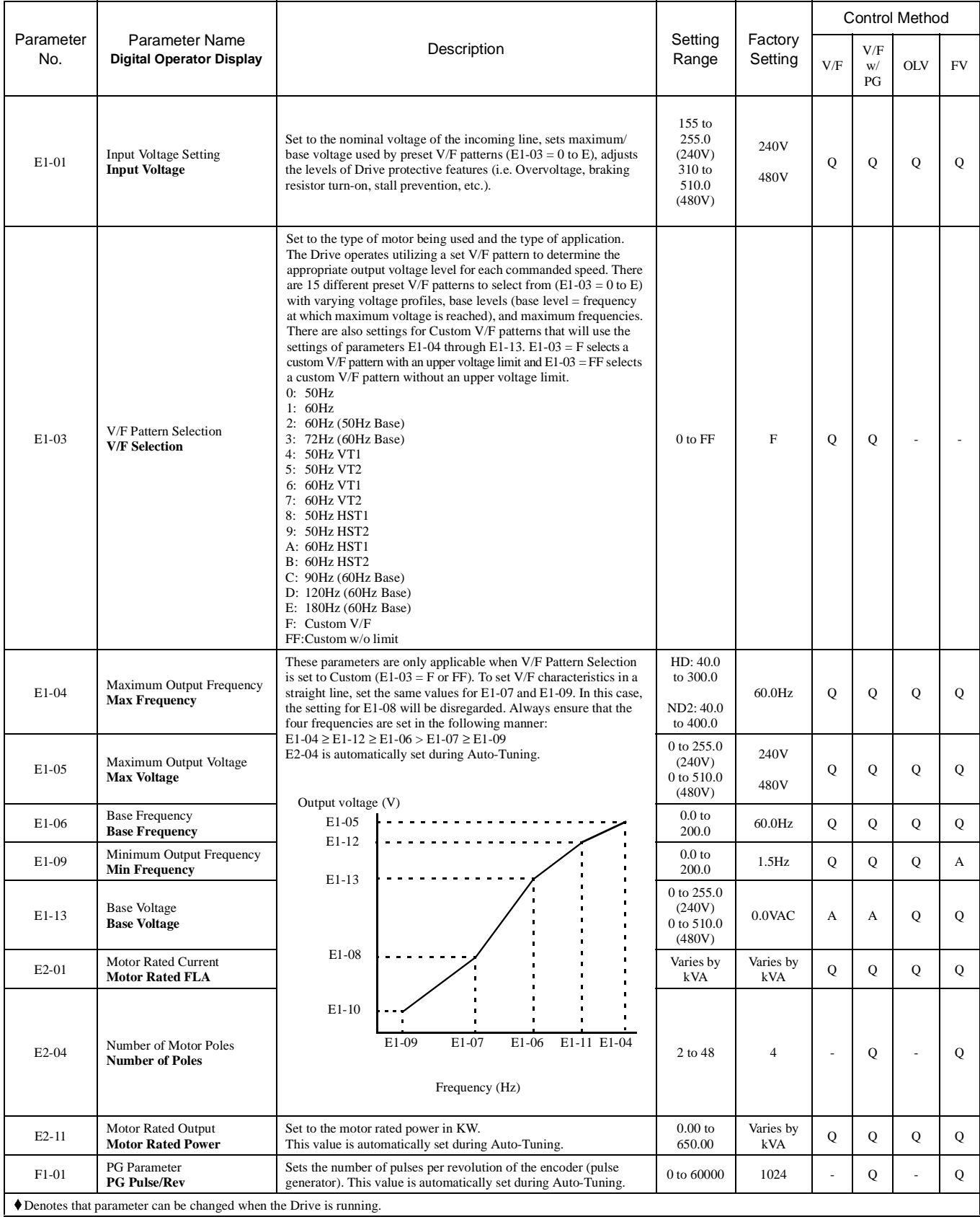

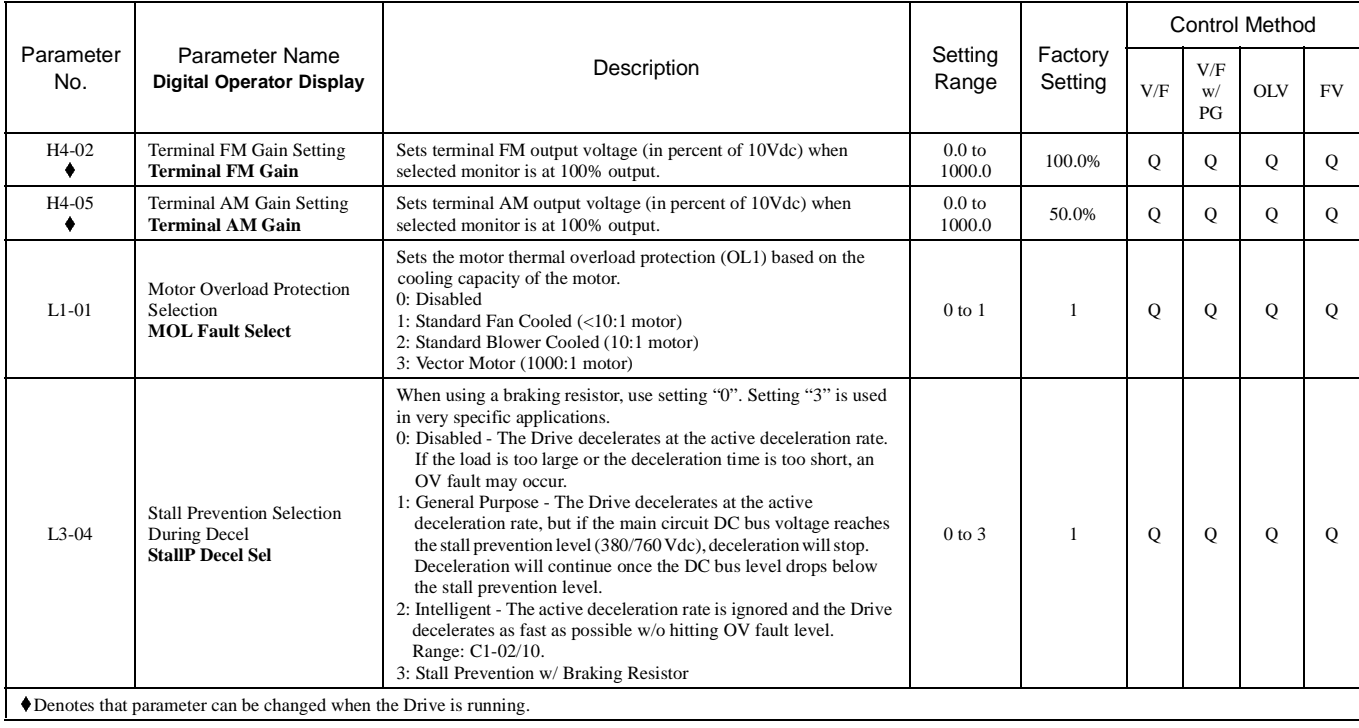

#### **Trial Run**

- 1. Press the **LOCAL/REMOTE** key once. This puts the Drive in the Local Mode, allowing run/stop and speed commands by the Digital Operator. The **AUTO SEQ** and **AUTO REF** indicators turn off, and the **FWD** light turns on.
- 2. Run the Drive at different frequencies and record monitor values. With the Drive in Local Mode, press the **ENTER** key at Frequency Reference Monitor (U1-01). Use the **UP**, **DOWN**, and **RESET** keys to set the frequency reference. Then, press the **DATA/ENTER** key to accept the frequency reference entered. Run the Drive at the set frequency reference by pressing the **RUN** key. Use the **UP** and **DOWN** keys to view Output Current (U1-03), Output Voltage (U1-06), and DC Bus Voltage (U1-07) while running the Drive throughout its entire speed range. Record the following information at each speed:

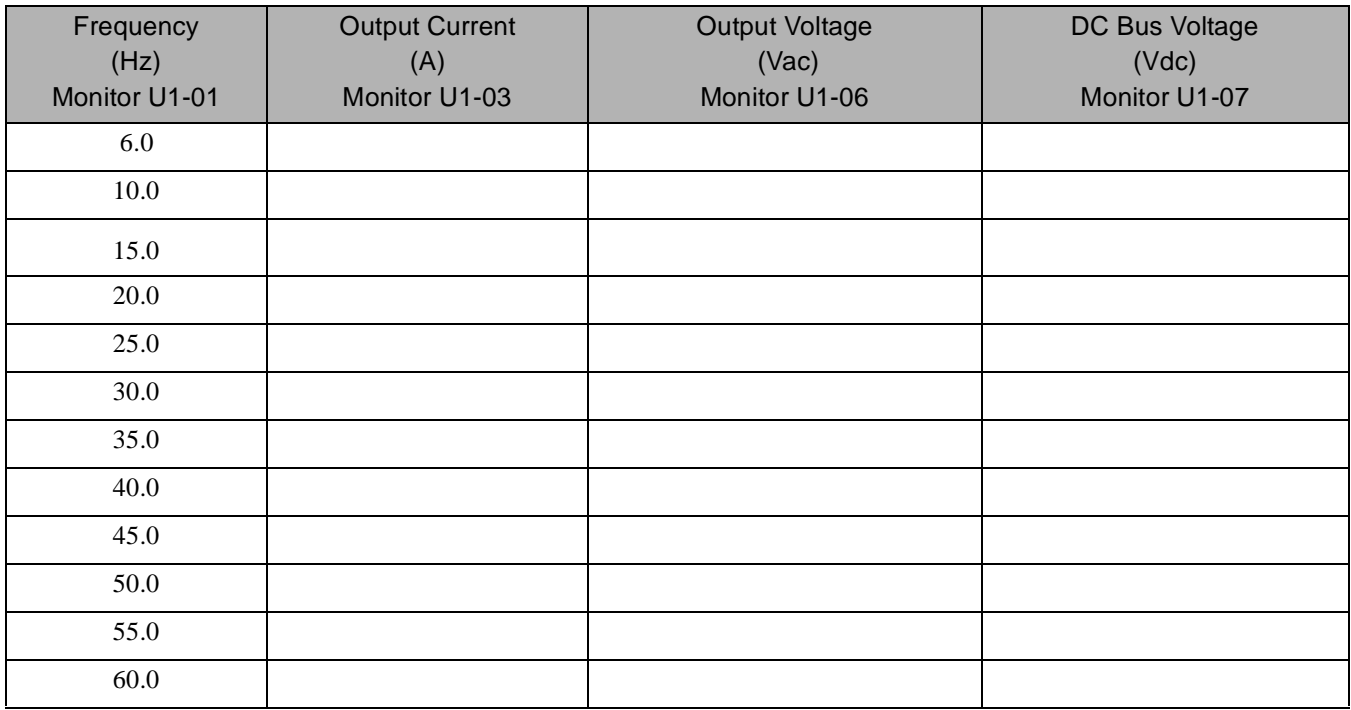

When this table is complete, press the **STOP** key. The Drive will stop and the **FWD** light remains on. This step provides benchmark data for the application from the initial start-up.

 3. Press the **MENU** key once to display "Operation". Press the **DATA/ENTER** key to display "Frequency Ref". If using a remote speed command, press the **LOCAL/REMOTE** key so the **REMOTE SEQ** and **REMOTE REF** indicators are on. This puts the Drive in REMOTE mode.

 4. If using an external speed command, determine whether the speed command is a 0-10Vdc or a 4-20mA signal. Connect the positive side of a 0-10Vdc signal to terminal **A1**. Connect the positive side of a 4-20mA signal to terminal **A2**. Connect the COMMON of the speed command to terminal **AC**.

- $\Box$  5. Check the signal for proper polarity. Observe if the speed command can achieve the minimum and maximum speeds desired. If not, perform the following:
	- For 0-10Vdc input (Terminal **A1**)
		- 1. With no input, adjust Bias (**H3-03** setting) until an output of "0.0Hz" is obtained.
		- 2. With full-scale input, adjust Gain (**H3-02** setting) until an output of "60.0Hz" (or other desired maximum frequency) is obtained.

For 4-20mA input (Terminal **A2**)

- 1. With 4mA input, adjust Bias (**H3-11** setting) until an output of "0.0Hz" is obtained.
- 2. With 20mA input, adjust Gain (**H3-10** setting) until an output of "60.0Hz" (or other desired maximum frequency) is obtained.

#### **THIS COMPLETES THE DRIVE START-UP PROCEDURE.**

Note: Connect only one input. The factory default is 0-10Vdc. To change to 4-20mA, adjust parameter H3-08 to "2: 4 – 20mA" and ensure DIP Switch S1-2 (located on the terminal board) is in the ON position.

# **Chapter 5**<br>Basic Programming

This chapter describes basic programming for the Drive.

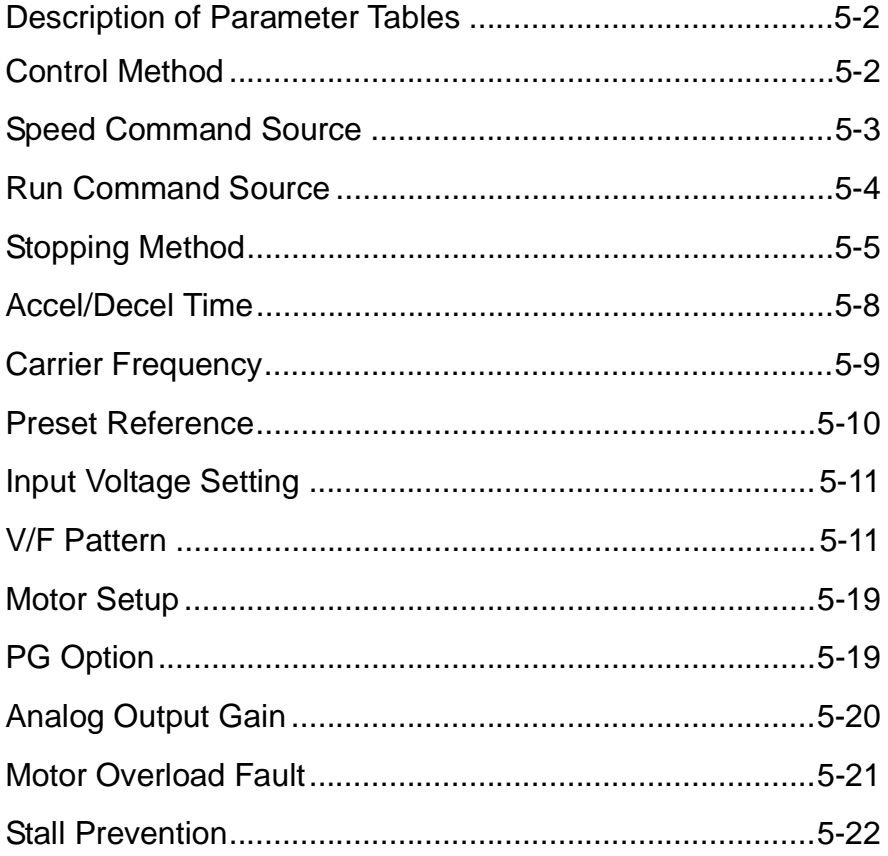

## **F7 Basic Programming Parameters**

#### **Description of Parameter Tables**

This chapter details all of the parameters in the Quick Setting Menu (-QUICK-). Some parameters are not available for all Control Methods. See Appendix A for details. Setting range and factory default value of the parameter follows the control method table for each parameter.

#### **Control Method**

#### **A1-02 Control Method Selection**

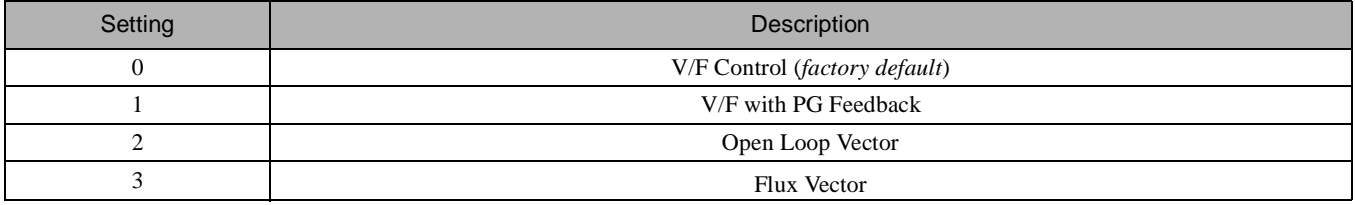

The setting of parameter A1-02 determines which control method the Drive will use for operation. Select the control method best suited for the application:

V/F Control is for general purpose and multiple motor applications.

V/F with PG Feedback is for general purpose applications requiring closed loop speed control.

Open Loop Vector is for applications requiring precise speed control, quick response, and higher torque at low speeds (150% torque below 1Hz).

Flux Vector Control is for applications requiring very precise speed and torque control at a wide speed range including zero speed. It requires encoder feedback.

#### **Speed Command Source**

#### **b1-01 Reference Source Selection**

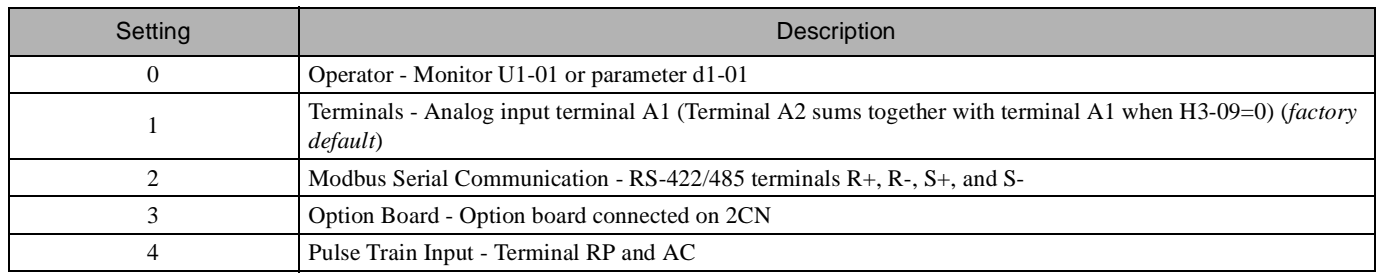

In order to run the Drive and motor in REMOTE mode, the Drive must receive a run command and a speed command from an external source. Parameter b1-01 specifies from where the speed command will be accepted. To switch into the "REMOTE" mode press the LOCAL/REMOTE button on the Digital Operator while the Drive is stopped.

**IMPORTANT** If the set speed command is less than the minimum output frequency (E1-09) with a run command input, the  $\overline{R}$  RUN indicator on the Digital Operator will turn on and the STOP indicator on the Digital Operat

To have the Drive follow the speed command set by the Digital Operator: Set b1-01=0. The speed command can then be entered into the U1-01 monitor or in parameter d1-01.

To have the Drive follow an analog speed command:

Set b1-01 = 1 and connect a 0 to 10Vdc or -10 to +10Vdc signal to terminals A1 and AC. Be sure to set parameter H3-01 to the proper setting. Or, connect a 4 – 20mA signal to terminals A2 and AC. Make sure the S1-2 switch and corresponding parameter H3-08 is properly set up when using terminal A2

To have the Drive receive the speed command from Modbus serial communication:

Set b1-01 = 2 and connect the RS-485/422 serial communications cable to terminals  $R_+$ ,  $R_-, S_+$ , and  $S_-\$ on the removable terminal block. Make sure the S1-1 switch and the Modbus H5 parameters are properly set.

To use an option board to input the speed command:

Set b1-01 = 3 and install a communications analog input, or digital input option board into the 2CN port on the Drive control board. Consult the manual supplied with the option board for instructions on integrating the Drive and communications option board.

**IMPORTANT** If b1-01=3 but an option board is not installed in 2CN, an OPE05 Fault will be displayed on the digital operator and the Drive will not run.

To use pulse train to input a speed command:

Set b1-01 = 4 and connect the pulse train signal to terminals RP and AC. Make sure the H6 parameters are properly set.

#### **◆ Run Command Source**

#### **b1-02 Run Source Selection**

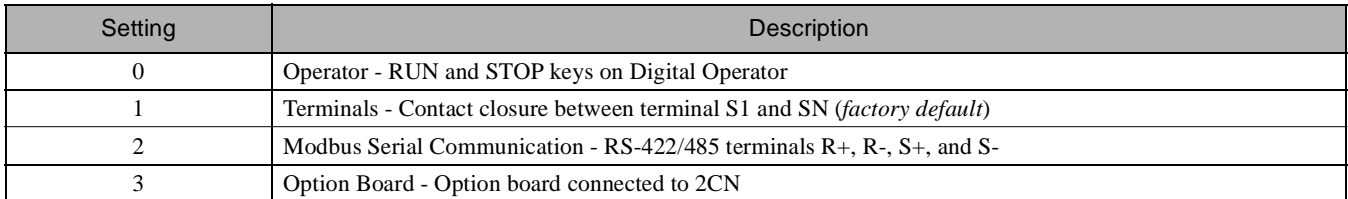

In order to run the Drive and motor in REMOTE mode, the Drive must receive a run command and a speed command from an external source. Parameter b1-02 specifies from where the RUN command will be accepted.

To issue a run command from the Digital Operator:

Set b1-02=0 and use the RUN and STOP keys on the Digital Operator to start and stop the Drive.

To issue the run command from the terminals:

Set b1-02=1 and select between 2-wire and 3-wire operation according to the following:

**2-Wire Control:** The factory setting is for 2-wire operation. In the 2-wire configuration, a closure between S1 and SN will be interpreted as a Forward run command by the Drive. A closure between S2 and SN will be interpreted as a Reverse run command. If both S1 and S2 are closed, the Drive will alarm and the Digital Operator will flash an EF fault. The Drive will not run in this condition.

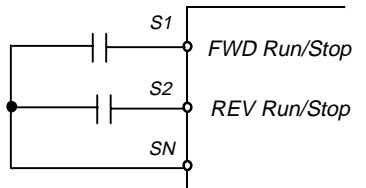

Fig 5.1 2-Wire Control

**3-Wire Control:** When any of the multi-function digital input parameters, H1-01 through H1-05, is set to 0, terminals S1 and S2 become Run and Stop, respectively. The multi-function digital input that was set to 0 will function as a Forward/Reverse input for the Drive. When the Forward/Reverse input is open the Drive will run in the Forward direction and when the input is closed, the Drive will run in the Reverse direction.

In 3-wire operation, a momentary closure (> 50mS) between S1 and SN will cause the Drive to run provided that S2 and SN is held closed. The Drive will stop any time the S2-SN connection is broken. If the 3-wire configuration is implemented via a 3-wire Initialization (A1-03=3330), terminal S3 becomes the Forward/Reverse input.

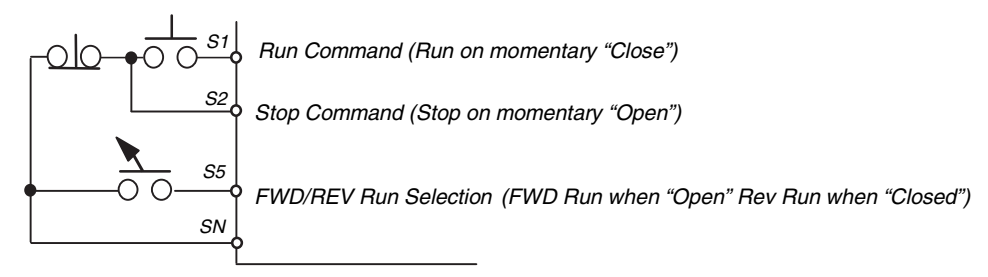

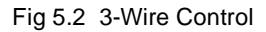

Basic Programming 5 - 4

To issue a run command via Modbus serial communication:

Set b1-02=2 (Modbus communication) and connect the Modbus RS-485/422 serial communication cable to R+, R-, S+, and S- on the removable terminal block. Make sure the S1-1 switch and the Modbus H5 parameters are properly set.

To issue the RUN command via an option card:

Set b1-02=3 and install an option board into the 2CN port on the control board. Consult the manual supplied with the option board for instructions on integrating the Drive and communication option board.

**IMPORTANT** If b1-01=3 but an option board is not installed in 2CN, an OPE05 operator programming error will be displayed on the Digital Operator and the Drive will not run.

#### ◆ Stopping Method

#### **b1-03 Stopping Method Selection**

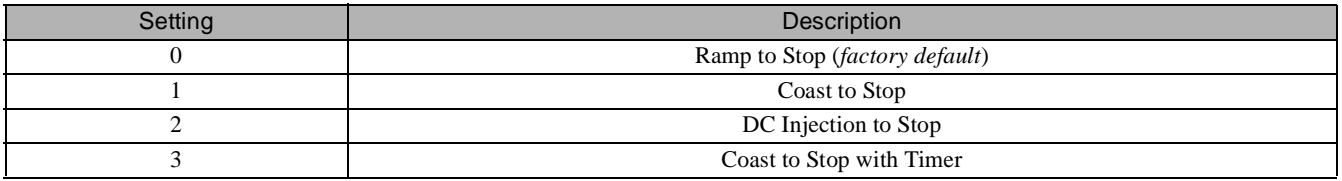

There are four methods of stopping the Drive when the RUN command is removed.

0: Ramp to stop: When the run command is removed, the Drive will decelerate the motor to minimum output frequency (E1-09) and then shut off. The rate of deceleration is determined by the active deceleration time. The factory default Decel Time is parameter C1-02.

When the output frequency has dropped below the DC Injection Start Frequency (b2-01) or the minimum output frequency (E1-09) (whichever is greater), deceleration will stop and DC current will be injected into the motor at the current level set in b2-02 for the time set in b2-04.

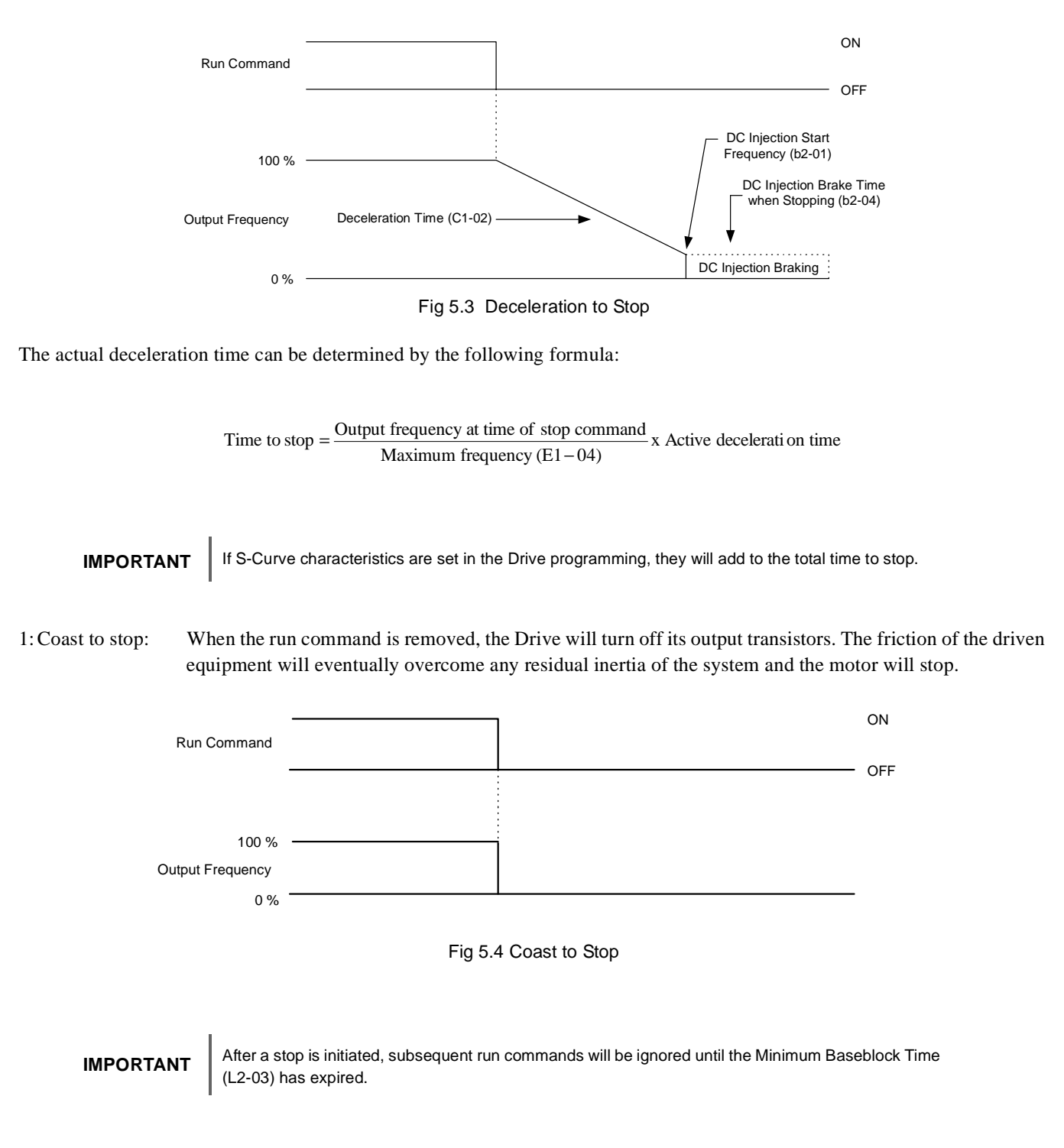
2: DC Injection to Stop: When the run command is removed, the Drive will Baseblock (turn off all output transistors) for the Minimum Baseblock Time (L2-03). Once the Minimum Baseblock Time has expired, the Drive will inject DC current into the motor windings to try and lock the motor shaft. The stopping time will be reduced as compared to Coast to Stop. The level of DC Injection current is set by parameter b2-02. The DC Injection brake time is determined by the set value in b2-04 and the output frequency at the time the run command is removed.

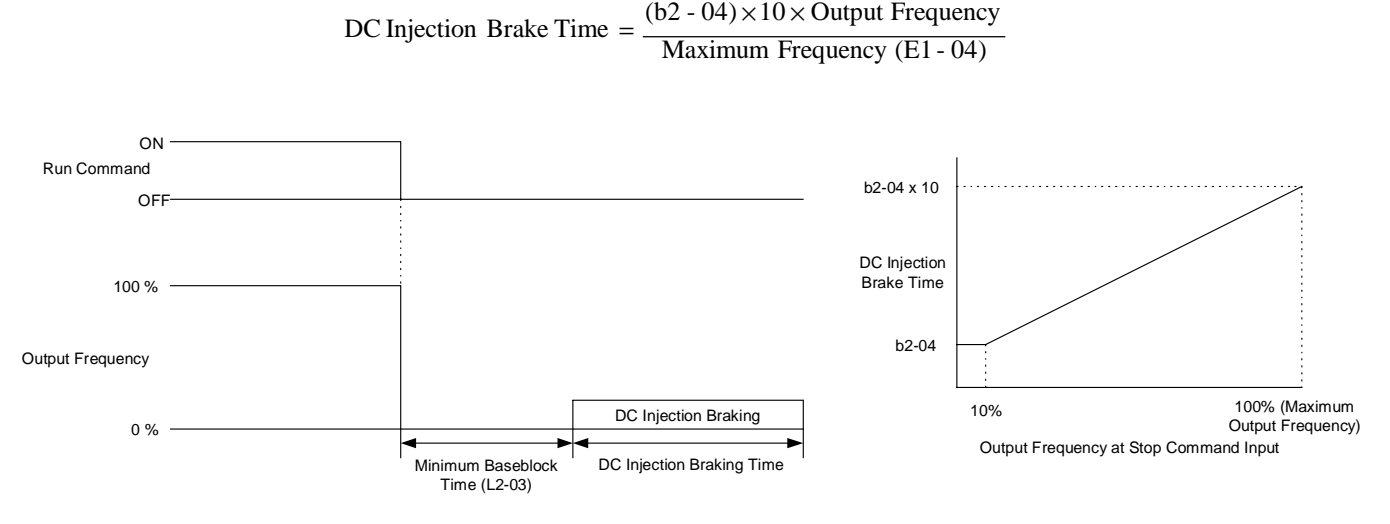

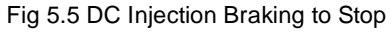

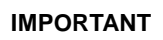

**IMPORTANT** | If an overcurrent (OC) fault occurs during DC Injection Braking to Stop, lengthen the Minimum Baseblock <br>Time (L2-03) until the fault no longer occurs.

3: Coast to Stop with Timer:When the run command is removed, the Drive will turn off its output transistors and the motor will coast to a stop. If a run command is input before the timer expires, the Drive will not run and the run command will be ignored. The timer value is determined by the active deceleration time and the output frequency when the run command is removed.

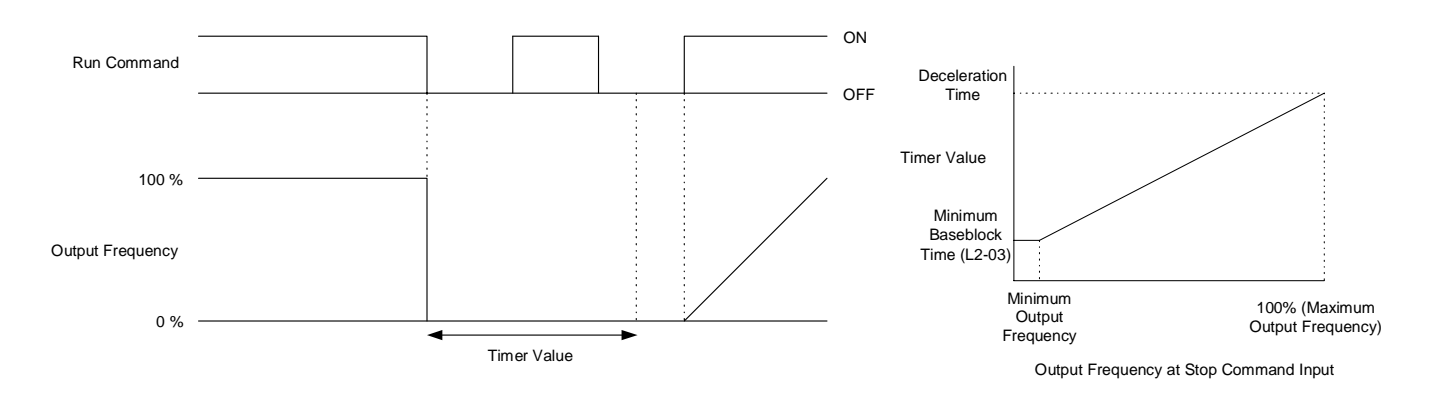

Fig 5.6 Coast to Stop with Timer

Basic Programming 5 - 7

## **Accel/Decel Time**

### **C1-01 Acceleration Time 1**

# ■ **C1-02 Deceleration Time 1**<br>Setting Range: 0.0 to 6000.0

Setting Range: Factory Default: 10.0sec

C1-01 (Acceleration Time 1) sets the time to accelerate from zero to maximum output frequency (E1-04). C1-02 (Deceleration Time 1) sets the time to decelerate from maximum output frequency to zero. C1-01 and C1-02 are the factory default active accel/decel settings. Alternate accel/decel settings (C1-03 through C1-08) can be activated by multi-function digital inputs  $(H1-0\Box = 7$  and 1A), or specified by the switch over frequency (C1-11). See Fig 5.7 below.

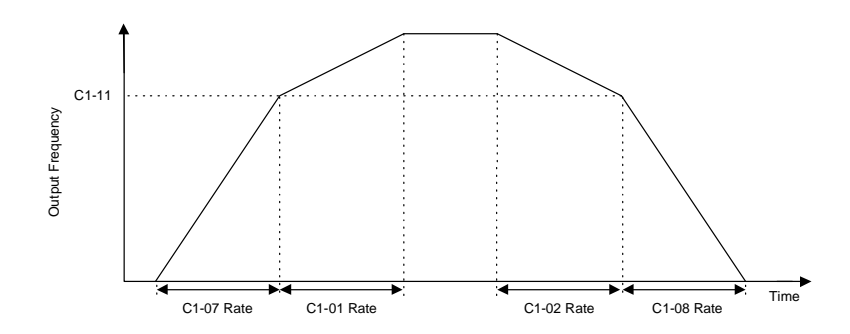

Fig 5.7 Acceleration/deceleration Time Switch Over Frequency

## **Carrier Frequency**

### Setting **Description** 0 Low Noise 1 Fc=2.0 kHz 2 Fc=5.0 kHz  $3 \qquad \qquad$  Fc=8.0 kHz 4 Fc=10.0 kHz  $5$  Fc=12.5 kHz  $6$  Fc=15.0 kHz F Program \*The factory default setting is model dependent

### **C6-02 Carrier Frequency Selection**

Parameter C6-02 sets the switching frequency of the Drive's output transistors. It can be changed in order to reduce audible carrier noise and also reduce leakage current. Cases that may require adjustment to the C6-02 include:

If the wiring length between the Drive and the motor is long, decrease the carrier frequency.

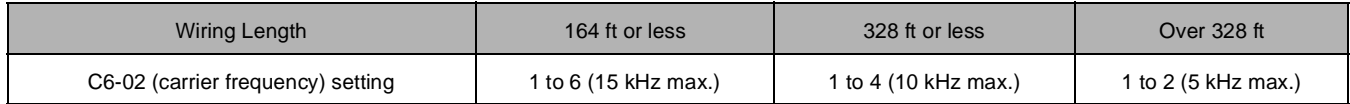

- If speed and torque are inconsistent at low speeds, decrease the carrier frequency.
- If leakage current from the Drive is large, decrease the carrier frequency.
- If the audible motor noise is too great, increase the carrier frequency.

The setting range depends on setting of parameter C6-01 Heavy/Normal Duty Selection.

If Heavy Duty is selected (C6-01=0), the Carrier Frequency Selection range is "0" (Low Noise) to "1" (2.0 kHz).

If Normal Duty 1 (C6-01=1) or Normal Duty 2 (C6-01=2) is selected, Carrier Frequency Selection range is "0" (Low Noise) to "F" (Program).

Setting of "F: Program" allows the carrier frequency to be varied according to parameters C6-03 (Carrier Frequency Upper Limit), C6-04 (Carrier Frequency Lower Limit), and C6-05 (Carrier Frequency Proportional Gain).

### **Preset Reference**

- **d1-01 Frequency Reference 1**
- **d1-02 Frequency Reference 2**
- **d1-03 Frequency Reference 3**

### **d1-04 Frequency Reference 4**

Setting Range: 0.0 to E1-04 (Maximum Output Frequency) Factory Default: 0.0Hz

### **d1-17 Jog Reference**

Setting Range: 0.0 to E1-04 (Maximum Output Frequency) Factory Default: 6.0Hz

Up to 17 preset references (including Jog Reference) can be set through multi-function inputs S3 to S8. The first 4 preset references and Jog Reference are accessible through the Quick Setting menu. It is a two-step process to set the Drive up for preset speeds. First, d1-01 through d1-04 and d1-17 must be programmed with the desired preset speeds and the desired jog speed, respectively. Next, three of the Drive's digital inputs need to be programmed and wired as Multi-step Speed Reference 1, Multi-step Speed Reference 2, and Jog Frequency.

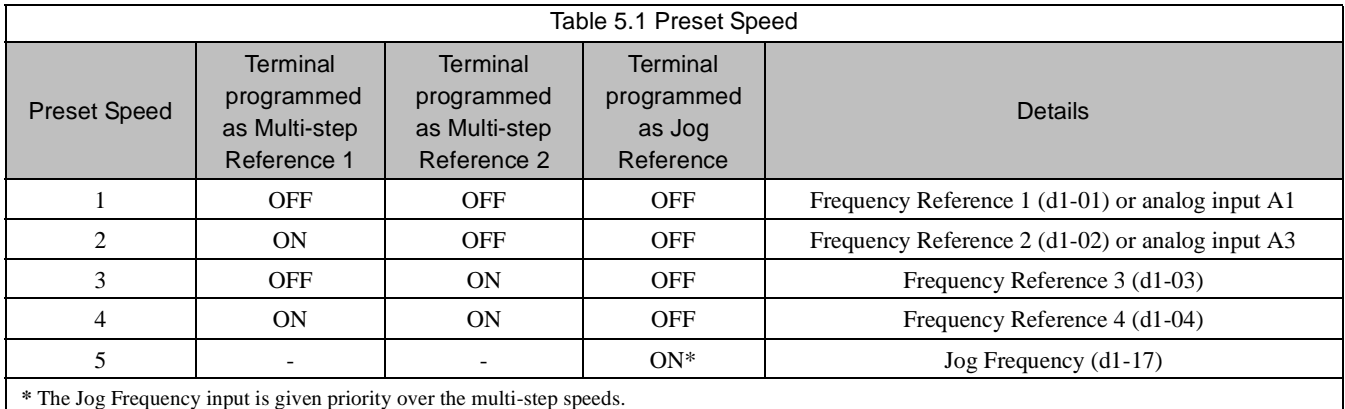

As shown in the above table, it is possible to use analog inputs in place of Frequency Reference 1 and Frequency Reference 2.

- If  $b1-01 = 1$ , then the analog input A1 will be used instead of Frequency Reference 1 for the first preset speed. If  $b1-01=0$ then Frequency Reference 1 (d1-01) will be used.
- If H3-05 = 2, then the analog input A2 will be used instead of Frequency Reference 2 (d1-02) for the second preset speed. If H3-05  $\neq$  2, then Frequency Reference 2 will be used.

**IMPORTANT** The programming of d1-01 through d1-17 will be in the units specified by the display scaling parameter (o1-03).

## **Input Voltage Setting**

# ■ **E1-01 Input Voltage Setting**<br>Setting Range: 155.0V to 255.0V (24

155.0V to 255.0V (240V Models) 310.0V to 510.0V (480V Models)

Factory Defaults: 230.0V (240V Models) 460.0V (480V Models)

Set the Input Voltage parameter (E1-01) to the nominal voltage of the connected AC power supply. This parameter adjusts the levels of some protective features of the Drive (i.e. Overvoltage, Built-in Braking Transistor Turn-on, Stall Prevention, etc.). E1-01 also serves as the Maximum/Base Voltage used by the Preset V/F curves (E1-03=0 to E).

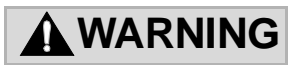

### **DRIVE INPUT VOLTAGE (NOT MOTOR VOLTAGE) MUST BE SET IN E1-01 FOR THE PRO-TECTIVE FEATURES OF THE DRIVE TO FUNCTION PROPERLY. FAILURE TO DO SO MAY RESULT IN EQUIPMENT DAMAGE AND/OR PERSONAL INJURY.**

## **V/F Pattern**

### **E1-03 V/F Pattern Selection**

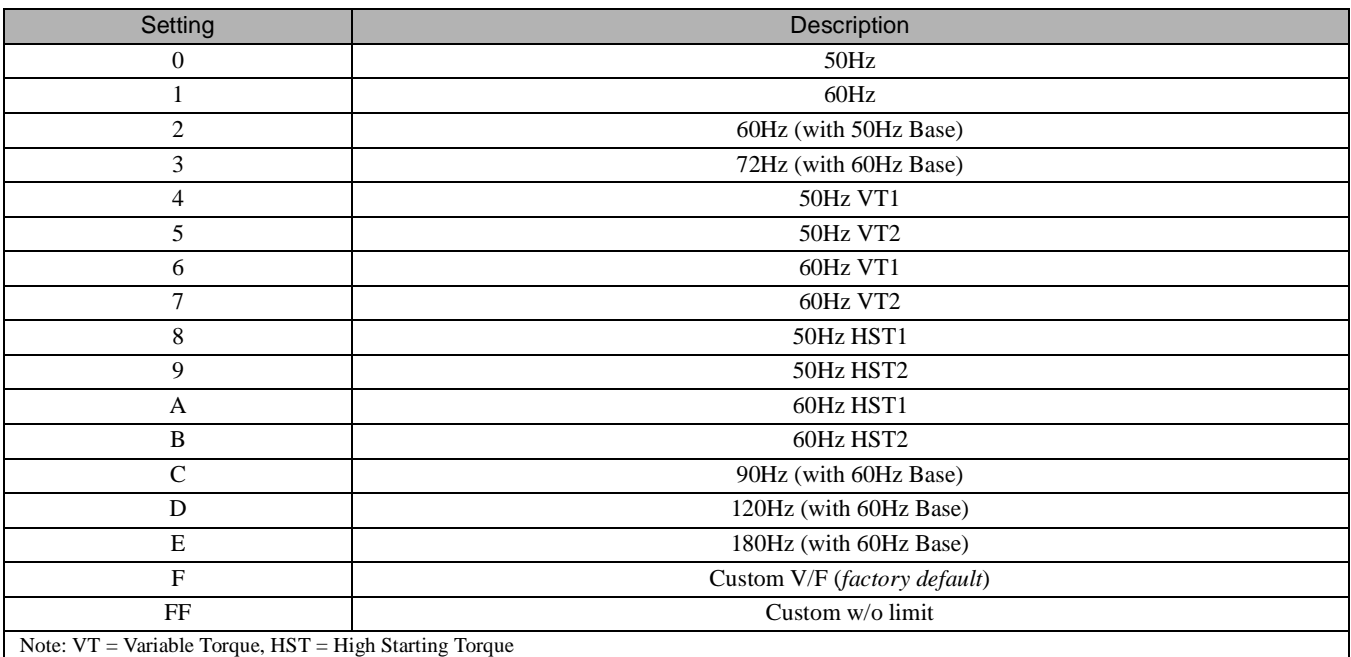

This parameter is only available in the V/F or V/F with PG control methods (A1-02 = 0 or 1).

The Drive operates utilizing a set V/F pattern to determine the appropriate output voltage level for each commanded speed. There are 15 different preset V/F patterns to select from  $(E1-03 = 0$  to E) with varying voltage profiles, base level (base level = frequency at which maximum voltage is reached), and maximum frequencies.

There are also settings for Custom V/F patterns that will use the settings of parameters  $E1-04$  through  $E1-13$ .  $E1-03 = F$  selects a custom V/F pattern with an upper voltage limit and E1-03 = FF selects a custom V/F pattern without an upper voltage limit. See Fig 5.8 below for the upper voltage limit.

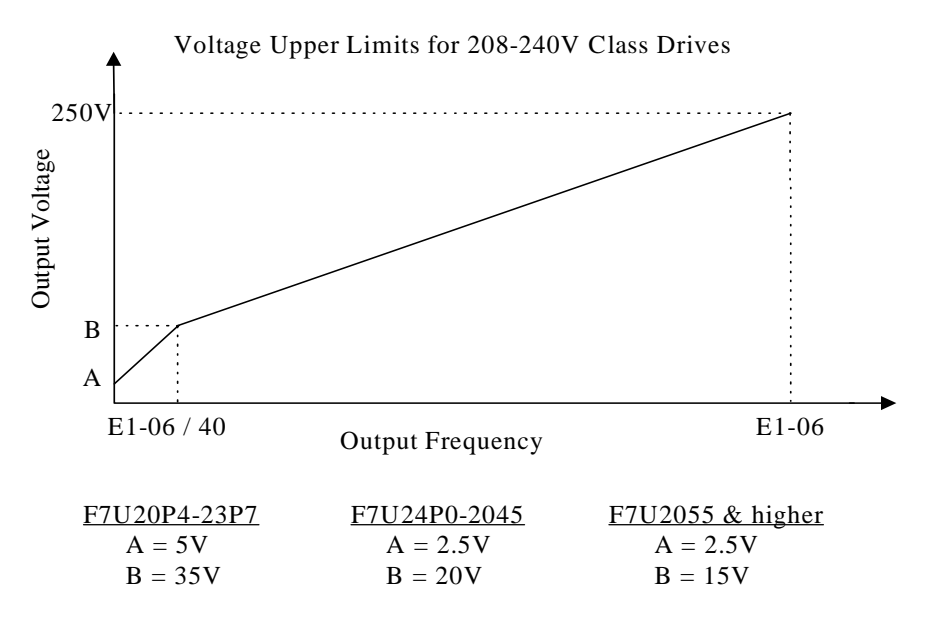

For 480V class Drives, the values are twice that of 208-240V class Drives.

Fig 5.8 V/F Pattern Voltage Upper Limit

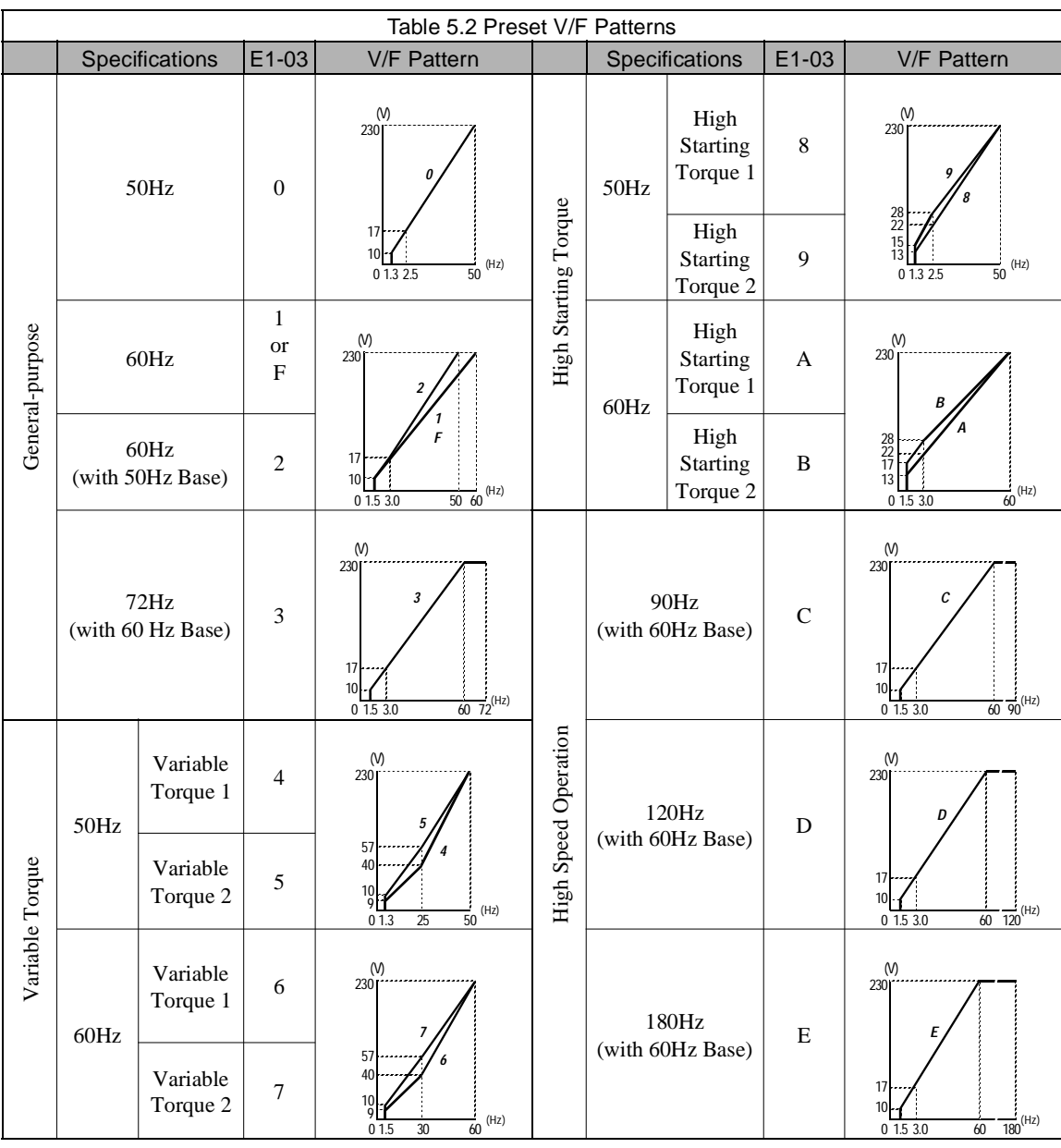

**IMPORTANT** When a factory initialization is performed and the setting of E1-03 = F or FF, E1-03 is unaffected, but the settings of E1-04 through E1-13 are returned to their factory default settings.

# ■ **E1-04 Maximum Output Frequency**<br>Setting Range: 40.0 to 400.0Hz

 $40.0$  to  $400.0 \mathrm{Hz}$ Factory Default: 60.0Hz

# **E1-05 Maximum Output Voltage**<br>Setting Range: 0.0 to 255.0V (240V Mode)

0.0 to 255.0V (240V Models) 0.0 to 510.0V (480V Models) Factory Defaults: 230.0V (240V Models) 460.0V (480V Models)

#### **E1-06 Base Frequency**

Setting Range: 0.0 to 400.0Hz Factory Default: 60.0Hz

# ■ **E1-09 Minimum Output Frequency**<br>Setting Range: 0.0 to 400.0Hz (Normal Duty)

 $0.0$  to  $400.0$ Hz (Normal Duty) 0.0 to 300.0Hz (Heavy Duty) Factory Default: 1.5Hz

# **E1-13 Base Voltage**<br>Setting Range: 0.0 to 255.0

0.0 to 255.0V (240V Models) 0.0 to 510.0V (480V Models) Factory Defaults: 0.0V (240V Models) 0.0V (480V Models)

To set up a custom V/F pattern, program the points shown in the diagram below using parameters E1-04 through E1-13. Be sure that the following condition is true:

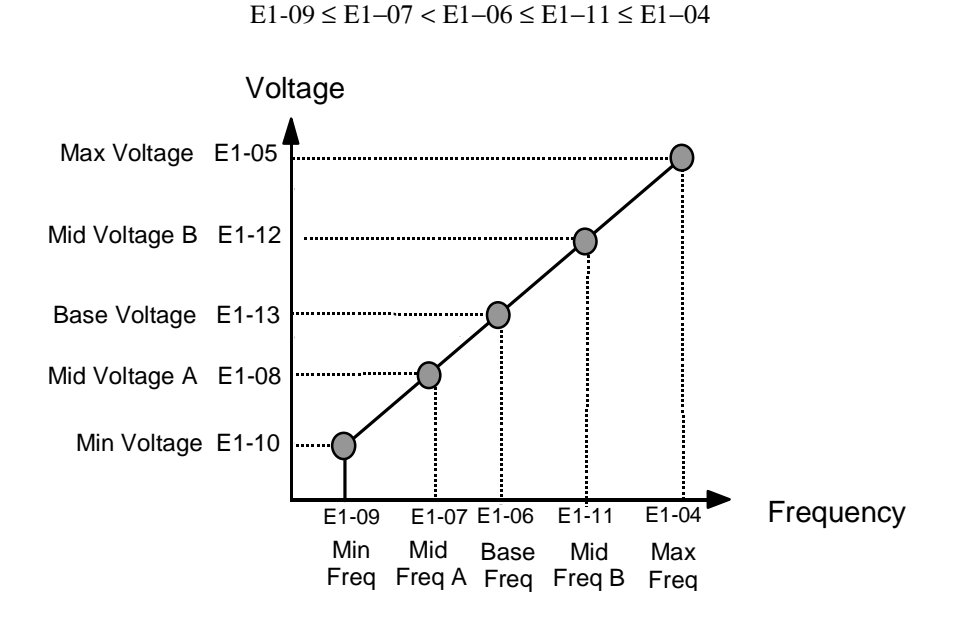

Fig 5.9 V/F Pattern Parameters

Parameters E1-07, E1-08, E1-10, E1-11, and E1-12 are accessible through the Programming Menu.

Basic Programming 5 - 14

| Table 5.3 V/F Pattern for Drive Capacities F7U20P4 - 21P5 for 200V Class                                                                                               |                       |      |                        |       |                |       |       |       |       |       |
|----------------------------------------------------------------------------------------------------|-----------------------|------|------------------------|-------|----------------|-------|-------|-------|-------|-------|
| Parameter<br>No.                                                                                                    | Name                  | Unit | <b>Factory Setting</b> |       |                |       |       |       |       |       |
| $E1-03$                                                                                                    | V/F Pattern Selection |      | $\Omega$               | 1     | $\overline{2}$ | 3     | 4     | 5     | 6     | 7     |
| E1-04                                                                                                    | Max. Output Frequency | Hz   | 50.0                   | 60.0  | 60.0           | 72.0  | 50.0  | 50.0  | 60.0  | 60.0  |
| E <sub>1</sub> -05                                                                                                    | Max. Output Voltage   | V    | 230.0                  | 230.0 | 230.0          | 230.0 | 230.0 | 230.0 | 230.0 | 230.0 |
| $E1-06$                                                                                                    | <b>Base Frequency</b> | Hz   | 50.0                   | 60.0  | 50.0           | 60.0  | 50.0  | 50.0  | 60.0  | 60.0  |
| E1-07                                                                                                    | Mid. Output Frequency | V    | 2.5                    | 3.0   | 3.0            | 3.0   | 25.0  | 25.0  | 30.0  | 30.0  |
| E1-08                                                                                                    | Mid. Output Voltage   | V    | 17.2                   | 17.2  | 17.2           | 17.2  | 40.2  | 57.5  | 40.2  | 57.5  |
| E1-09                                                                                                    | Min. Output Frequency | Hz   | 1.3                    | 1.5   | 1.5            | 1.5   | 1.3   | 1.3   | 1.5   | 1.5   |
| $E1-10$                                                                                                    | Min. Output Voltage   | V    | 10.3                   | 10.3  | 10.3           | 10.3  | 9.2   | 10.3  | 9.2   | 10.3  |
| 1. For 400V class units, the voltage values are twice that of 200V class units.<br>2. These default values are for V/F or V/F with PG control methods $(A1-02=0$ or 1) |                       |      |                        |       |                |       |       |       |       |       |

Tables 5.3 to 5.5 list the factory settings of V/F patterns when V/F without PG or V/F with PG control method is selected  $(A1-02 = 0 \text{ or } 1).$ 

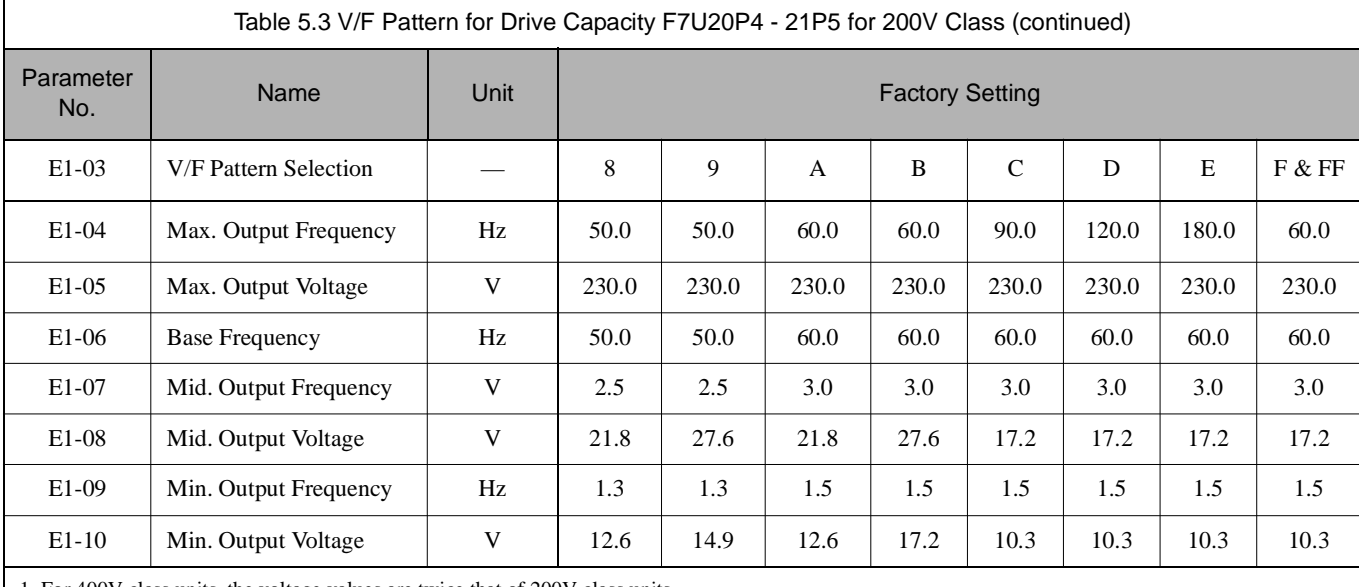

1. For 400V class units, the voltage values are twice that of 200V class units.

2. These default values are for V/F or V/F with PG control methods (A1-02 = 0 or 1)

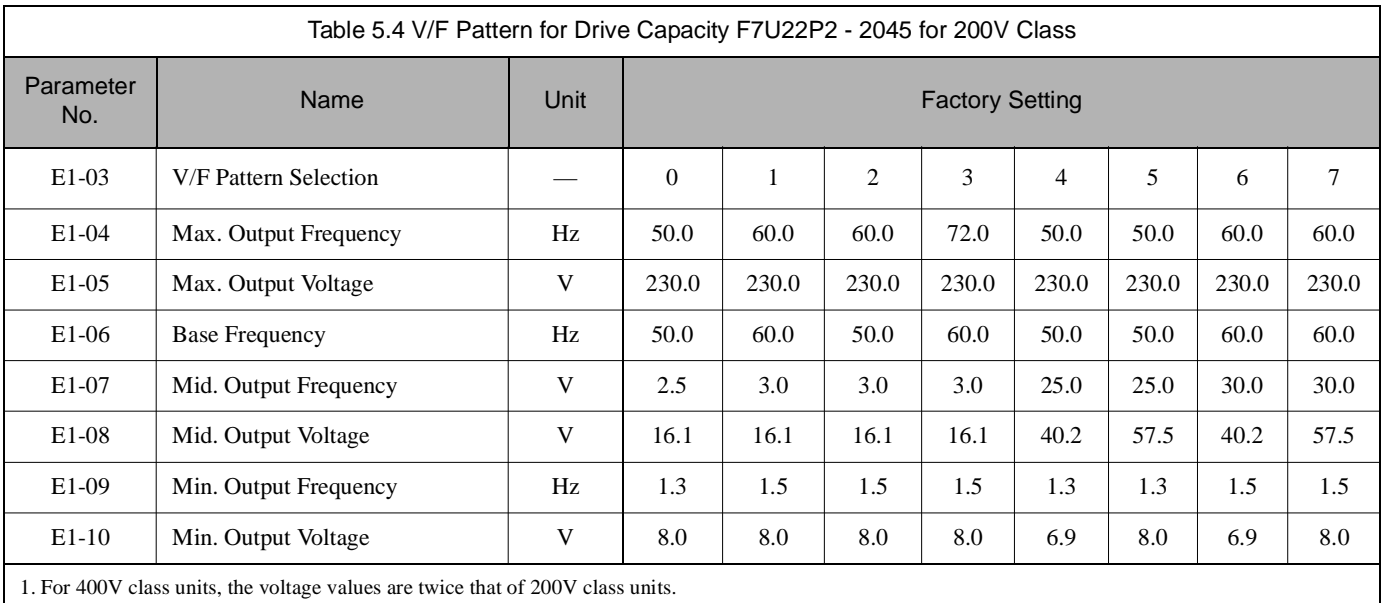

2. These default values are for V/F or V/F with PG control methods  $(A1-02 = 0 \text{ or } 1)$ 

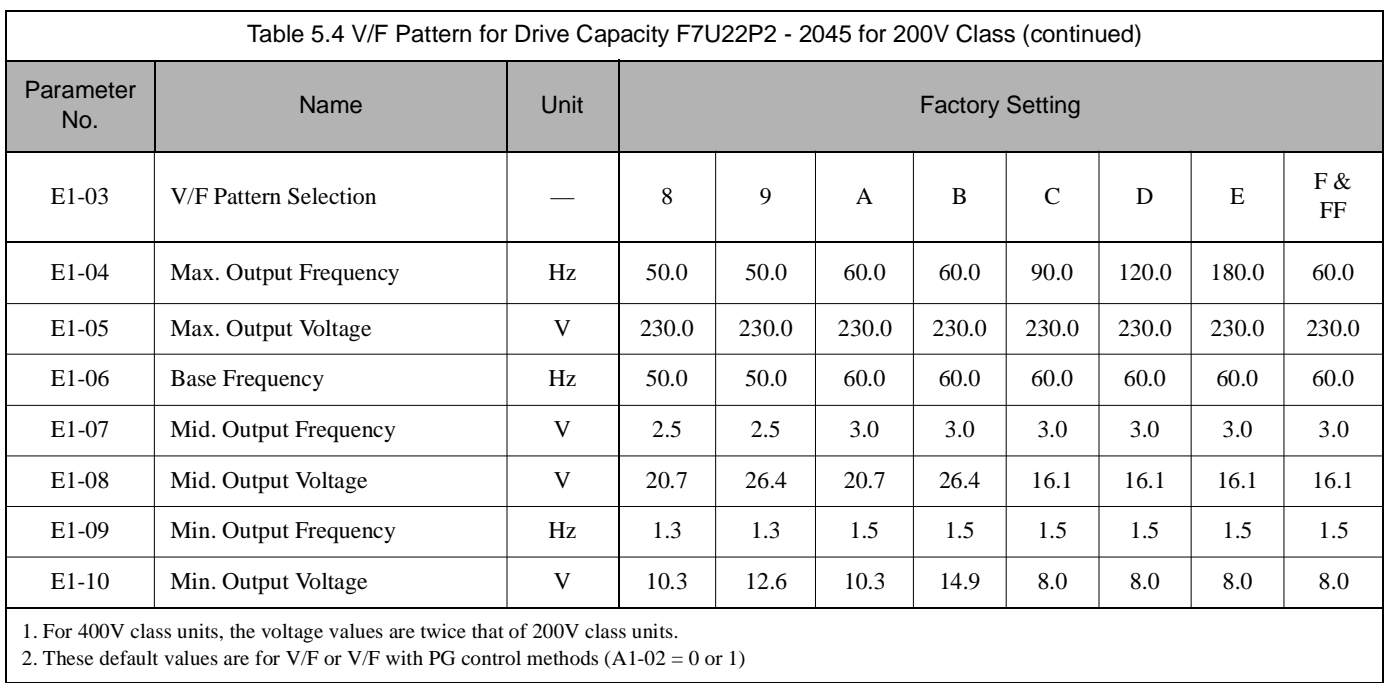

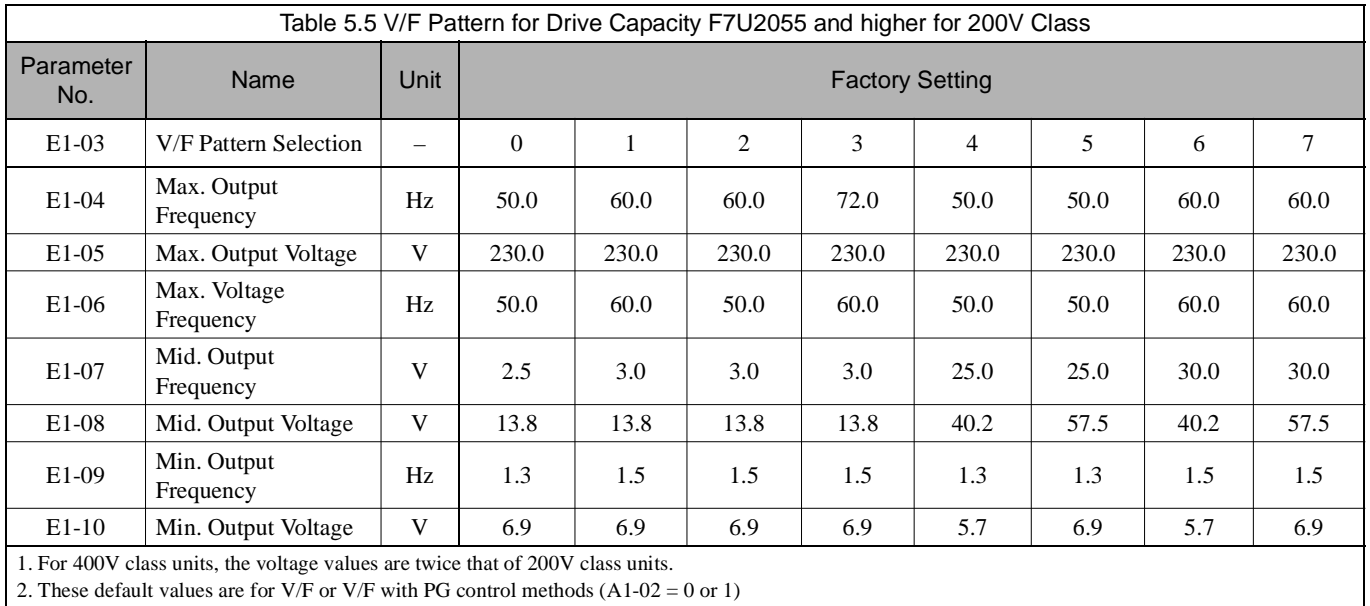

2. These default values are for V/F or V/F with PG control methods (A1-02 = 0 or 1)

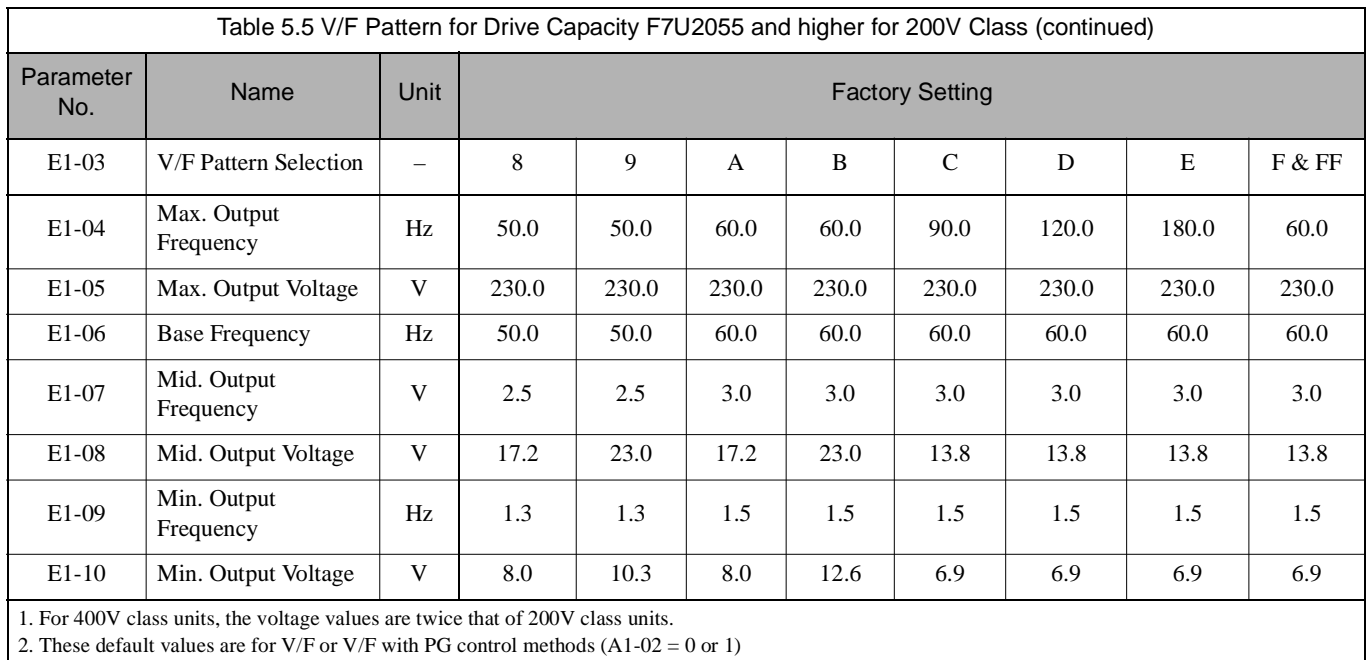

Table 5.6 lists the factory settings of V/F patterns when open loop vector or flux vector control method is selected (A1-02 = 2 or 3).

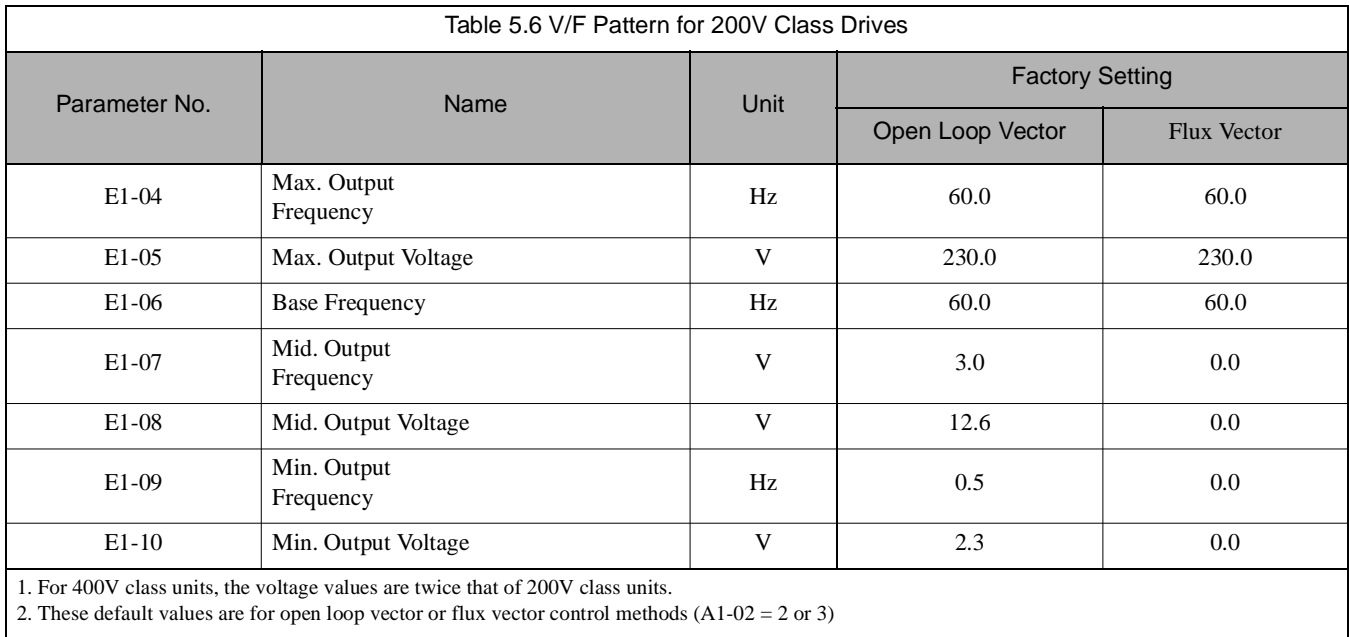

## **Motor Setup**

### ■ E2-01 Motor Rated Current

Setting Range: Model Dependent Factory Default: Model Dependent

The Motor Rated Current parameter (E2-01) is used by the Drive to protect the motor and for proper Vector control when using Open Loop Vector or Flux Vector control methods  $(A1-02 = 2 \text{ or } 3)$ . The motor protection parameter L1-01 is enabled by default. Set E2-01 to the full load amps (FLA) stamped on the motor's nameplate.

During Auto-Tuning, it is required for the operator to enter the motor's rated current (T1-04) in the Auto-Tuning menu. If the Auto-Tuning operation completes successfully, the value entered into T1-04 will automatically be written into E2-01.

### **E2-04 Number of Motor Poles**

Setting Range: 2 to 48 Factory Default: 4

This parameter sets the number of motor poles. During Auto-Tuning, it is required for the operator to enter the number of motor poles (T1-06) in the Auto-Tuning menu. If the Auto-Tuning operation completes successfully, the value entered into T1-06 will automatically be written into E2-04.

# **E2-11 Motor Rated Power**<br>Setting Range: 0.00 to 650.00kW

 $0.00$  to 650.00kW Factory Default: Varies by kVA

This parameter sets the motor rated power is set in kilowatts (kW).  $1HP = 0.746kW$ 

During Auto-Tuning, it is required for the operator to enter the motor's rated power (T1-02) in the Auto-Tuning menu. If the Auto-Tuning operation completes successfully, the value entered into T1-02 will automatically be written into E2-11.

### ◆ PG Option

# ■ F1-01 PG Pulses / Revolution<br>Setting Range: 0 to 60000

Setting Range: Factory Default: 1024

If a PG encoder option is used with the Drive, the number of PG pulses per motor revolution (PPR) must be set. During Auto-Tuning, it is required for the operator to enter the PG pulses per revolution (T1-08) in the Auto-Tuning menu. If the Auto-Tuning operation completes successfully, the value entered into T1-08 will automatically be written into F1-01.

## **Analog Output Gain**

# ■ H4-02 Terminal FM Gain<br>Setting Range: 0.0 to 1000.0

Setting Range: Factory Default: 100.0%

# ■ **H4-05 Terminal AM Gain**<br>Setting Range: 0.0 to 1000.0

Setting Range: Factory Default: 50.0%

These parameters set the gains for the analog output terminals FM and AM. The analog outputs are used for external monitoring of Drive conditions, such as output frequency, output current, PID feedback, and others. To obtain the output level, multiply the monitor output level by the gain set in H4-02 or H4-05.

For example, if H4-02=150%, then the FM analog output will output 10Vdc when the assigned output function reaches the 67% level. The analog output has a maximum of 10Vdc.

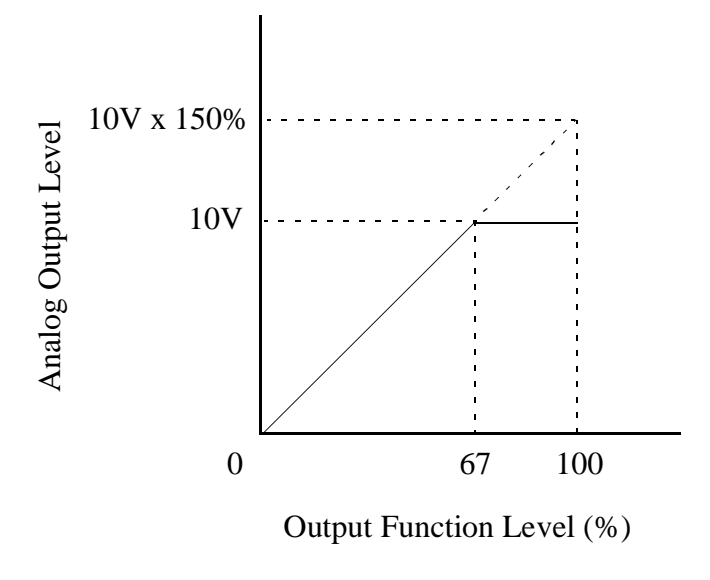

Fig 5.10 Analog Output Gain Setting Example

## **◆ Motor Overload Fault**

### **L1-01 Motor Overload Fault Selection**

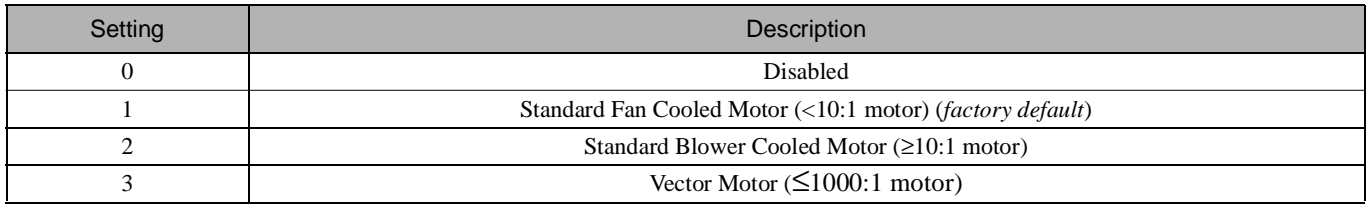

The Drive has an electronic overload protection function (OL1) for protecting the motor from overheating. The Drive bases the protection on time, output current, and output frequency. The electronic thermal overload function is UL-recognized, so an external thermal overload relay is not required for single motor operation.

This parameter selects the motor overload curve used according to the type of motor applied.

Setting L1-01 = 1 selects a motor with limited cooling capability below rated (base) speed when running at 100% load. The OL1 function derates the motor any time it is running below base speed.

Setting L1-01 = 2 selects a motor capable of cooling itself over a 10:1 speed range when running at 100% load. The OL1 function derates the motor when it is running at 1/10 of its rated speed or less.

Setting L1-01 = 3 selects a motor capable of cooling itself at any speed when running at 100% load. This includes zero speed. The OL1 function does not derate the motor at any speed.

If the Drive is connected to a single motor, the motor overload protection should be enabled  $(L1-01=1, 2, or 3)$  unless another means of preventing motor thermal overload is provided. When the electronic thermal overload function is activated, an OL1 fault occurs, shutting OFF the Drive's output thus preventing additional overheating of the motor. The motor temperature is continually calculated as long as the Drive is powered up.

When operating several motors with one Drive, install a thermal relay on each motor and disable the motor overload protection  $(L1-01=0)$ .

## **Stall Prevention**

### **L3-04 Stall Prevention During Deceleration Selection**

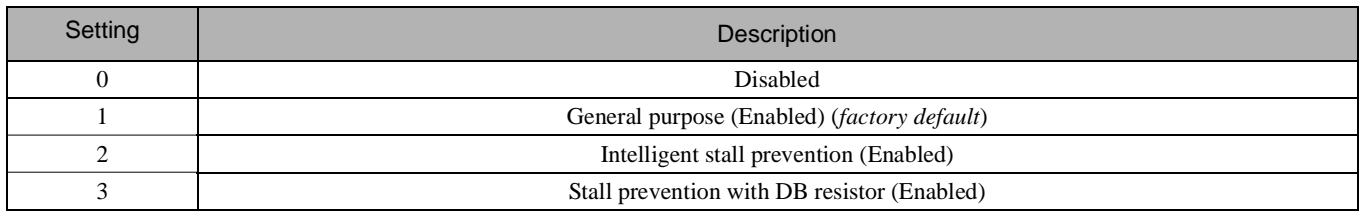

The stall prevention during deceleration function adjusts the deceleration time in order to prevent OV fault trips during deceleration. If L3-04=0, stall prevention is disabled, and if the load is large and the deceleration time short enough, the Drive may fault and stop.

If L3-04=1, the standard stall prevention function is enabled. If, during deceleration, the DC Bus voltage exceeds the stall prevention level (see table below), the Drive will discontinue decelerating and maintain speed. Once the DC Bus voltage has dropped below the stall prevention level, deceleration will continue. Fig 5.11 demonstrates deceleration when L3-04=1.

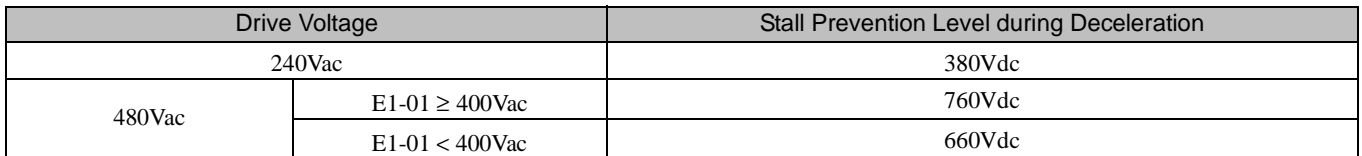

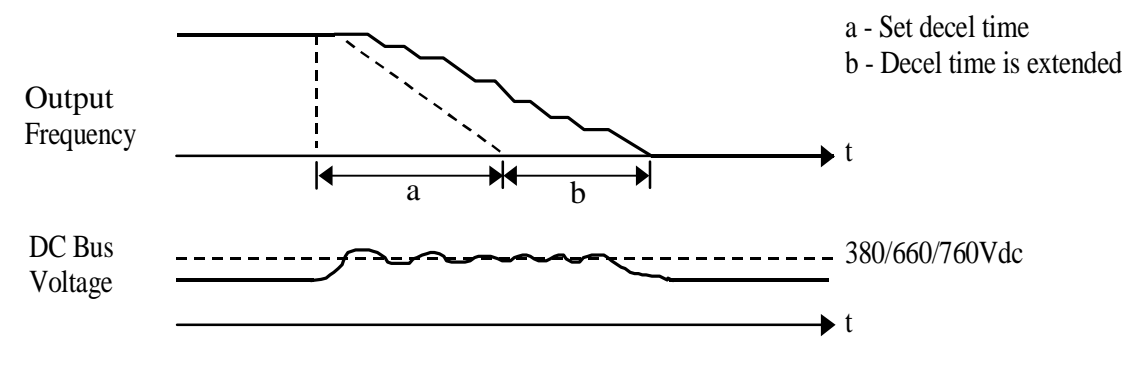

Fig 5.11 Stall Prevention

If L3-04=2, the intelligent stall prevention function is enabled. The active deceleration time is used as a starting point and the Drive will attempt to decelerate as quickly as possible without causing the DC Bus voltage to exceed the stall prevention level. The fastest time possible is 1/10 the active deceleration time.

If L3-04=3, the stall prevention with braking resistor function is enabled. The DC bus voltage level is controlled during fast deceleration and allows for a faster than normal deceleration time. Use this setting with a braking resistor when overvoltage fault (OV) sometimes occurs even under settings 1 or 2.

**IMPORTANT** | In Flux Vector Control Mode (A1-02=3), setting stall prevention with DB resistor (L3-04=3) cannot be done.

# Chapter 6 Diagnostics & Troubleshooting

This chapter describes diagnostics and troubleshooting for the Drive.

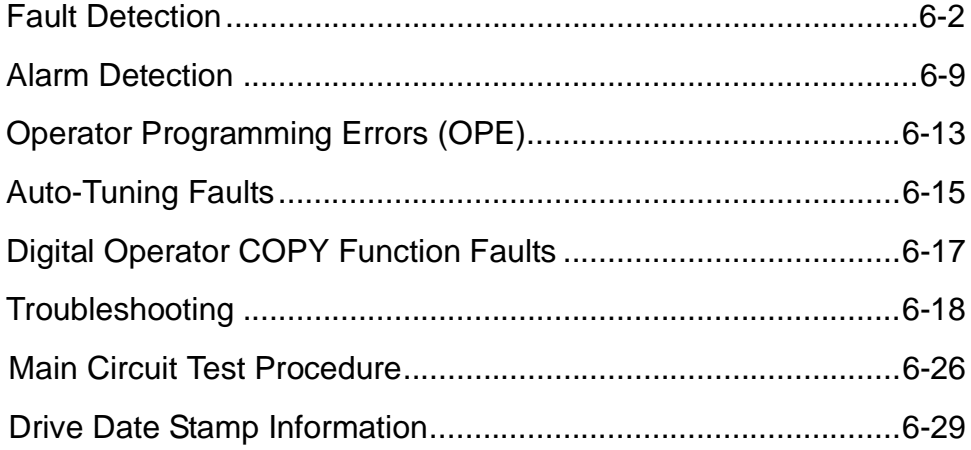

# **Fault Detection**

When the Drive detects a fault, the fault information is displayed on the Digital Operator, the fault contact closes, and the motor coasts to stop. (However, a fault with selectable stopping method will operate according to the stopping method selected.)

- If a fault occurs, take appropriate action according to the table by investigating the cause.
- To restart, reset the fault with any of the following procedures:
	- Set "14: Fault Reset" to a multi-function digital input (H1-01 to H1-06). Then, close and open the input.
	- Press the RESET key of the Digital Operator.
	- Shut off the Drive input power, and then turn on again.

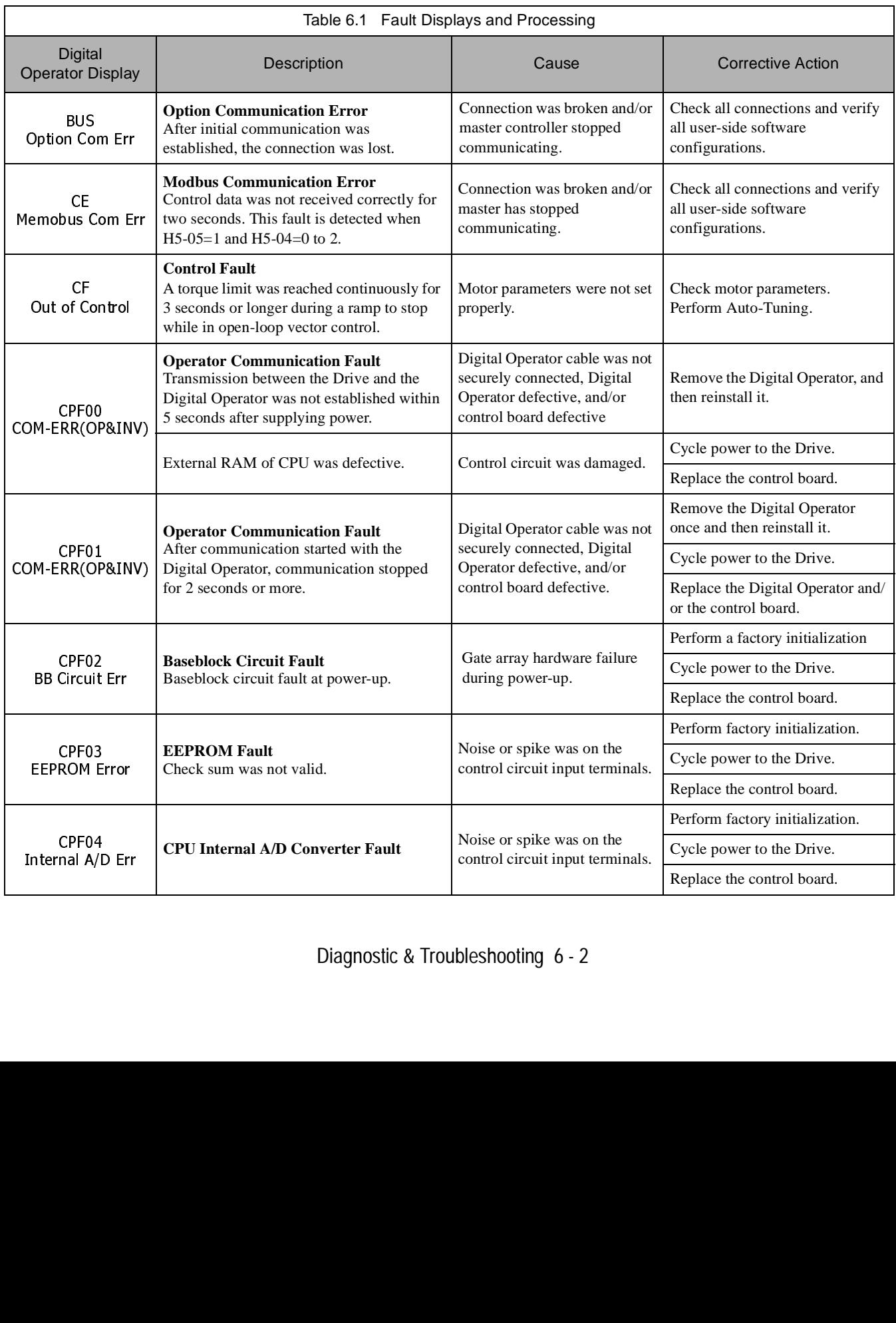

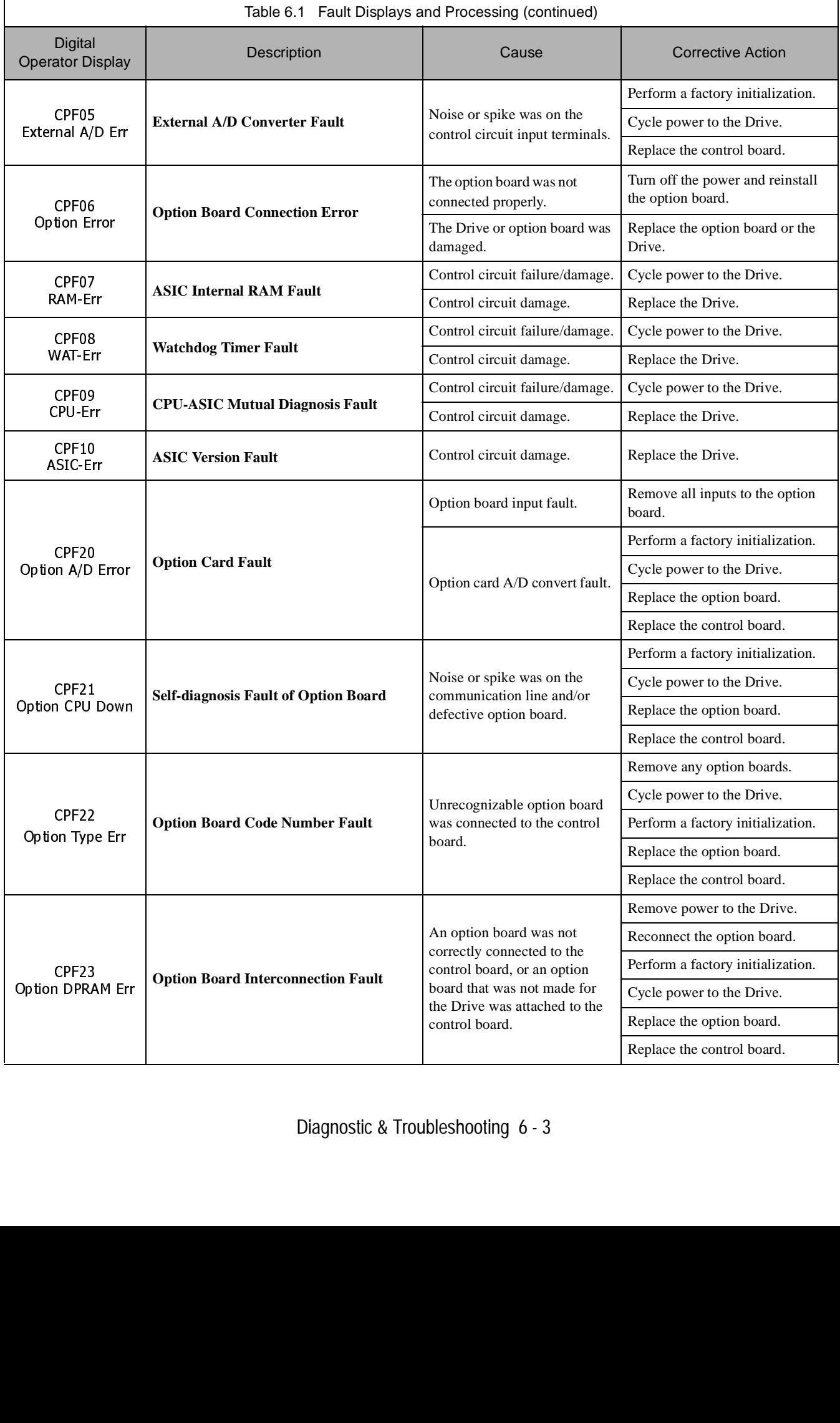

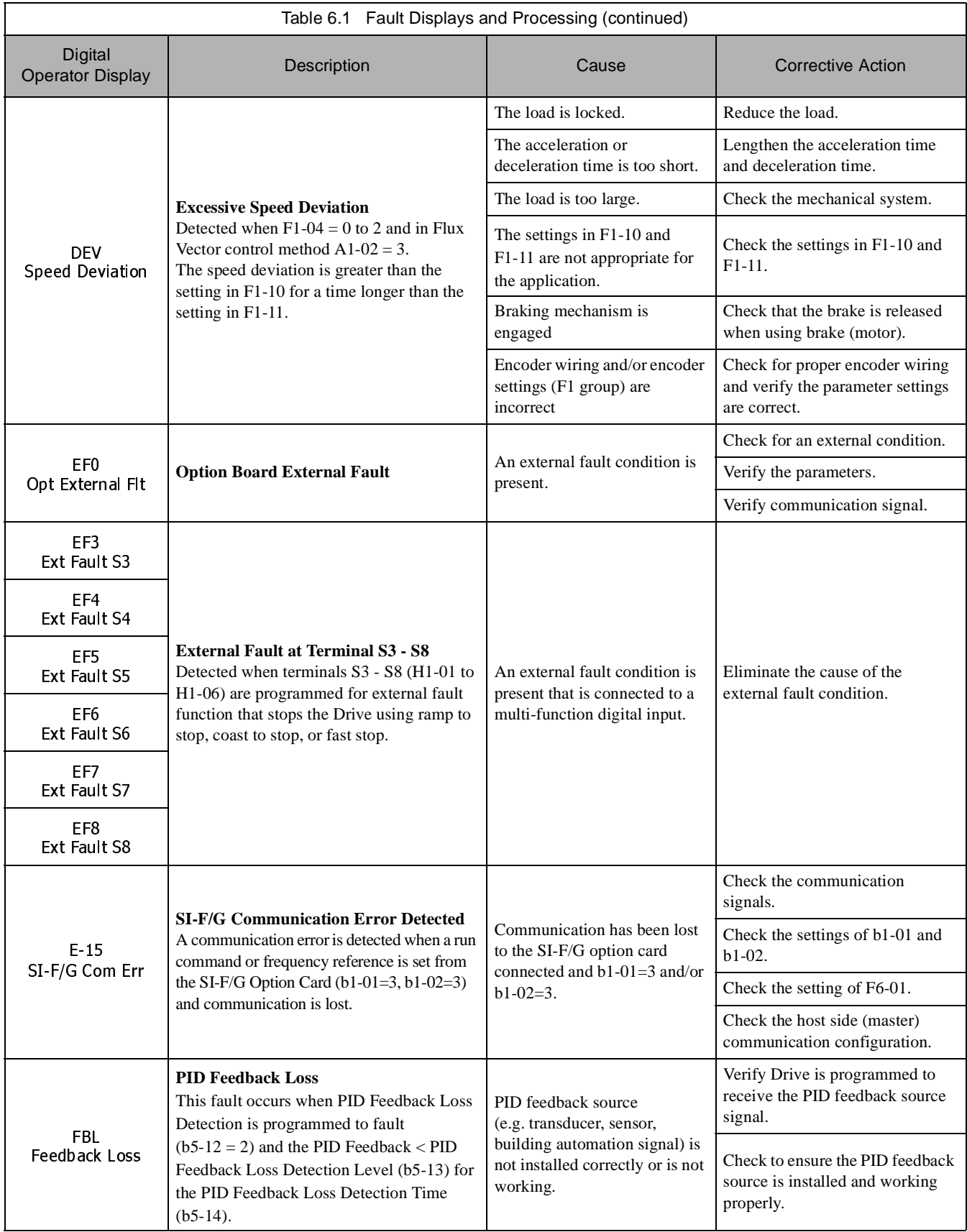

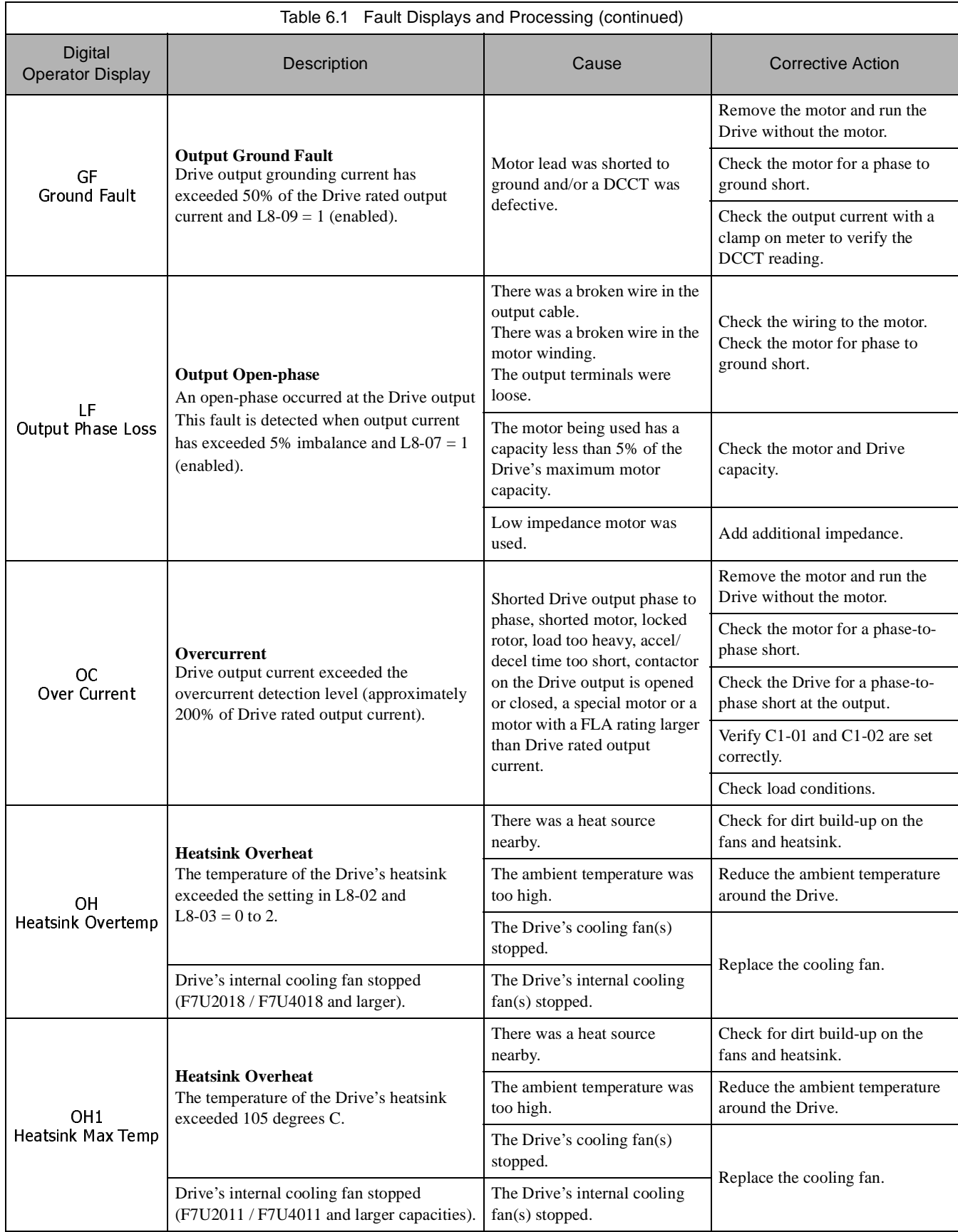

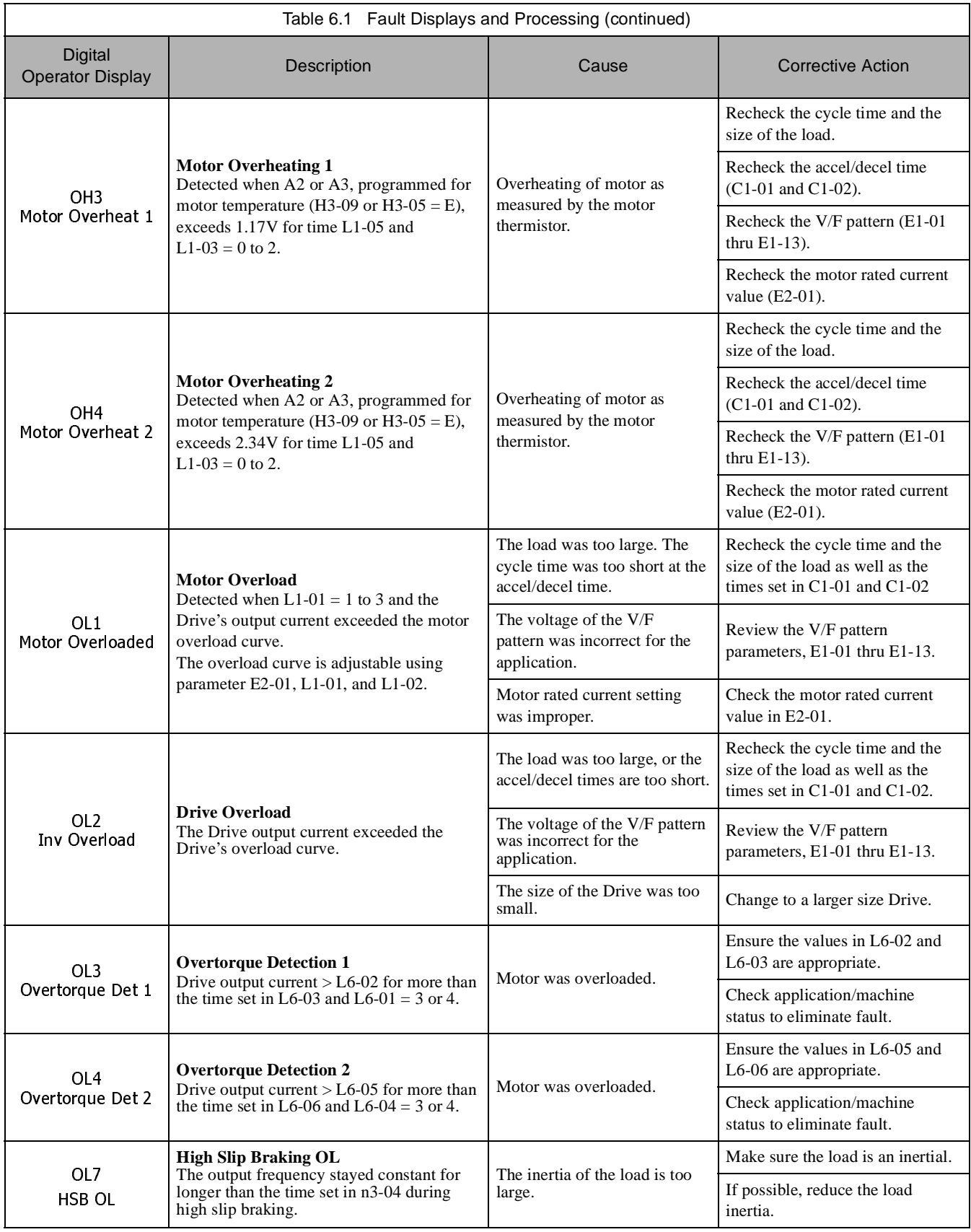

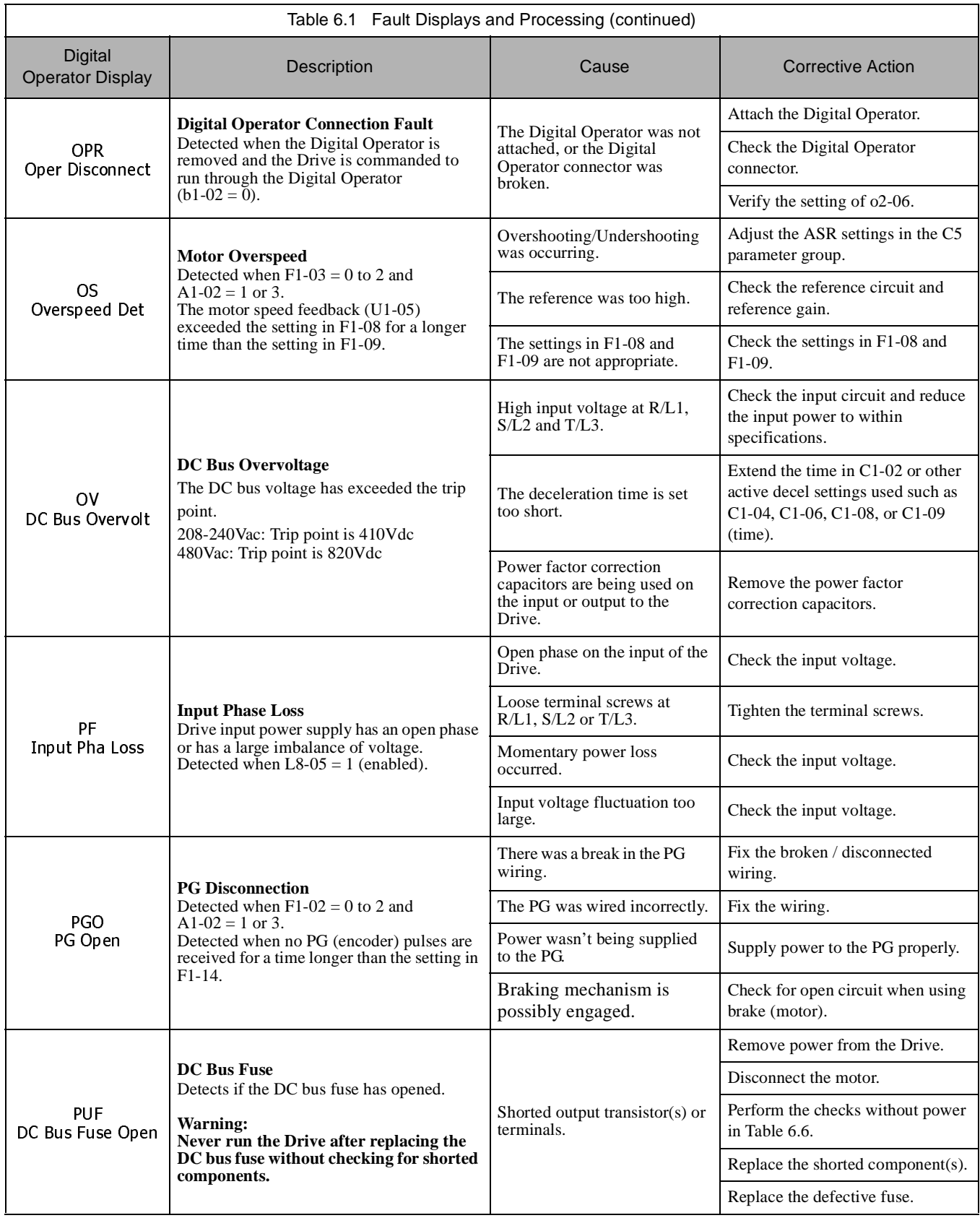

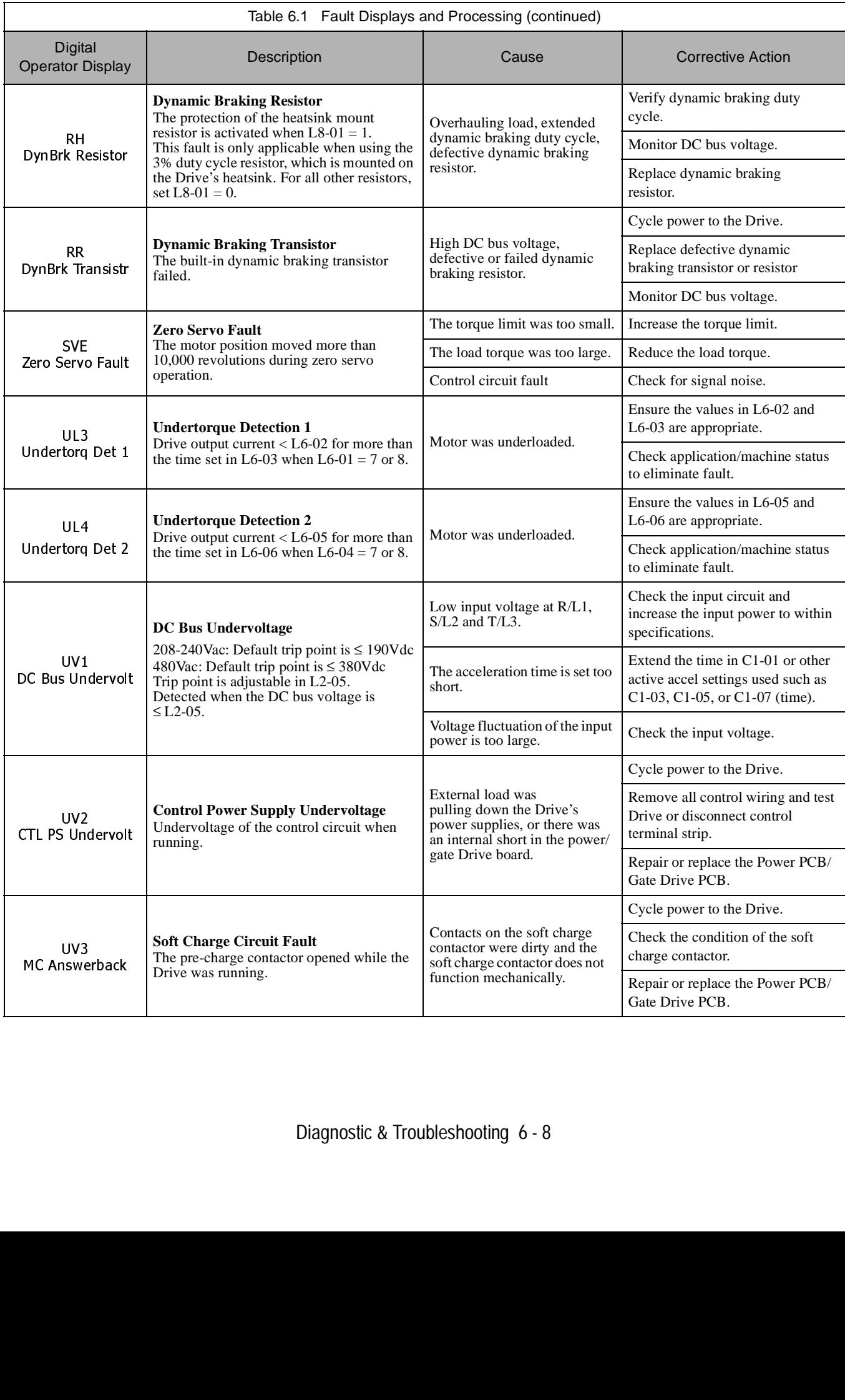

# **Alarm Detection**

Alarms are Drive protection functions that do not operate the fault contact. The Drive will automatically return to its original status once the cause of the alarm has been removed.

During an alarm condition, the Digital Operator display flashes and an alarm output is generated at the multi-function outputs (H2-01 to H2-03) if programmed.

When an alarm occurs, take appropriate corrective action according to the table below.

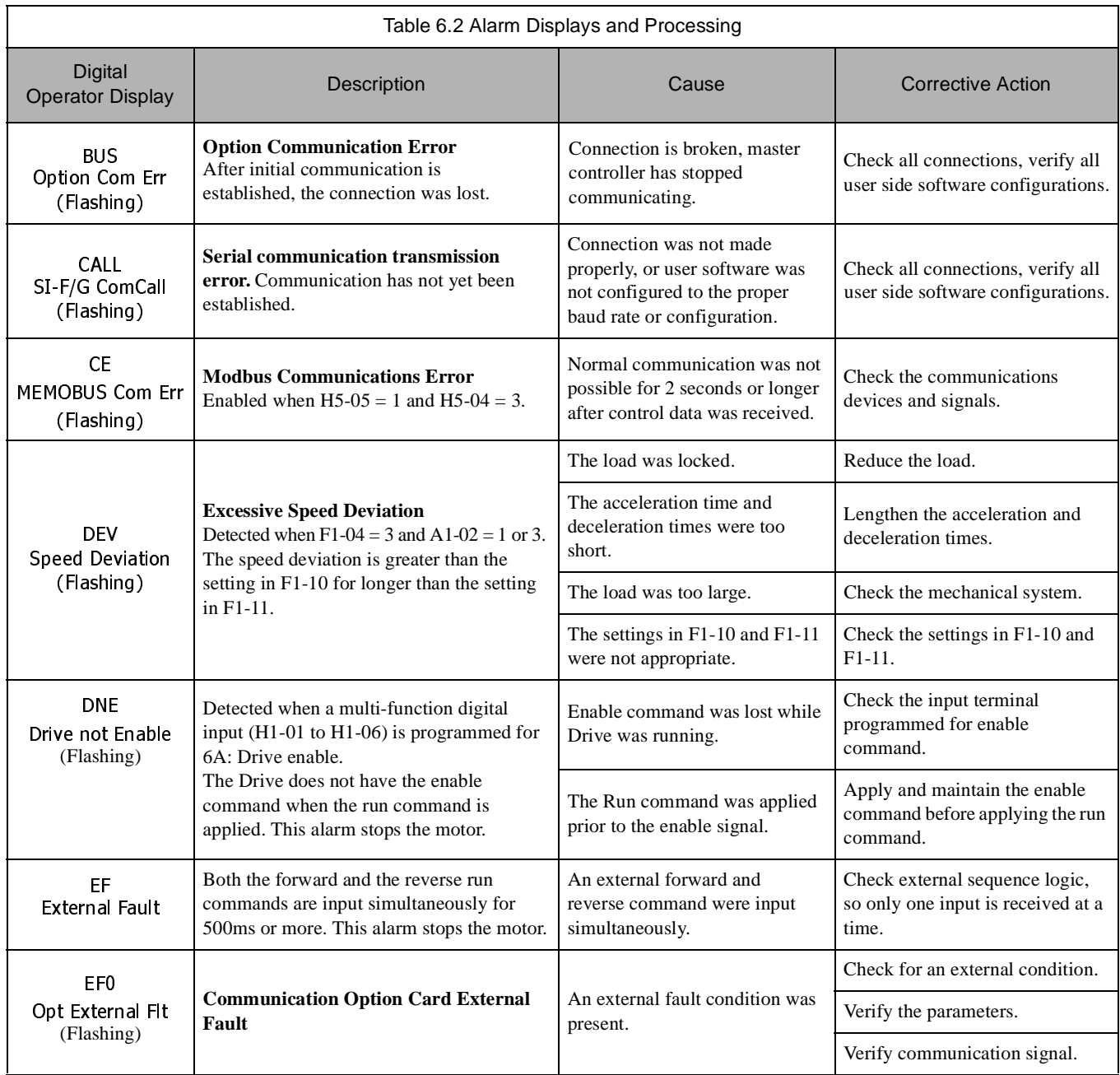

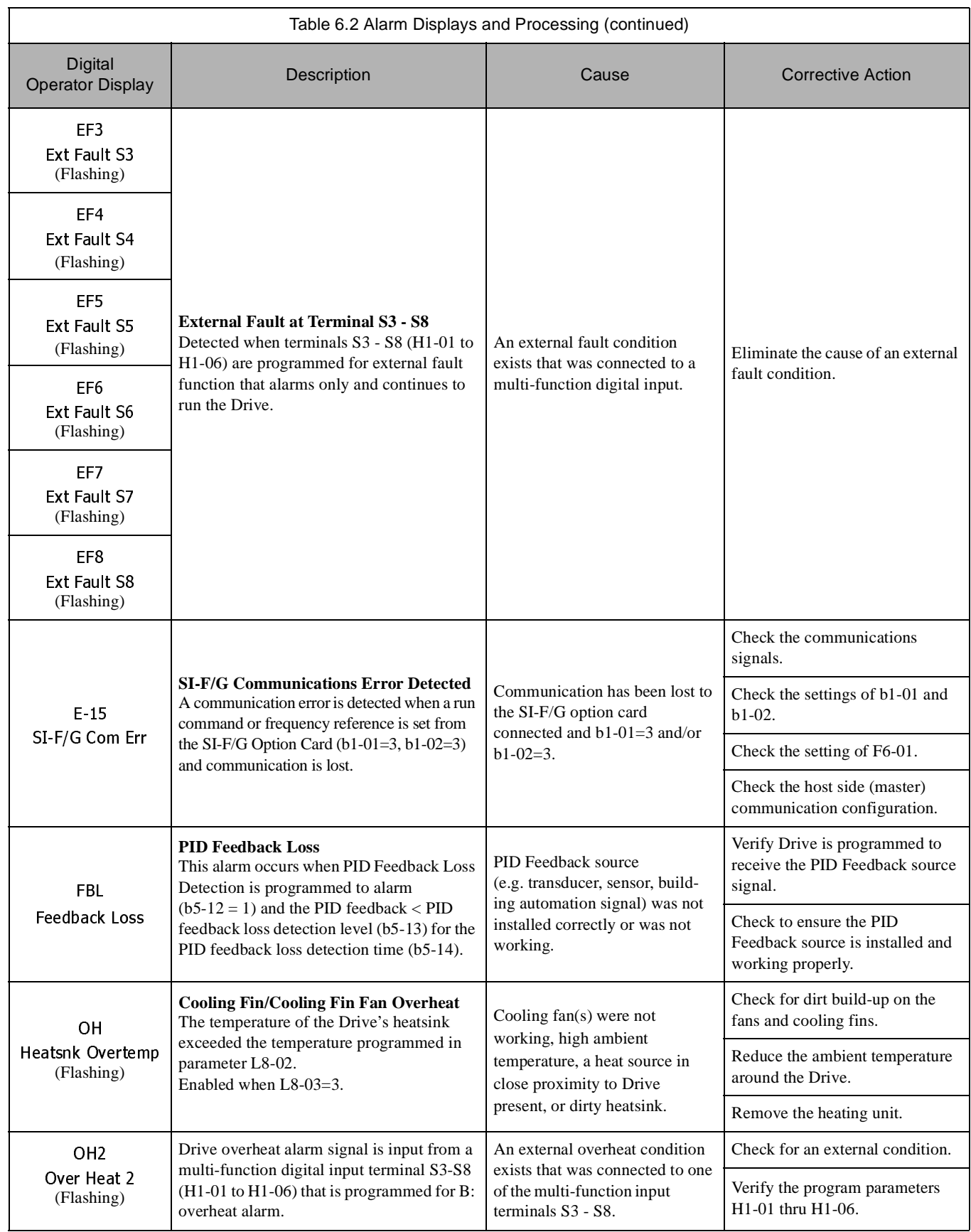

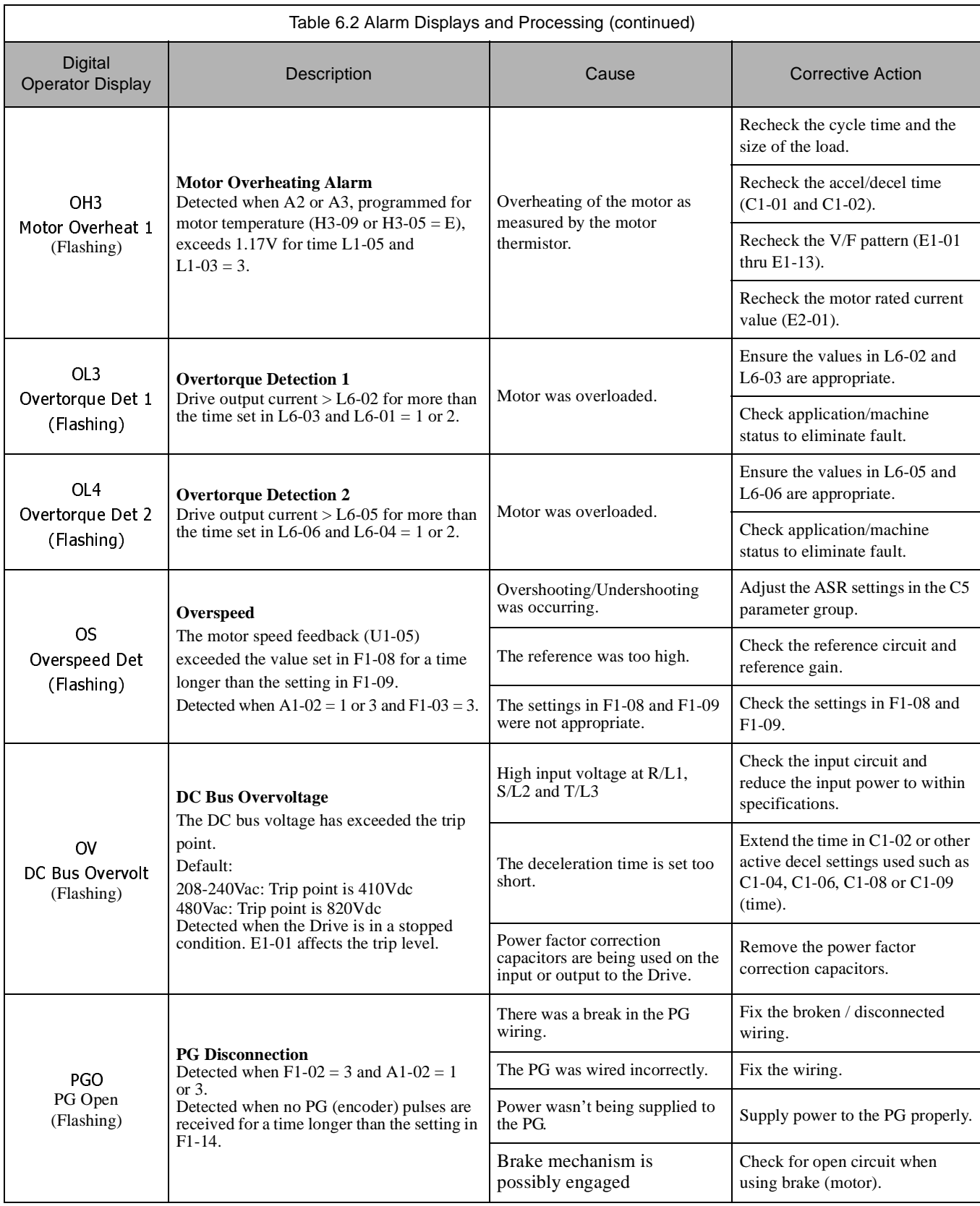

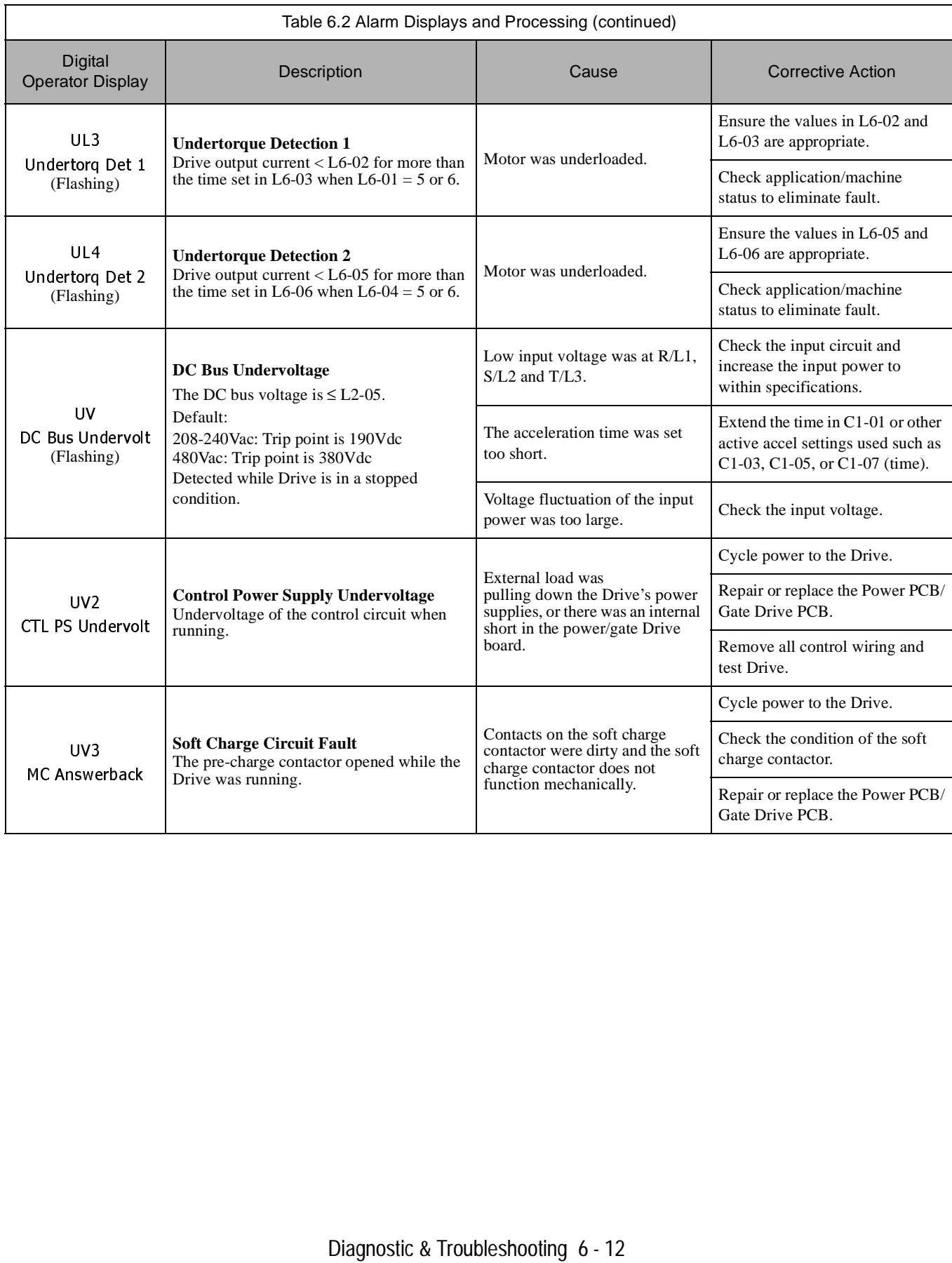

# **Operator Programming Errors (OPE)**

An Operator Programming Error (OPE) occurs when an inapplicable parameter is set or an individual parameter setting is inappropriate. The Drive will not operate until the parameter is set correctly; however, no alarm or fault outputs will occur. If an OPE occurs, change the appropriate parameter by checking the cause shown in Table 6.3. When OPE error is displayed, press the ENTER key to display U1-34 (OPE fault constant). This monitor will display the parameter that is causing the OPE error.

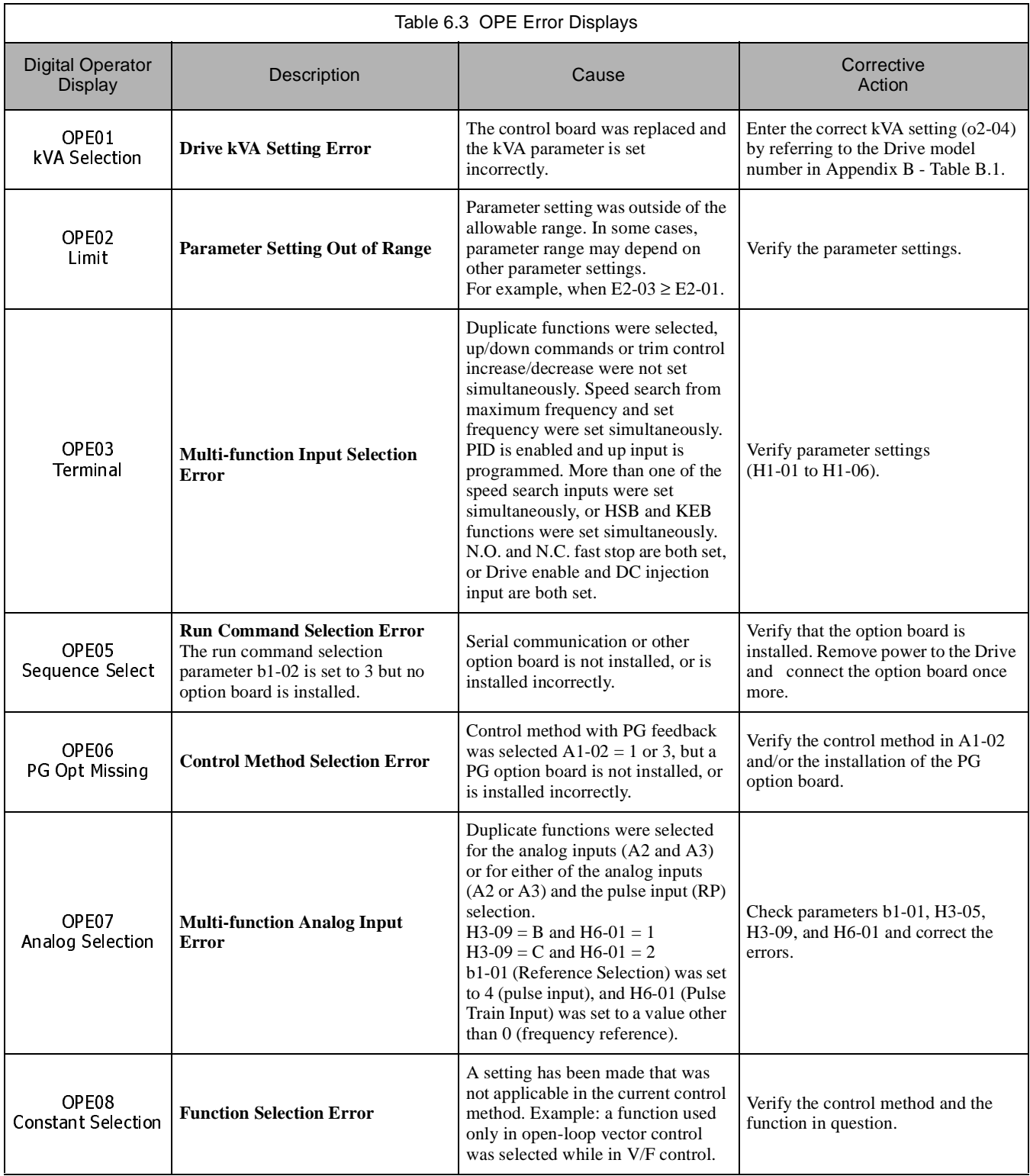

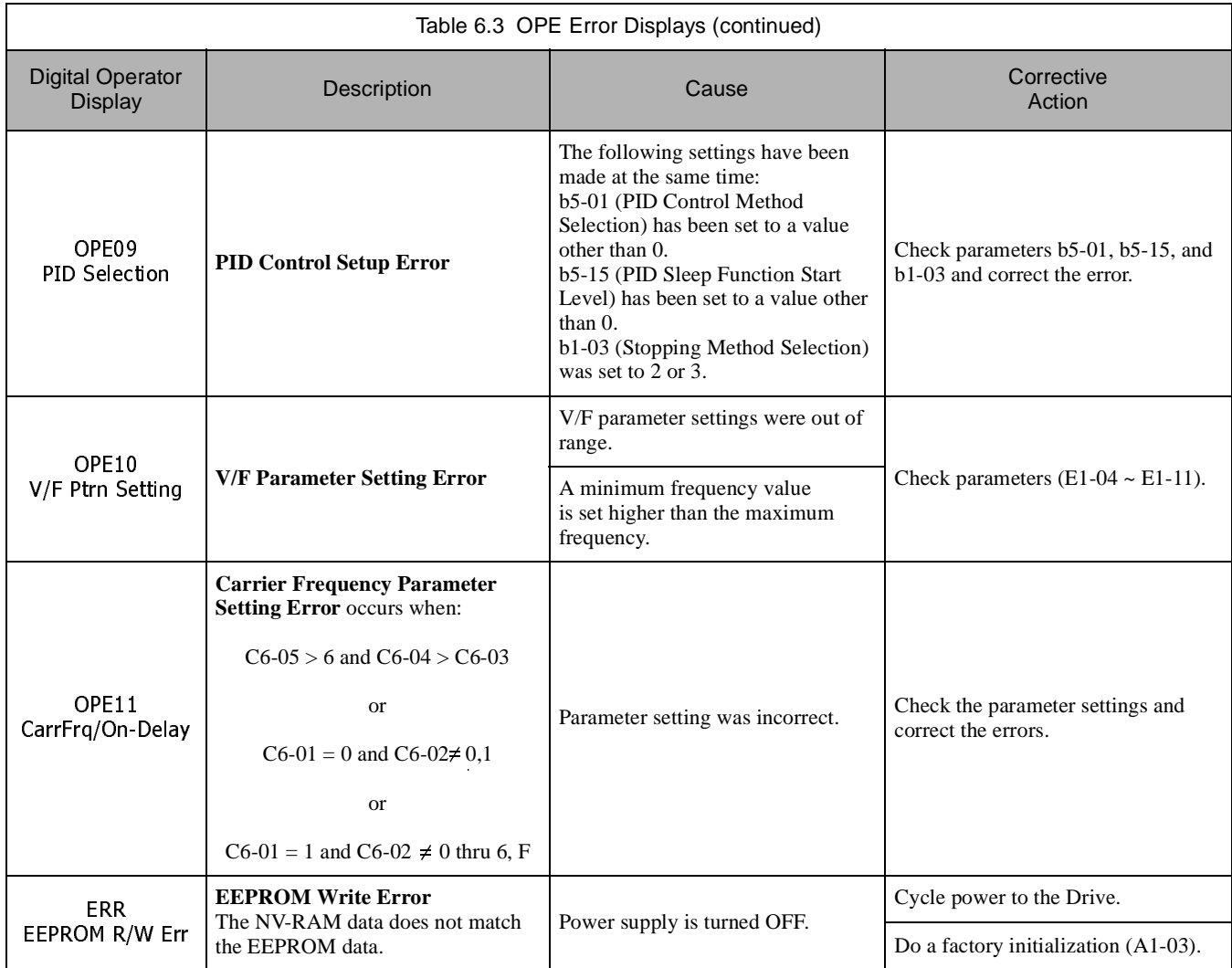

# **Auto-Tuning Faults**

Auto-Tuning faults are shown below. When the following faults are detected, the fault is displayed on the Digital Operator and the motor coasts to a stop. No fault or alarm outputs will occur.

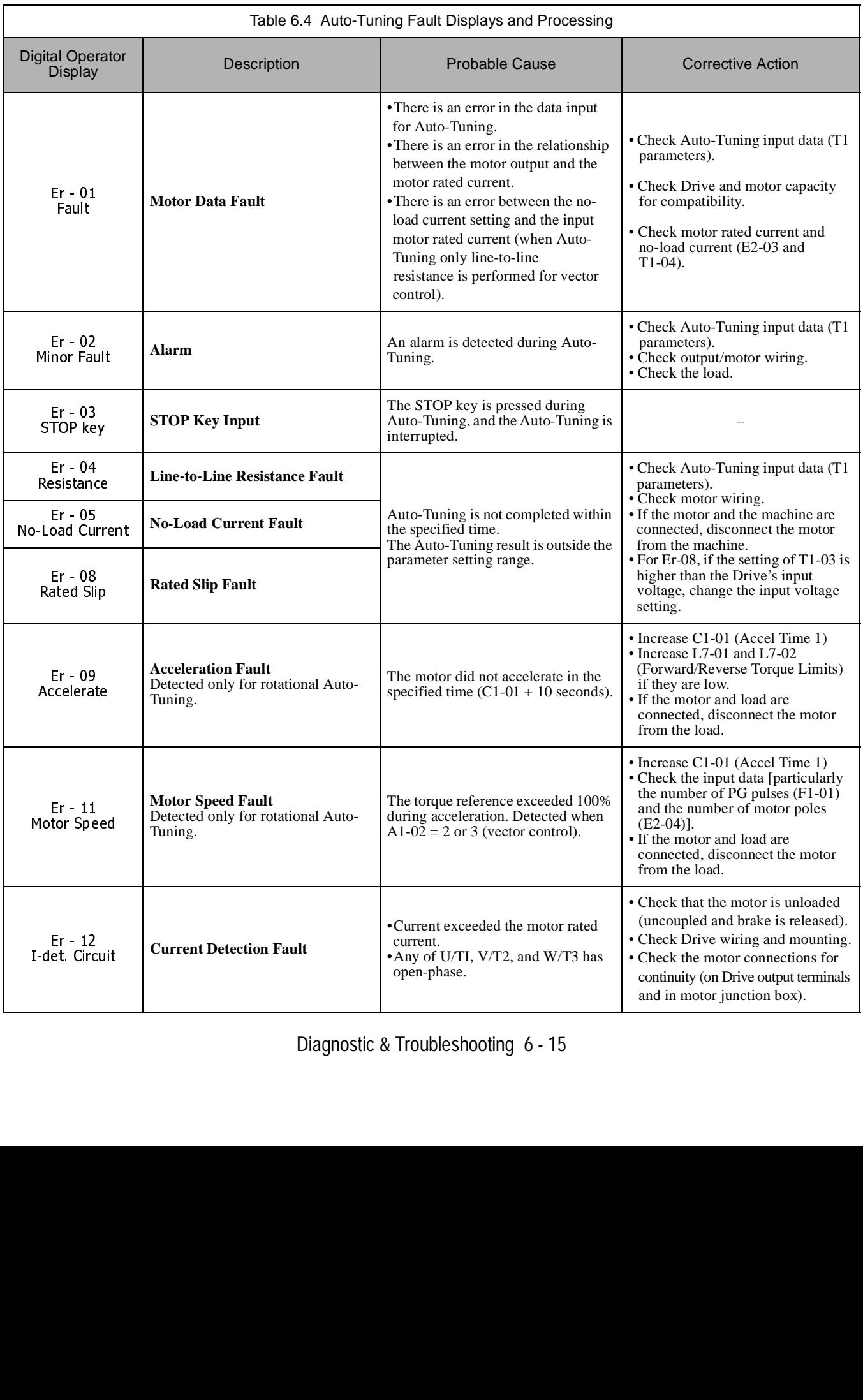

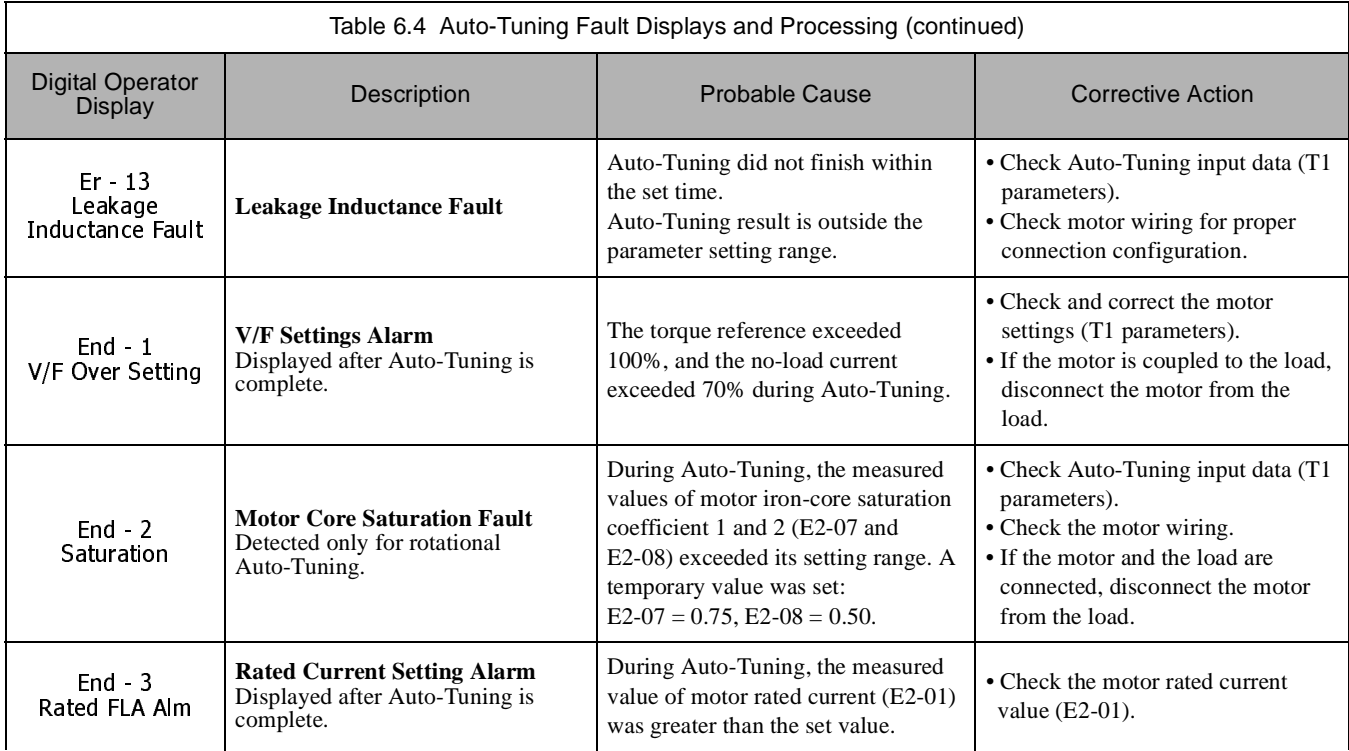

# **Digital Operator COPY Function Faults**

These faults can occur during the Digital Operator COPY function. When a fault occurs, the fault content is displayed on the operator. A fault does not activate the fault contact output or alarm output.

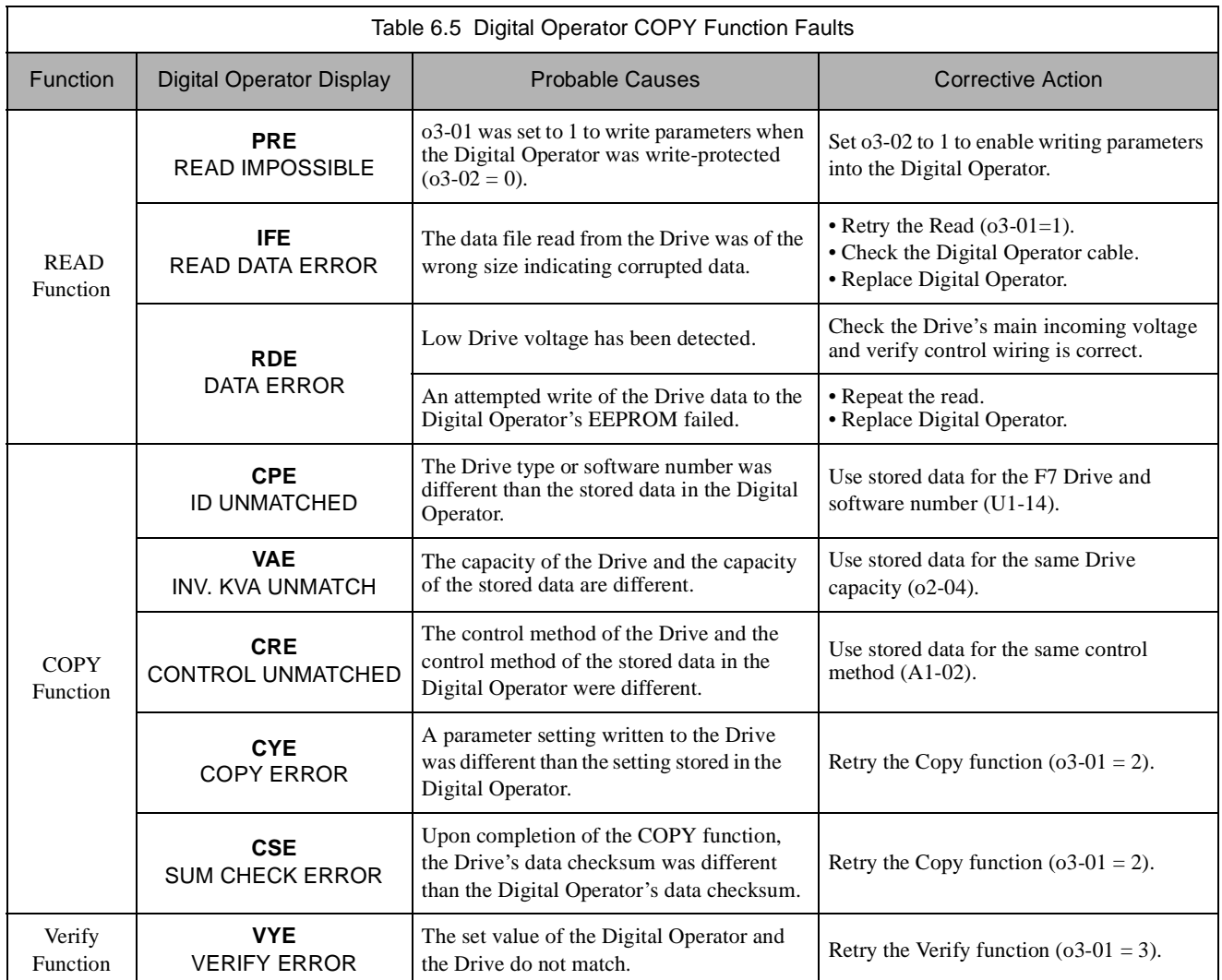

# **Troubleshooting**

Due to parameter setting errors, faulty wiring, etc., the Drive and motor may not operate as expected when the system is started. If this occurs, use this section as a reference and apply the appropriate measures.

If a fault or alarm is displayed on the Digital Operator, refer to Table 6.1 and Table 6.2.

## **If A Parameter Cannot Be Set**

Use the following information if a Drive parameter cannot be set.

### **The display does not change when the INCREASE and DECREASE keys are pressed.**

The following causes are possible:

### **The Drive is operating (Drive mode).**

There are some parameters that cannot be set during operation. Remove the run command and then set the parameter.

### **Parameter write enable is input.**

This occurs when "parameter write enable" (set value: 1B) is set for a multi-function digital input terminal (H1-01 to H1-06). If the terminal is open, the Drive parameters cannot be changed. Close the terminal and then set the parameters.

### **Passwords do not match (Only when a password is set.)**

If the parameter A1-04 (Password) and A1-05 (Password Setting) settings are different, the parameters for the initialize mode cannot be changed. Enter the correct password in A1-04.

If you cannot remember the password, display A1-05 (Password Setting) by pressing the Shift/Reset Key and the MENU Key simultaneously while in the A1-04 display. Reset the password and input the reset password in parameter A1-04.

### ■OPE01 through OPE11 is displayed.

The set value for the parameter is wrong. Refer to Table 6.3 OPE Error Displays in this chapter and correct the setting.

### ■CPF00 or CPF01 is displayed.

This is a Digital Operator communication error. The connection between the Digital Operator and the Drive may be faulty. Remove the Digital Operator and then re-install it.

## **If the Motor Does Not Operate Properly**

The following causes are possible:

### **Ensure the Digital Operator is securely connected to the Drive.**

### **The motor does not operate when the RUN key on the Digital Operator is pressed.**

The following causes are possible:

#### **The Local/Remote mode is not selected properly.**

The status of the SEQ and REF REMOTE LEDs should be OFF for Local mode. Press the LOCAL/REMOTE key to switch.

### **The Drive is not in Drive mode.**

If the Drive is not in Drive mode, it will remain in ready status and will not start. Press the MENU key once and then press the DATA/ENTER key. The Drive is now in Drive mode.

### **The Speed Command is too low.**

If the Speed Command is set below the frequency set in E1-09 (Minimum Output Frequency), the Drive will not operate.

Raise the Speed Command to at least the minimum output frequency.

### **The motor does not operate when an external run command is input.**

The following causes are possible:

#### **The Drive is not in Drive mode.**

If the Drive is not in Drive mode, it will remain in ready status and will not start. Press the MENU key once and then press the DATA/ENTER key. The Drive is now in Drive mode.

### **The Local/Remote mode is not selected properly.**

The status of the SEQ and REF REMOTE LEDs should be ON for Local mode. Press the LOCAL/REMOTE key to switch.

### **The Speed Command is too low.**

If the Speed Command is set below the frequency set in E1-09 (Minimum Output Frequency), the Drive will not operate. Raise the Speed Command to at least the minimum output frequency.

### **The motor stops during acceleration or when a load is connected.**

The load may be too large. The motor's responsiveness limit may be exceeded if it is accelerated too rapidly by the Drive's stall prevention function or automatic torque boost function. Increase the acceleration time (CI-01) or reduce the motor load. Also, consider increasing the motor size.

### **The motor only rotates in one direction.**

"Reverse run prohibited" may be selected. If b1-04 (Prohibition of Reverse Operation) is set to 1 (reverse run prohibited), the Drive will not accept any reverse run commands.

### **If The Direction of the Motor Rotation is Reversed**

If the motor rotates in the wrong direction, the motor output wiring may be incorrect. When the Drive operates in the forward direction, the forward direction of the motor will depend on the manufacturer and the motor type, so be sure to check the motor specification.

The direction of motor rotation can be reversed by switching any two wires among U/TI, V/T2, and W/T3. If using an encoder, the polarity will also have to be switched.

### **If the Motor Stalls or Acceleration is Slow**

The following causes are possible:

### **The stall prevention level during acceleration is too low.**

If the value set for L3-02 (Stall Prevention Acceleration Level) is set too low, the acceleration time will be increased. Check that the set value is suitable and that the load is not too large for the motor.

### **The stall prevention level during running is too low.**

If the value set for L3-06 (Stall Prevention Level during Running) is too low, the motor speed and torque will be limited. Check that the values set are suitable.

### **If the Motor Operates at a Higher Speed Than the Speed Command**

The following causes are possible:

### **PID is enabled.**

If the PID mode is enabled  $(b5-01 = 1 \text{ to } 4)$ , the Drive output frequency will change to regulate the process variable to the desired setpoint. The PID can command a speed up to maximum output frequency (E1-04).

### **If There is Low Speed Control Accuracy Above Base Speed in Open-loop Vector Control Method**

The Drive's maximum output voltage is determined by its input voltage (For example, if 230Vac is input, then the maximum output voltage will be 230Vac). Vector control uses voltage to control the currents within the motor. If the vector control voltage reference value exceeds the Drive output voltage capability, the speed control accuracy will decrease because the motor currents cannot be properly controlled. Use a motor with a low rated voltage compared to the input voltage, or change to flux vector control.
### **If Motor Deceleration is Slow**

The following causes are possible:

#### **The deceleration time is long even when a braking resistor is connected.**

The following causes are possible:

#### **"Stall prevention during deceleration enabled" is set.**

When a braking resistor is connected, set parameter L3-04 (Stall Prevention Selection During Deceleration) to 0 (disabled) or 3 (with braking resistor). When this parameter is set to 1 (enabled, factory default), the stall prevention function will interfere with the braking resistor.

#### **The deceleration time setting is too long.**

Check the active deceleration time setting (parameters  $C1-02$ ,  $C1-04$ ,  $C1-06$ , or  $C1-08$ ).

#### **Motor torque is insufficient.**

If the parameters are correct and there is no overvoltage fault, then the motor's power may be insufficient. Consider increasing the motor and Drive's capacity.

#### **The torque limit has been reached.**

When a torque limit is reached (L7-01 to L7-04), the motor torque will be limited. This can cause the deceleration time to be extended. Check to be sure that the value set for the torque limit is suitable.

If a torque limit has been set for the multi-function analog input terminals A2 or A3, parameters H3-09 or H3-05 (set value: 10, 11, 12, or 15), check to be sure that the analog input value is suitable.

### **If the Vertical-axis Load Drops (Droops) When a Mechanical Brake is Applied**

The brake sequence is incorrect.

To ensure that the brake holds, set frequency detection  $2(H2-01 = 5)$  for the multi-function contact output terminals (M1 and M2) so that the contacts will turn OFF when the output frequency is greater than L4-01 (3.0 to 5.0Hz). (The contacts will turn ON below L4-01).

There is a hysteresis in the frequency detection 2 function (i.e., a frequency detection width,  $L4-02 = 2.0$ Hz). Change the setting to approximately 0.5Hz if there is a load droop during stop. Do not use the multi-function contact output run signal  $(H2-01 = 0)$  for the brake ON / OFF signal.

### **If the Motor Overheats**

The following causes are possible:

#### **The load is too large.**

If the motor load is too large and the torque exceeds the motor's rated torque, the motor may overheat. Reduce the load amount by either reducing the load or increasing the acceleration/deceleration times. Also consider increasing the motor size.

#### **The ambient temperature is too high.**

The motor rating is determined by a particular ambient operating temperature range. The motor will overheat if it is run continuously at the rated torque in an environment where the maximum ambient operating temperature rating is exceeded. Lower the motor's ambient temperature to within its acceptable range.

#### **Auto-Tuning has not been performed for Vector Control**

Vector Control may not perform optimally if Auto-Tuning has not been performed. Therefore, perform Auto-Tuning. Alternatively, change the Control Method Selection (A1-02) to V/F Control (0 or 1).

### **If Peripheral Devices Like PLCs or Others are Influenced by Starting or Running Drive**

The following solutions are possible:

- 1. Change the Drive's Carrier Frequency Selection (C6-02) to lower the carrier frequency. This will help to reduce the amount of transistor switching noise.
- 2. Install an Input Noise Filter at the Drive's input power terminals.
- 3. Install an Output Noise Filter at the Drive's motor terminals.
- 4. Use conduit. Electrical noise can be shielded by metal, so run the Drive's power leads in a conduit or shielded cable.
- 5. Ground the Drive and motor.
- 6. Separate main circuit wiring from control wiring.

### **If the Ground Fault Interrupter Operates When the Drive is Run**

The Drive's output is a series of high frequency pulses (PWM), so there is a certain amount of leakage current. This may cause the ground fault interrupter to operate and cut off the power supply. Change to a ground fault interrupter with a higher leakage current detection level (i.e., a sensitivity current of 200mA or greater per Unit, with an operating time of 0.1s or more), or one that incorporates high frequency countermeasures (i.e., one designed for use with a Drive). It will also help to change the Drive's Carrier Frequency Selection (C6-02) to lower the carrier frequency. In addition, remember that the leakage current increases as the cable is lengthened.

### **If There is Mechanical Vibration**

Use the following information when there is mechanical vibration.

#### **The application is making unusual sounds.**

The following causes are possible:

#### **There may be resonance between the mechanical system's natural frequency and the carrier frequency.**

This is characterized by the motor running with no noise generation, but the machinery vibrates with a high-pitched whine. To prevent this type of resonance, adjust the carrier frequency with parameters C6-02 to C6-05.

#### **There may be resonance between the mechanical system's natural frequency and the output frequency of the Drive.**

To prevent this from occurring, use the jump frequency function in parameters d3-01 to d3-04, or have the driven motor and load balanced to reduce vibration.

#### ■ Oscillation and hunting occur with V/F control.

The torque compensation parameter settings may be incorrect for the machine. Adjust parameters C4-01 (Torque Compensation Gain), C4-02 (Torque Compensation Primary Delay Time Parameter), n1-02 (Hunting Prevention Gain), C2-01 (S-curve Characteristic Time at Acceleration Start), and C3-02 (Slip Compensation Primary Delay Time) in order. Lower the gain parameters and raise the primary delay time parameters.

#### ■ Oscillation and hunting occur with V/F w/PG control.

The Speed Control Loop Gain ASR) parameter setting (C5-01) may be incorrect for the machine. Change the gain to a more effective level.

If the oscillation cannot be eliminated in this way, set the Hunting Prevention Selection  $n1-01 = 0$  (disabled). Then try re-adjusting the gain.

#### ■ Oscillation and hunting occur with Open-Loop Vector control.

The torque compensation parameter settings may be incorrect for the machine. Adjust parameters C4-01 (Torque Compensation Gain), C4-02 (Torque Compensation Primary Delay Time Parameter), C2-01 (S-curve Characteristic Time at Acceleration Start), and C3-02 (Slip Compensation Primary Delay Time) in order. Lower the gain parameters and raise the primary delay time parameters.

Vector Control may not perform optimally if Auto-Tuning has not been performed. Therefore, perform Auto-Tuning. Alternatively, change the Control Method Selection (A1-02) to V/F Control (0 or 1).

#### ■ Oscillation and hunting occur with Flux Vector control.

The gain adjustment may be insufficient. Adjust the speed control loop (ASR) gain (C5-01). If the oscillation points overlap with those of the machine and cannot be eliminated, increase the ASR primary time delay constant (C5-06), and then readjust the ASR gain (C5-01).

Vector Control may not perform optimally if Auto-Tuning has not been performed. Therefore, perform Auto-Tuning. Alternatively, change the Control Method Selection (A1-02) to V/F Control (0 or 1).

#### ■Oscillation and hunting occur with PID control.

If there is oscillation or hunting during PID control, check the oscillation cycle and individually adjust the P, I, and D parameters.

•Disable Integral (I) and Derivative time (D) control.

•Reduce the proportional gain (P) until hunting stops.

•Reintroduce the integral function, starting with long integral time values, to eliminate the P offset.

•Reintroduce the derivative time and adjust with small increments to eliminate oscillation.

### **If the Motor Rotates Even When Drive Output is Stopped**

If the motor rotates even when the Drive is stopped due to a large internal load, DC-injection braking may be necessary. Adjust the DC injection braking as follows:

- **•** Increase parameter b2-04 (DC Injection Braking (initial excitation) Time at Stop).
- **•** Increase parameter b2-02 (DC Injection Braking Current).

### **If Output Frequency Does Not Rise to the Frequency Reference**

Use the following information if the output frequency does not match the frequency reference.

#### **The frequency reference is within the jump frequency range.**

When the jump frequency function is used, the output frequency does not change within the jump frequency range. Check to be sure that the Jump Frequency (d3-01 to d3-03) and Jump Frequency Width (d3-04) settings are suitable.

#### **The frequency reference upper limit has been reached.**

The output frequency upper limit is determined by the following formula:

Freq Ref Upper Limit = Maximum Output Frequency (E1-04)  $\times$  Frequency Reference Upper Limit (d2-01) / 100

Check to be sure that the parameter E1-04 and d2-01 settings are suitable.

# **Main Circuit Test Procedure**

Before attempting any troubleshooting checks, make sure that the three-phase power is disconnected and locked out. With power removed from the unit, the DC bus capacitors will stay charged for several minutes. The Charge LED in the Drive will glow red until the DC bus voltage is below 10Vdc. To ensure that the DC bus is completely discharged, measure between the positive and negative bus with a DC voltmeter set to the highest scale.

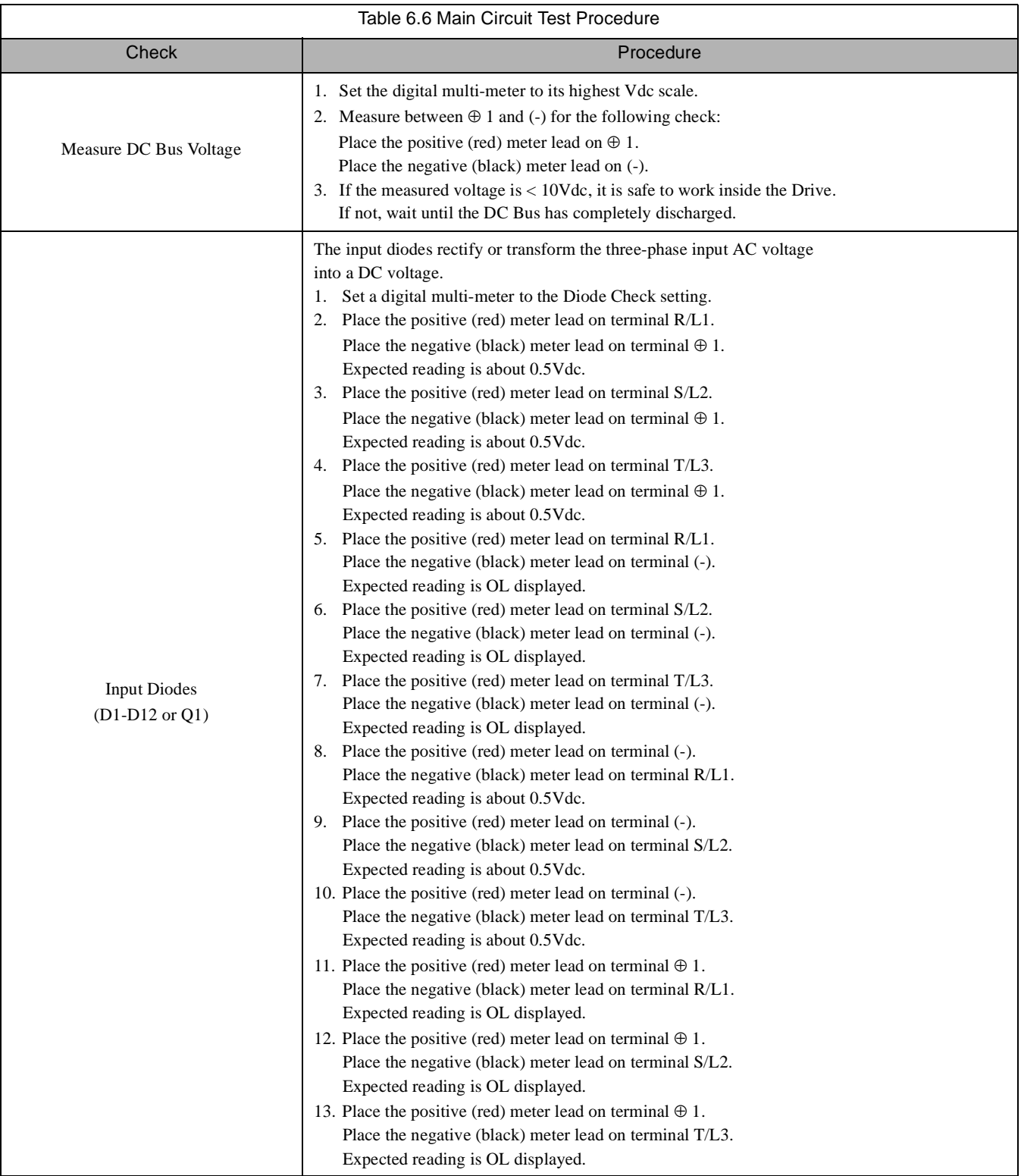

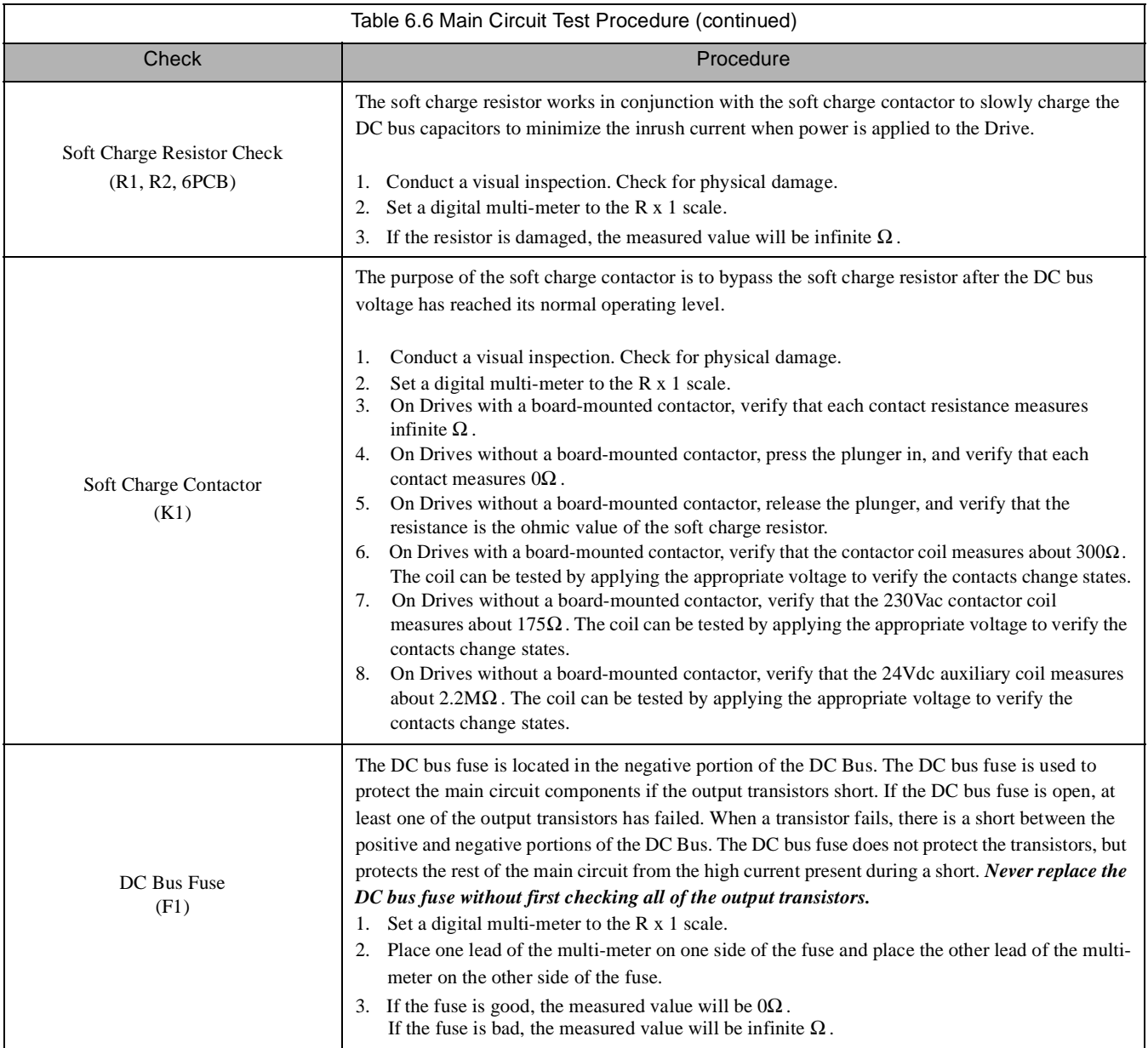

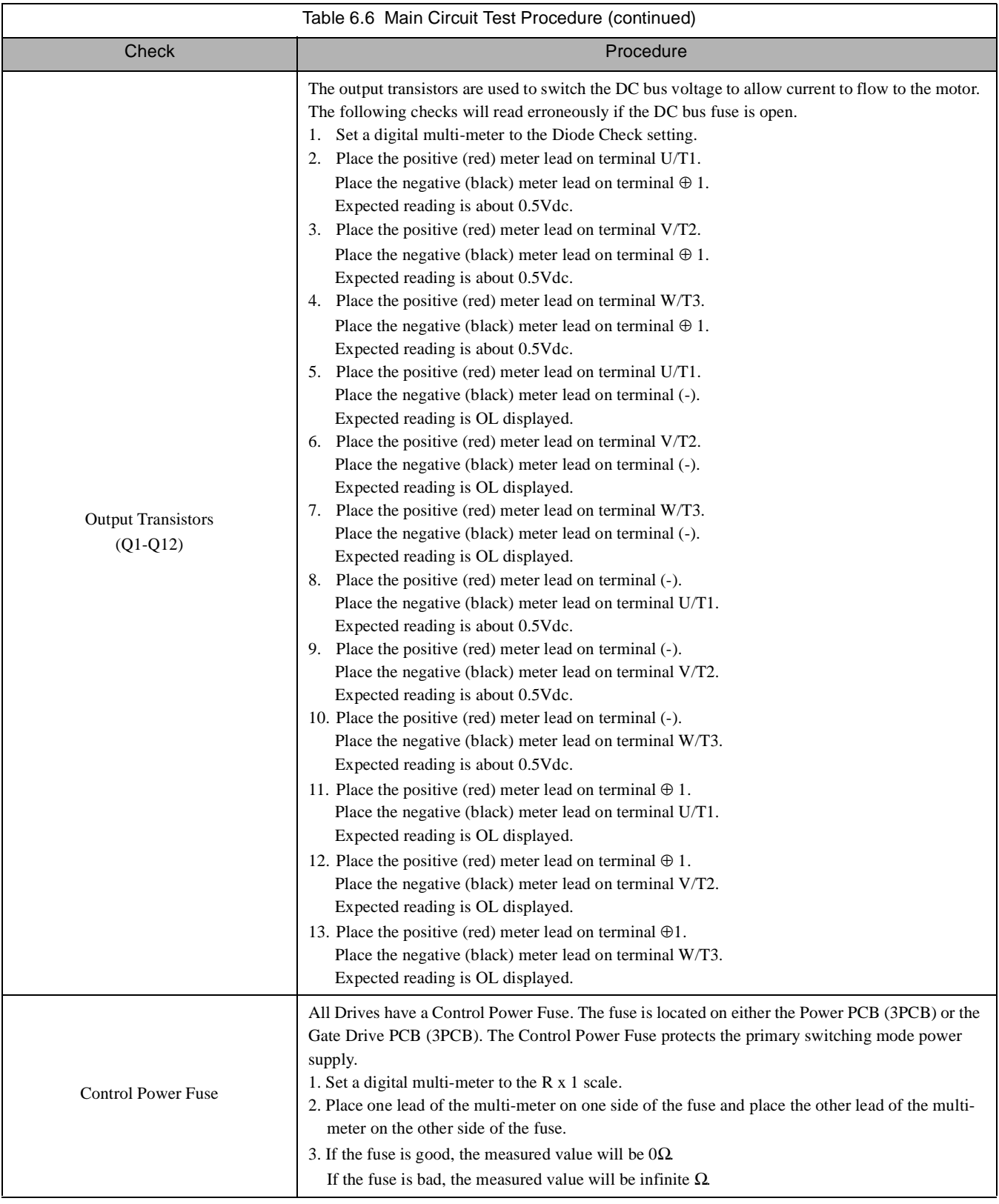

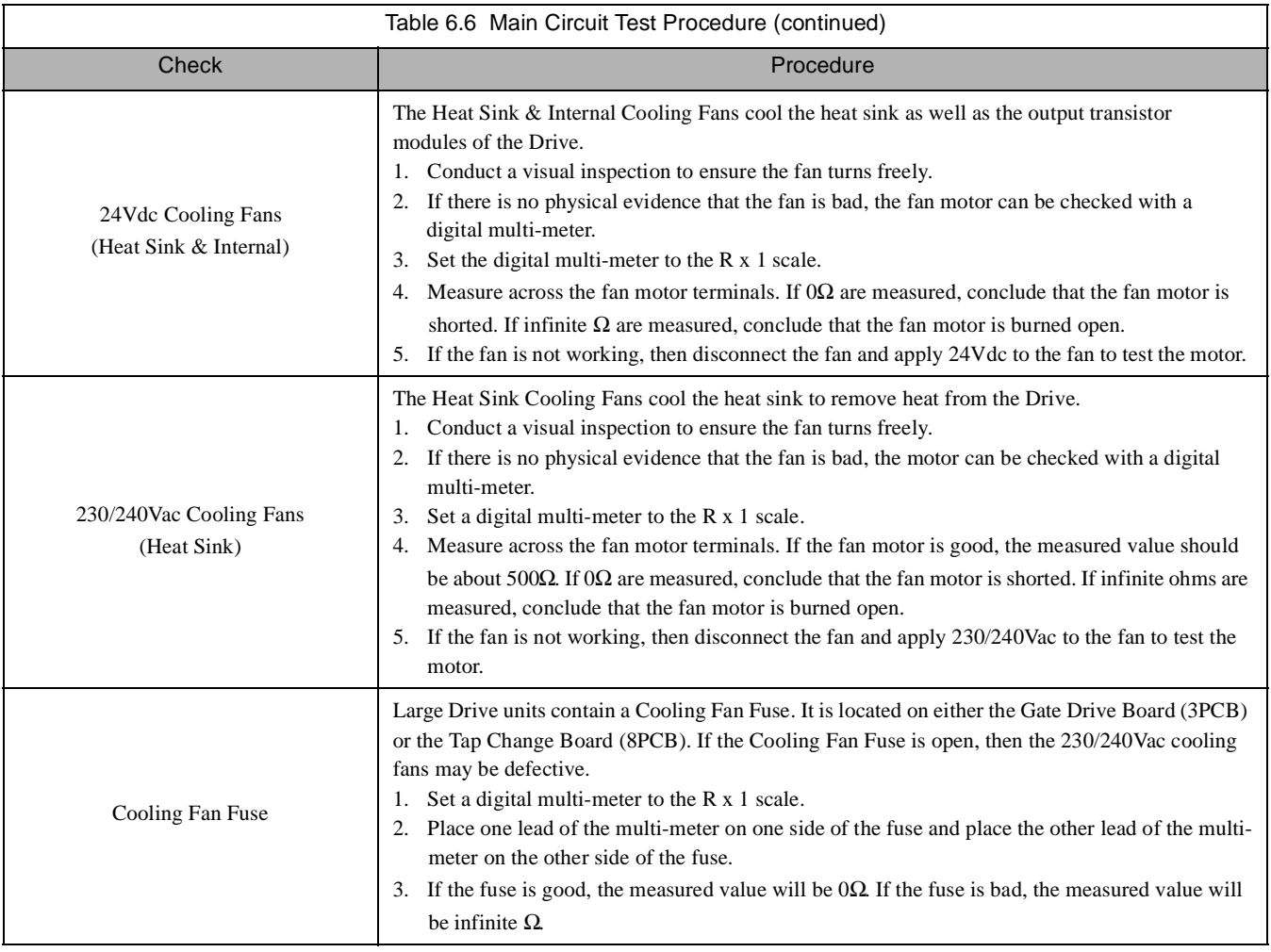

## **Drive Date Stamp Information**

This information is used to determine when a Drive was built to see if it is within its warranty period. The date stamp is located on the lower right side of the Drive.

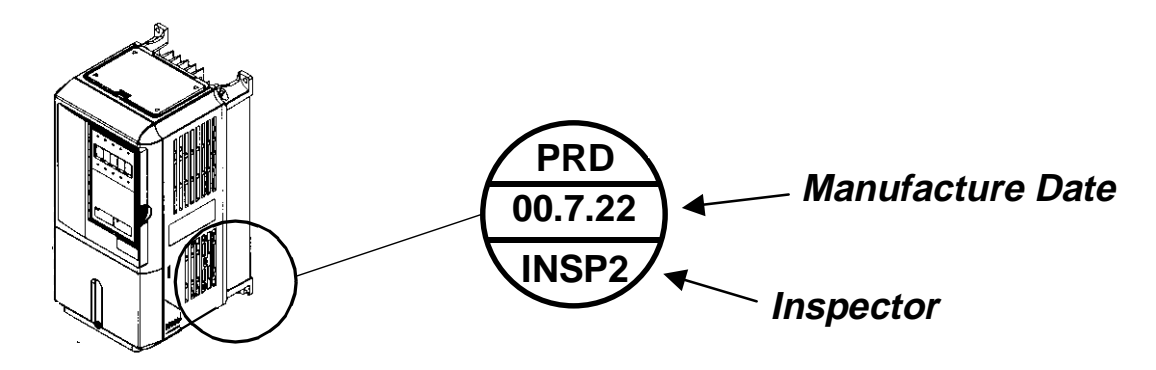

Fig 6.1 Date Stamp Location

# Notes:

# Chapter 7 **Maintenance**

This chapter describes basic maintenance and inspection of the Drive. Please refer to these instructions to ensure that the Drive receives the proper maintenance to maintain overall performance.

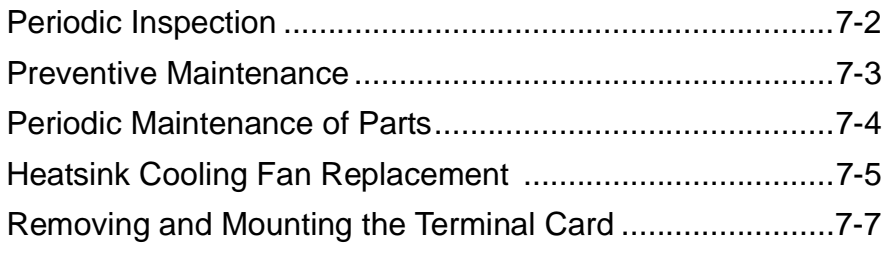

# **Periodic Inspection**

Check the following items during periodic maintenance.

- **•** The motor should not be vibrating or making unusual noises.
- **•** There should be no abnormal heat generation from the Drive or motor.
- The ambient temperature should be within the Drive specification of -10°C to 40°C (14°F to 104°F).
- **•** The output current value shown on U1-03 should not be higher than the motor or Drive rated current for an extended period of time.
- **•** The cooling fan in the Drive should be operating normally.

Before attempting any maintenance checks, make sure that the three-phase power is disconnected and locked out. With power removed from the unit, the DC bus capacitors will stay charged for several minutes. The Charge LED in the Drive will glow red until the DC bus voltage is below 10Vdc. To ensure that the DC bus is completely discharged, measure between the positive and negative bus with a DC voltmeter set to the highest scale. Be sure not to touch terminals immediately after the power has been turned off. Doing so can result in electric shock. Please refer to Warnings starting on page i.

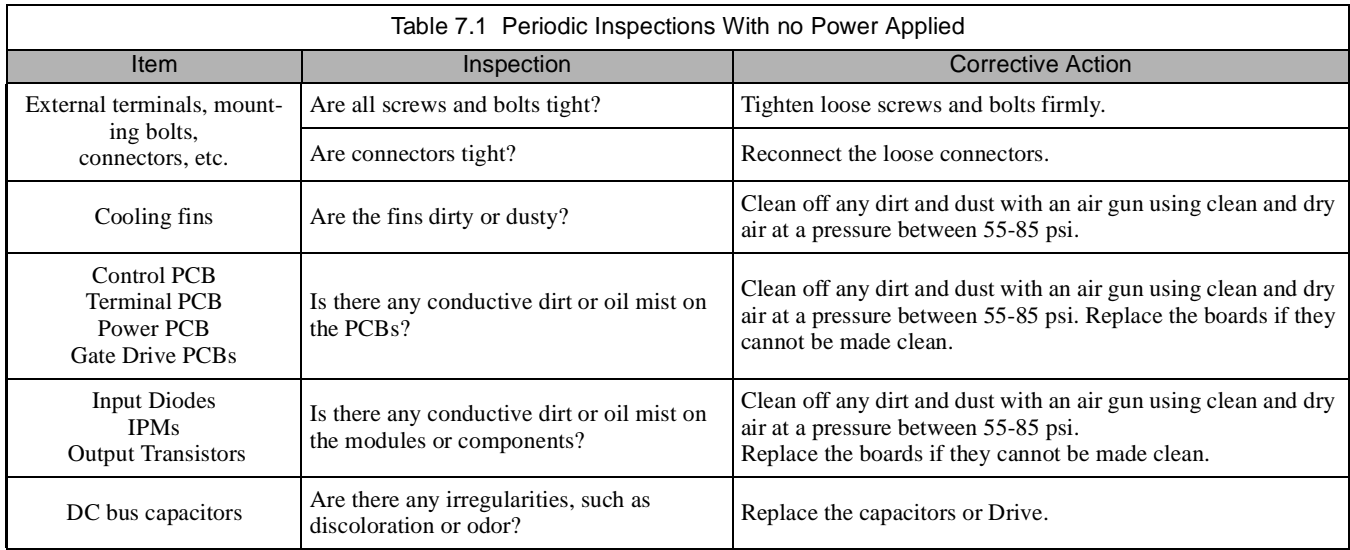

Apply power to the Drive and conduct the following inspection.

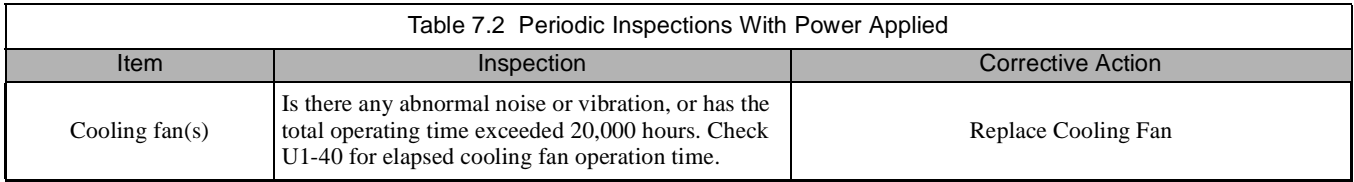

## **Preventive Maintenance**

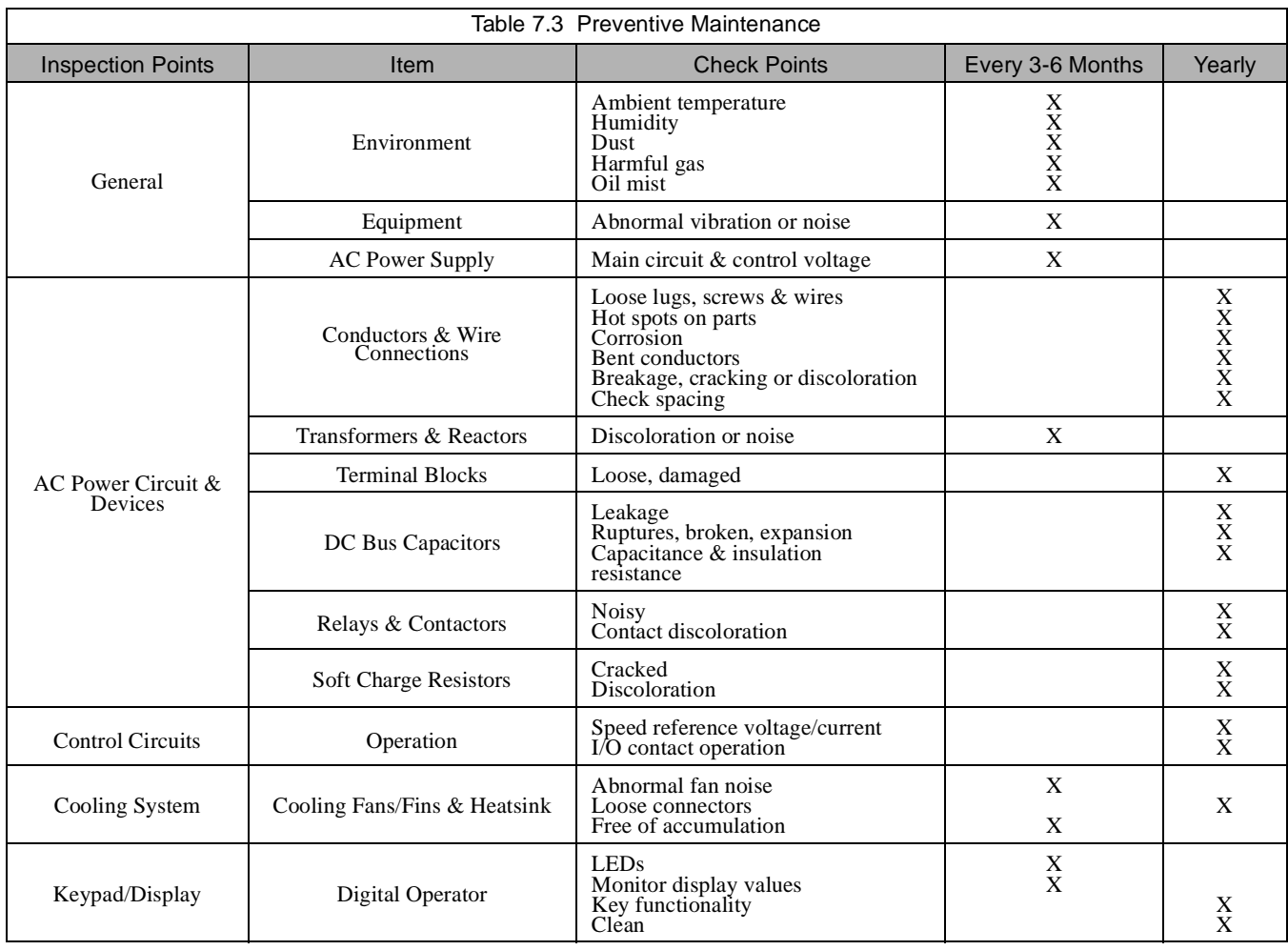

If the Drive is used under the following conditions, it may be necessary to inspect more often:

- High ambient temperatures, humidity or altitudes above 3,300 feet.
- Frequent starting and stopping.
- Fluctuations of the AC power supply or load.
- Excessive vibration and/or shock loading.
- Poor environment, including dust, metal dust, salt, sulfuric acid, chlorine.
- Poor storage conditions.

# **Periodic Maintenance of Parts**

In order to keep the Drive operating normally over a long period of time, and to prevent down time due to an unexpected failure, it is necessary to perform periodic inspections and replace parts according to their service life.

The data indicated in the following table is to be used as a general guideline only. Periodic inspection standards vary depending on the Drive's installation environment conditions and usage. The Drive's suggested maintenance periods are noted below.

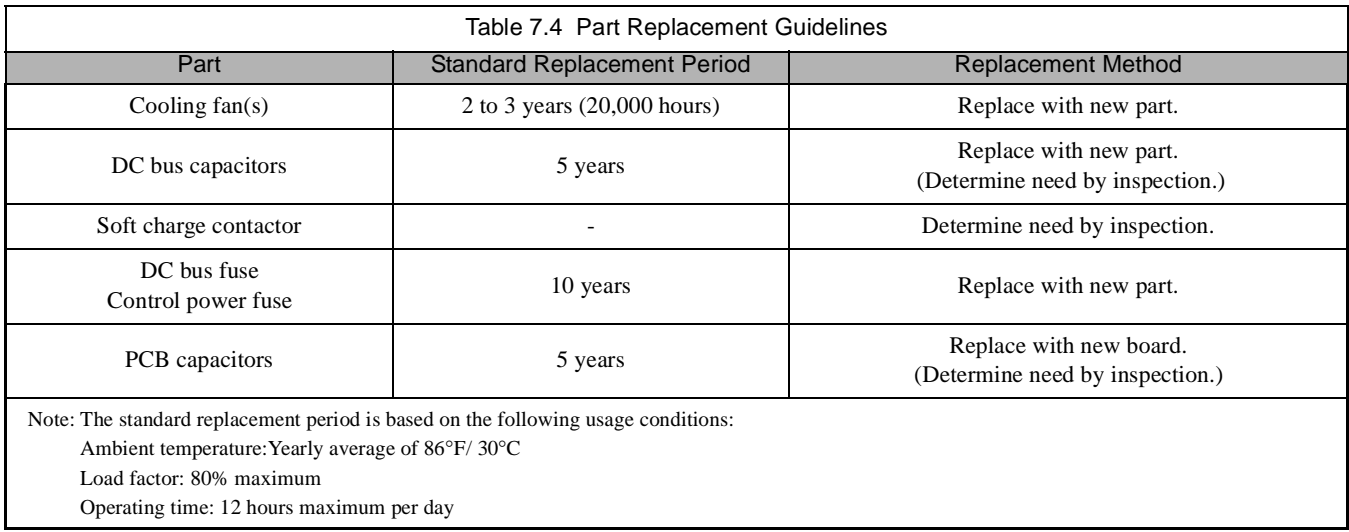

### **Heatsink Cooling Fan Replacement**

### **Models CIMR-F7U20P4 thru 2018 and 40P4 thru 4018**

A cooling fan is attached to the bottom of the Drive.

If the Drive is installed using the mounting holes on the back of the Drive, the cooling fan can be replaced without removing the Drive from the installation panel.

If the Drive is mounted with the heatsink external to the enclosure, the cooling fan can only be replaced by removing the Drive from the enclosure.

# **Removing the Heatsink Cooling Fan**<br>**1** Always furn OFF the input nower before rem

- Always turn OFF the input power before removing and installing the heatsink cooling fan.
- 2. Press in on the right and left sides of the fan cover in the direction of arrows "1" and then pull the fan out in the direction of arrow "2".
- 3. Pull out the cable connected to the fan from the fan cover and disconnect the power connector. See Fig 7.1.
- 4. Open the fan cover on the left and right sides in the direction of arrows "3" and remove the fan cover from the fan.

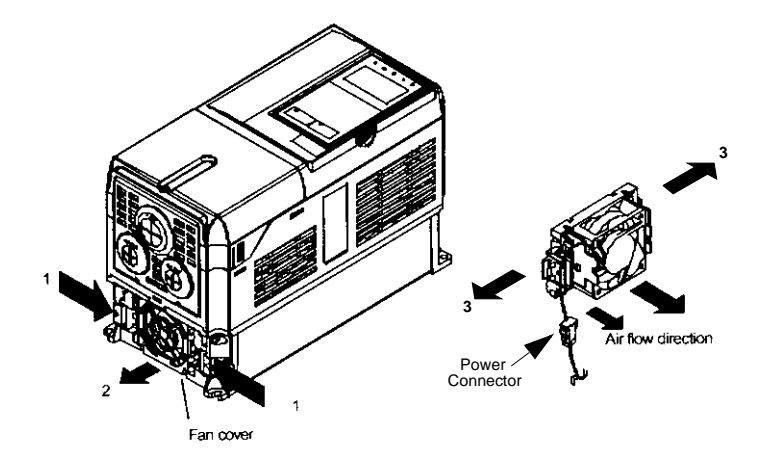

Fig 7.1 Cooling Fan Replacement Procedure

#### **Installing the Heatsink Cooling Fan**

- 1. Attach the fan cover to the cooling fan. Be sure that the air flow direction indicated by the arrows above faces into the Drive.
- 2. Connect the power connector securely and place the power connector and cable into the fan cover.
- 3. Mount the fan cover on the Drive. Be sure that the tabs on the sides of the fan cover click into place on the Drive.

### **Models CIMR-F7U2022 thru 2110 and 4030 thru 4300**

These Drives have an internal cooling fan assembly and a heatsink cooling fan assembly. The heatsink cooling fan assembly is attached to the top of the heatsink inside the Drive. The cooling fan(s) can be replaced without removing the Drive from the installation panel.

#### **Removing the Heatsink Cooling Fan Assembly**

- 1. Always turn OFF the input power before removing and installing the heatsink cooling fan assembly.
- 2. Remove the terminal cover, Drive cover, Digital Operator, and front cover from the front of the Drive.
- 3. Remove the Control PCB bracket (if necessary) to which the cards are mounted. Remove all cables connected to the Control PCB and remove the cooling fan power connector from the fan board (13 PCB) positioned near the top of the Drive.
- 4. Remove the cooling fan power connectors from the gate drive board (3PCB) positioned at the back of the Drive.
- 5. Remove the fan assembly screws and pull out the fan assembly from the Drive.
- 6. Remove the cooling fan(s) from the fan assembly.

#### **Mounting the Heatsink Cooling Fan Assembly**

After attaching a new cooling fan, reverse the above procedure to attach all of the components.

When attaching the cooling fan to the mounting bracket, be sure that the air flow goes toward the top of the Drive.

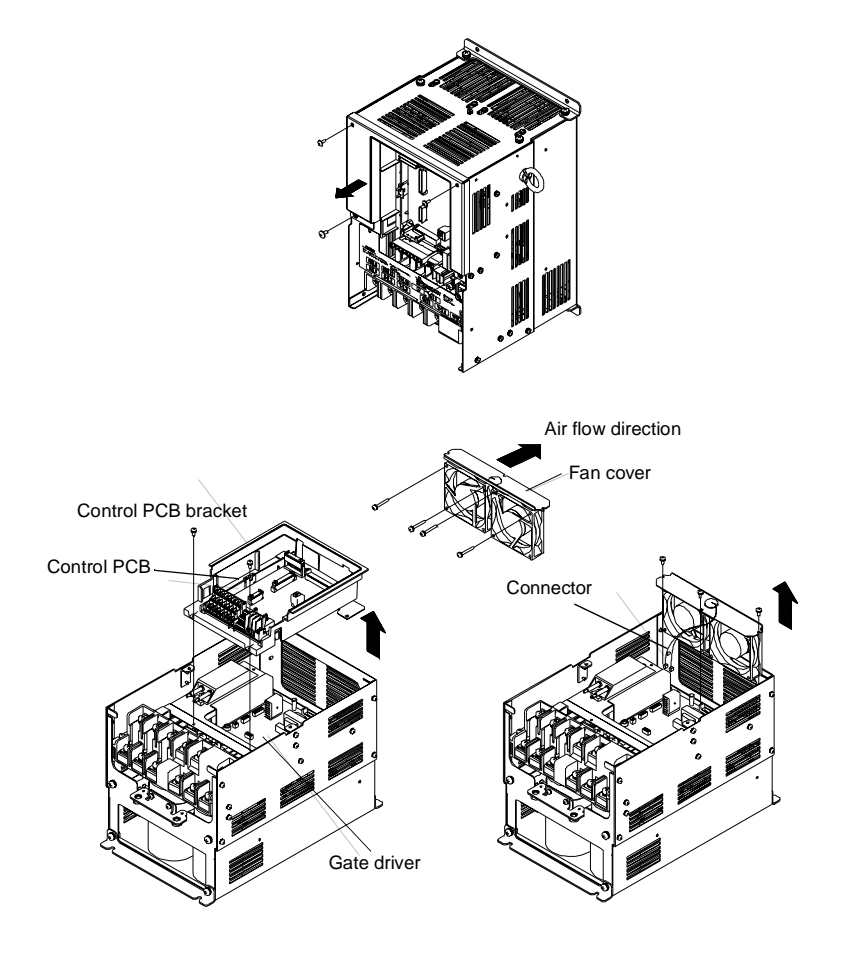

Fig 7.2 Cooling Fan Assembly Replacement Procedure

# **Removing and Mounting the Terminal Card**

The terminal card can be removed and mounted without disconnecting the control wiring.

**IMPORTANT** Always confirm that input power is removed and the Charge LED is not lit before removing or mounting the terminal card.

#### **Removing the Terminal Card**

- 1.) Remove the terminal cover on the Drive.
- 2.) Remove the Digital Operator and front cover from the Drive.
- 3.) Remove the wires connected to FE and/or NC on the terminal card.
- 4.) Loosen the mounting screws on the left and right sides of the terminal card until they are free. It is not necessary to remove the mounting screws completely. They are captive and self-rising.
- 5.) Pull the terminal card out in the direction of the block arrow.

#### **Mounting the Terminal Card**

Reverse the removal procedure to mount the terminal card.

Confirm that the terminal card and the Control PCB properly meet at connector CN8 before insertion.

The connector pins may be damaged if the terminal card is forced into place, possibly preventing correct Drive operation.

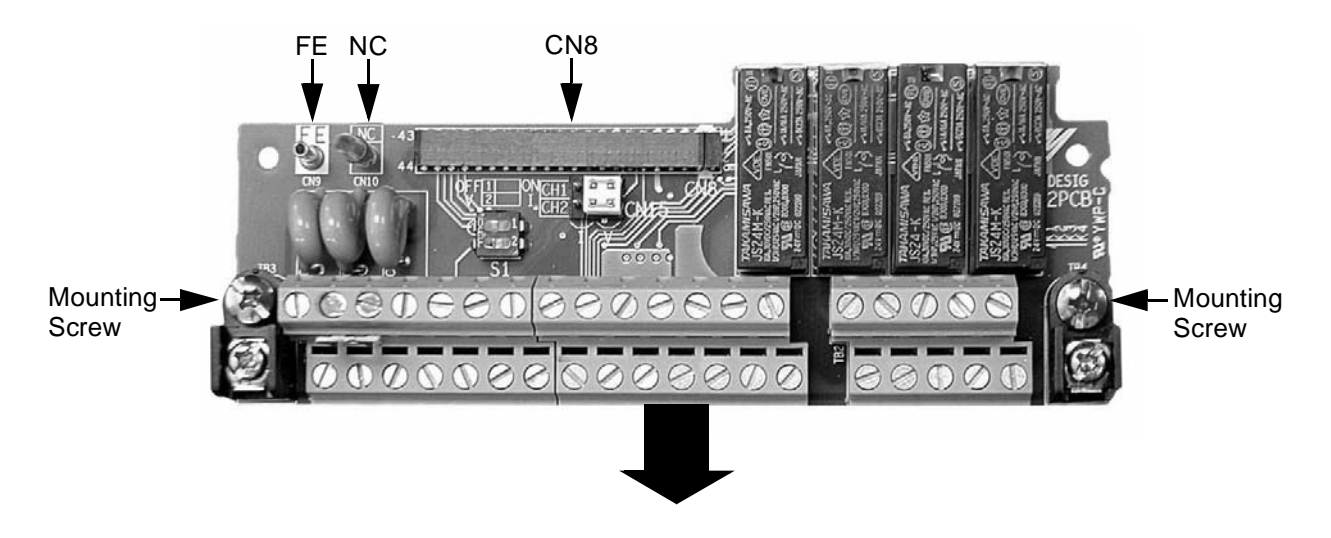

Fig 7.3 Terminal Card Removal Procedure

# Notes:

# Appendix A **Parameters**

This appendix lists all the parameter numbers and names, along with a description of each. The abbreviated name as it appears on the Digital Operator display/keypad is shown in bold type.

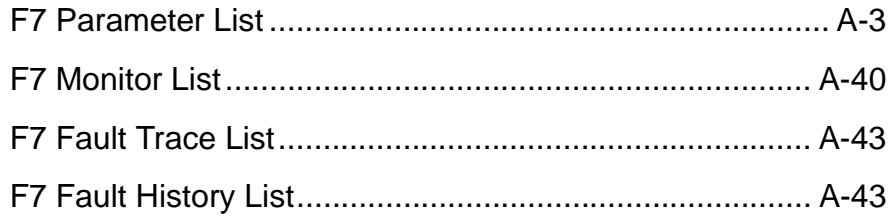

Some parameters in the following tables are not available for all Control Methods (A1-02). Use the key below to determine which parameters are available for the selected Control Method.

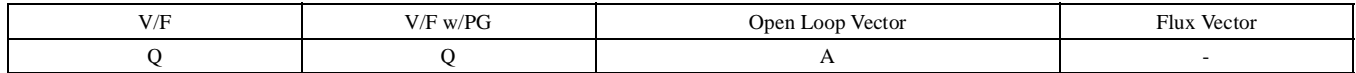

Q: Parameters which can be monitored and set in either Quick Setting or Advanced Programming Menu

A: Parameters which can be monitored and set in only Advanced Programming Menu

-: Parameters which cannot be monitored or set for the selected Control Method.

# **F7 Parameter List**

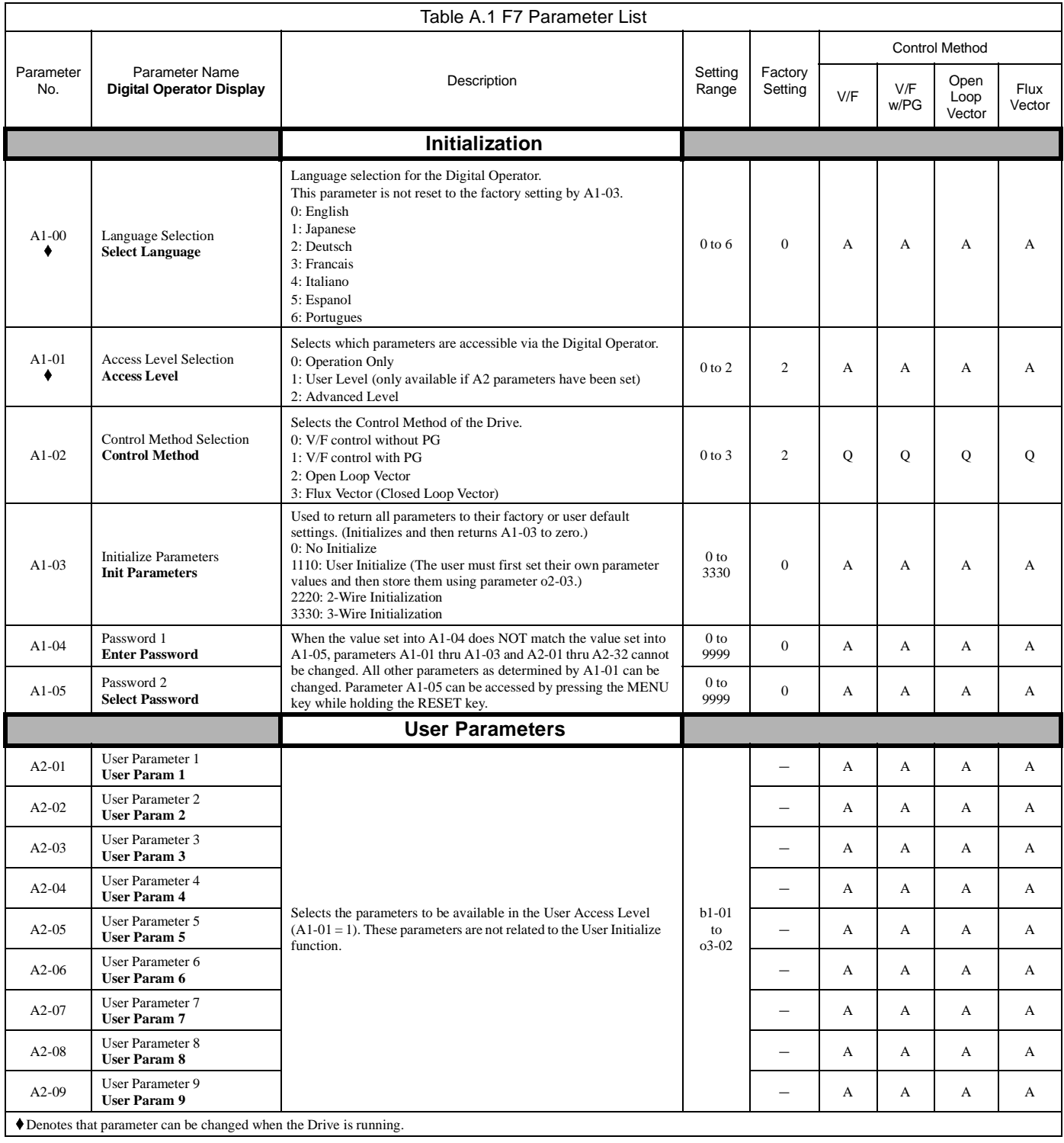

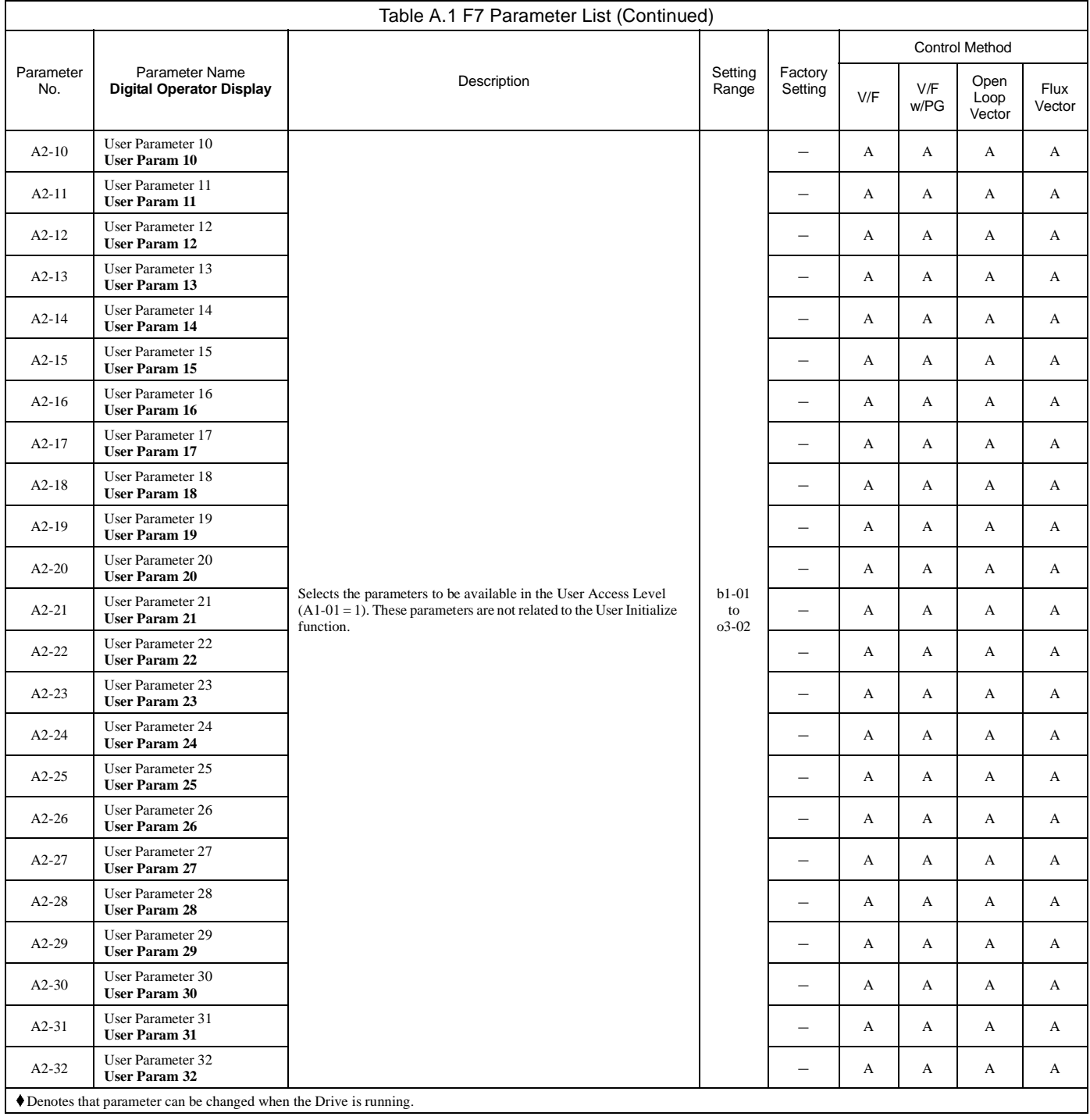

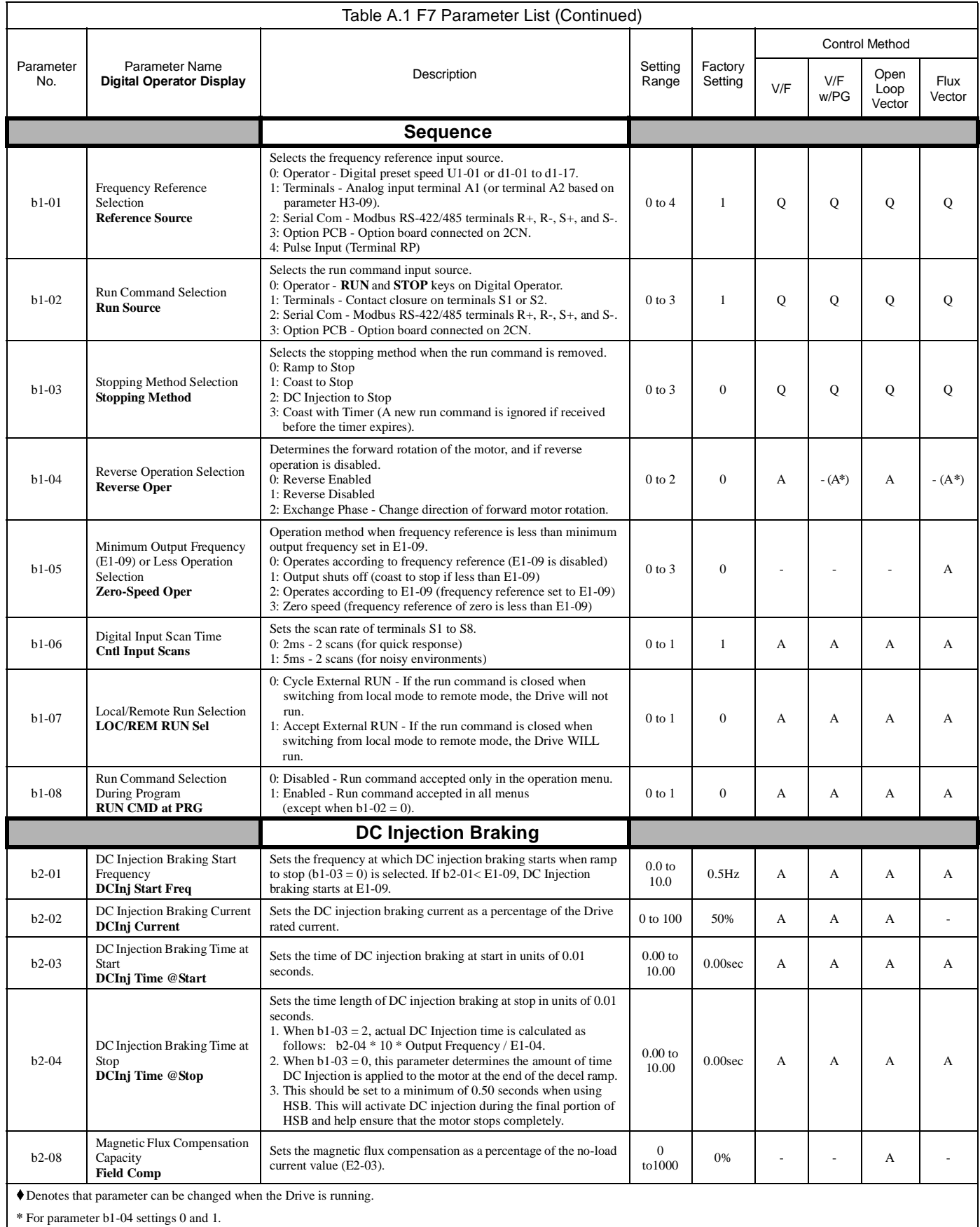

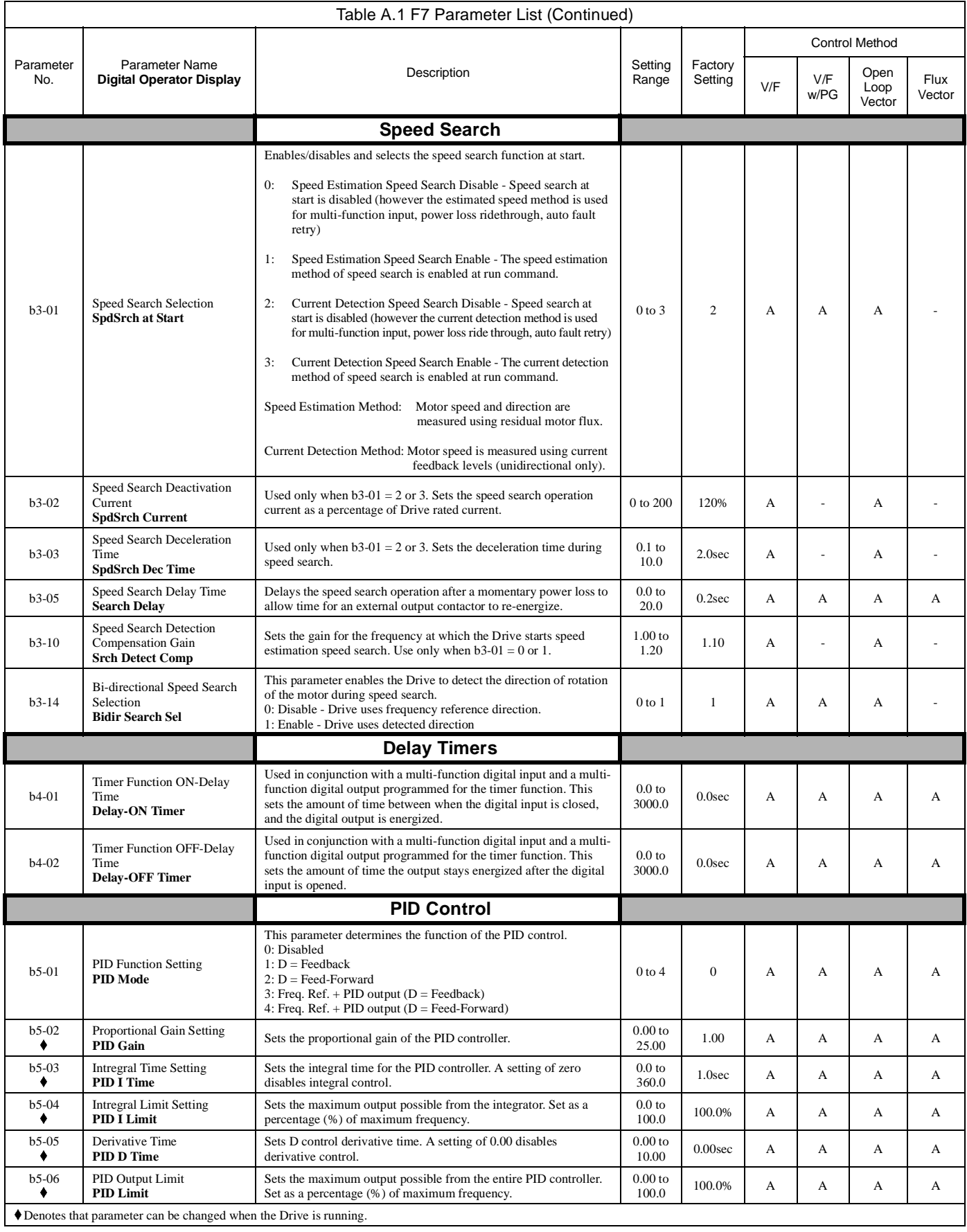

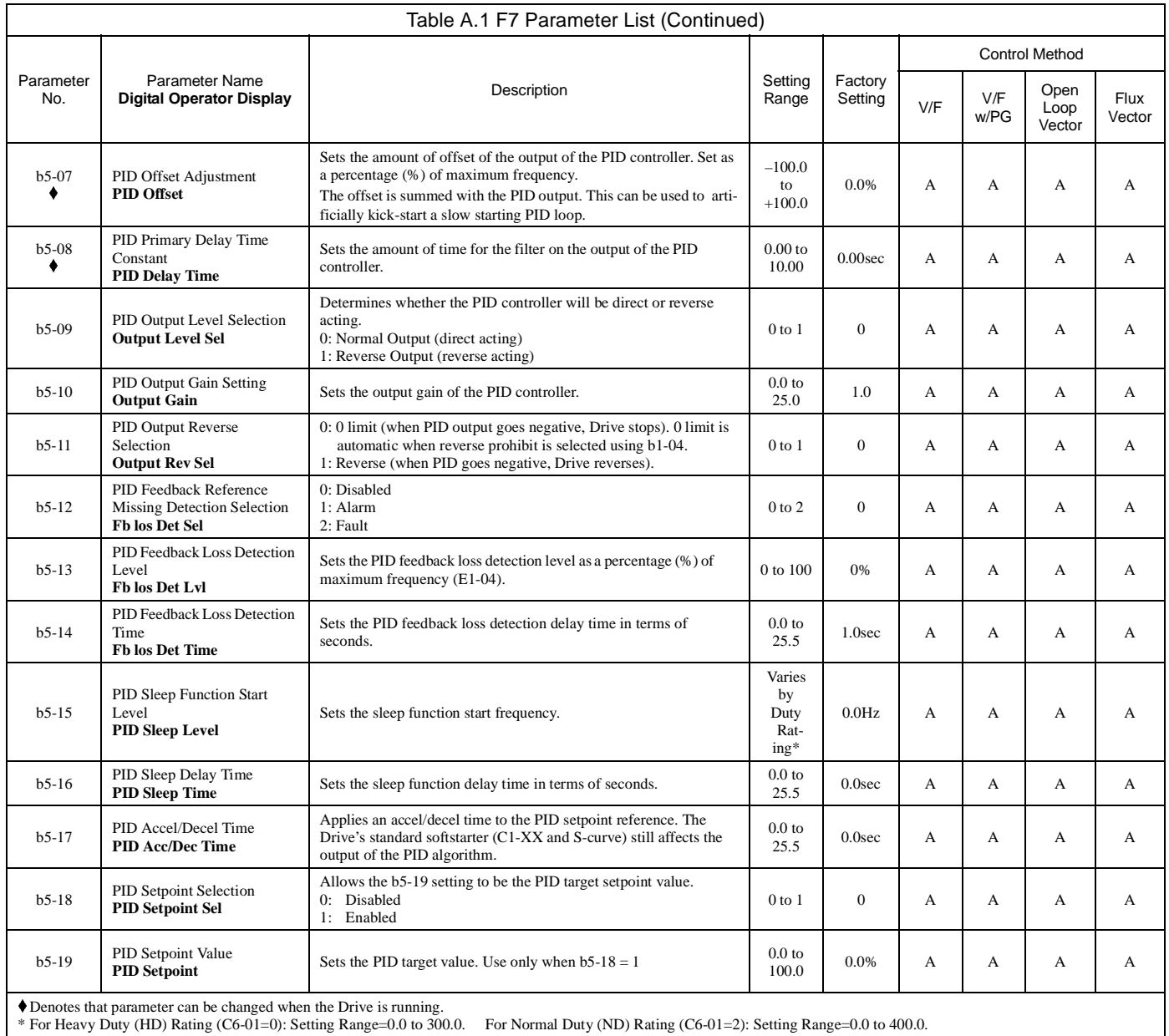

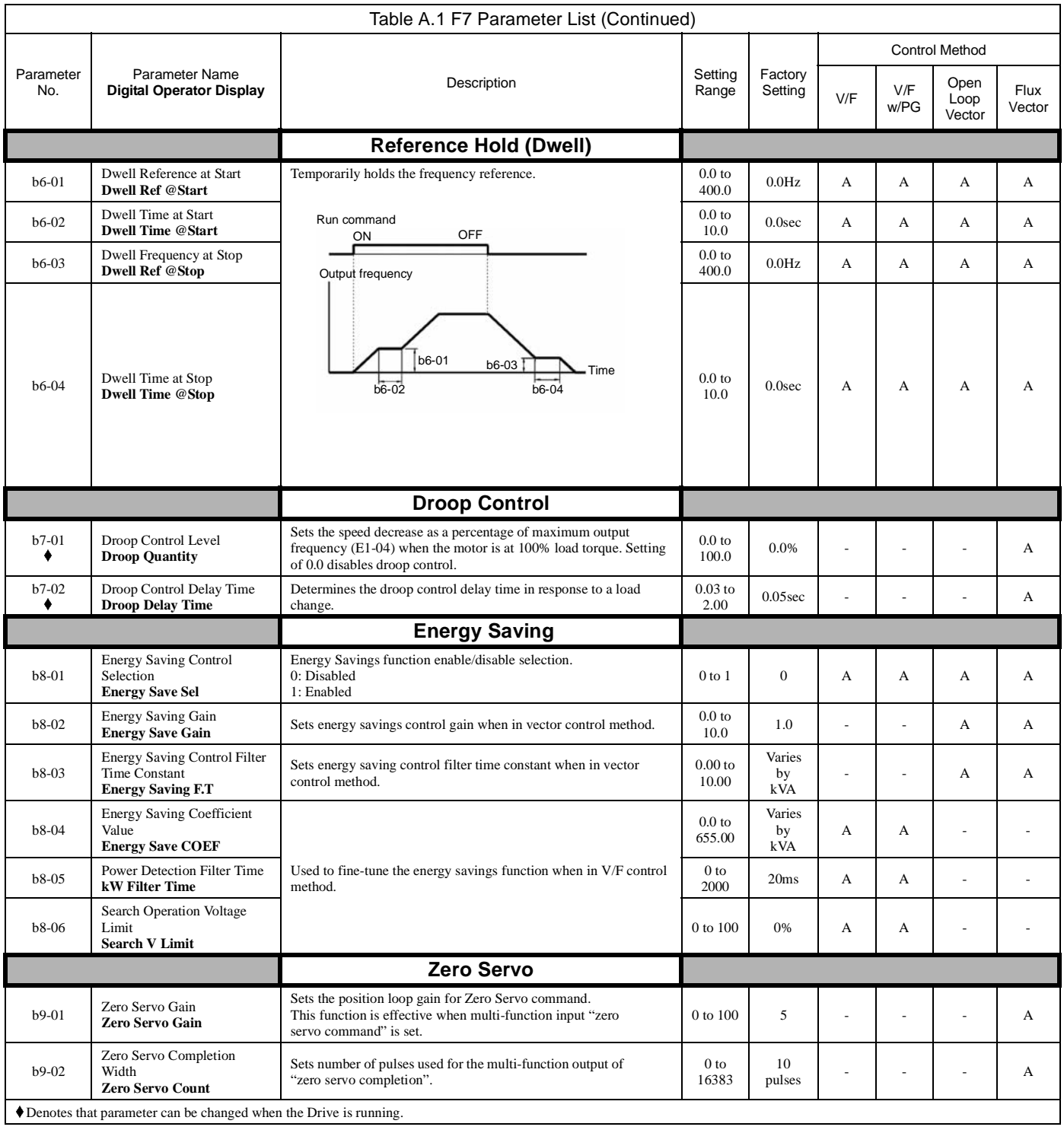

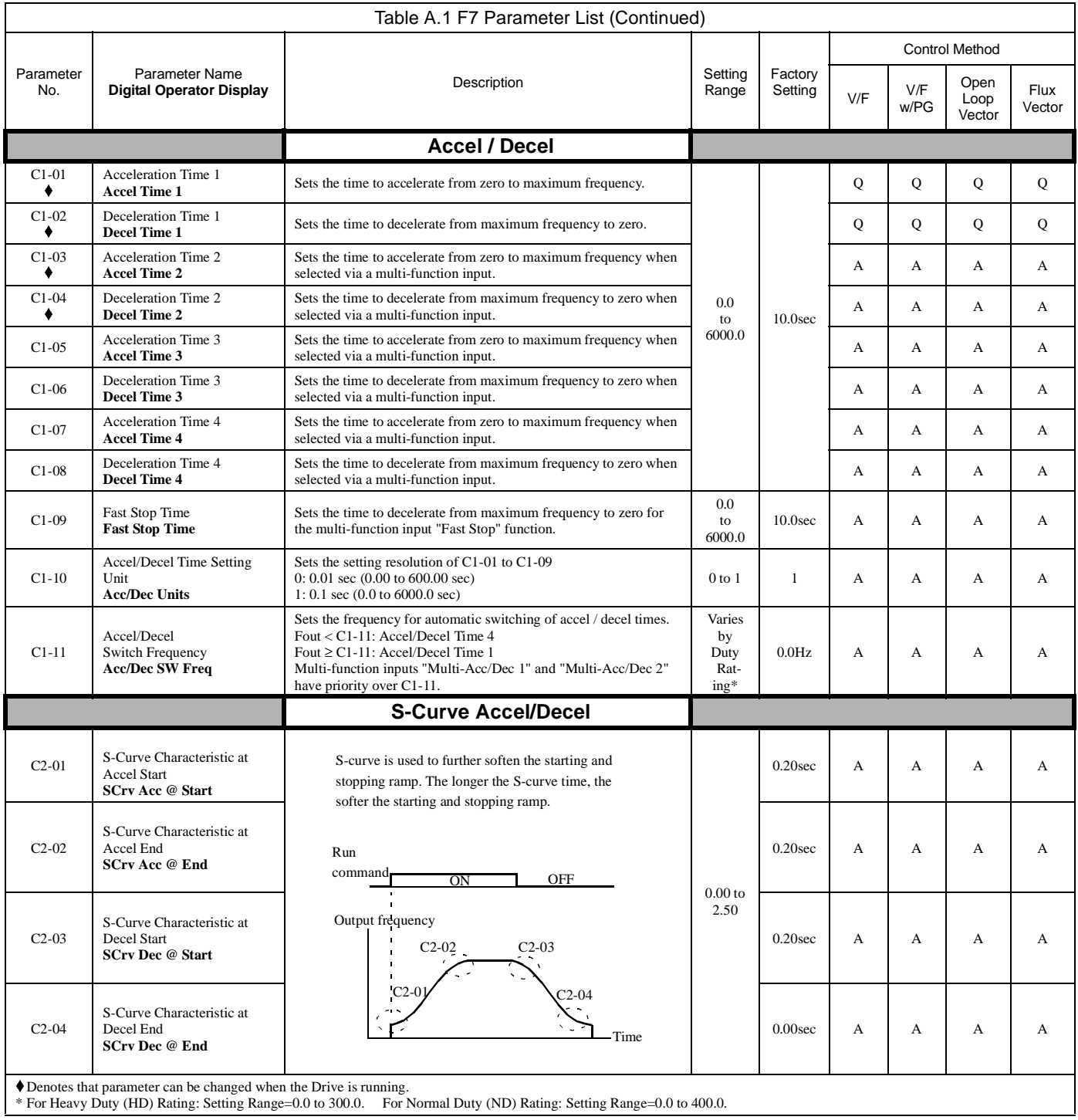

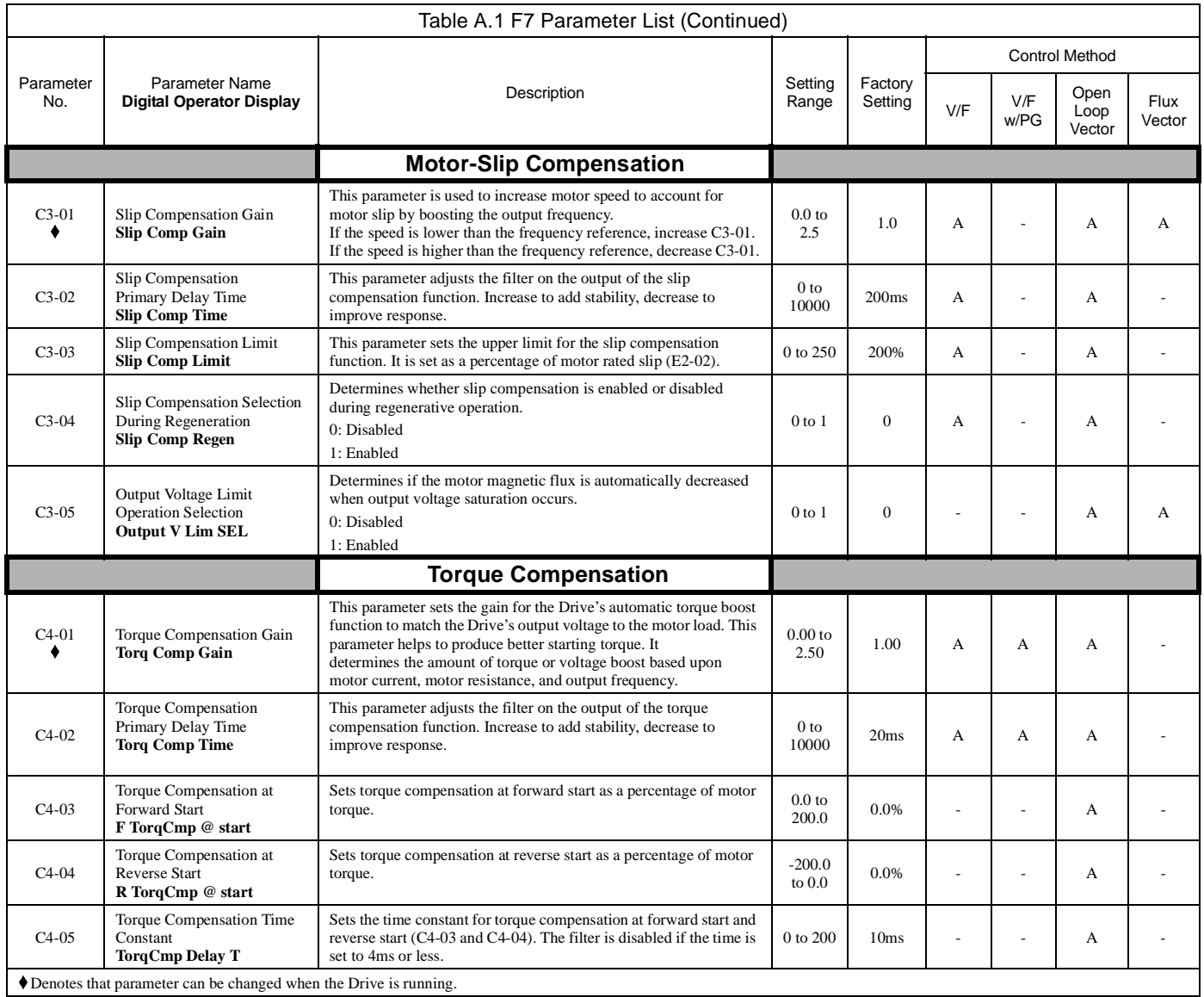

Denotes that parameter can be changed when the Drive is running.

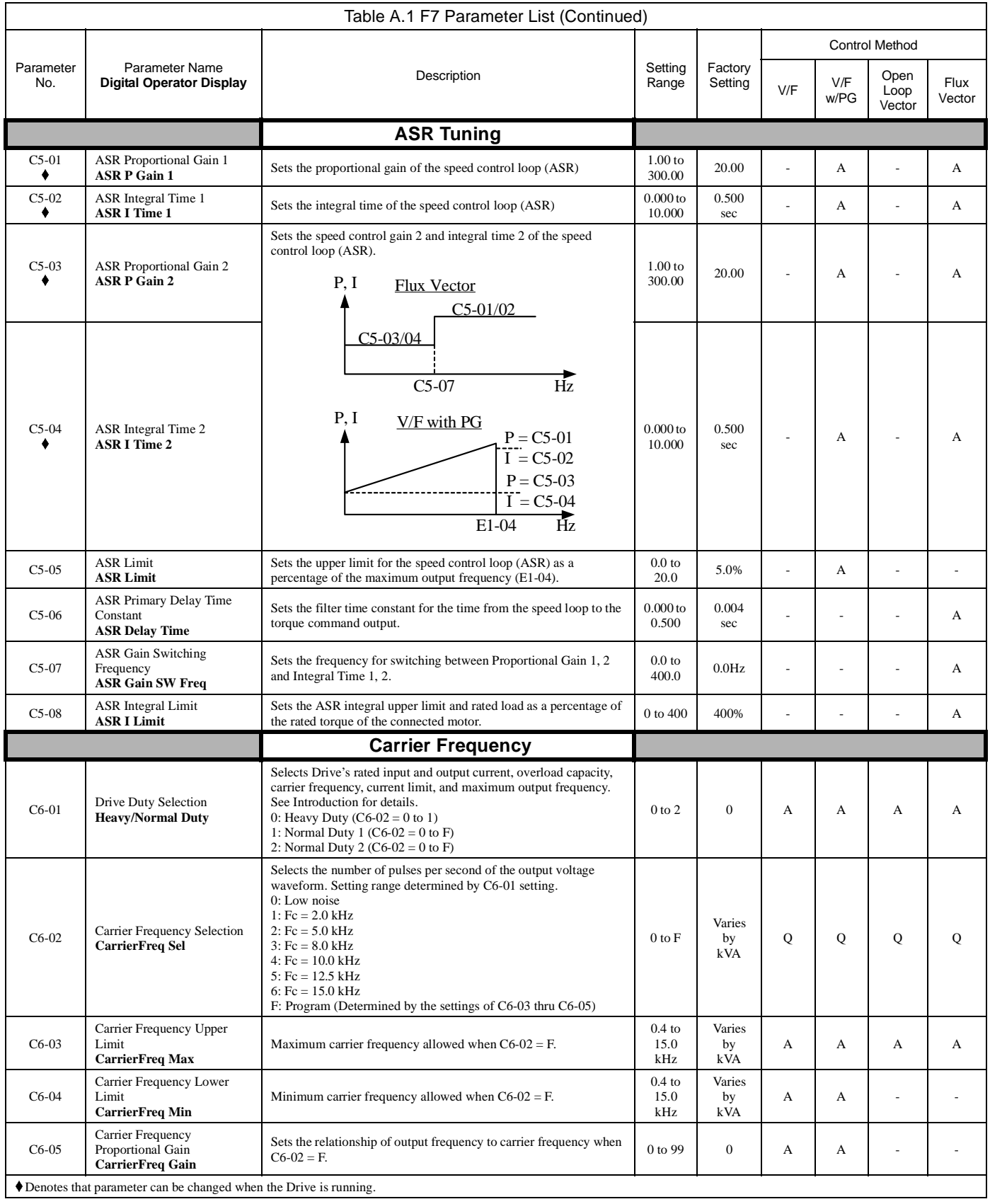

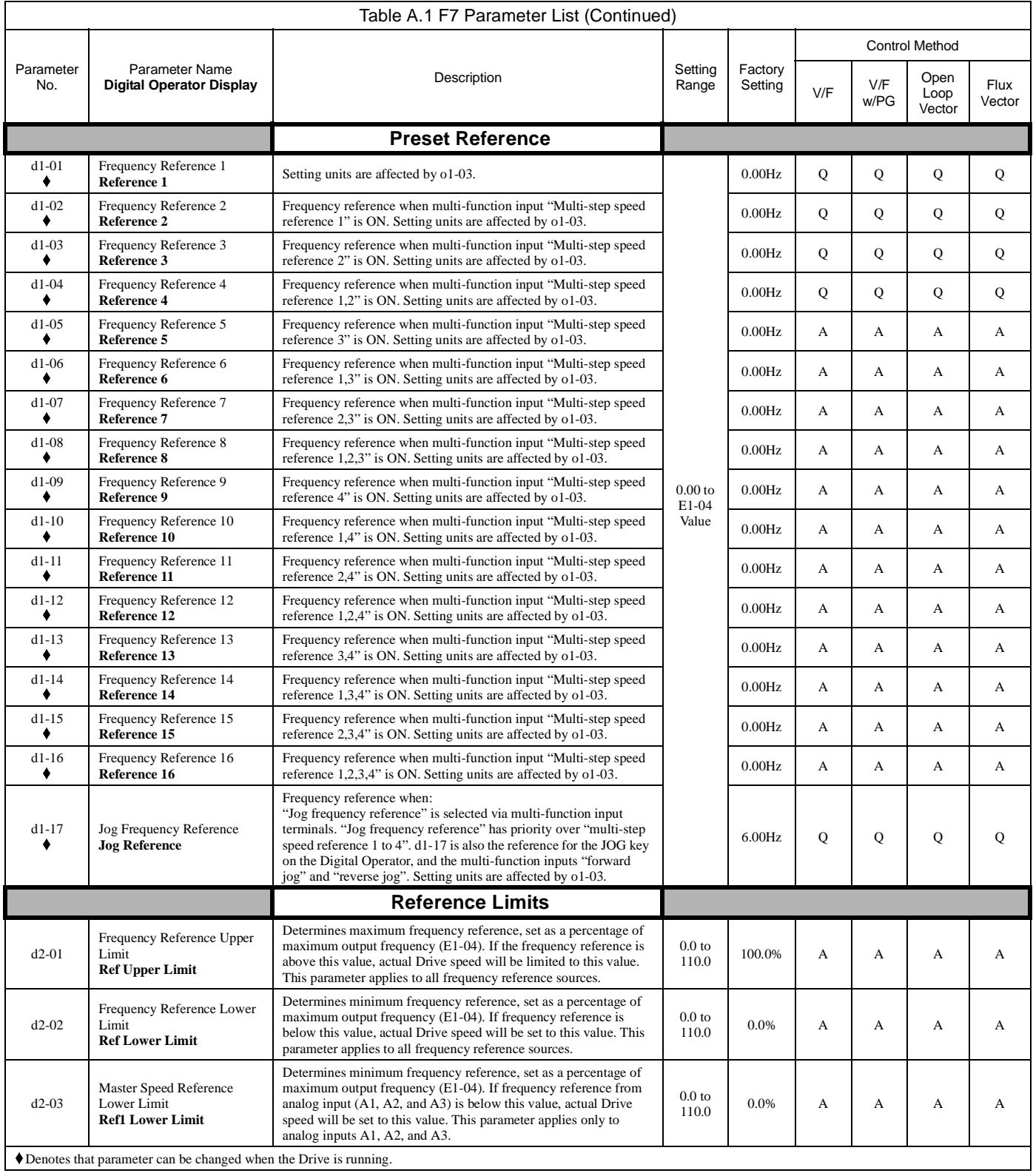

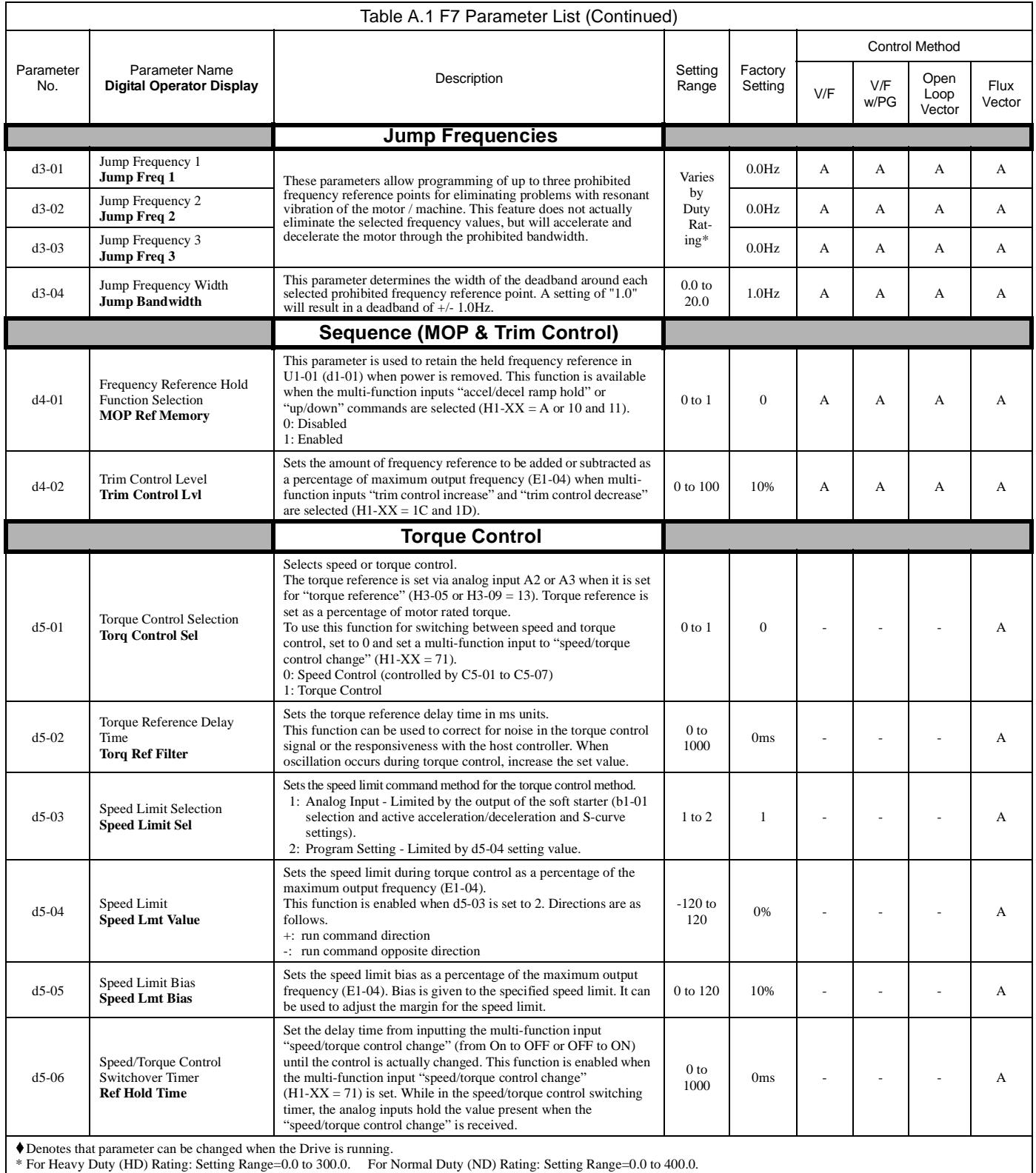

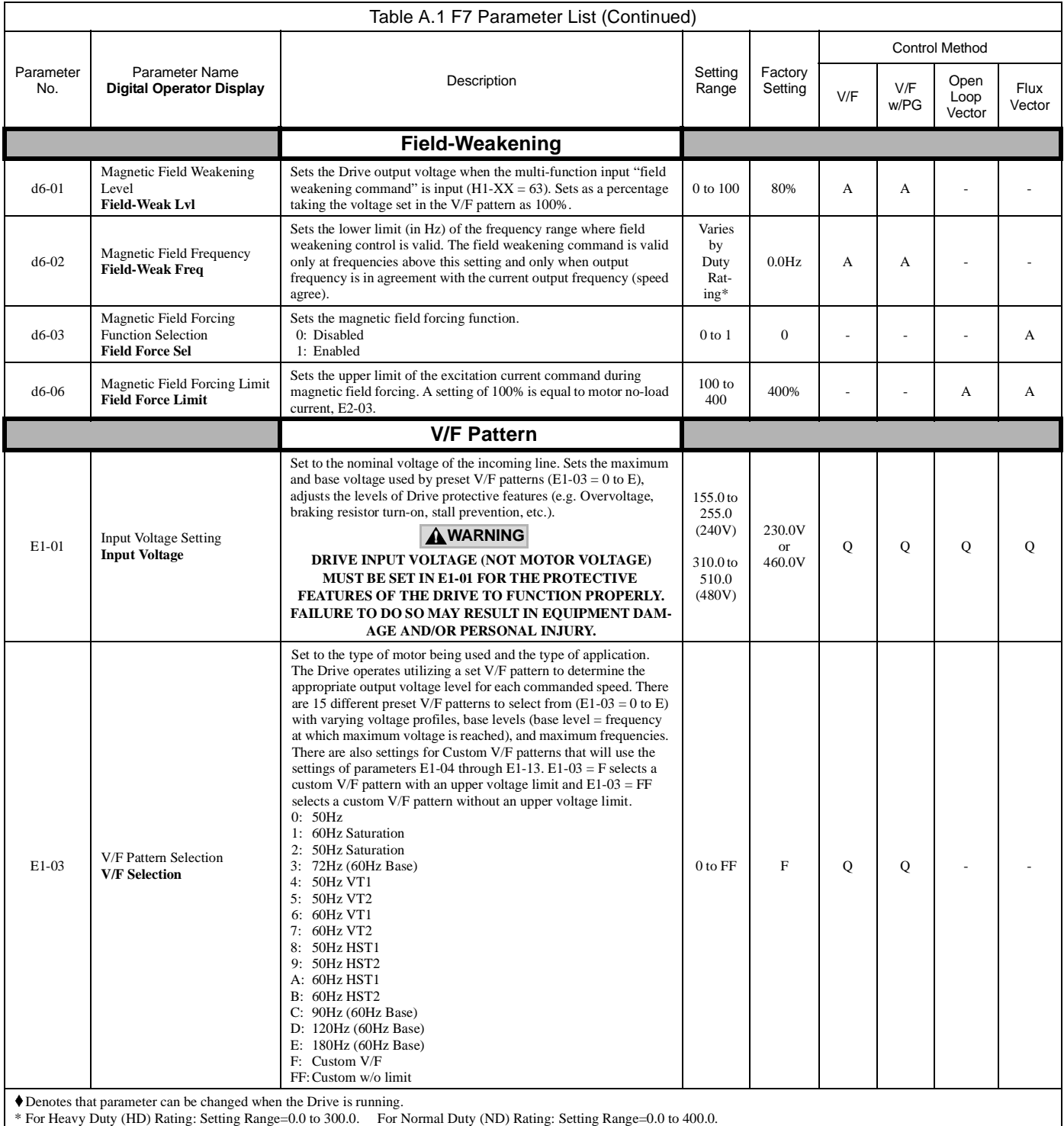

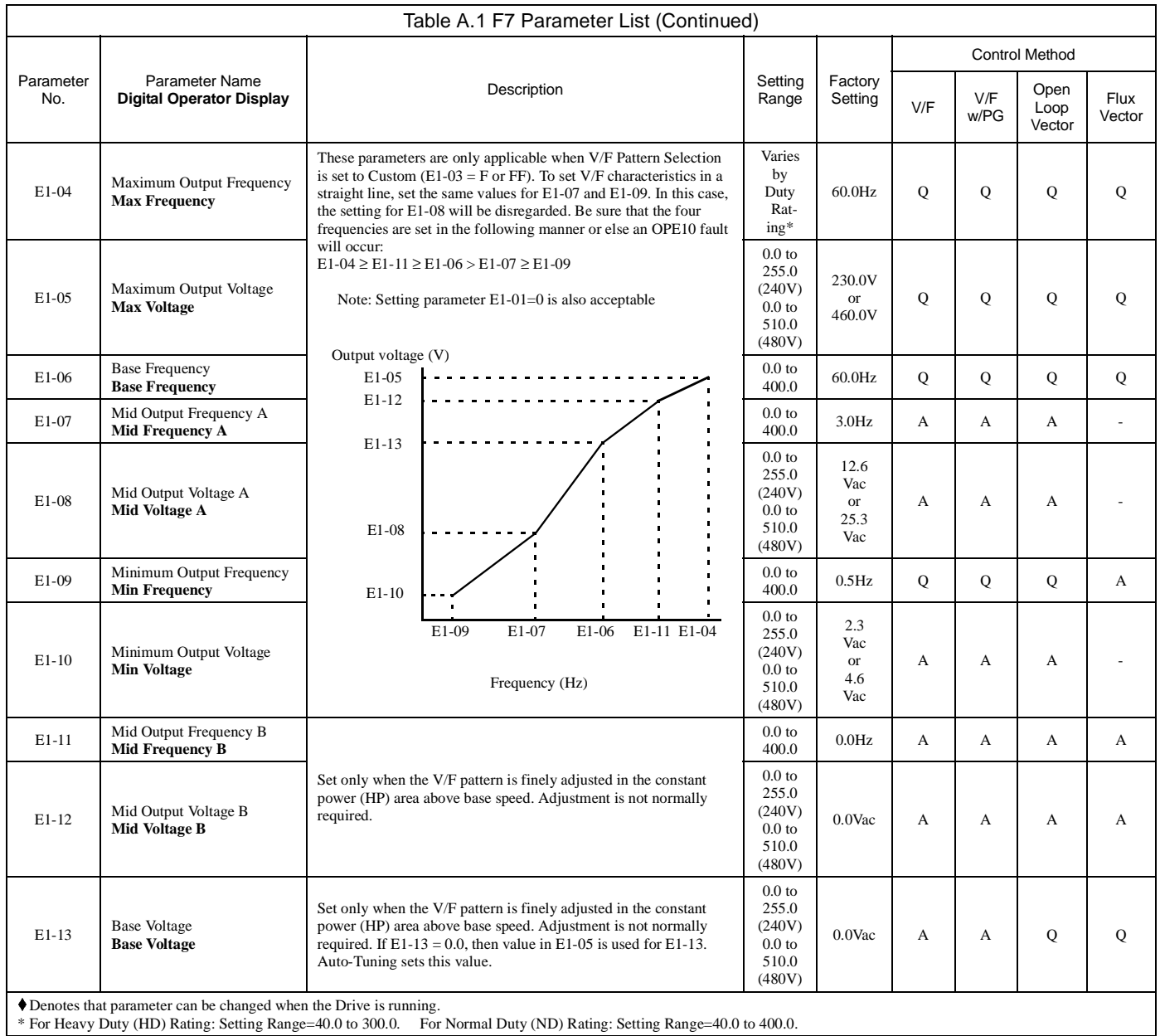

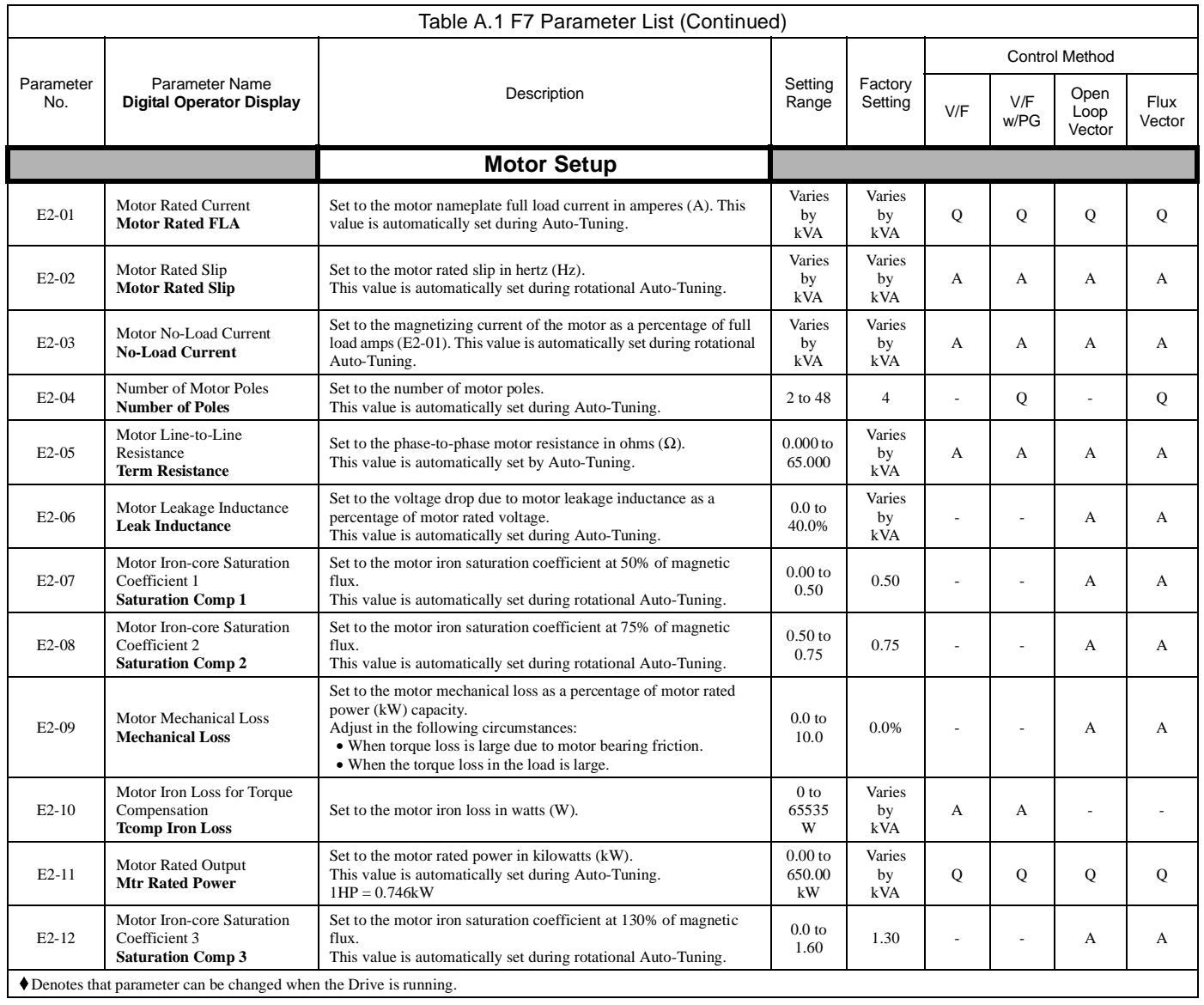

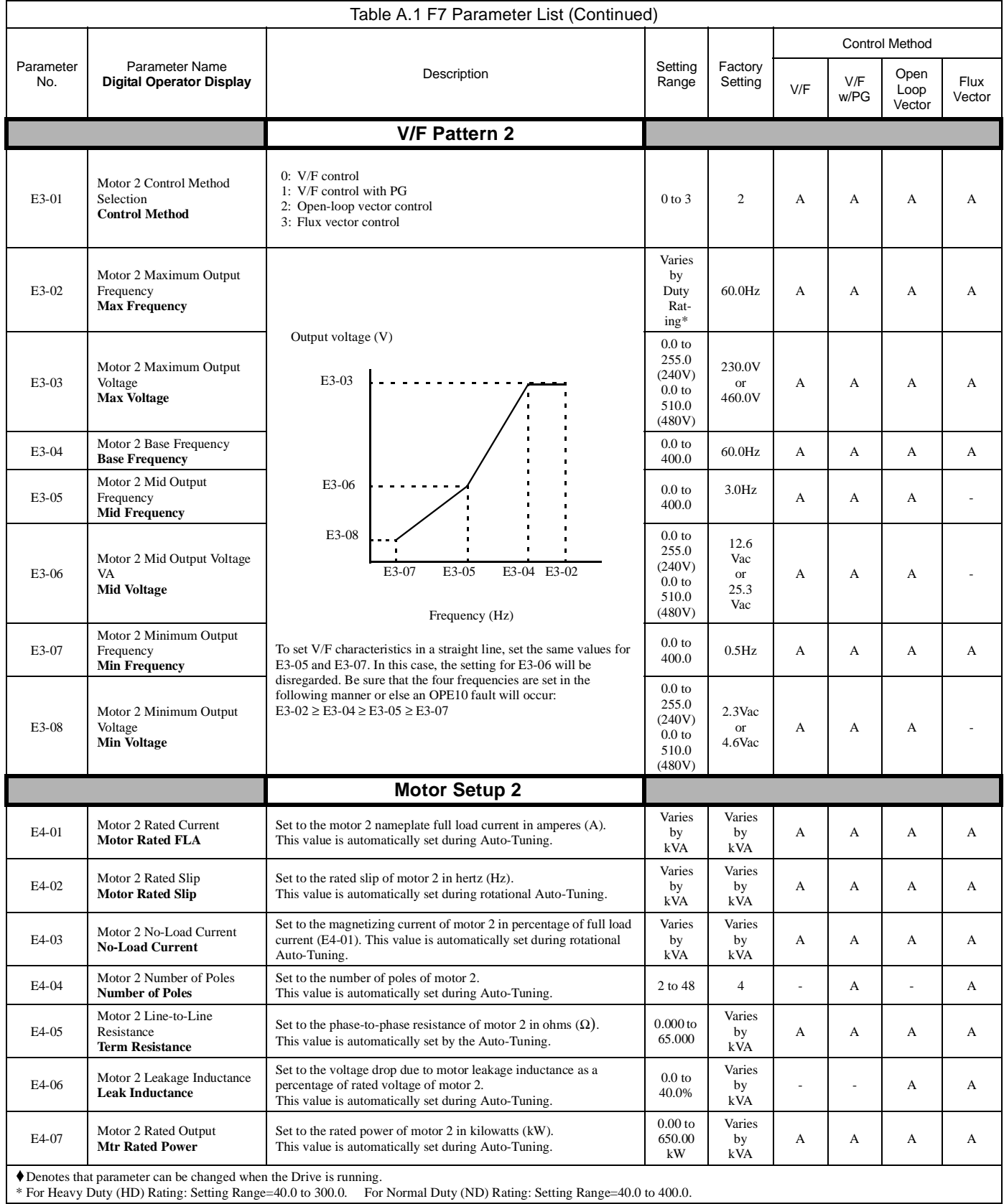

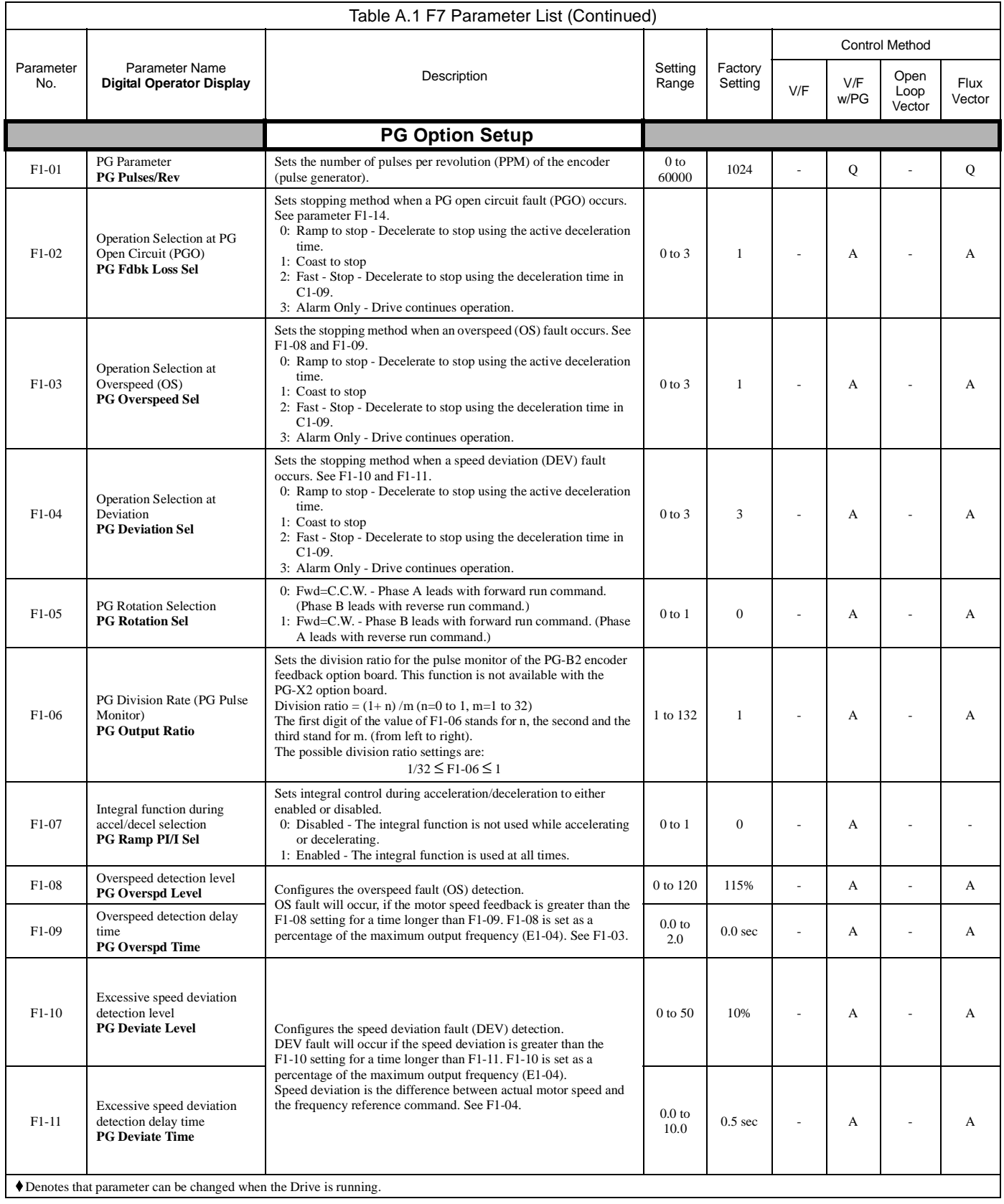
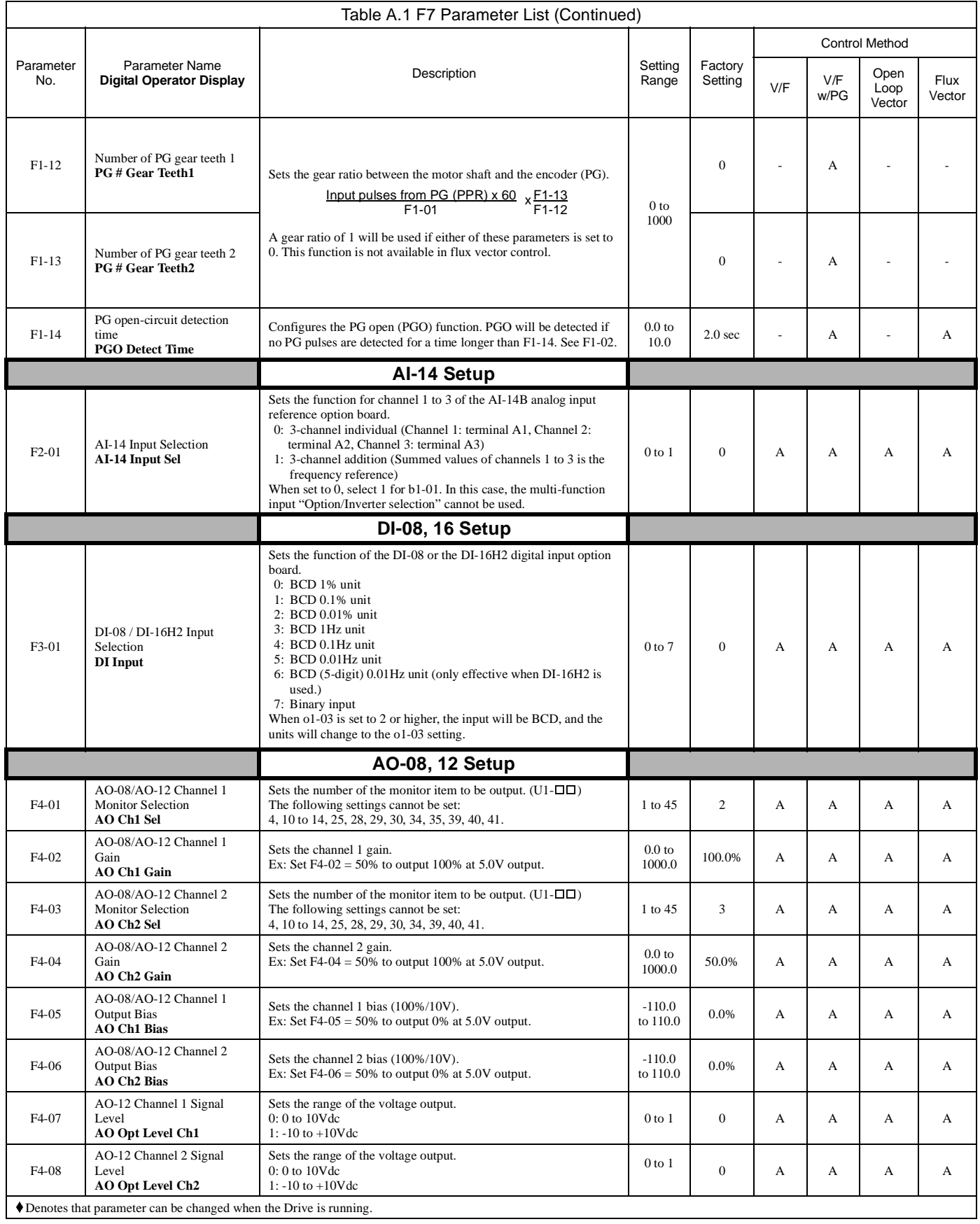

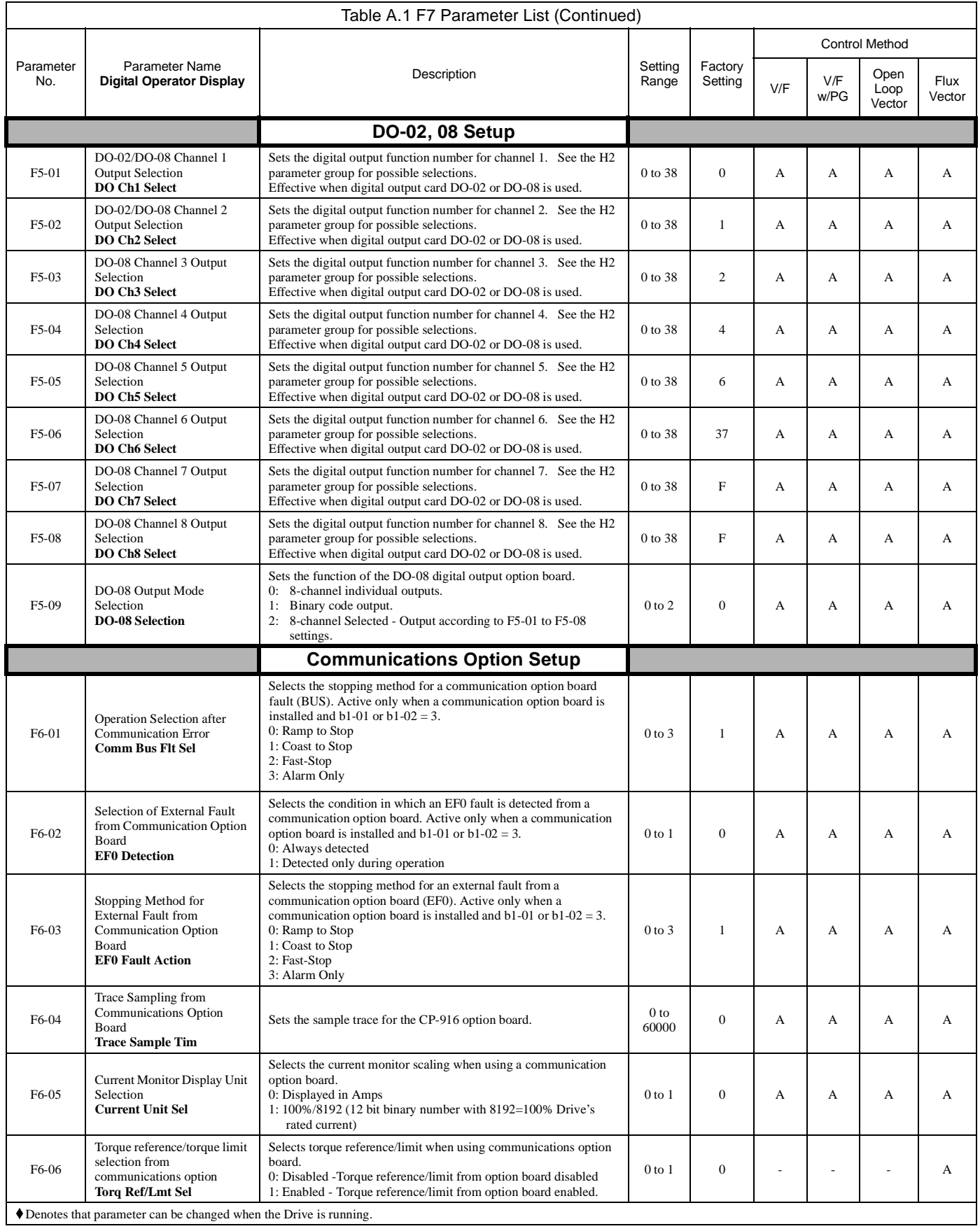

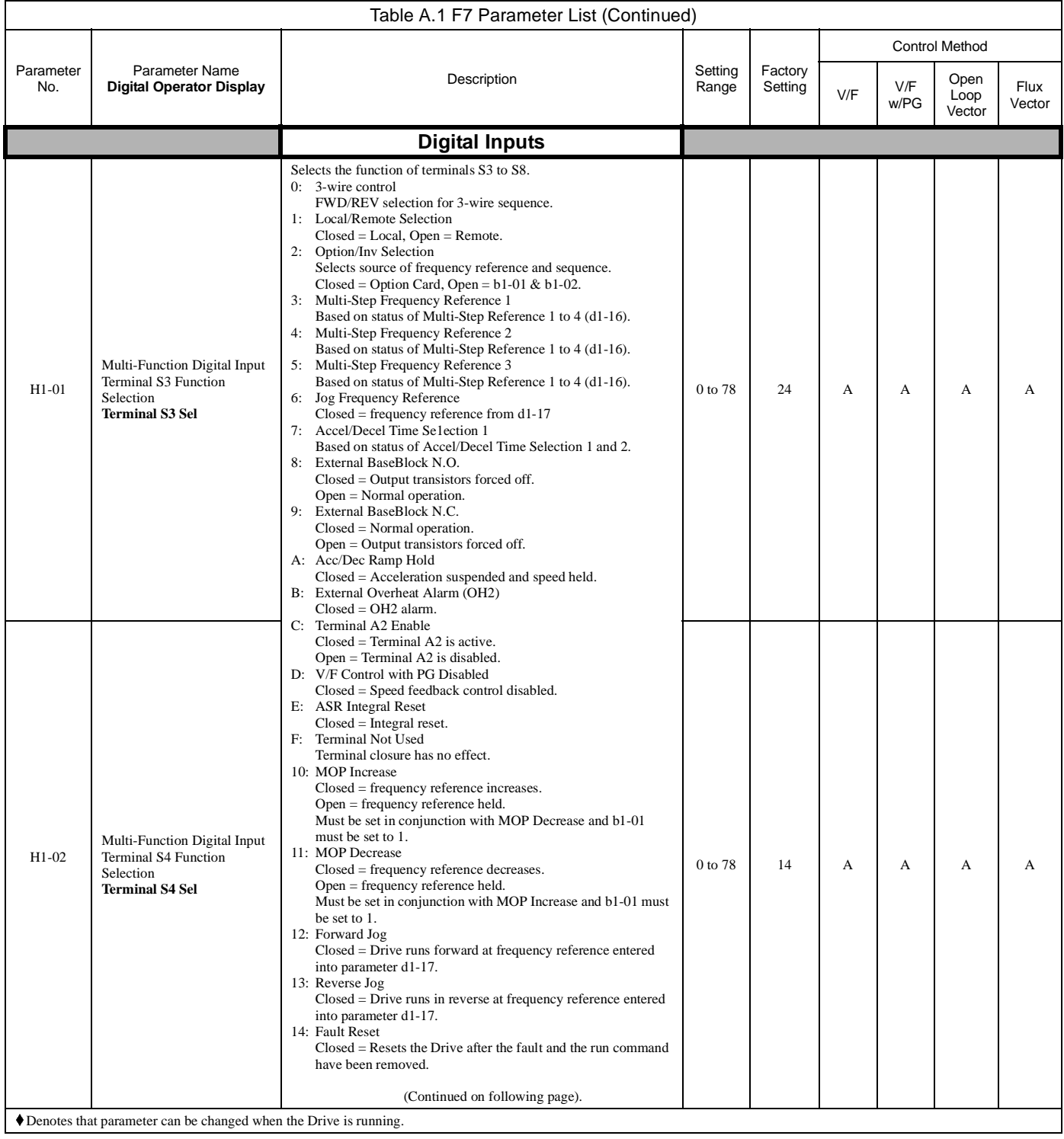

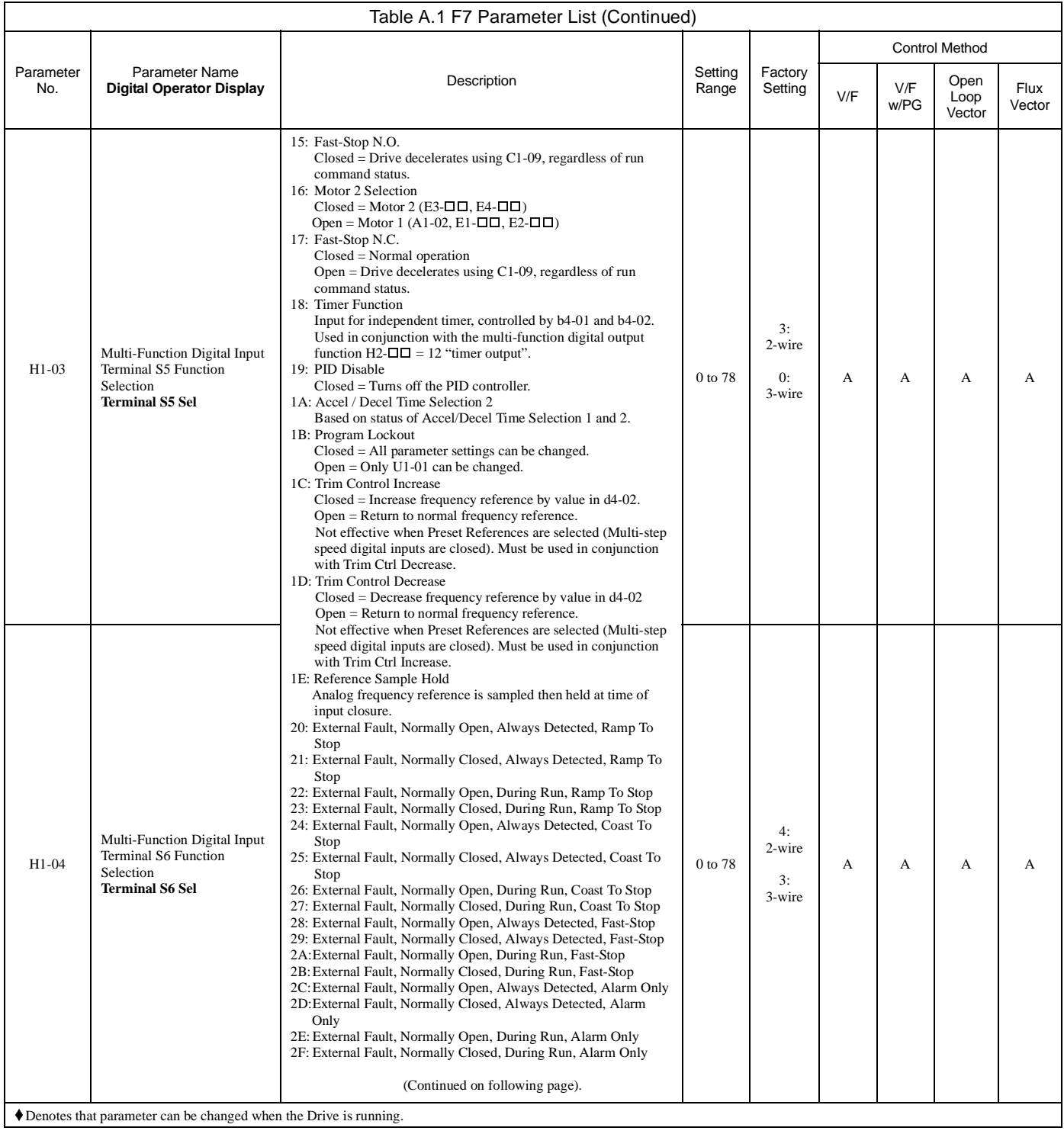

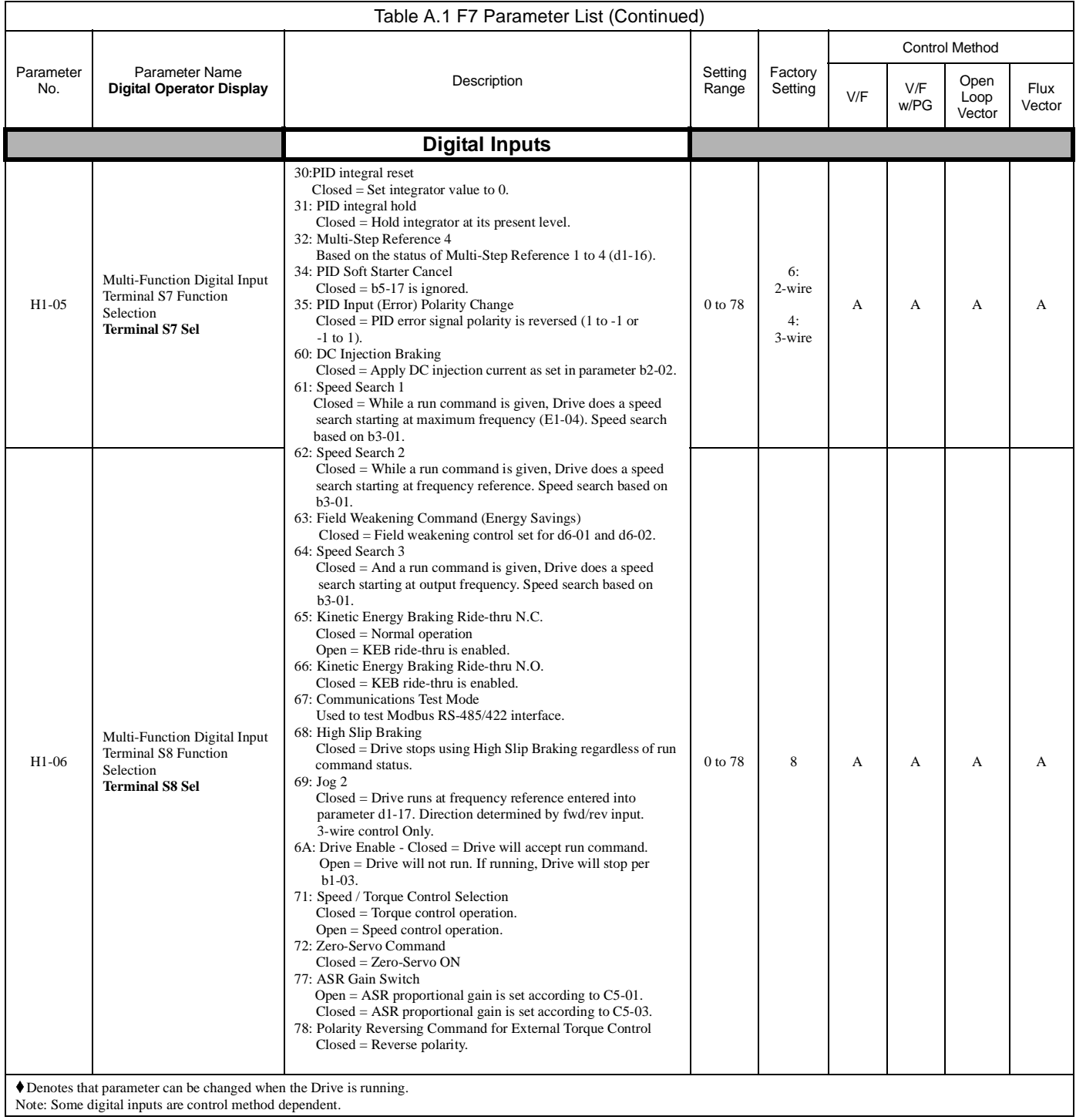

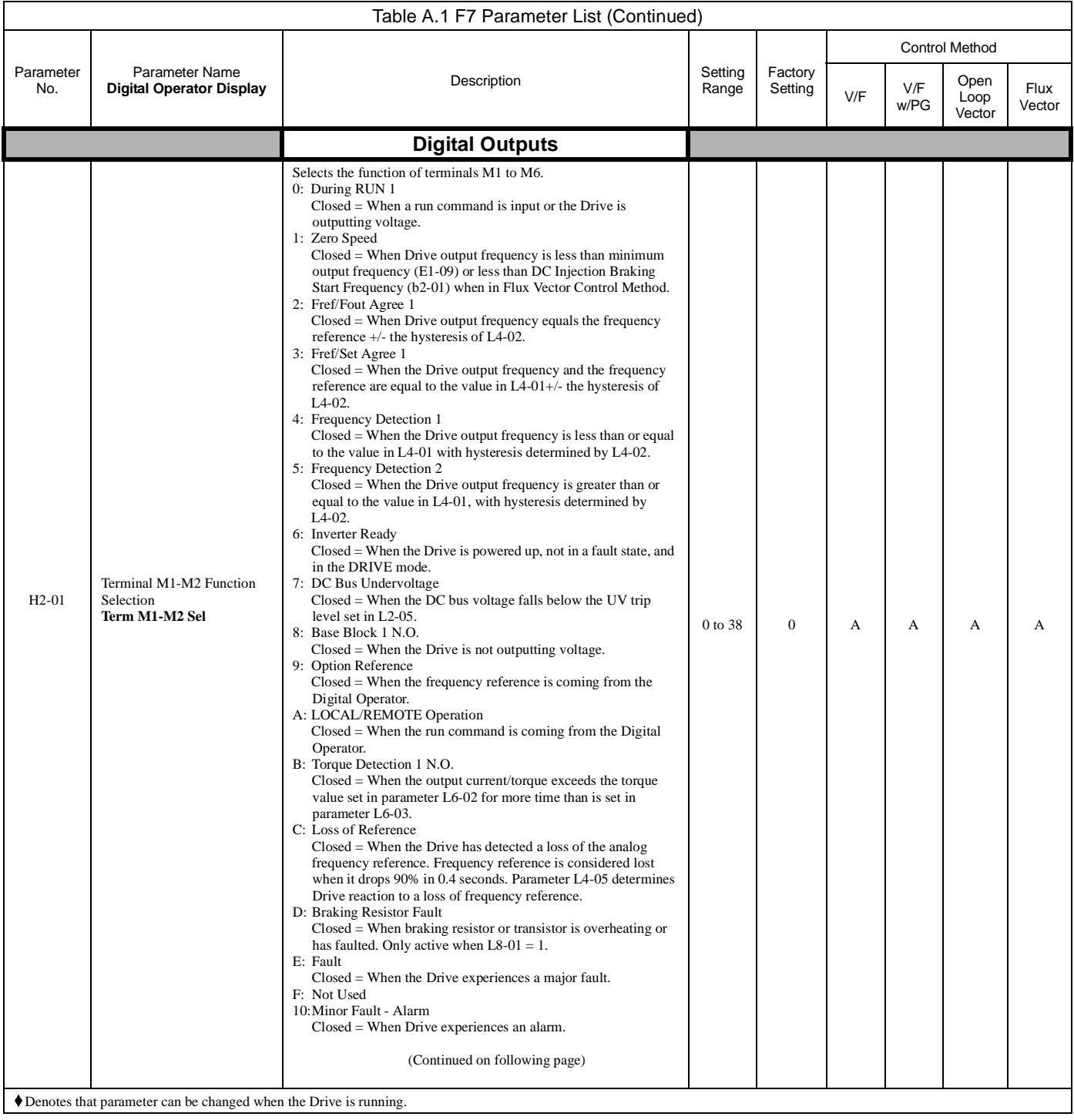

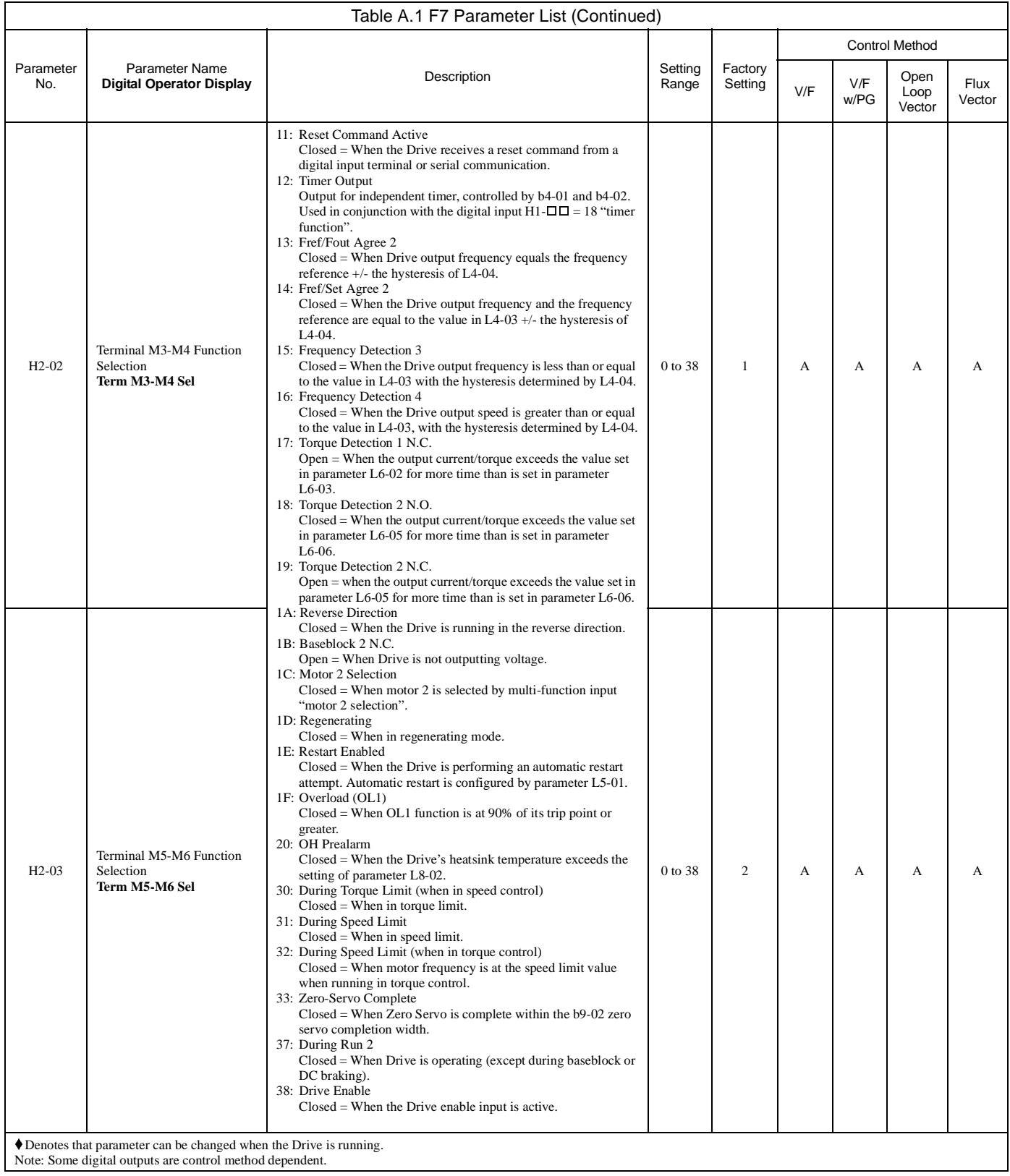

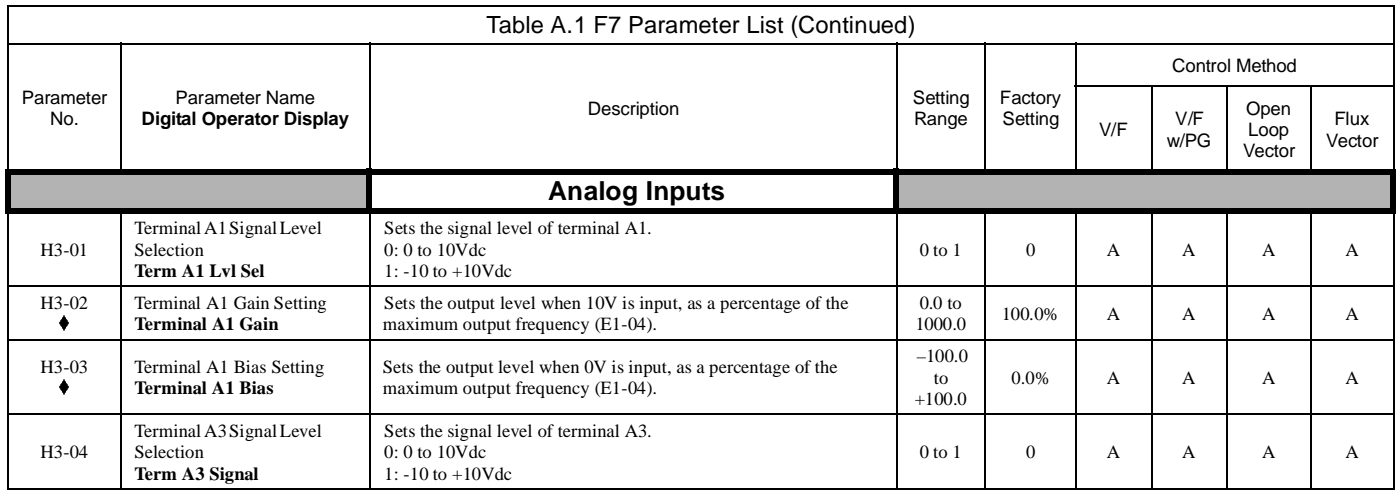

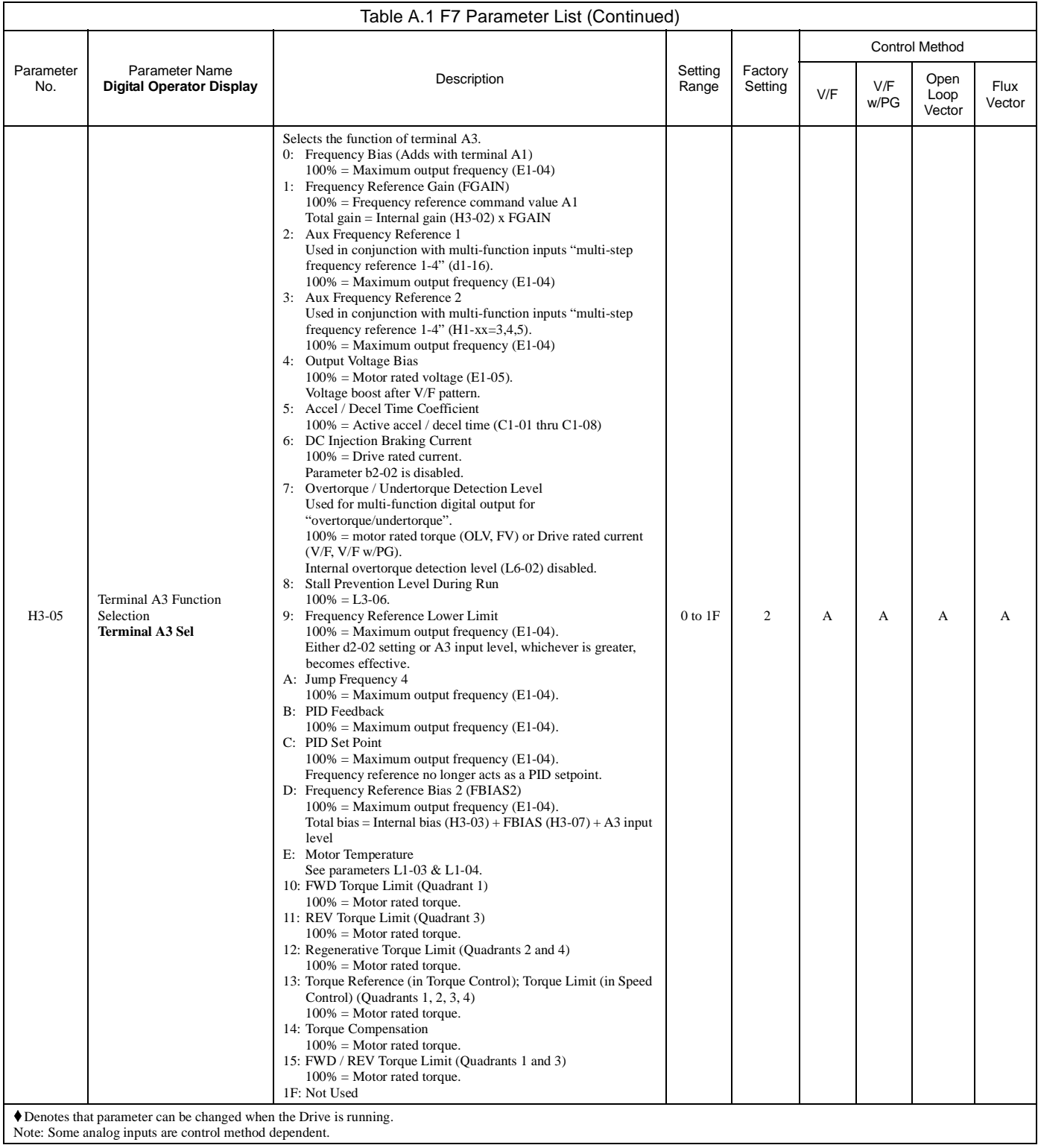

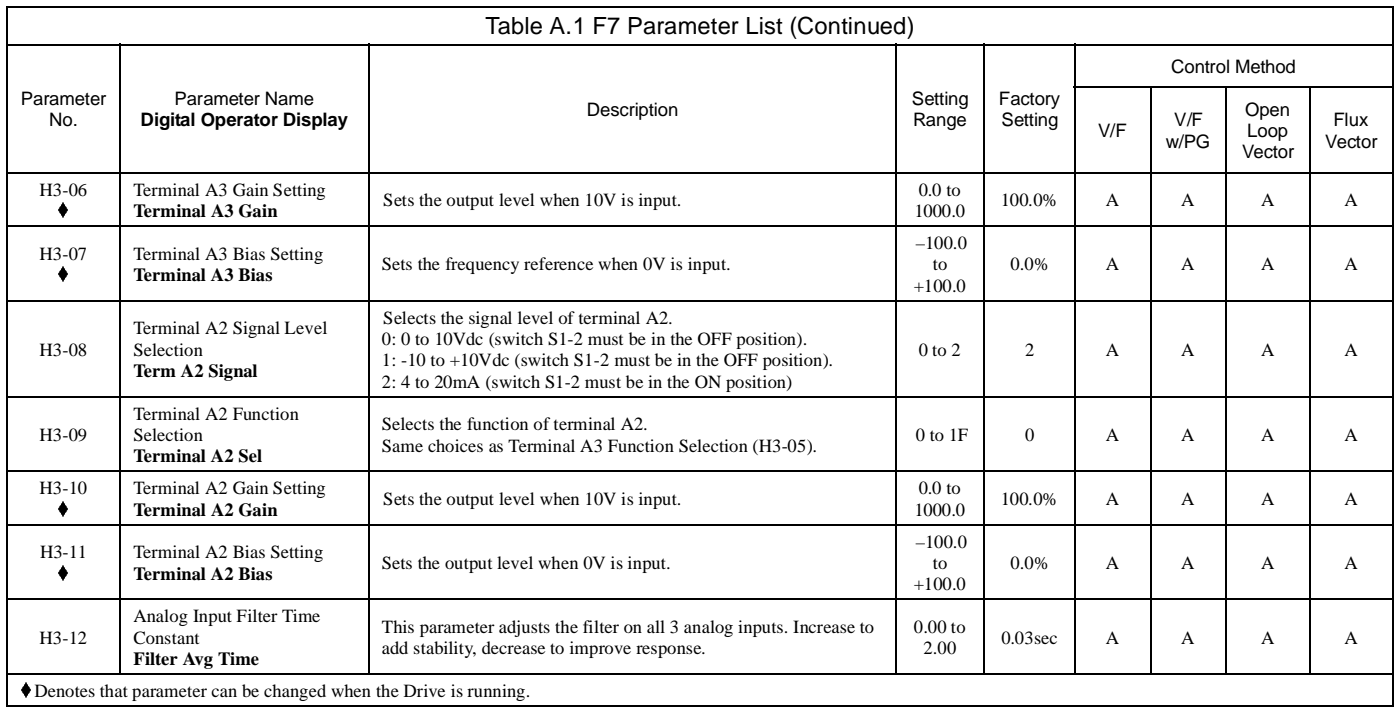

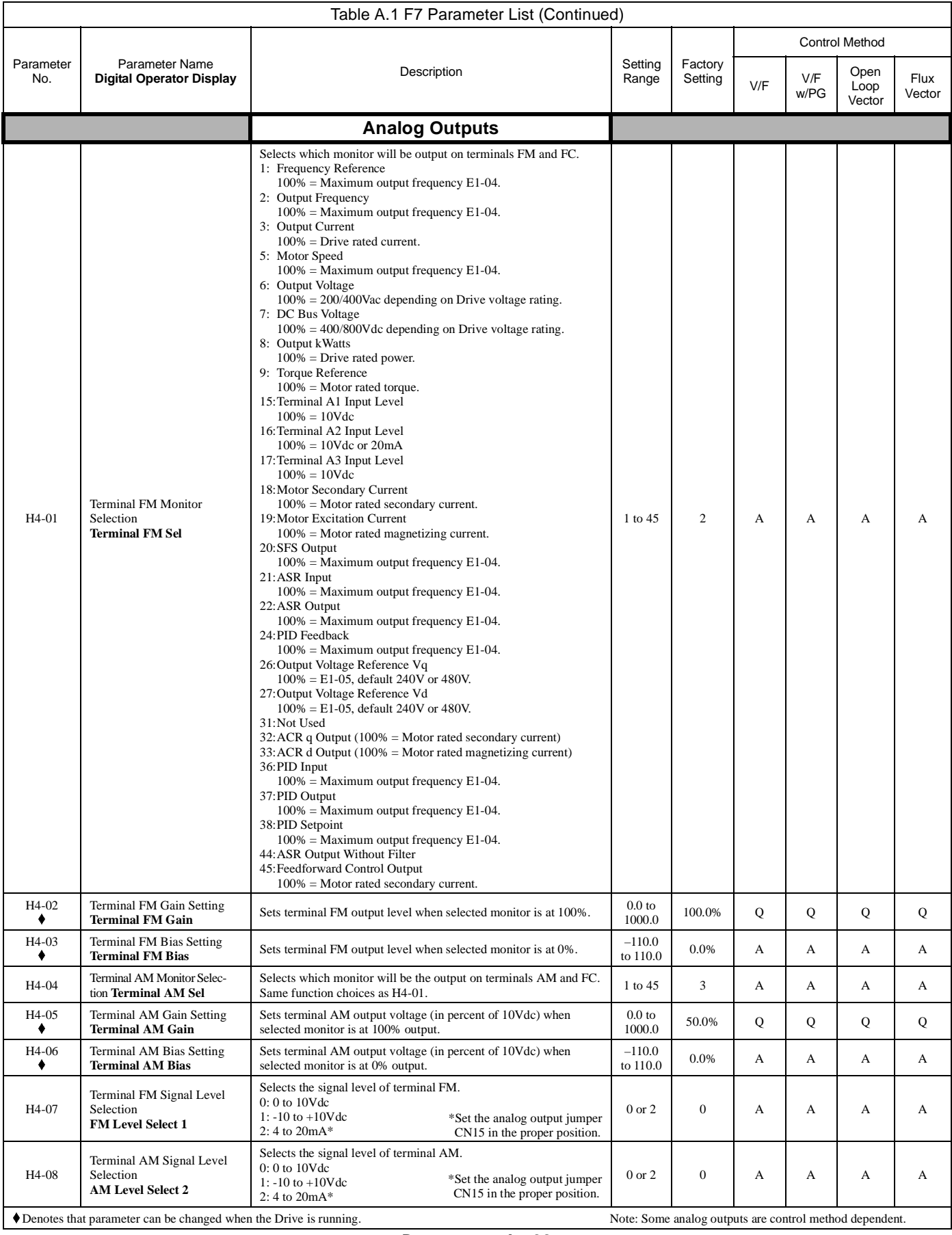

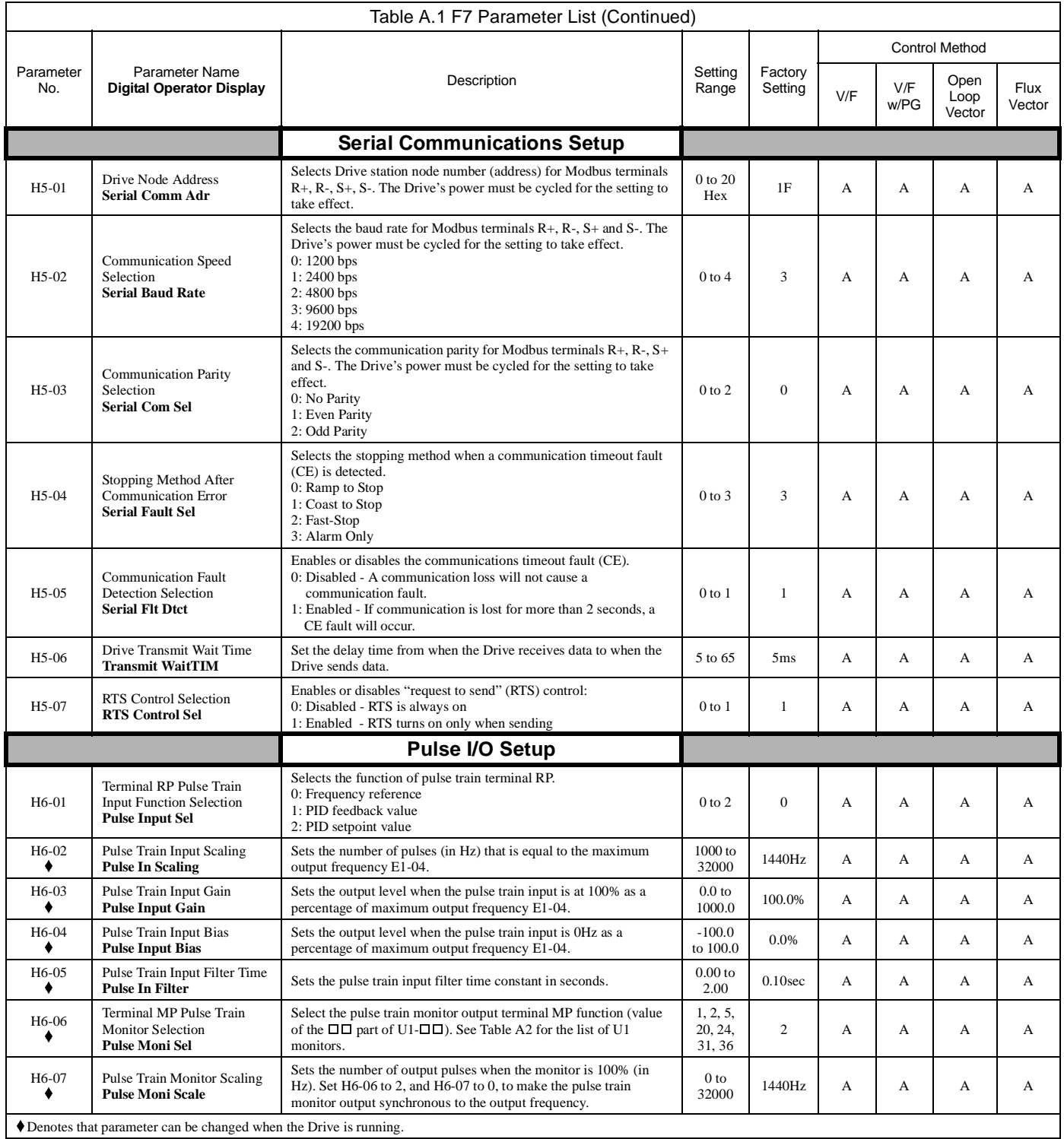

at parameter can be changed when the Drive is running.

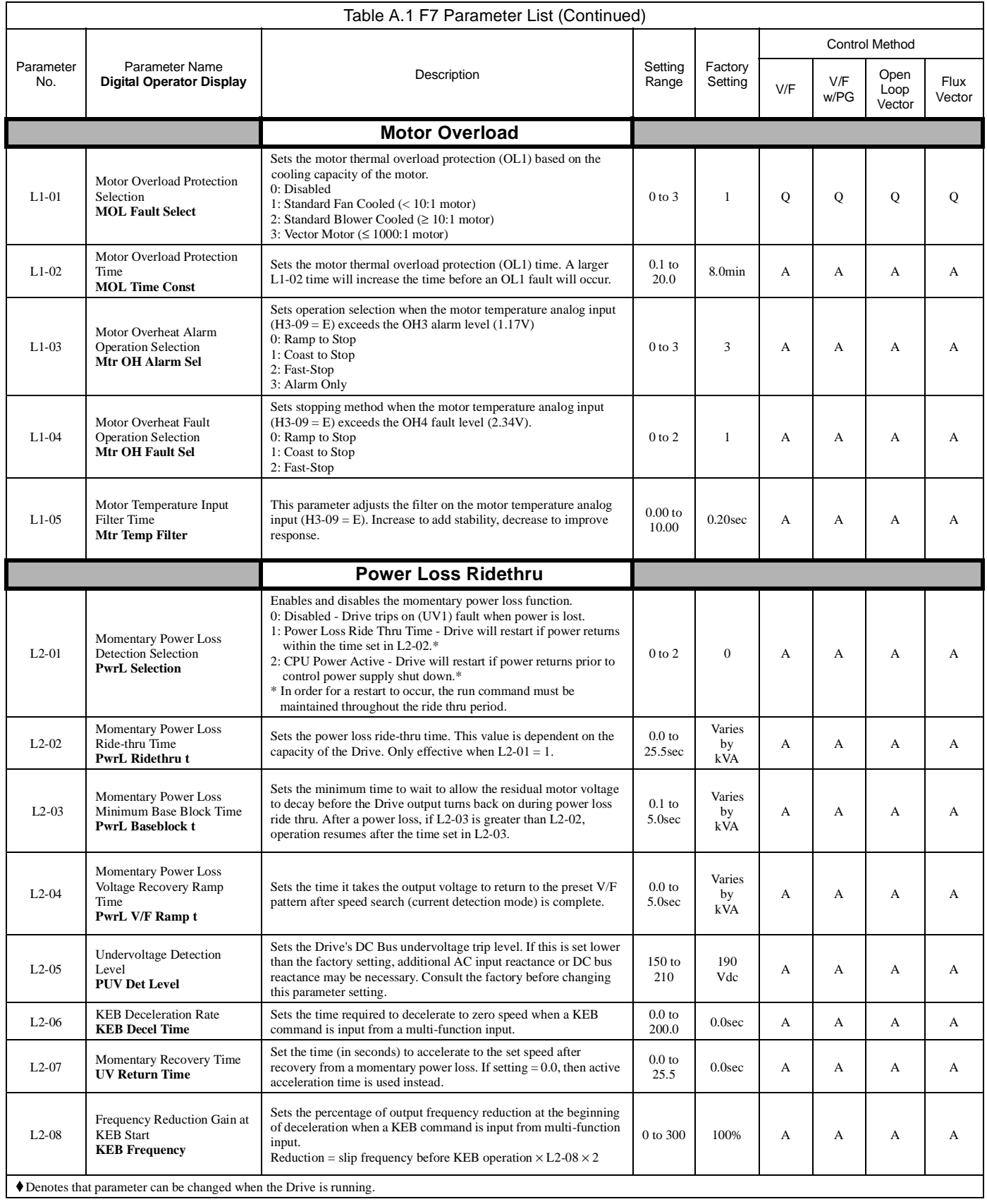

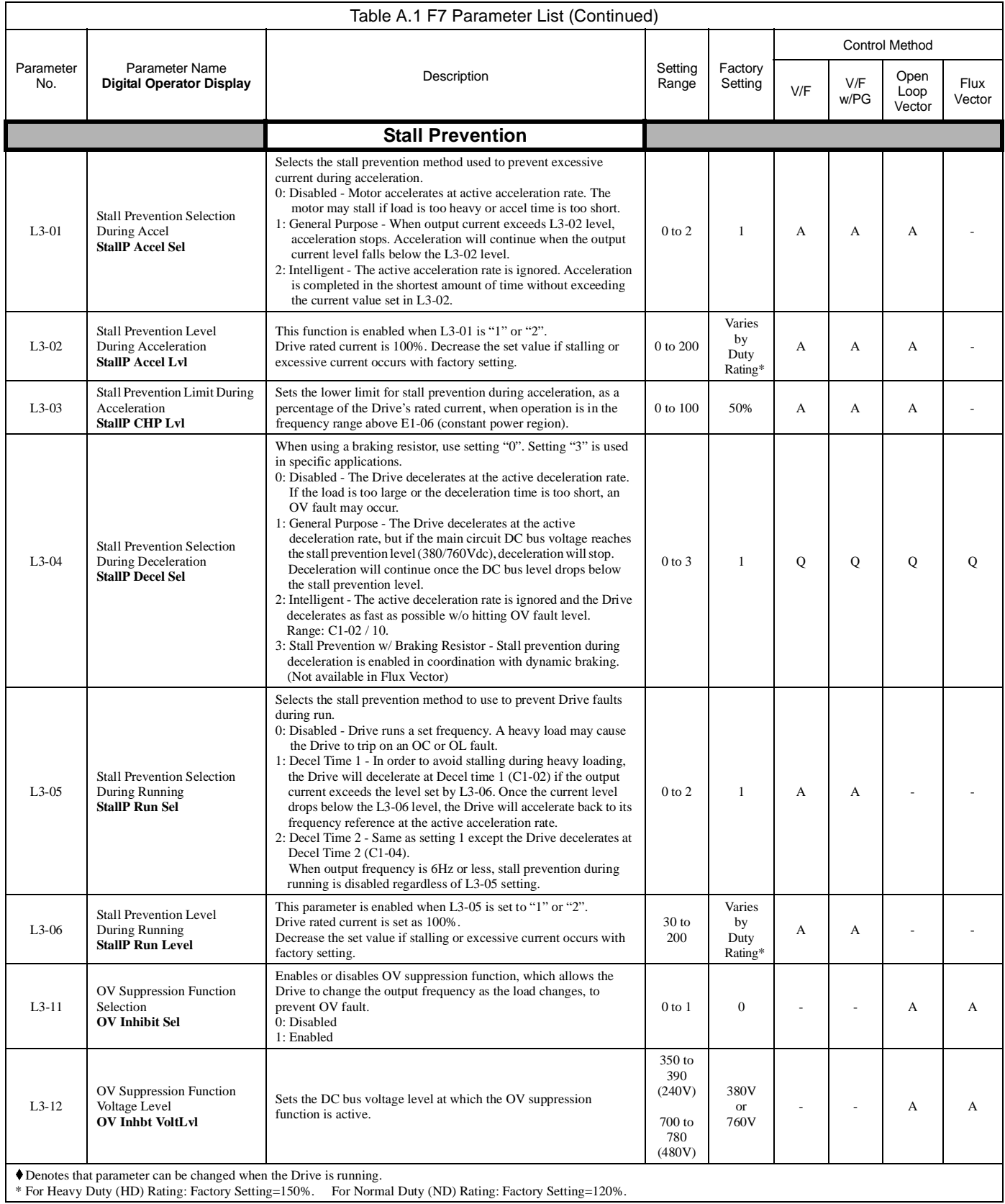

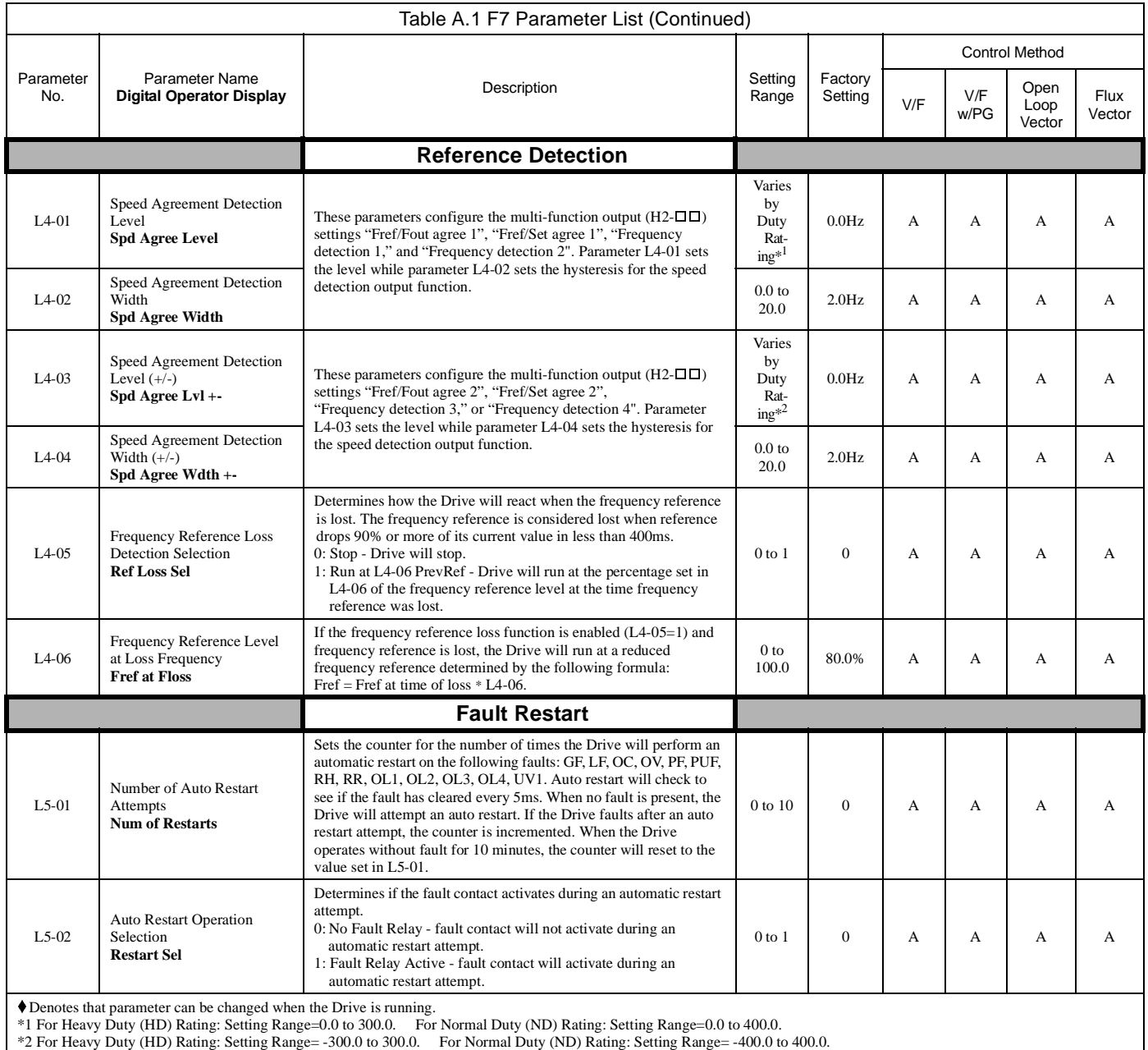

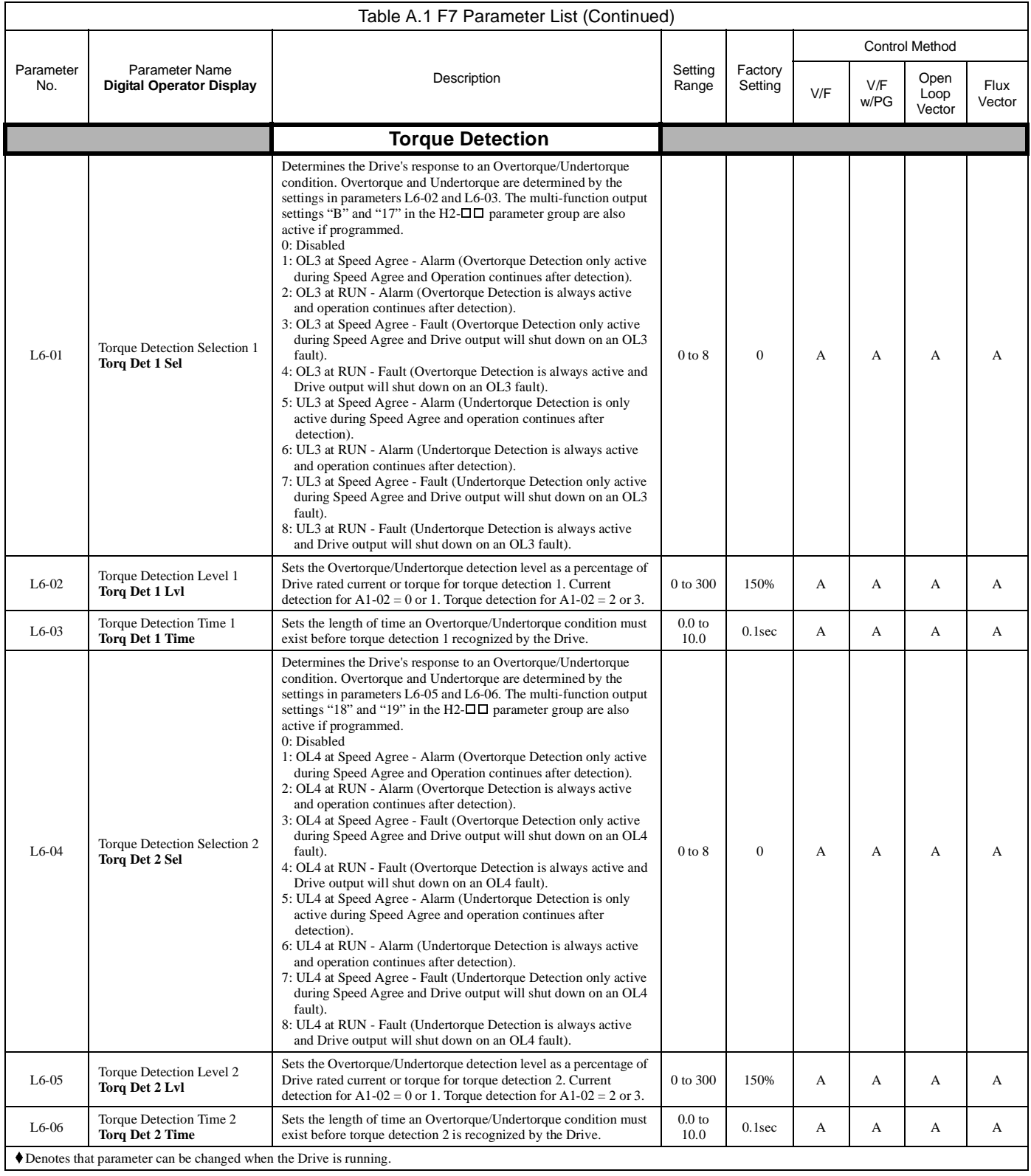

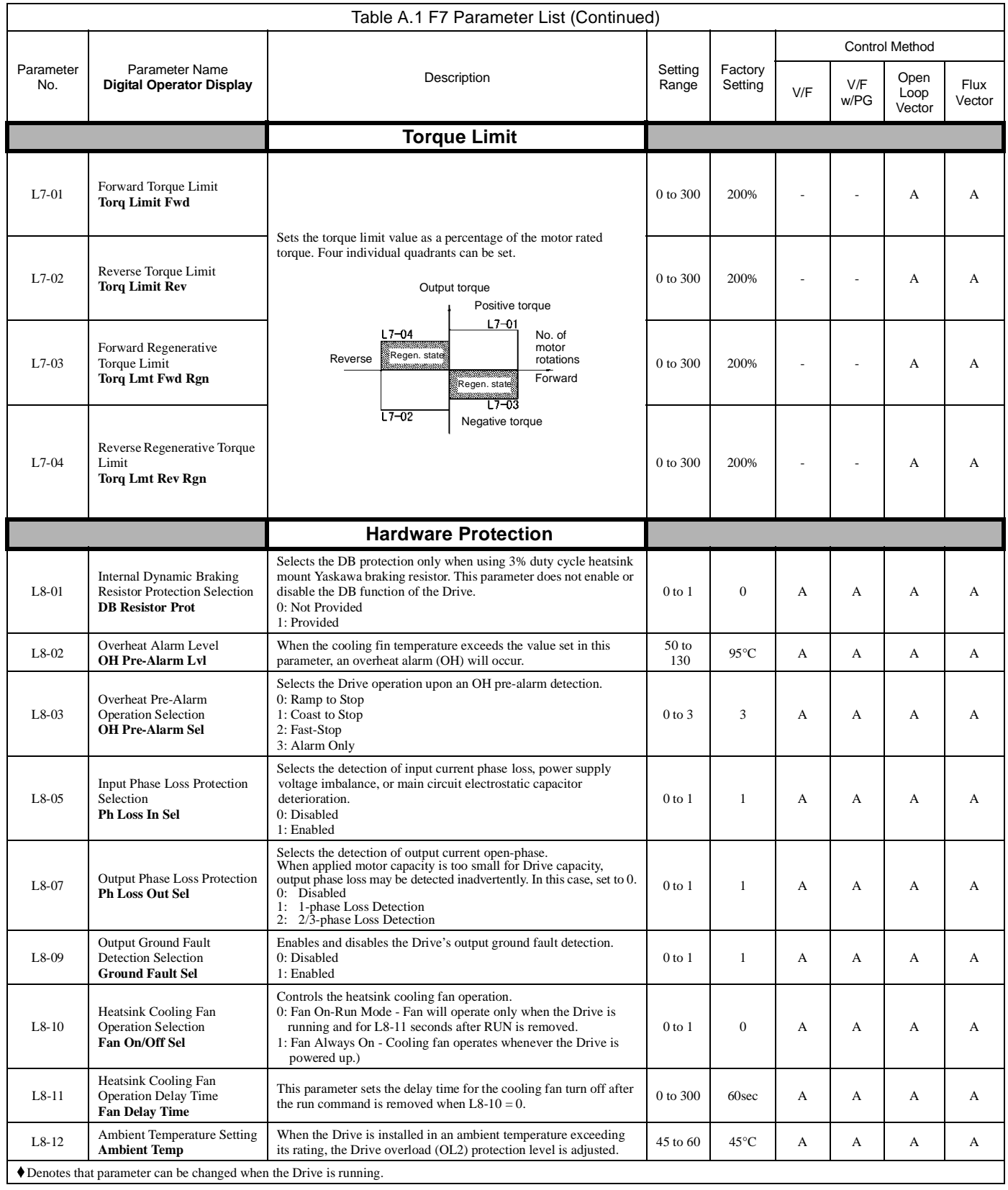

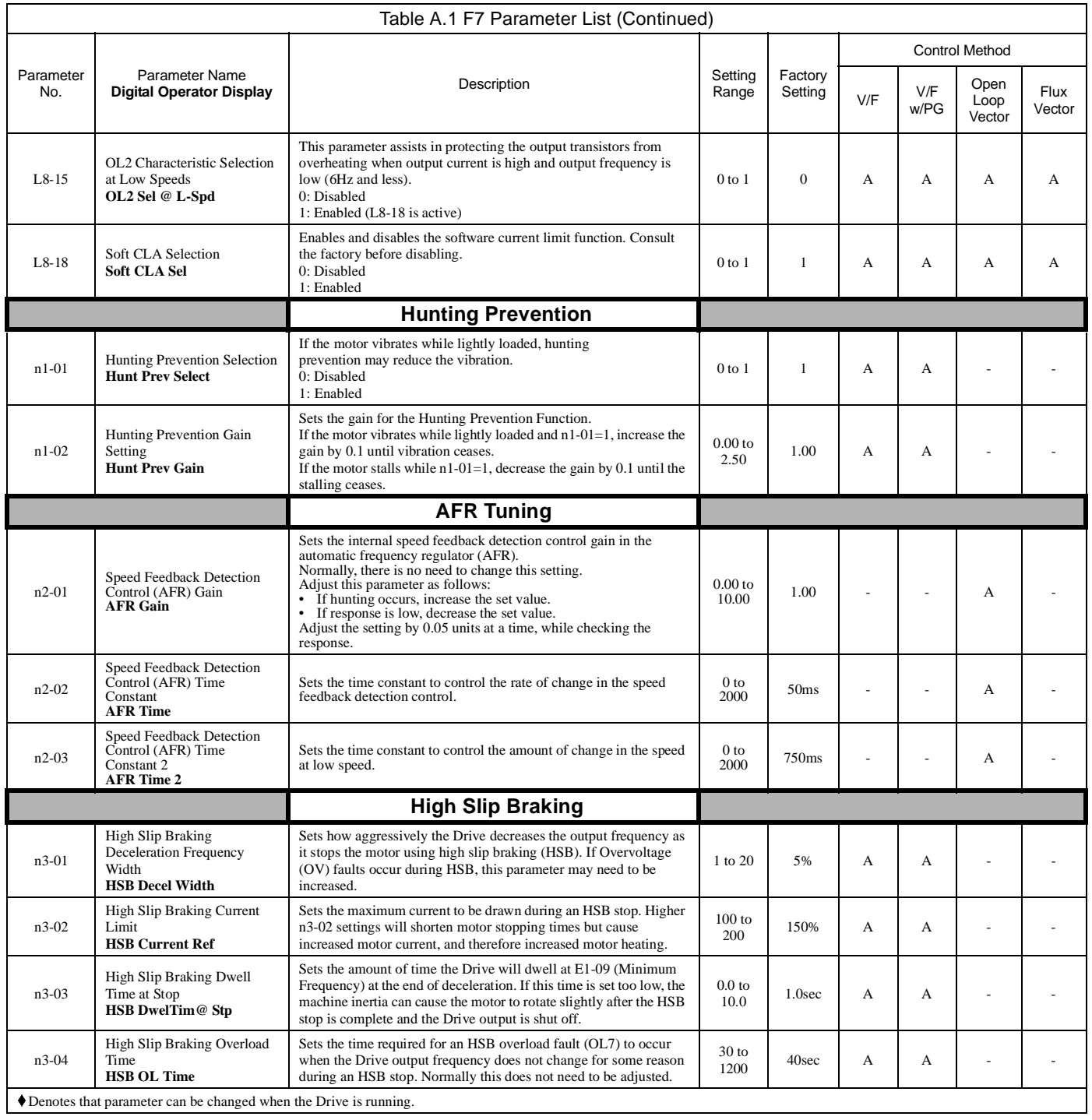

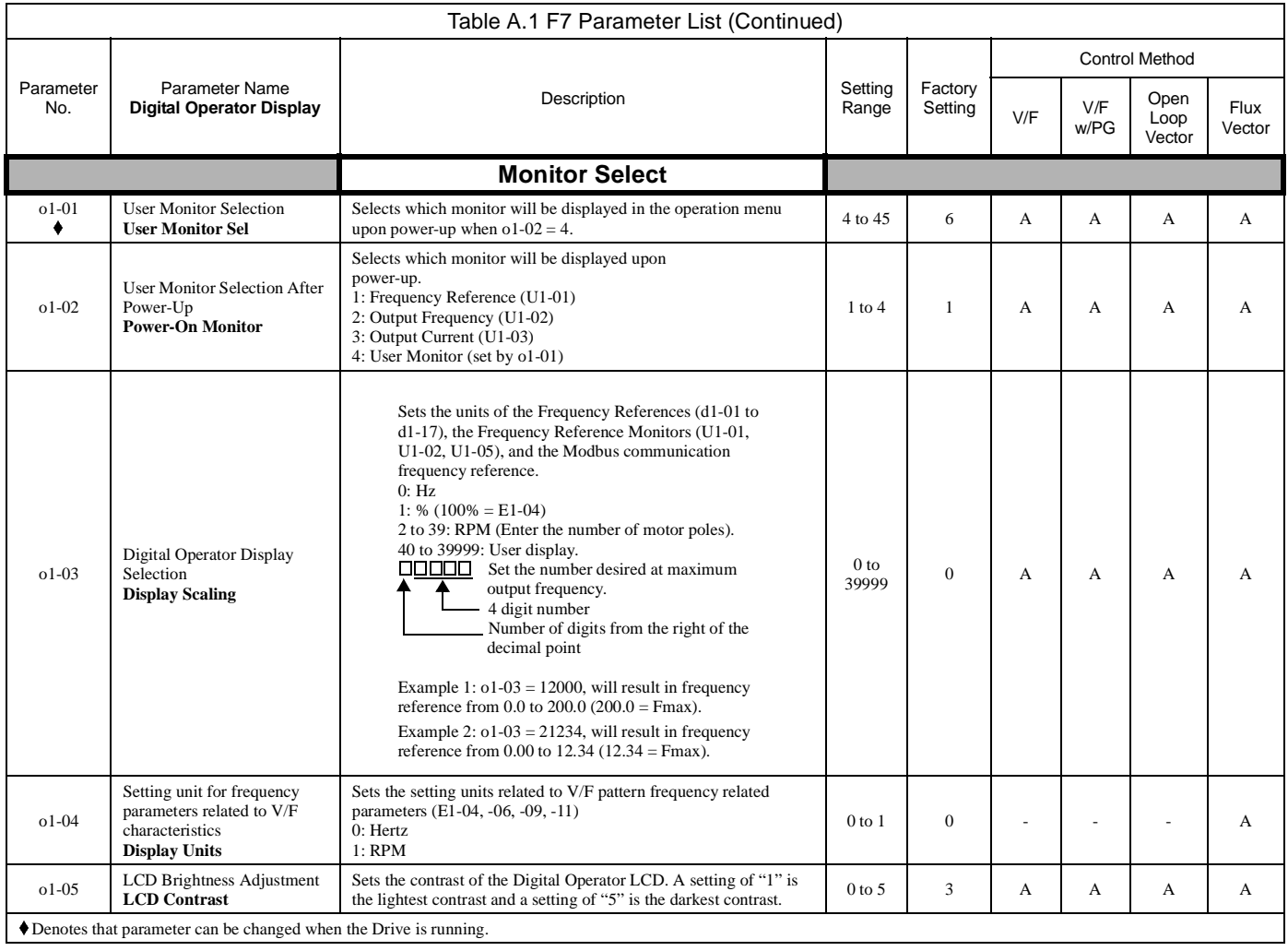

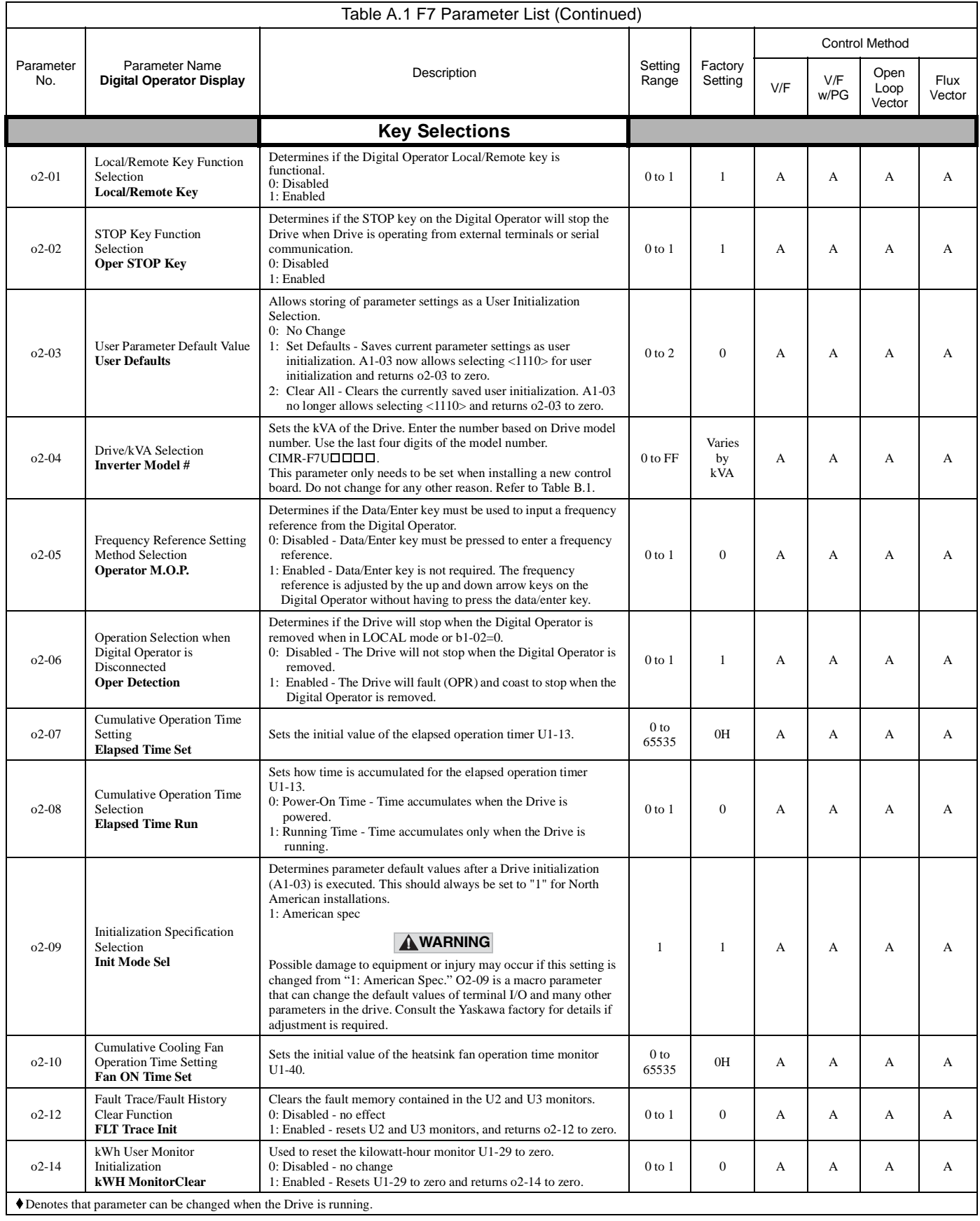

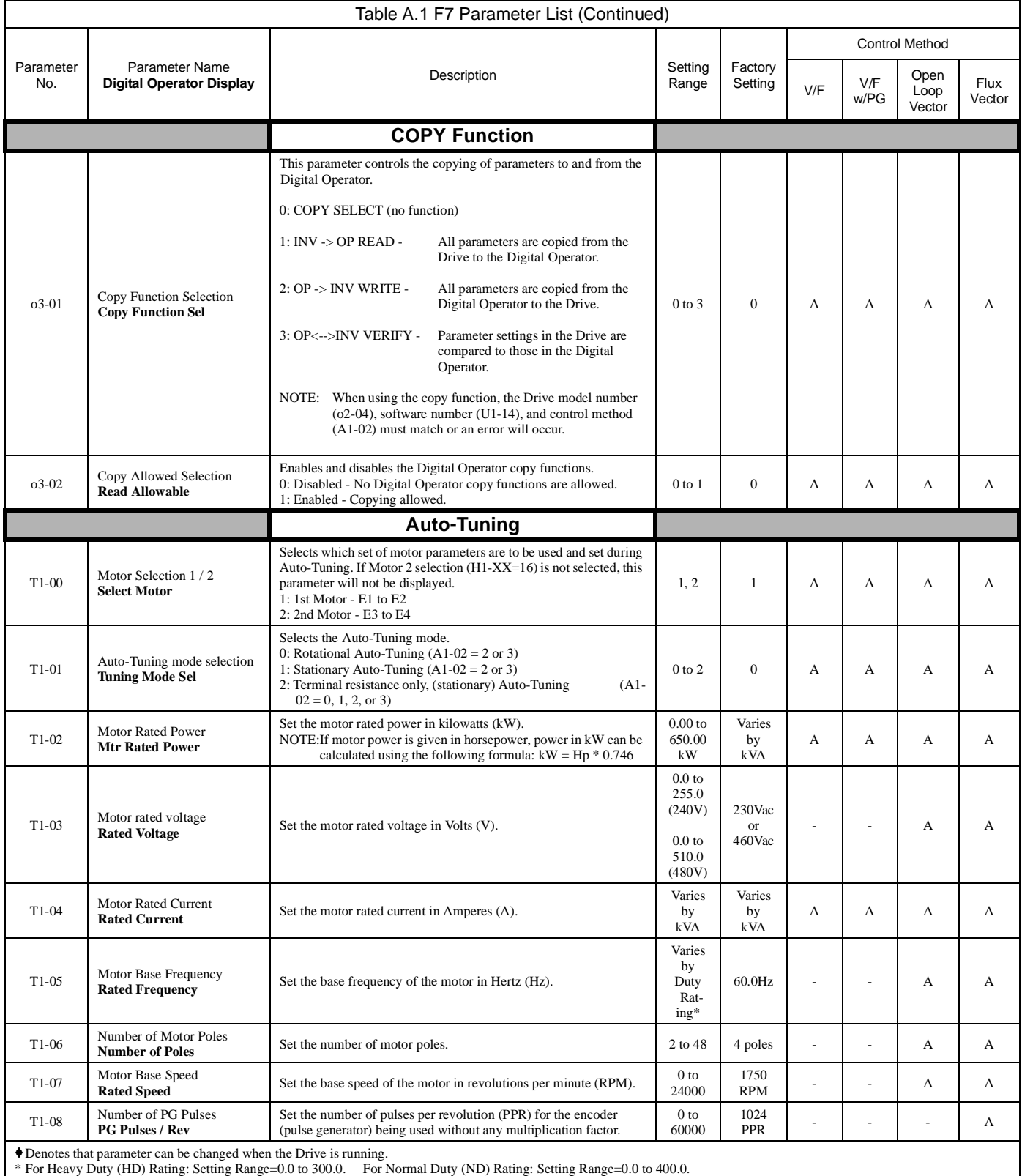

#### **F7 Monitor List**

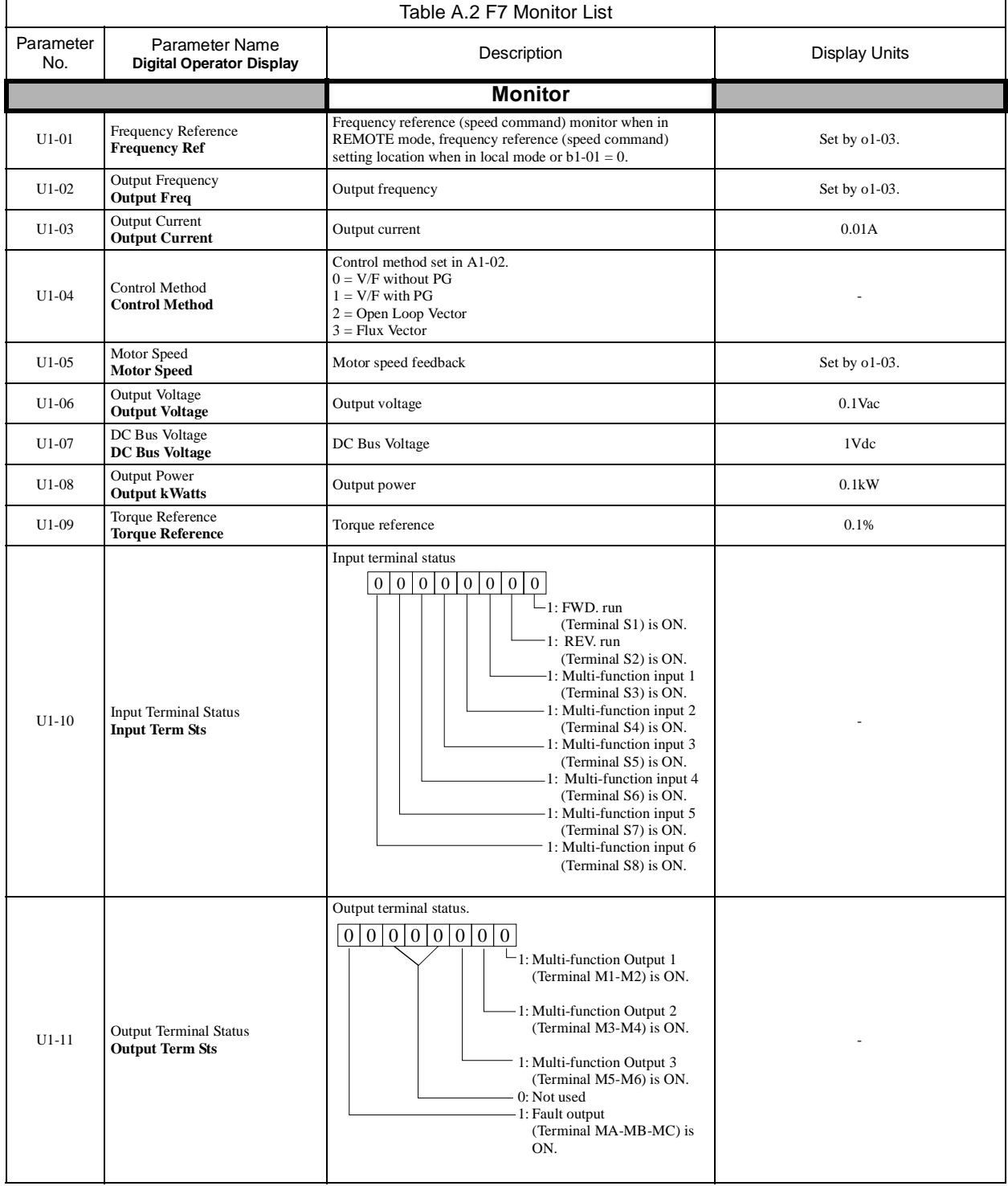

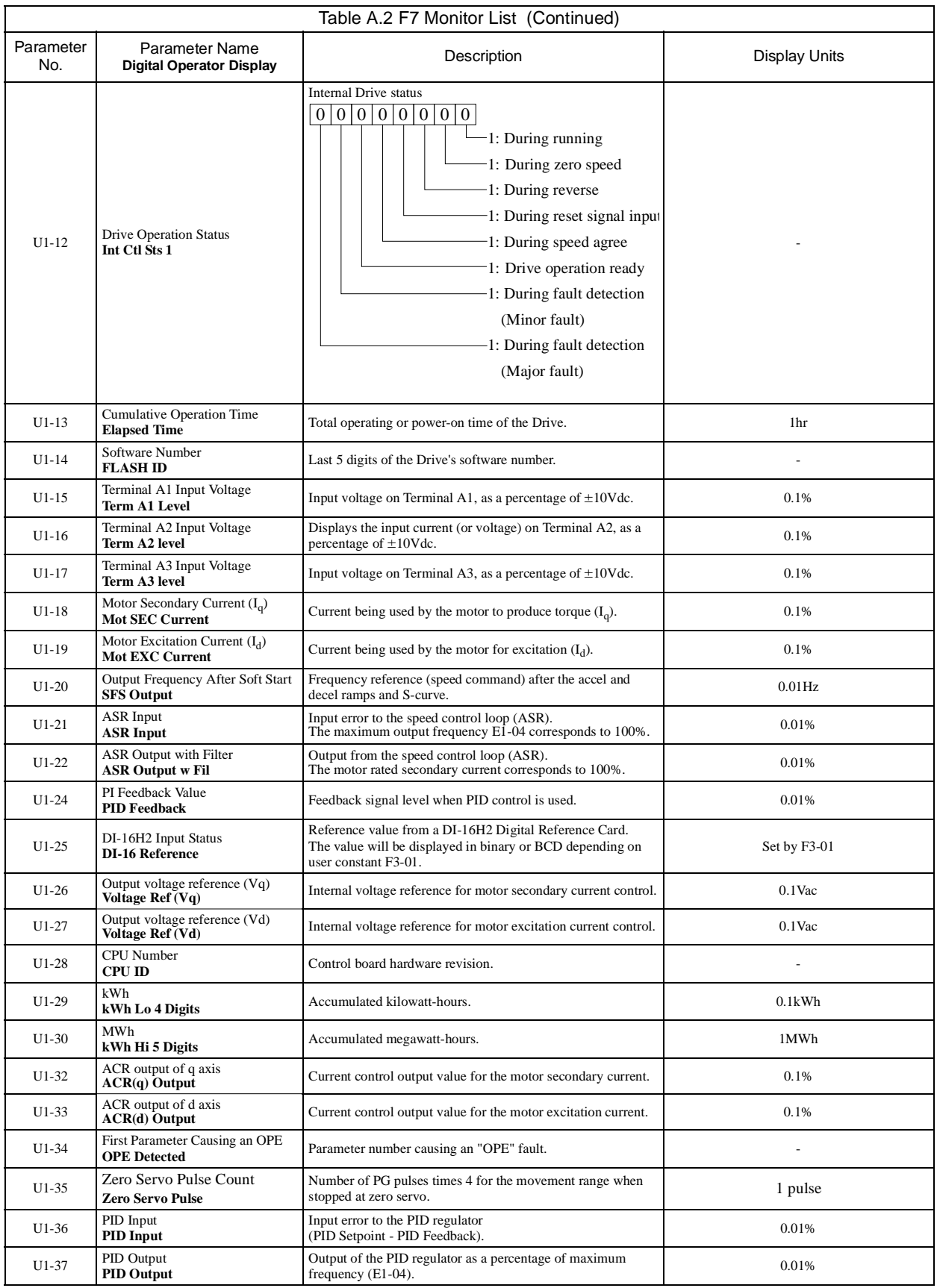

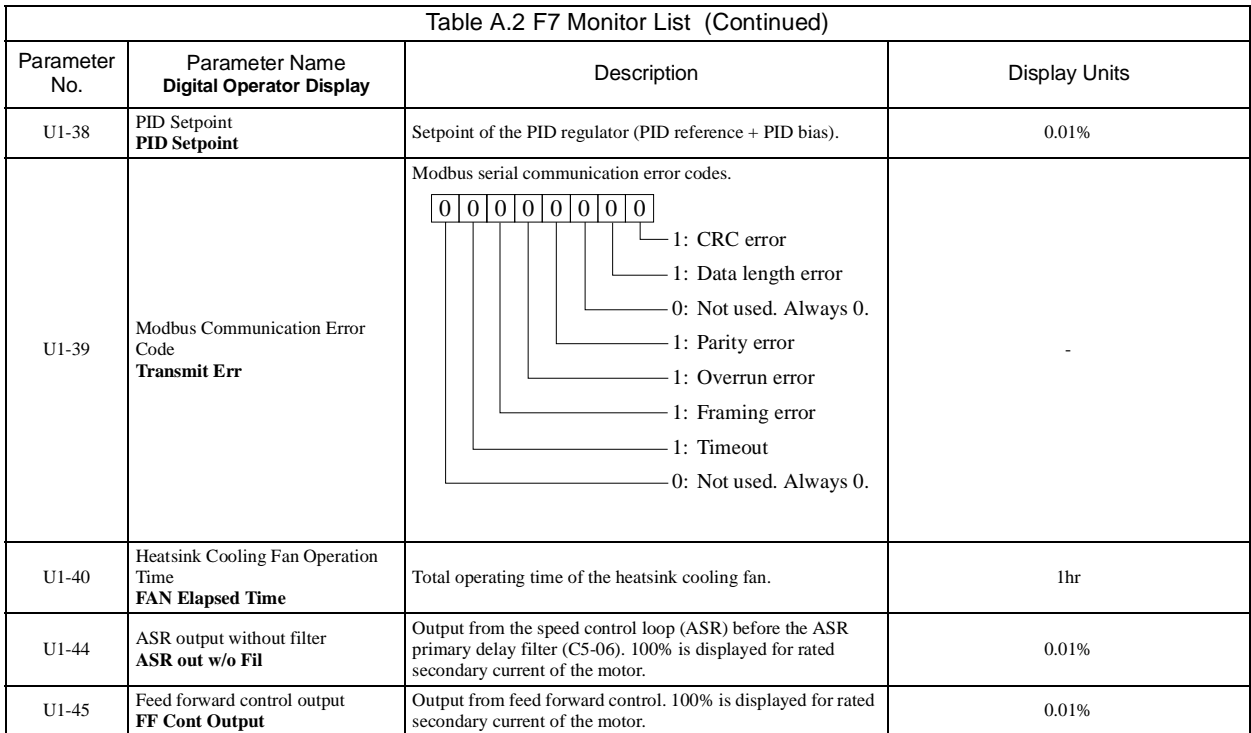

#### **F7 Fault Trace List**

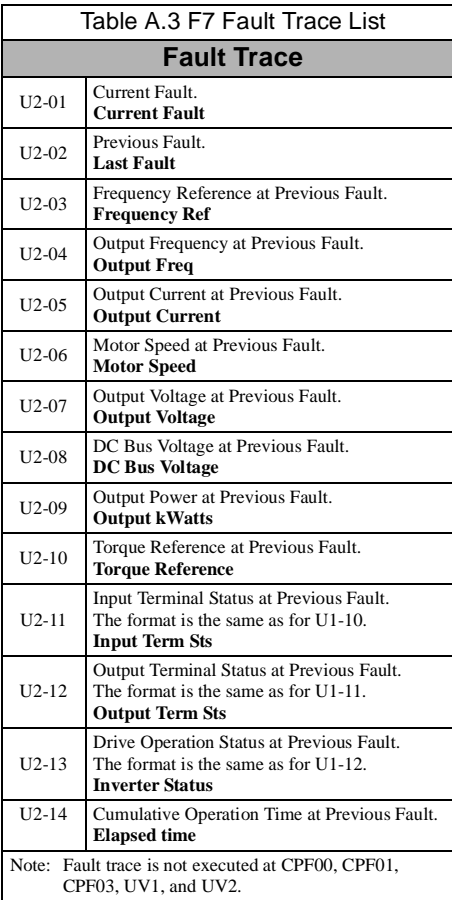

### **F7 Fault History List**

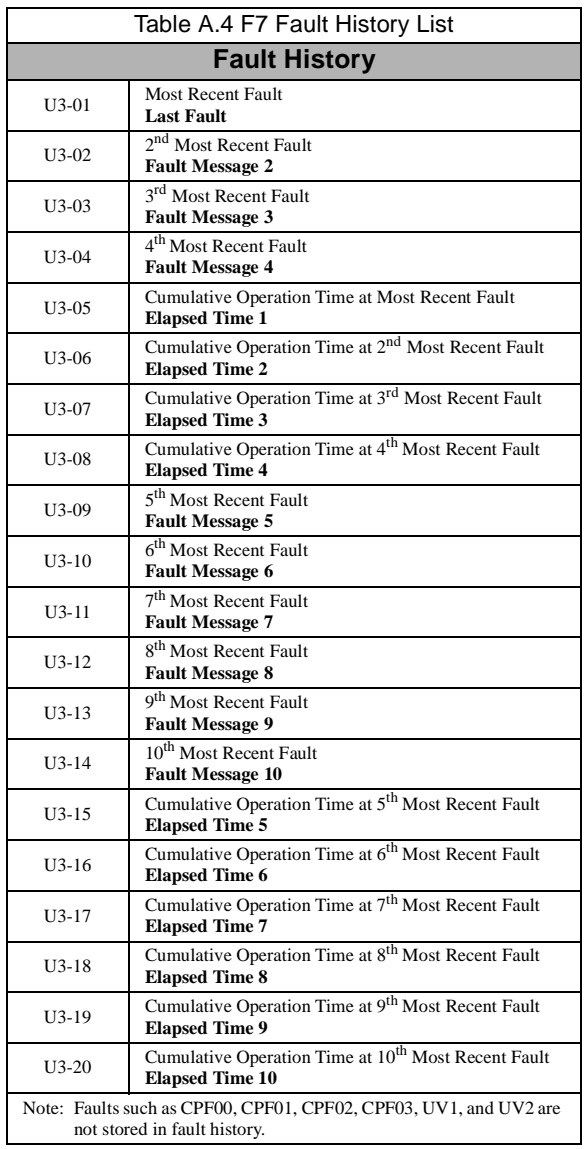

### Notes:

# Appendix B Capacity Related Parameters

This appendix lists the parameters affected by the Drive Capacity setting of o2-04.

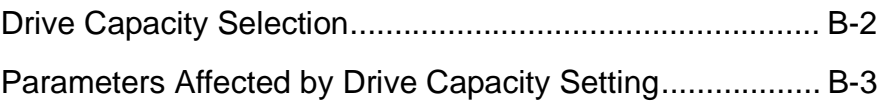

#### **Drive Capacity Selection**

.

Parameter o2-04 sets the Drive capacity according to the model number. Parameter o2-04 needs to be adjusted only when replacing a control board. Do not change the o2-04 setting for any other reason.

If the Drive's control board is replaced, the next time the Drive is powered up, parameter o2-04 must be set to the appropriate value listed in Table B.1 for the Drive model number. This will automatically program the values of all other parameters listed in Table B.2 to the factory settings for that particular Drive rating.

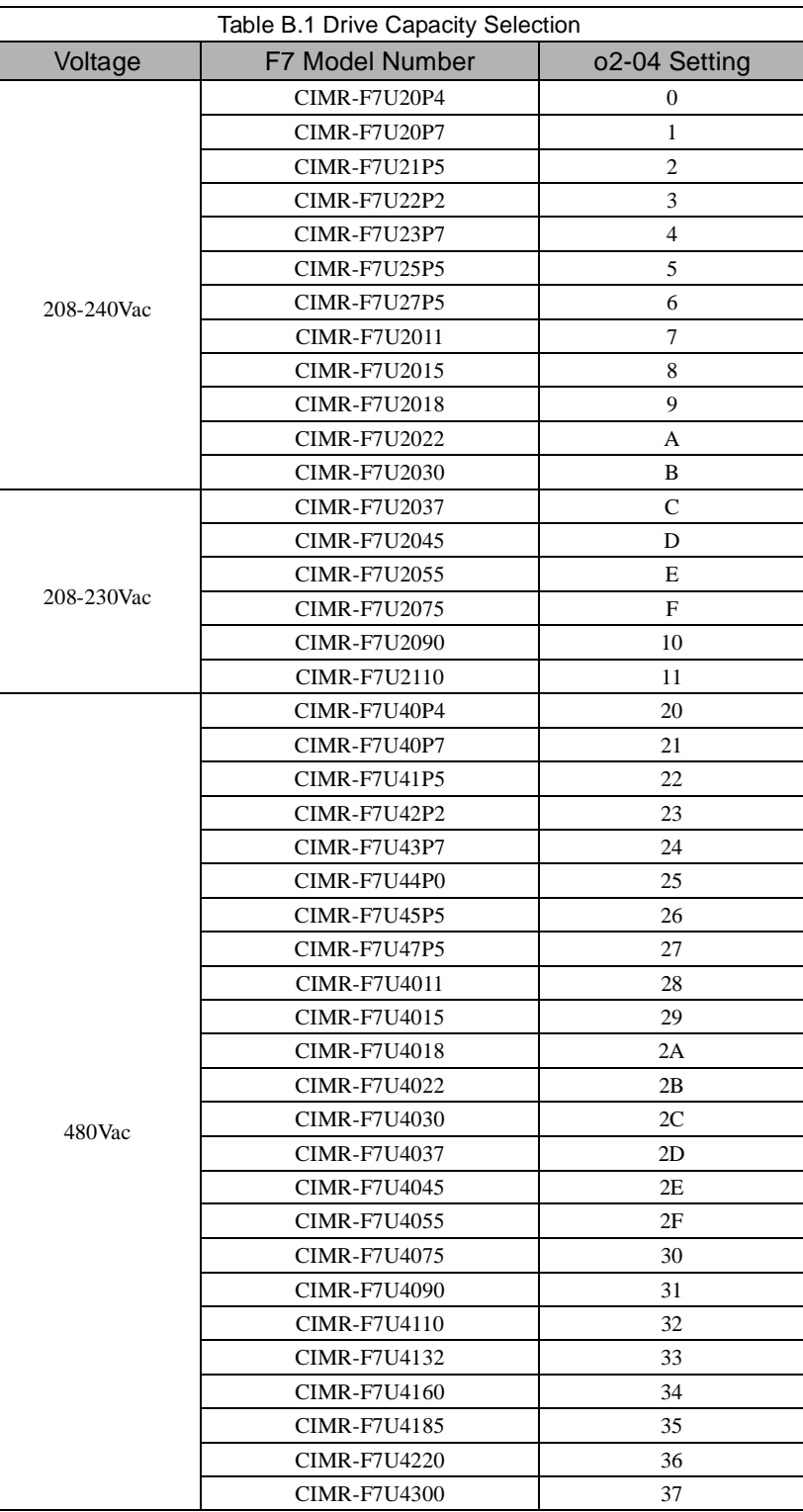

Capacity Related Parameters B - 2

#### **Parameters Affected by Drive Capacity Setting**

The factory setting of the parameters in Table B.2 may change when the Drive capacity is changed via parameter o2-04. See Table B.3 and B.4 for a complete list.

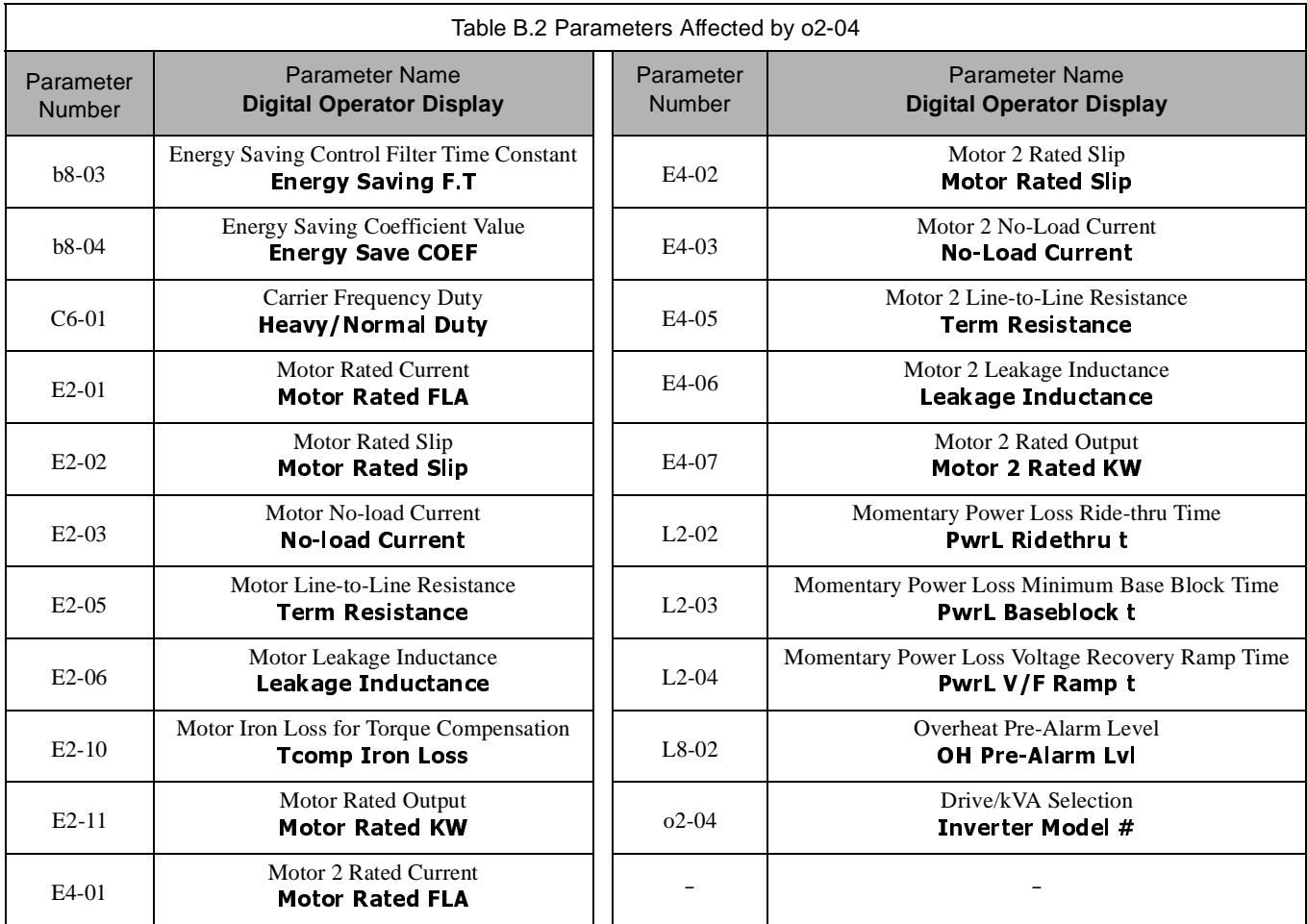

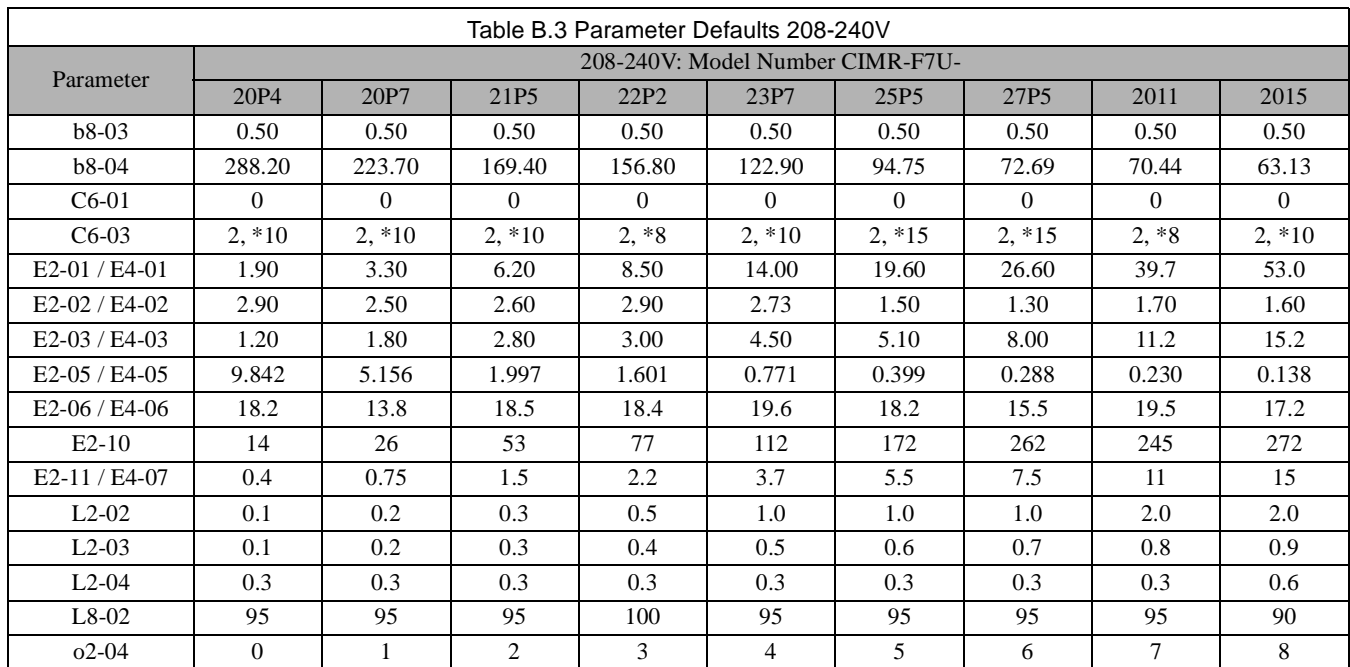

\* Default and maximum carrier frequency value when C6-01=2 (Normal Duty 2)

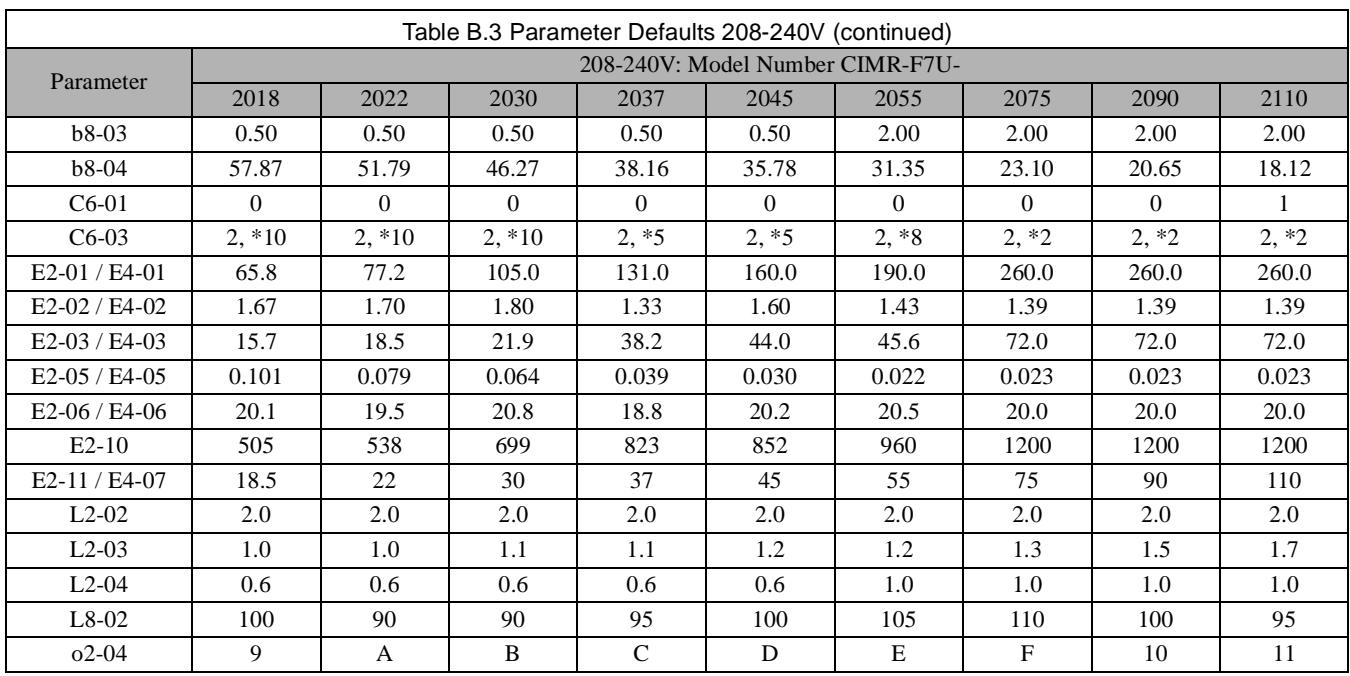

\* Default and maximum carrier frequency value when C6-01=2 (Normal Duty 2)

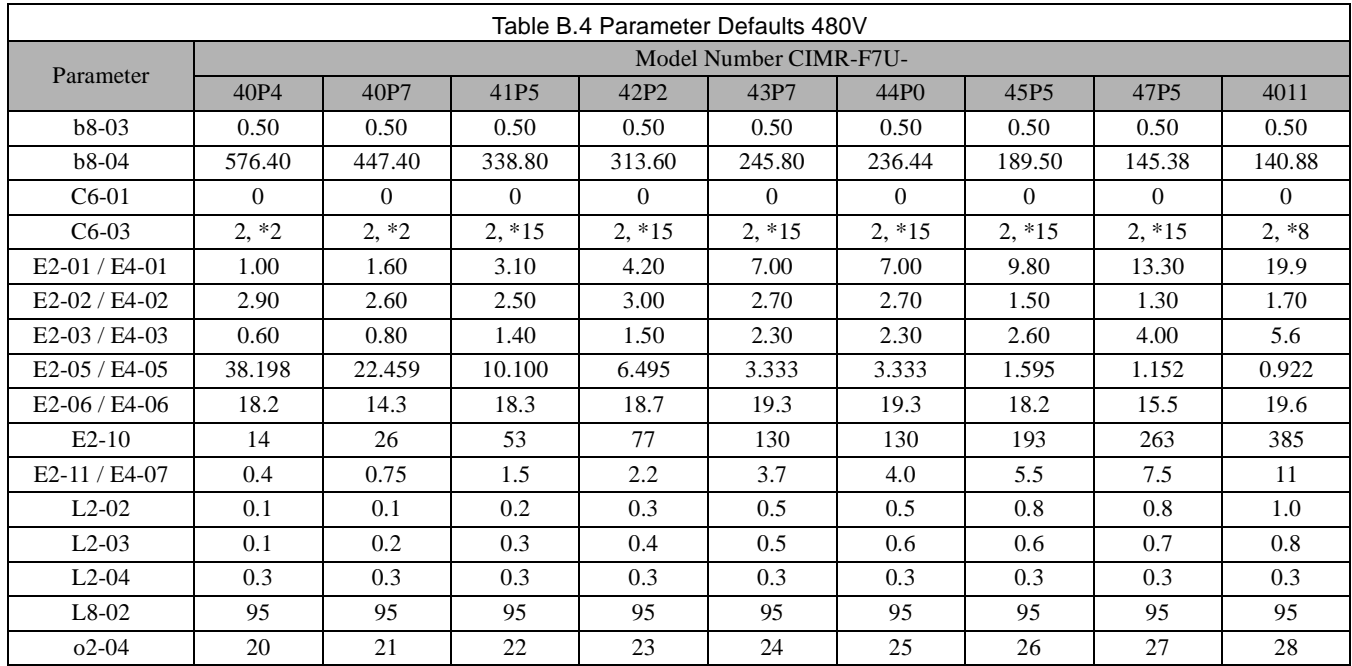

\* Default and maximum carrier frequency value when C6-01=2 (Normal Duty 2)

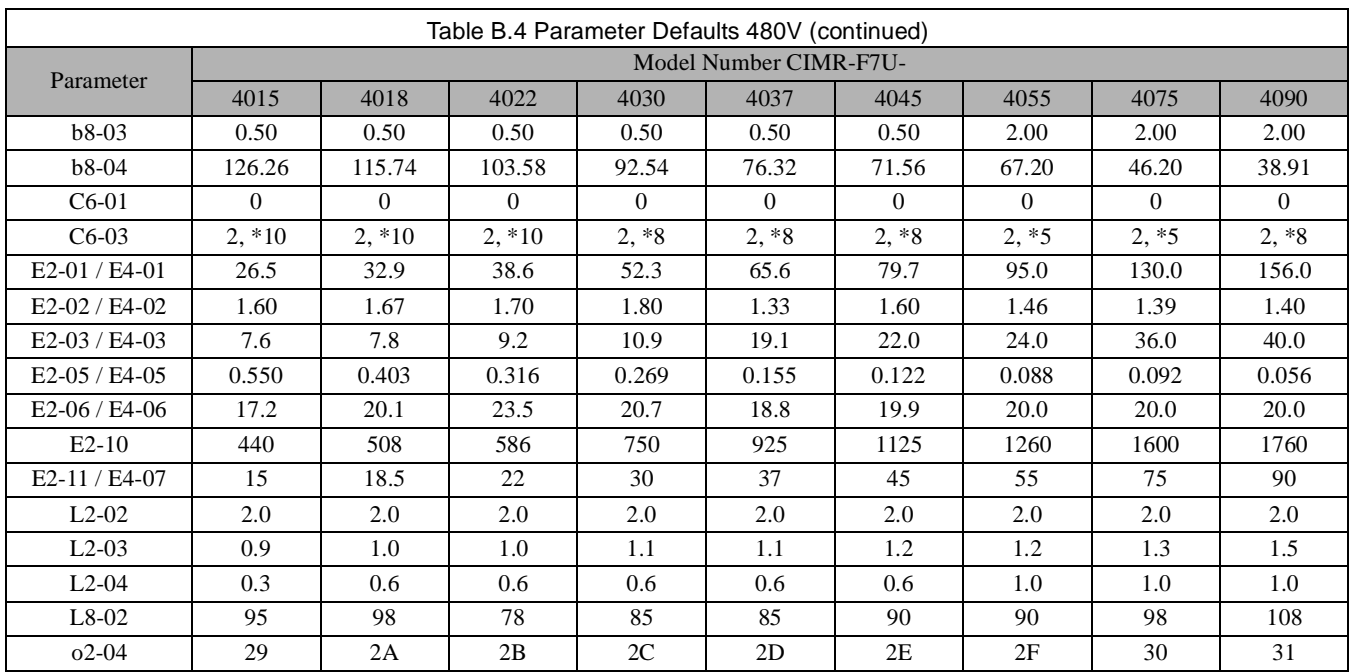

\* Default and maximum carrier frequency value when C6-01=2 (Normal Duty 2)

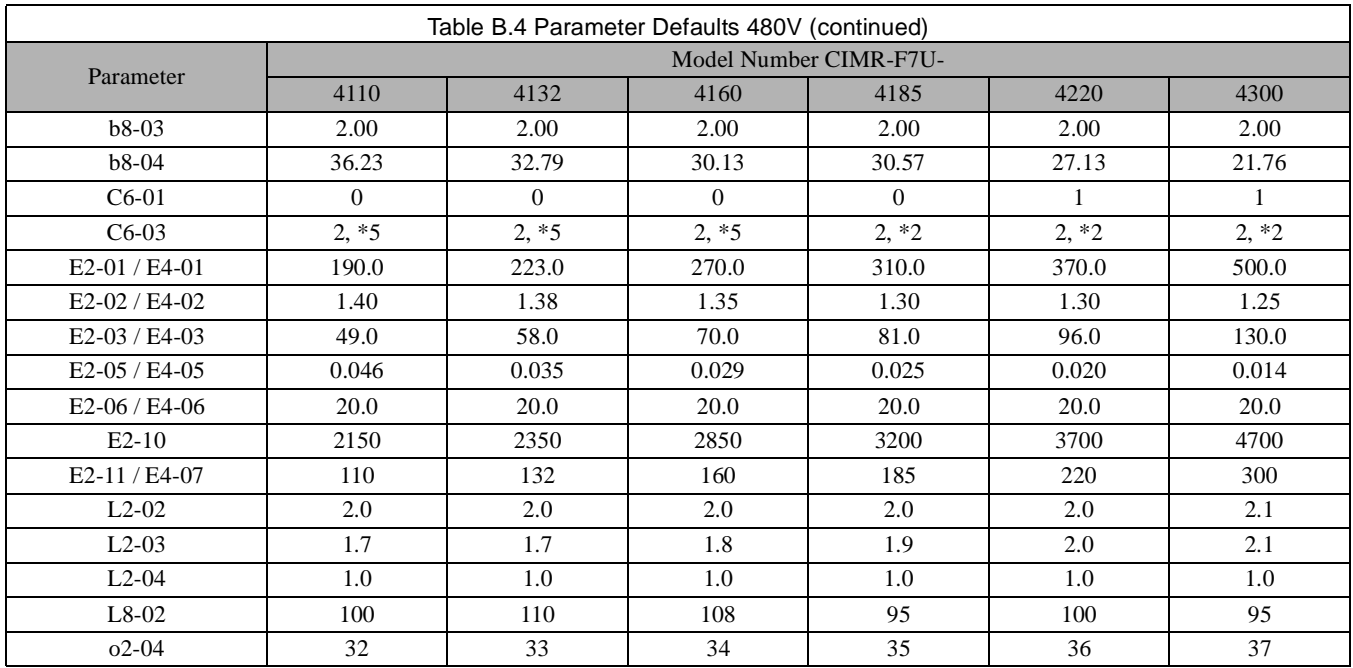

\* Default and maximum carrier frequency value when C6-01=2 (Normal Duty 2)

## Notes:

## Appendix C **Specifications**

This appendix details the standard Drive specifications.

Standard Drive Specifications............................................. C-2

#### **Standard Drive Specifications**

The standard Drive specifications are listed in the following tables.

#### **208-240Vac**

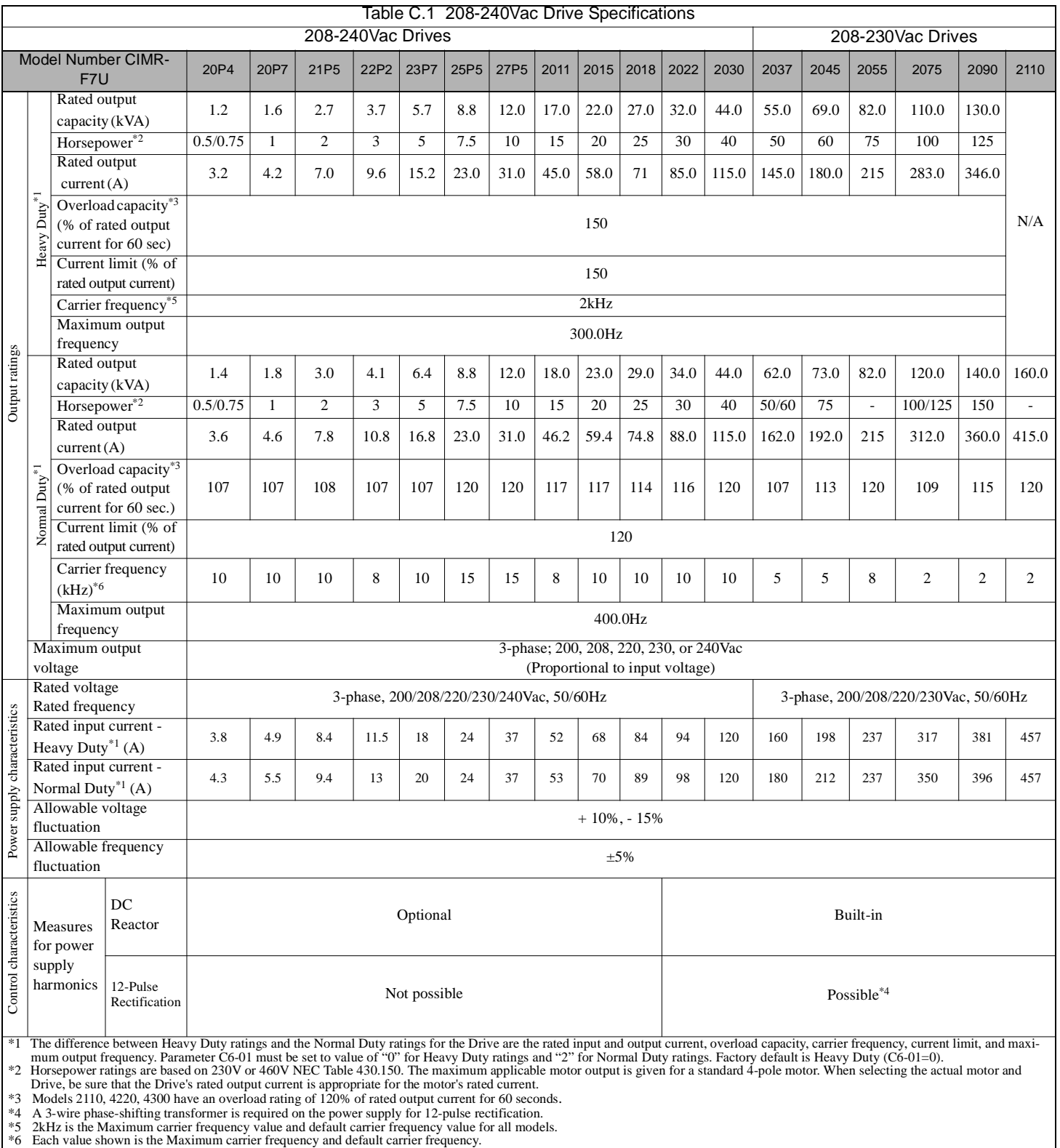

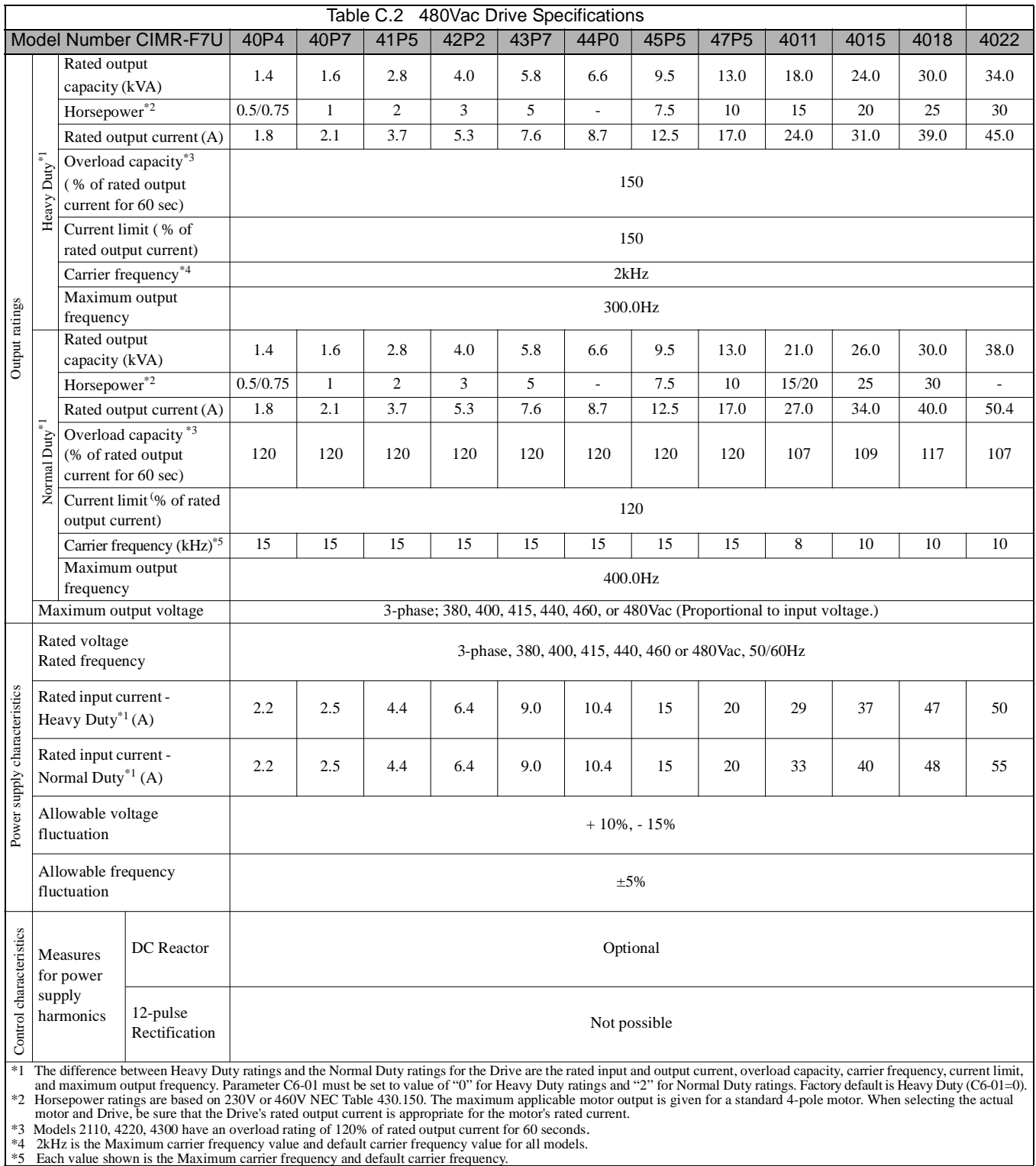

**480Vac**

#### **Common Specifications**

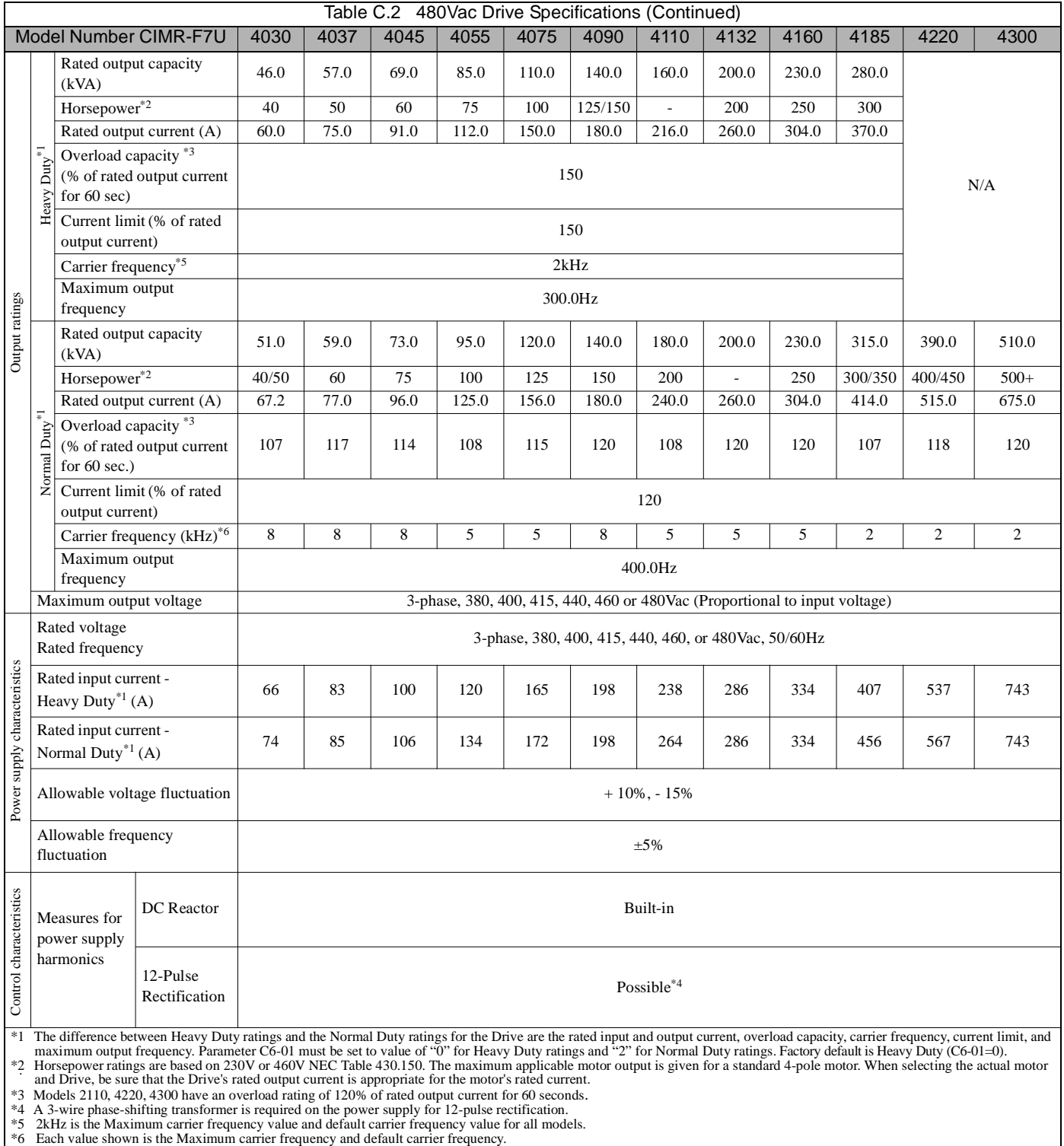
#### The following specifications apply to both 200Vac and 400Vac Class Drives.

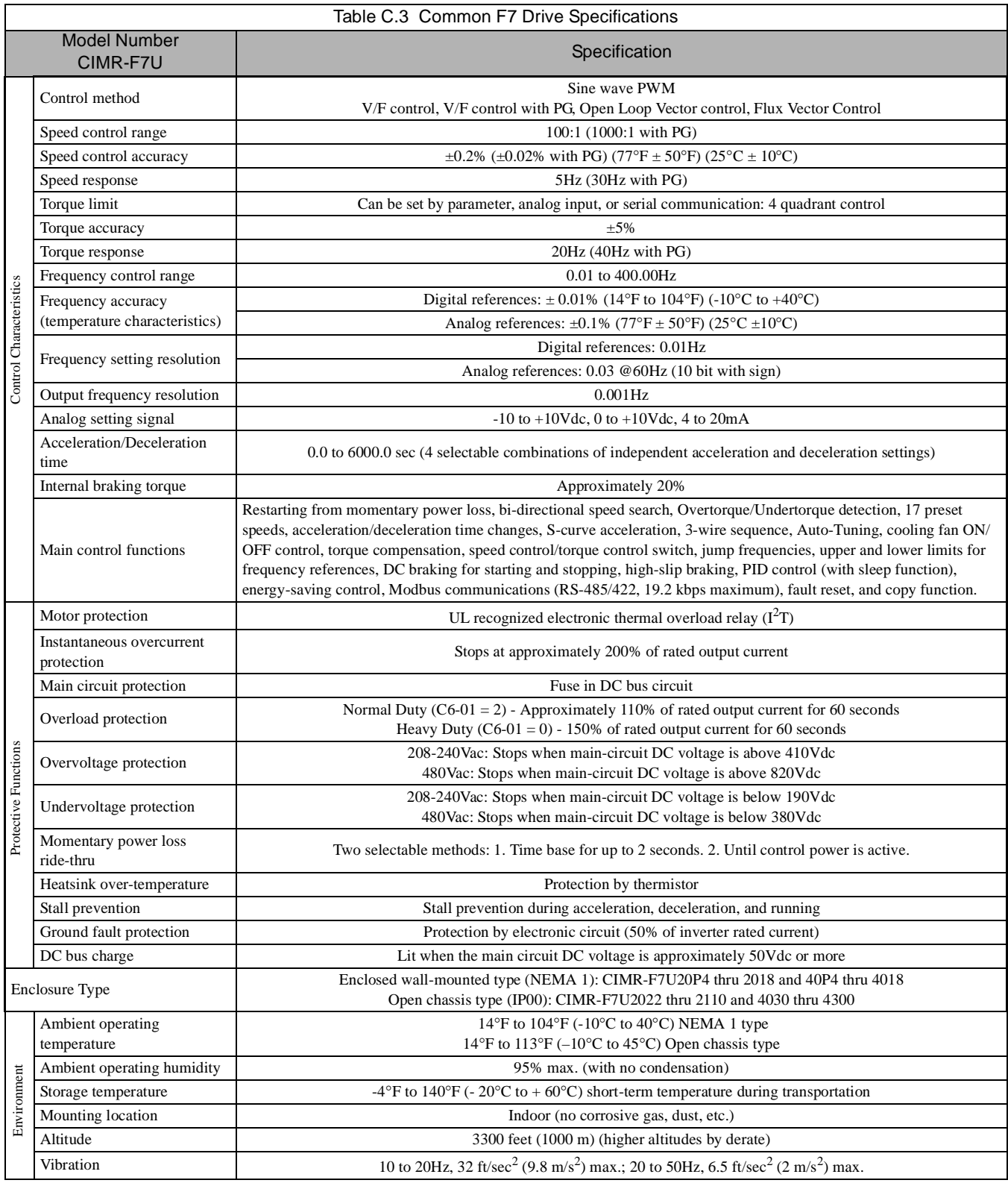

# Notes:

# Appendix D **Communications**

This appendix details the specifications, connections, and programming of the Drive for Modbus communication.

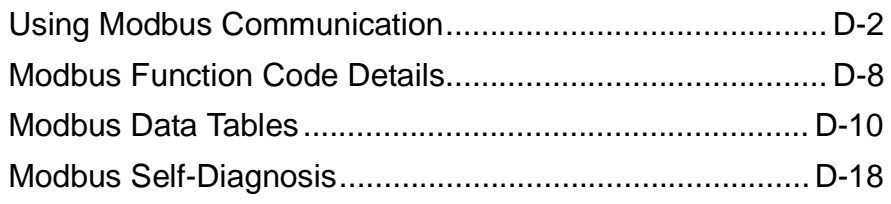

# **Using Modbus Communication**

Serial communication can be performed with Program Logic Controllers (PLCs) or similar master devices using the Modbus protocol.

### **Modbus Communication Configuration**

Modbus communication is configured using 1 master (PLC) and a maximum of 31 slaves. Serial communication between master and slave is normally initiated by the master and responded to by the slaves.

The master performs serial communication with one slave at a time. Consequently, the slave address of each slave must be initially set, so that the master can perform serial communication using that address. Slaves receiving commands from the master perform the specified functions, and send a response back to the master.

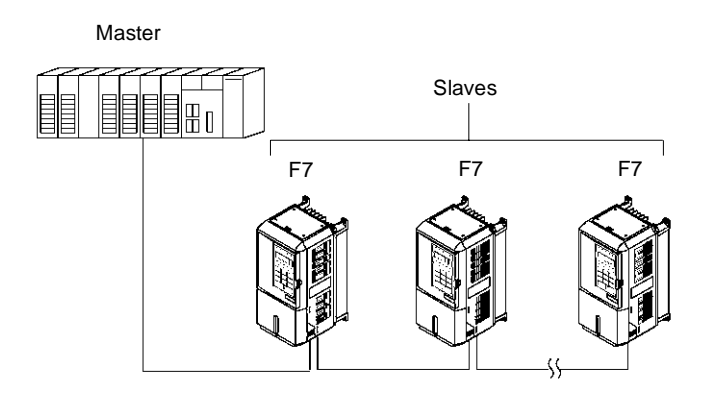

Fig D. 1 Example of Connections between Master and Drive

### **Communication Specifications**

The Modbus communication specifications are shown below:

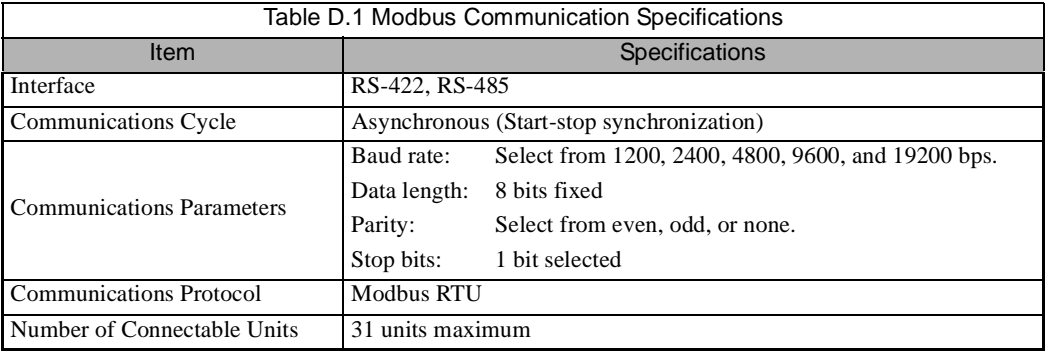

#### **Communication Connection Terminal**

Modbus communication uses the following terminals:  $S_+$ ,  $S_-$ ,  $R_+$ , and  $R_-$ . The terminating resistor must be turned ON only if the Drive is at the very end of the serial communication chain. Set the terminating resistor by turning ON pin 1 of switch S1.

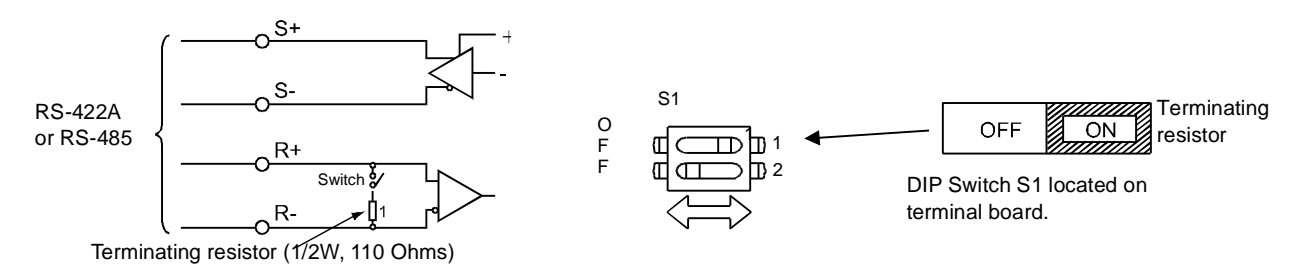

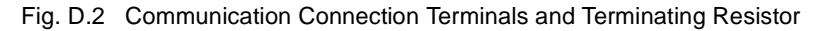

**IMPORTANT**

1. Separate the communication cables from the main circuit cables and control circuit wiring.

2. Use shielded cables for the communication cable, and use proper shield clamps. Shield at one end only. 3. When using RS-485 communication, connect S+ to R+, and S- to R-, on the control circuit terminal board. See Fig D.3 below.

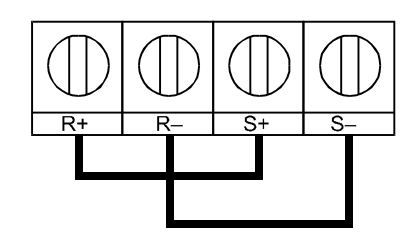

Fig. D.3 RS-485 Communication Connection

#### **Procedure for Setting Up Communication**

Use the following procedure to perform communication with the PLC.

- 1. Turn OFF the input to the Drive power and connect the communication cable between the PLC (or other master device) and the Drive.
- 2. Turn ON the input power to the Drive.
- 3. Set the required communication parameters (H5-01 to H5-07) using the Digital Operator.
- 4. Turn OFF the input to the Drive power, and check that the Digital Operator display has completely extinguished.
- 5. Turn ON the input power to the Drive once again.
- 6. Perform communication with the master device.

#### **Related Parameters**

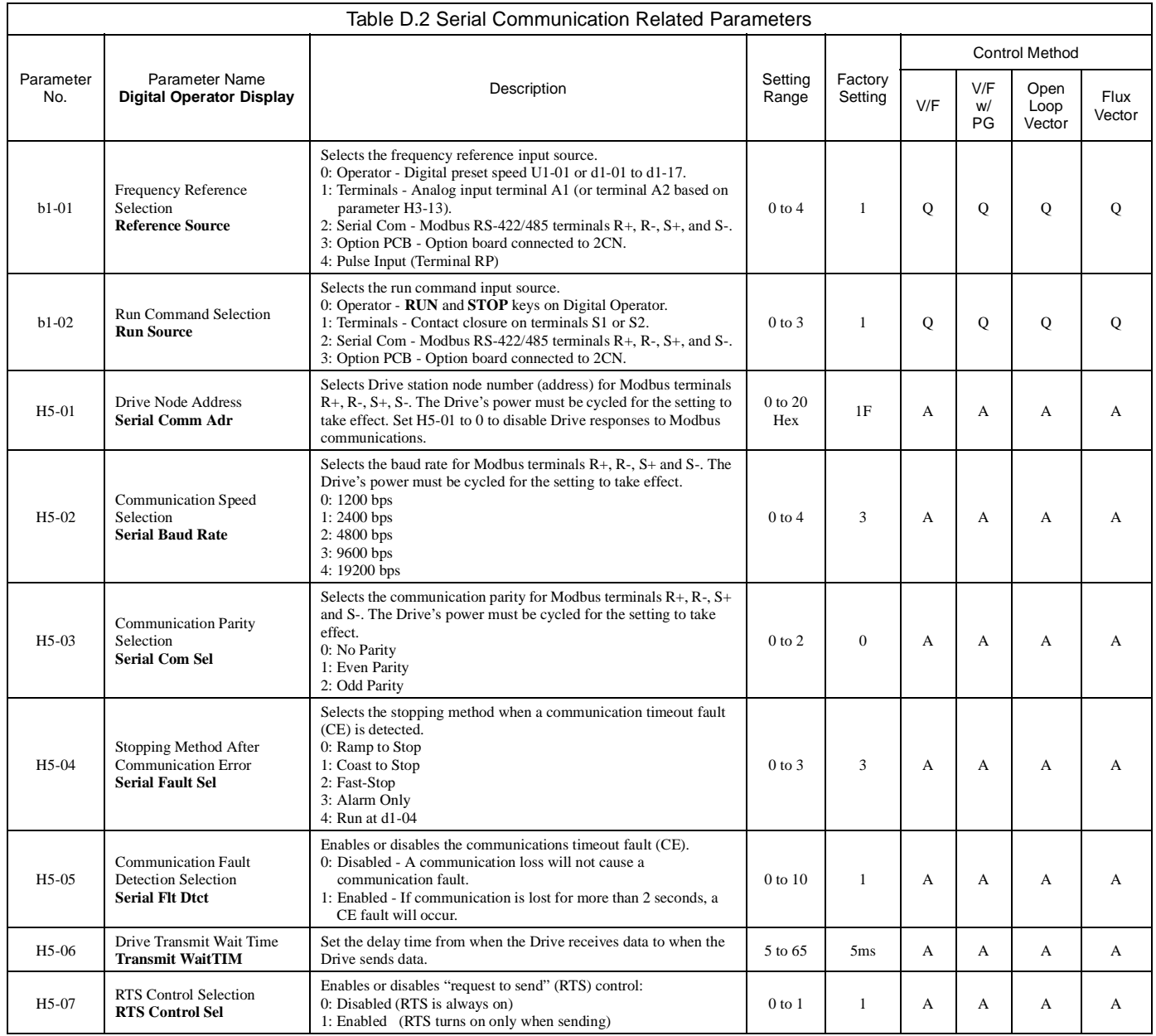

Modbus communication can perform the following operations regardless of the settings in b1-01 and b1-02:

- 1. Monitor the operation status of the Drive.
- 2. Set and read Drive parameters.
- 3. Reset faults.
- 4. Input multi-function digital input commands.
- 5. Control multi-function digital and analog outputs.

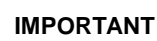

**IMPORTANT** An OR operation is performed between the multi-function command input from the master device and the incommand input from multi-function digital input terminals S3 to S8.

#### **Message Format**

In Modbus communication, the master sends commands to the slave, and the slave responds. The message format is configured for both sending and receiving as shown below. The length of the data packet is controlled by the command (function) contents.

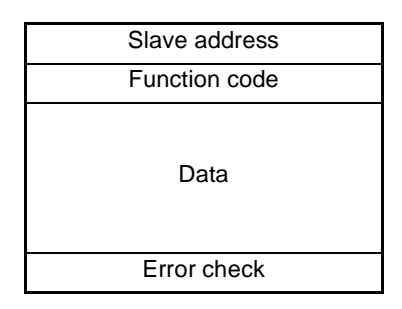

Fig. D.4 Message Format

The space between messages must support the following:

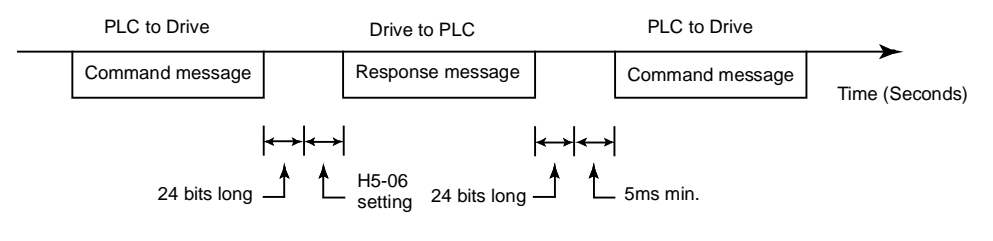

Fig. D.5 Message Spacing

#### **Slave Address**

Set the Drive address from 0 to 20 Hex. If 0 is selected, commands from the master will be broadcast (i.e., the Drive will not return a response message).

#### **Function Code**

The function code specifies command type. There are four function codes, as shown below.

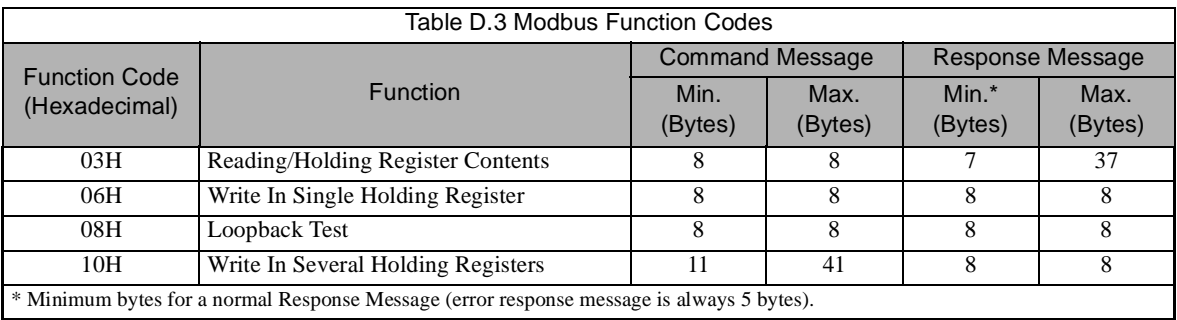

#### **Data**

Configure consecutive data by combining the storage register address (test code for a loopback address) and the data the register contains. The data length changes depending on the command details.

#### **Error Check**

Errors are detected during communication using CRC-16. Perform calculations using the following method:

- 1. The factory setting for CRC-16 communication is typically zero, but when using the Modbus system, set the factory setting to one (e.g., set all 16 bits to 1).
- 2. Calculate CRC-16 using MSB as slave address LSB, and LSB as the MSB of the final data.
- 3. Calculate CRC-16 for response messages from the slaves and compare them to the CRC-16 in the response messages.

#### **CRC-16**

At the end of the message, the data for CRC error checking is sent in order to detect errors in signal transmission. In Modbus RTU, the error check is conducted in the form of a CRC-16 (Cyclical Redundancy Check). The CRC field checks the contents of the entire message. It is applied regardless of any parity check method used for the individual characters of the message.

The CRC field is two bytes, containing 16-bit binary value. The CRC value is calculated by the transmitting device, which appends the CRC to the message. The receiving device recalculates a CRC during receipt of the message, and compares the calculated value to the actual value it received in the CRC field. If the two values are not equal, an error results.

The CRC is started by first preloading a 16-bit register to all 1's. Then, a process begins of applying successive 8-bit bytes of the message to the current contents of the register. Start and stop bits and the parity bit (if one is used) do not apply to the CRC.

During generation of the CRC, each 8-bit character is exclusive OR'ed with the register contents. Then the result is shifted in the direction of the least significant bit (LSB), with a zero filled into the most significant bit (MSB) position. The LSB is extracted and examined. If the LSB is a 1, the register is then exclusive OR'ed with a preset, fixed balue (A001h). If the LSB is a 0, no exclusive OR takes place.

This process is repeated until eight shifts have been performed. After the last (eighth) shift, the next 8-bit byte is exclusive OR'ed with the register's current value, and the process repeats for eight more shifts as described above. The final contents of the register, after all the bytes of the message have been applied, is the CRC value.

For applications using a host computer, detailed examples of a CRC generation using Quick Basic and in C are shown on the following pages.

#### **Typical CRC-16 Calculation Program in Quick Basic**

 $crcsum# = \& HFFFFE\&$ crcshift# =  $&H0&$  $crcconst# = &HA001\&$ 

CLS PRINT "\*\*\*\*\*\*\*\*\*\*\*\*\*\*\*\*\*\*\*\*\*\*\*\*\*\*\*\*\*\*\*\*\*\*\*\*\*\*\*\*\*\*\*\*\*" PRINT<br>PRINT " CRC-16 Calculator " PRINT PRINT "\*\*\*\*\*\*\*\*\*\*\*\*\*\*\*\*\*\*\*\*\*\*\*\*\*\*\*\*\*\*\*\*\*\*\*\*\*\*\*\*\*\*\*\*\*" PRINT "If entering data in hex, precede the data with '&H'"<br>PRINT "Example:  $32 \text{ decimal} = 20 \text{hex} = \&\text{H20"}$ Example: 32 decimal =  $20$  hex =  $\&$  H20" PRINT "\*\*\*\*\*\*\*\*\*\*\*\*\*\*\*\*\*\*\*\*\*\*\*\*\*\*\*\*\*\*\*\*\*\*\*\*\*\*\*\*\*\*\*\*\*" PRINT

INPUT "Enter the number of bytes in the message: ", maxbyte

```
FOR bytenum = 1 TO maxbyte STEP 1
     PRINT "Enter byte "; bytenum; ":":
      INPUT byte&
     byte \& = byte \& AND \& HFF\& crcsum# = (crcsum# XOR byte7) AND &HFFFF&
    FOR shift = 1 TO 8 STEP 1
          crcshift# = (INT(crcsum# / 2)) AND &H7FFF&
           IF crcsum# AND &H1& THEN
               crcsum# = crcshift# XOR crcconst#
           ELSE
              crcsum# = crcshift# END IF
      NEXT shift
NEXT bytenum
```
 $lower&=cresum# AND & HFF&$ upper $\& = (INT(crcsum# / 256))$  AND  $&$ HFF $&$ 

PRINT "Lower byte (1st) = ", HEX\$(lower&) PRINT "Upper byte (2nd) = ", HEX\$(upper&)

#### **Typical CRC-16 Calculation Program in C**

```
\frac{1}{2} \frac{1}{2} pointer to character array that contains the characters used to calculate CRC \frac{1}{2} buff en number of characters to calculate CRC for
1// bufLen number of characters to calculate CRC for 1/*crc pointer to the array that contains the calculation
                       pointer to the array that contains the calculated CRC
void getMBCRC(cahr *buf, int bufLen, char *crc) {<br>unsigned long crc_0 = 0xffff;
                                                                                                                  \mathcal N Declare and initialize variables
unsigned long crc 1 = 0x0000;
int i,j;
            for (i=0; i<br/>court Len; i++) { <br> // Loop through characters of input array<br> \alpha crc 0 ^= ((unsigned long)buffil & 0x0ff); <br> // XOR current character with 0x00ff
                  crc_0 ^= ((unsigned long)buf[i] & 0x0ff);
                  for (j=0; j<8; j++){<br>crc 1 = (crc 0 >> 1) & 0x7fff;<br>\frac{j=0; j<8; j++) // Shift result right one place and the state of the state of the state of the state of the state of the state of the state of the state of the state of the 
                        \text{circ\_1} = (\text{circ\_0} > 1) \& 0x7 \text{ iff};<br>
\text{if (circ\_0 \& 0x0001)} // Shift result right one place and store if (crc_0 & 0x0001)
                                  \frac{1}{\cos 0} (crc 0 = (crc 1 ^ 0xa001);<br>
\frac{1}{\cos 0} // XOR the shifted value with 0x
                        \text{circ\_0} = (\text{circ\_1} \land \text{0xa001});<br>
\text{W} \times \text{XOR} the shifted value with 0xa001 else
                                   \frac{1}{1} if pre-shifted value bit 0 is not set \frac{1}{2} is not set \frac{1}{2} is not set the pre-shifted value equal to the pre-shifted value equal to the pre-shifted value equal to the pre-shifted value equal to the pre
                                                                                                              \frac{1}{2} set the pre-shifted value equal to the shifted value
 }
 }
            crc[0] = (unsigned char)((crc_0/256) & 0x00ff); \langle V \rangle Hi byte crc[1] = (unsigned char)((crc_0 & 0x00ff); \langle V \rangle Lo byte
           \text{crc}[1] = (\text{unsigned char})((\text{crc}\_0 \& \text{0x00ff});return;
```
#### **No Response Message**

}

The Drive disregards the command message and does not return the response message in the following cases:

1. In simultaneous broadcasting of data (slave address field is 0), all slaves execute but do not respond.

2. When a communication error (overrun, framing, parity, or CRC-16) is detected in the command message.

3. When the slave address in the command message does not coincide with the address set in the slave.

4. When the command message data length is not proper.

```
Communications D - 7
```
### **Modbus Function Code Details**

### **Reading/Holding Register Contents (03H)**

Read the contents of the storage register only for specified quantities. The addresses must be consecutive, starting from a specified address. The data content of the storage register are separated into higher 8 bits and lower 8 bits.

The following table shows message examples when reading status signals, error details, data link status, and frequency references from the slave 2 Drive.

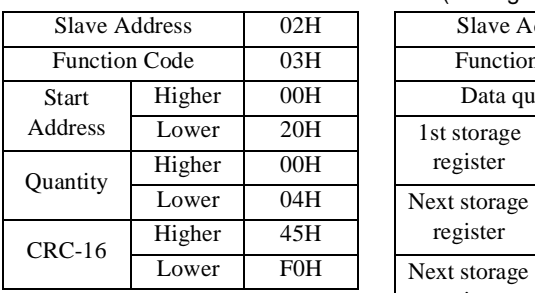

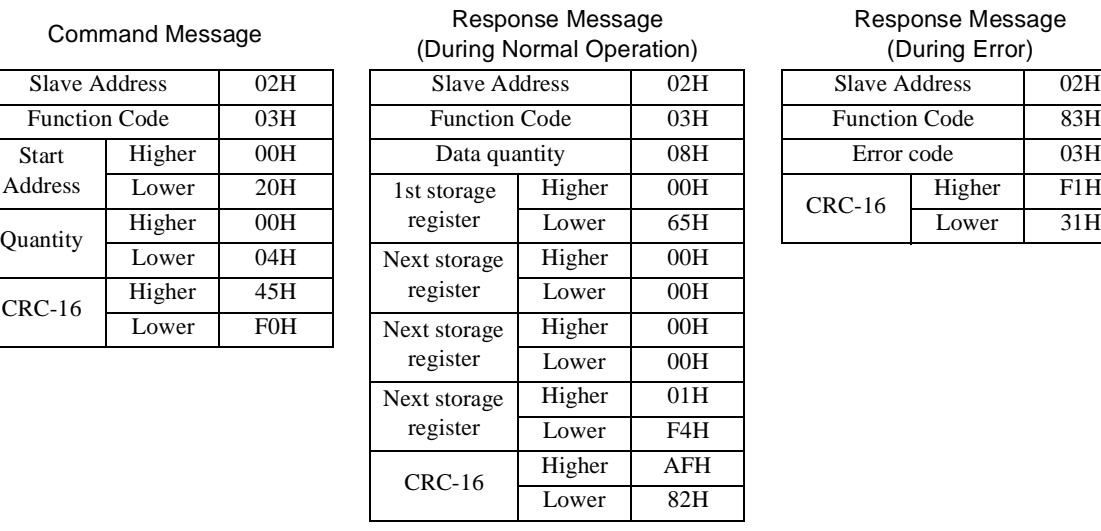

Response Message (During Error)

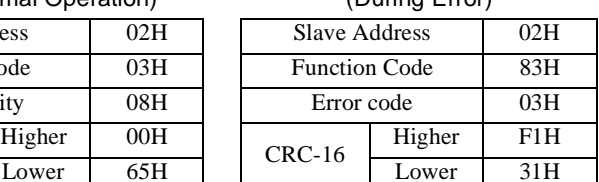

Fig. D.6 Function Code 03H Message Example

### **Write In Single Holding Register (06H)**

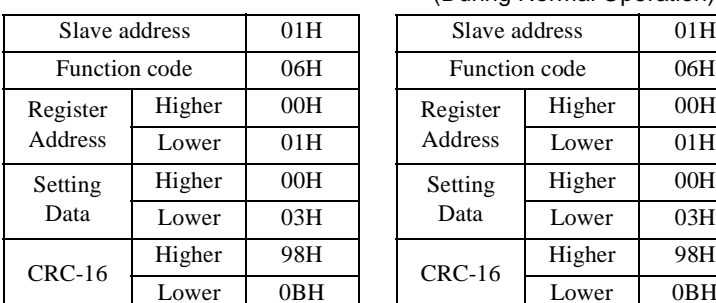

#### Command Message Response Message Response Message (During Normal Operation)

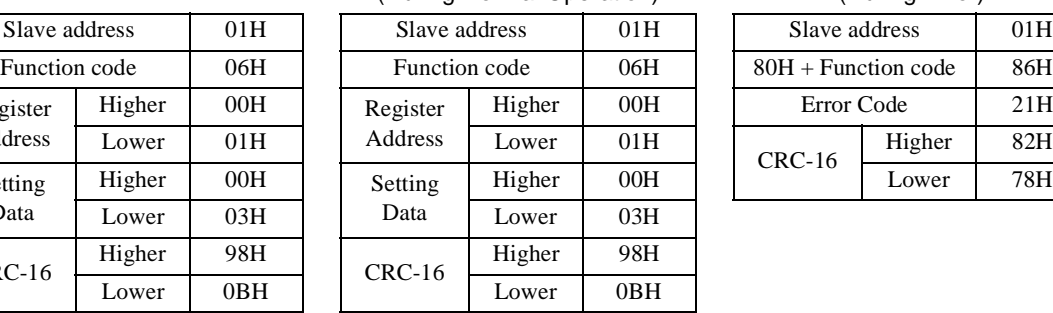

#### Response Message (During Error)

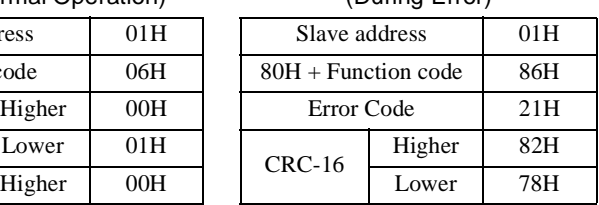

Fig. D.7 Function Code 06H Message Example

### **Loopback Test (08H)**

The loopback test returns the command message directly as the response message without changing the contents to check the communications between the master and slave. Set user-defined test code and data values.

The following table shows a message example when performing a loopback test with the slave 1 Drive.

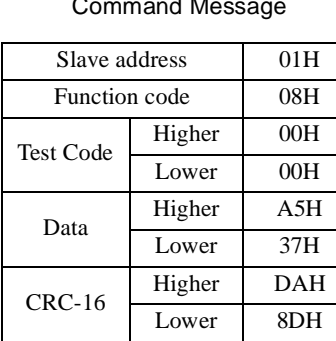

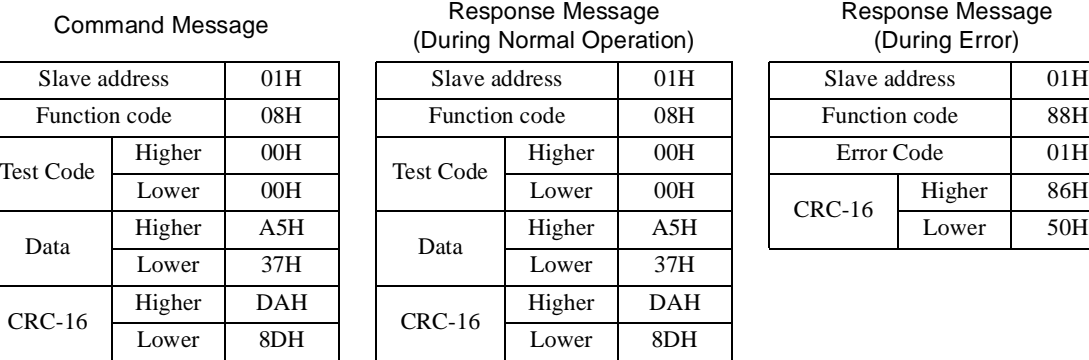

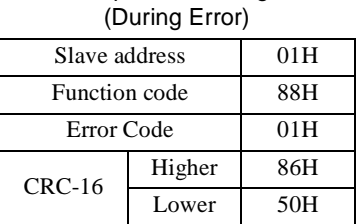

Response Message

Fig. D.8 Function Code 08H Message Example

### **Write In Several Holding Registers (10H)**

Write the specified data to the registers from the specified addresses. The written data must be consecutive, starting from the specified address in the command message: Higher 8 bits, then lower 8 bits, in storage register address order. The following table shows an example of a message when a forward run command and a speed command of 60.0Hz has been set in slave 1 by the PLC.

IMPORTANT Set the number of data specified using command messages as quantity of specified messages x 2. Handle<br>response messages in the same way.

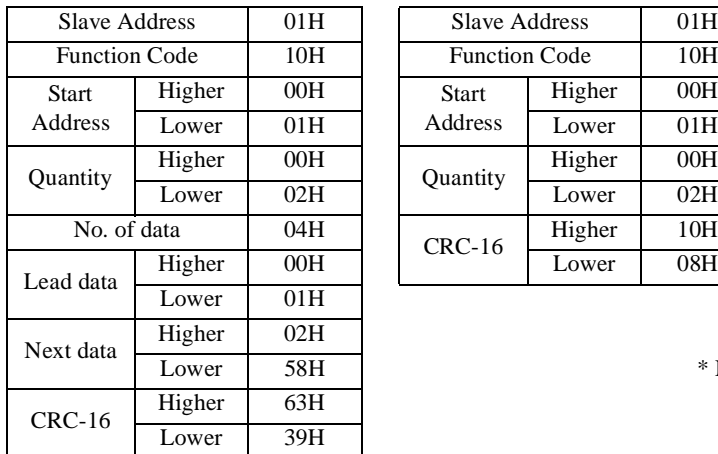

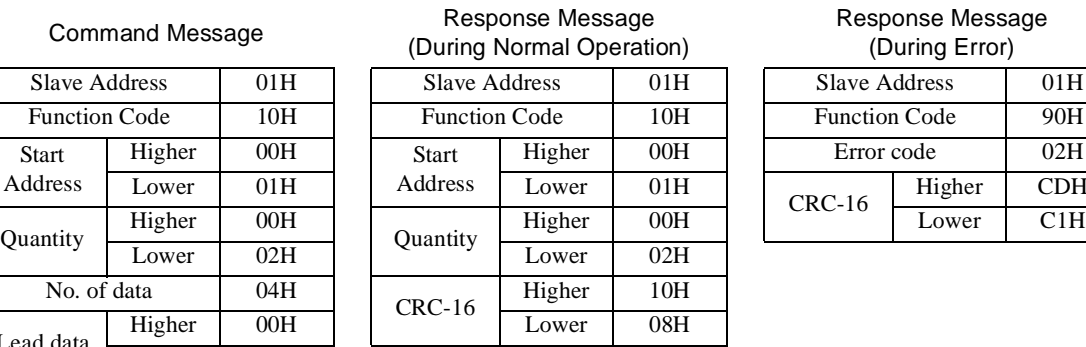

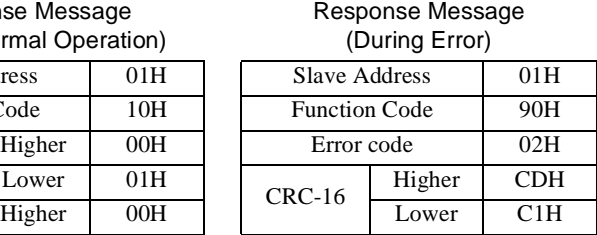

 $\ast$  No. of data = 2 x (quantity)

Fig. D.9 Function Code 10H Message Example

Communications D - 9

## **Modbus Data Tables**

The data tables are shown below. The types of data are as follows: Reference data, monitor data, broadcast data, and parameter data.

### **Reference Data**

The reference data table is shown below. Reference data can be read and written to.

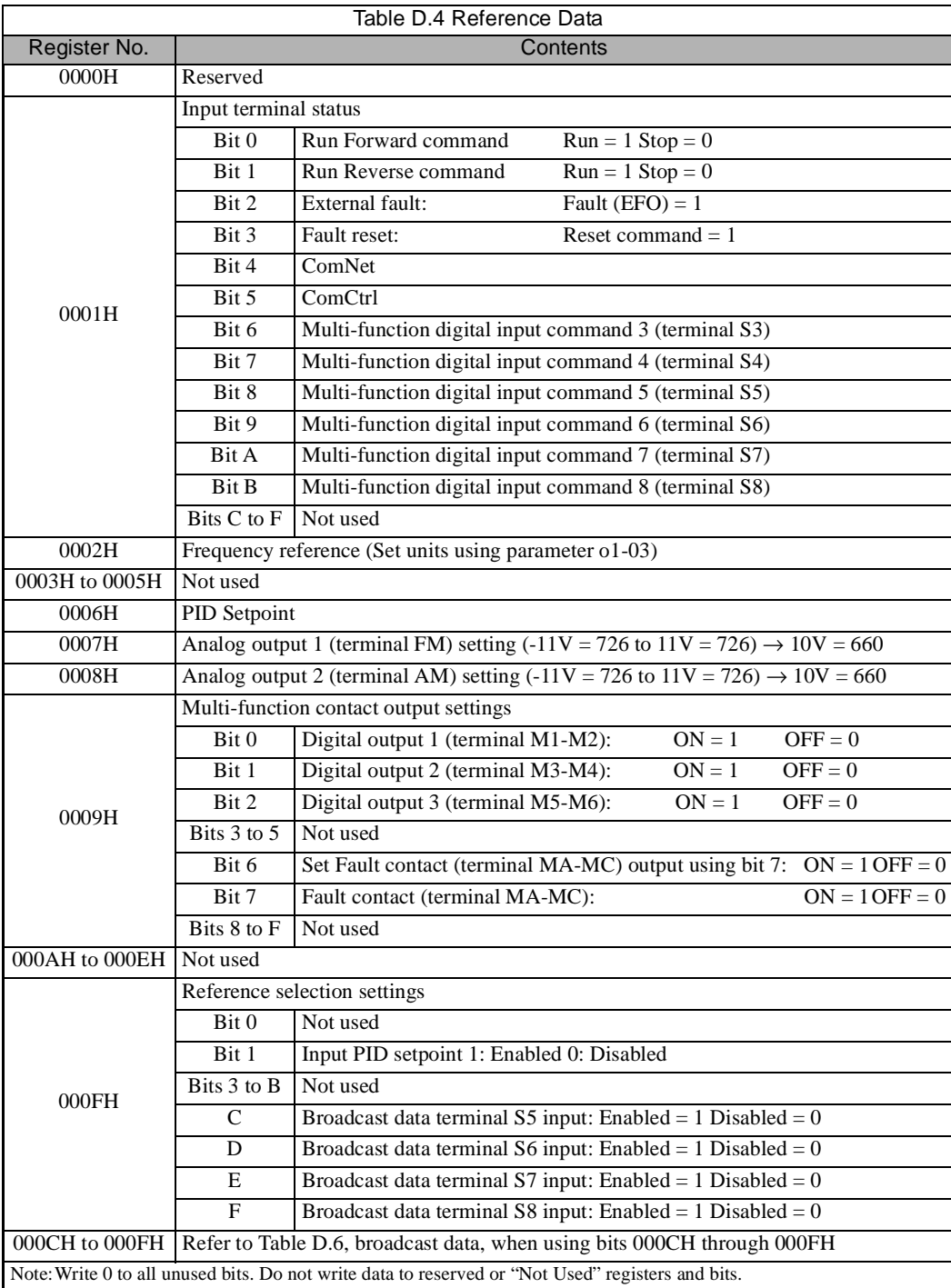

Communications D - 10

#### **Monitor Data**

The following table shows the monitor data. Monitor data can only be read.

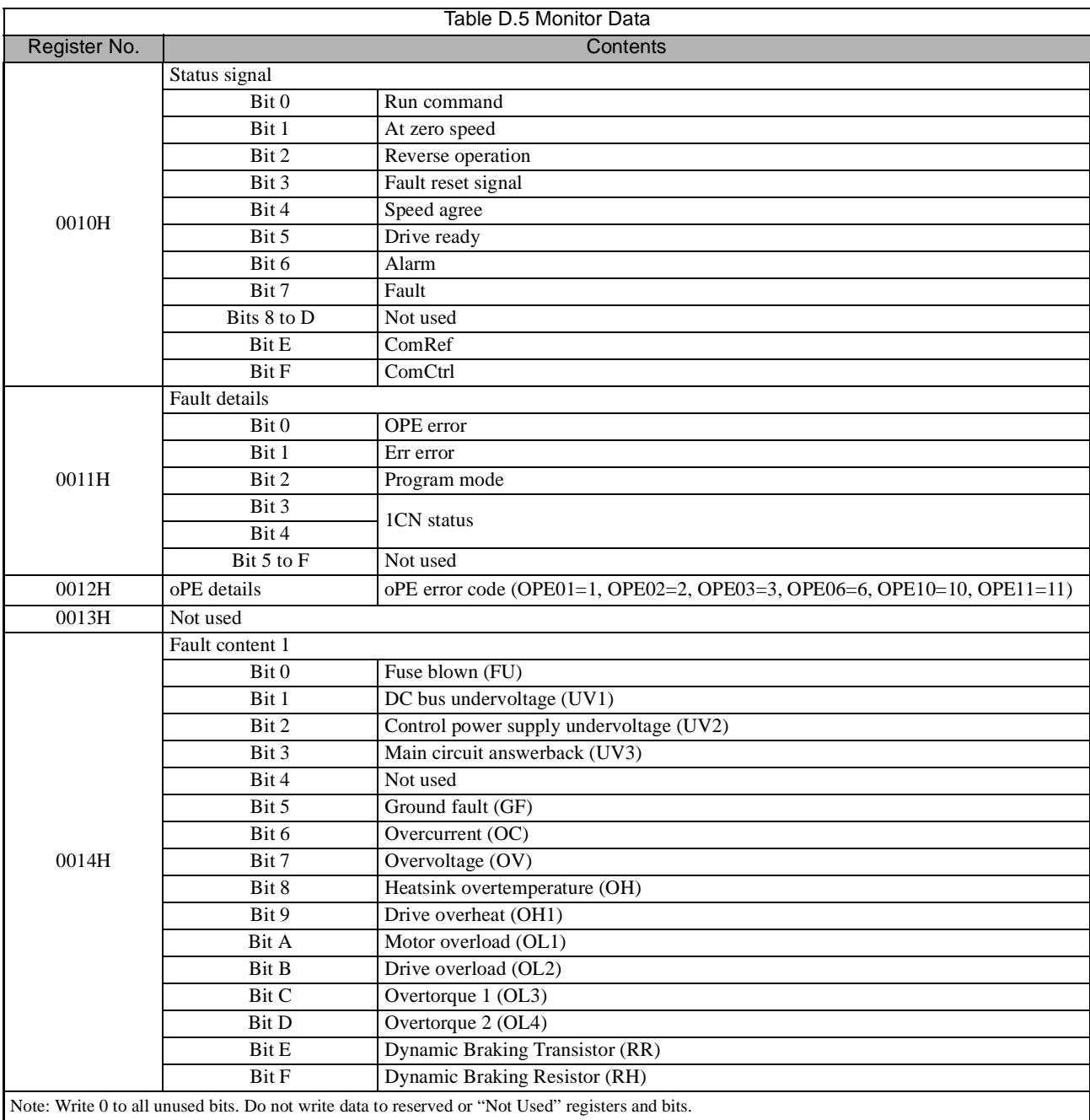

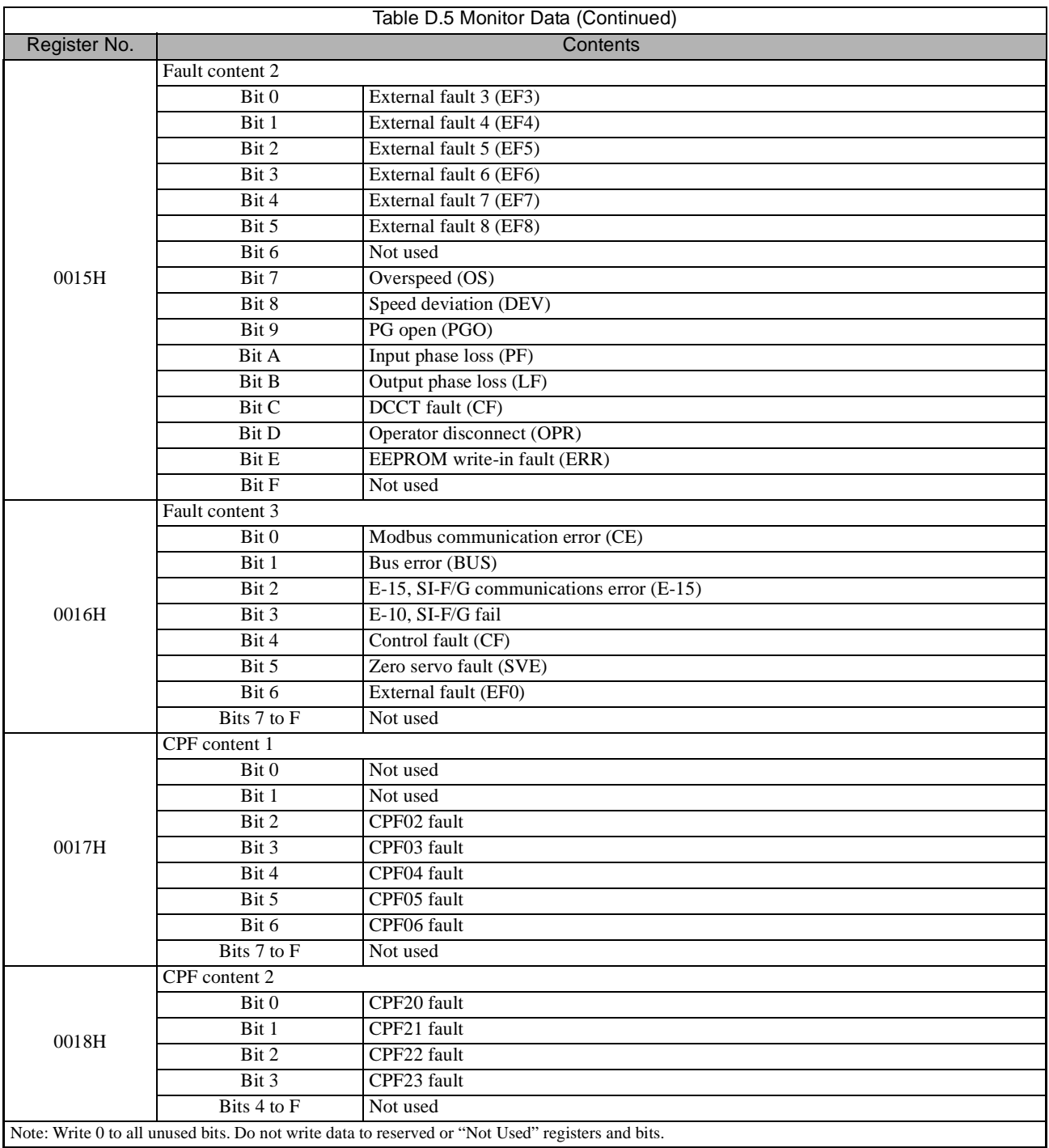

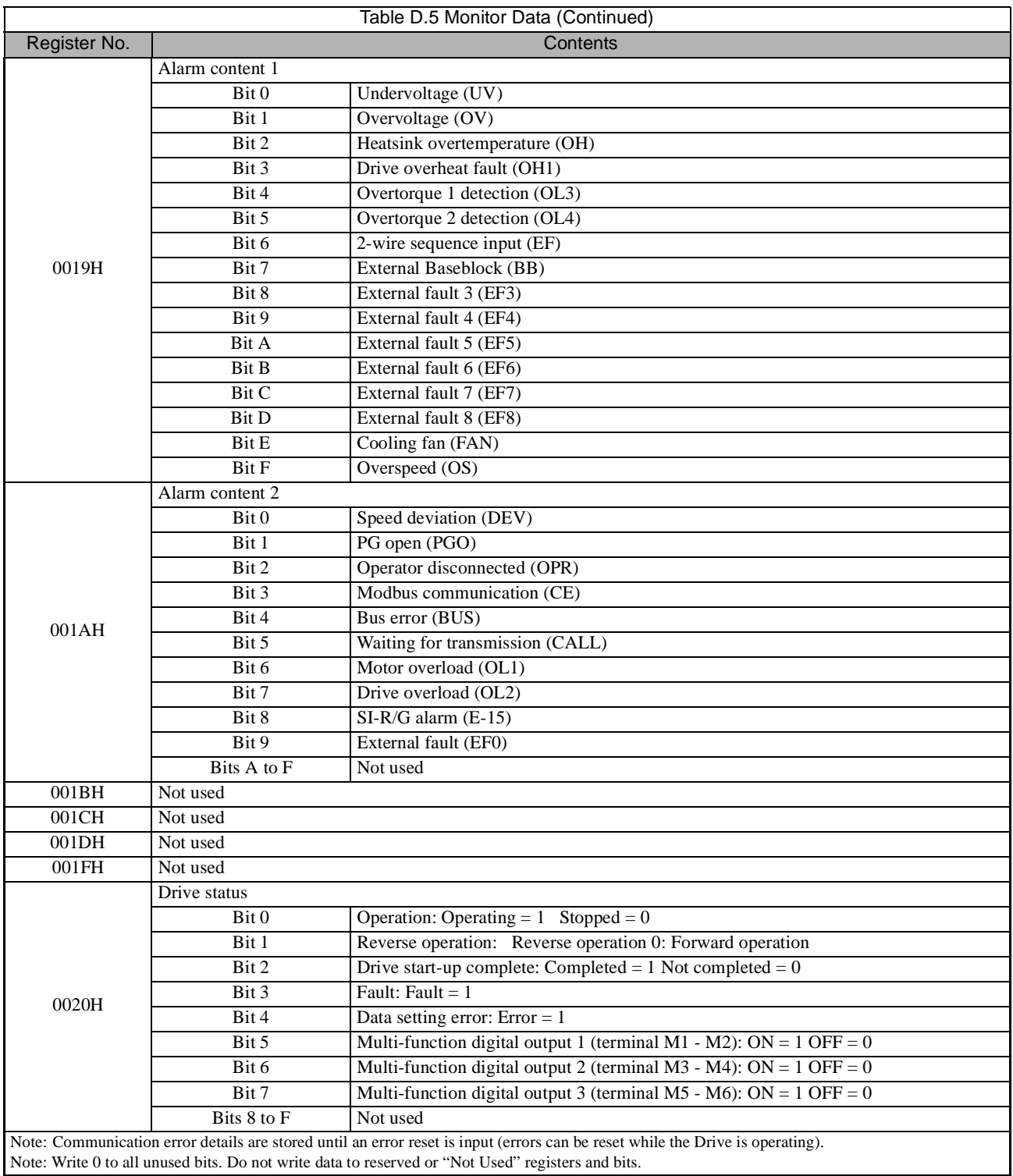

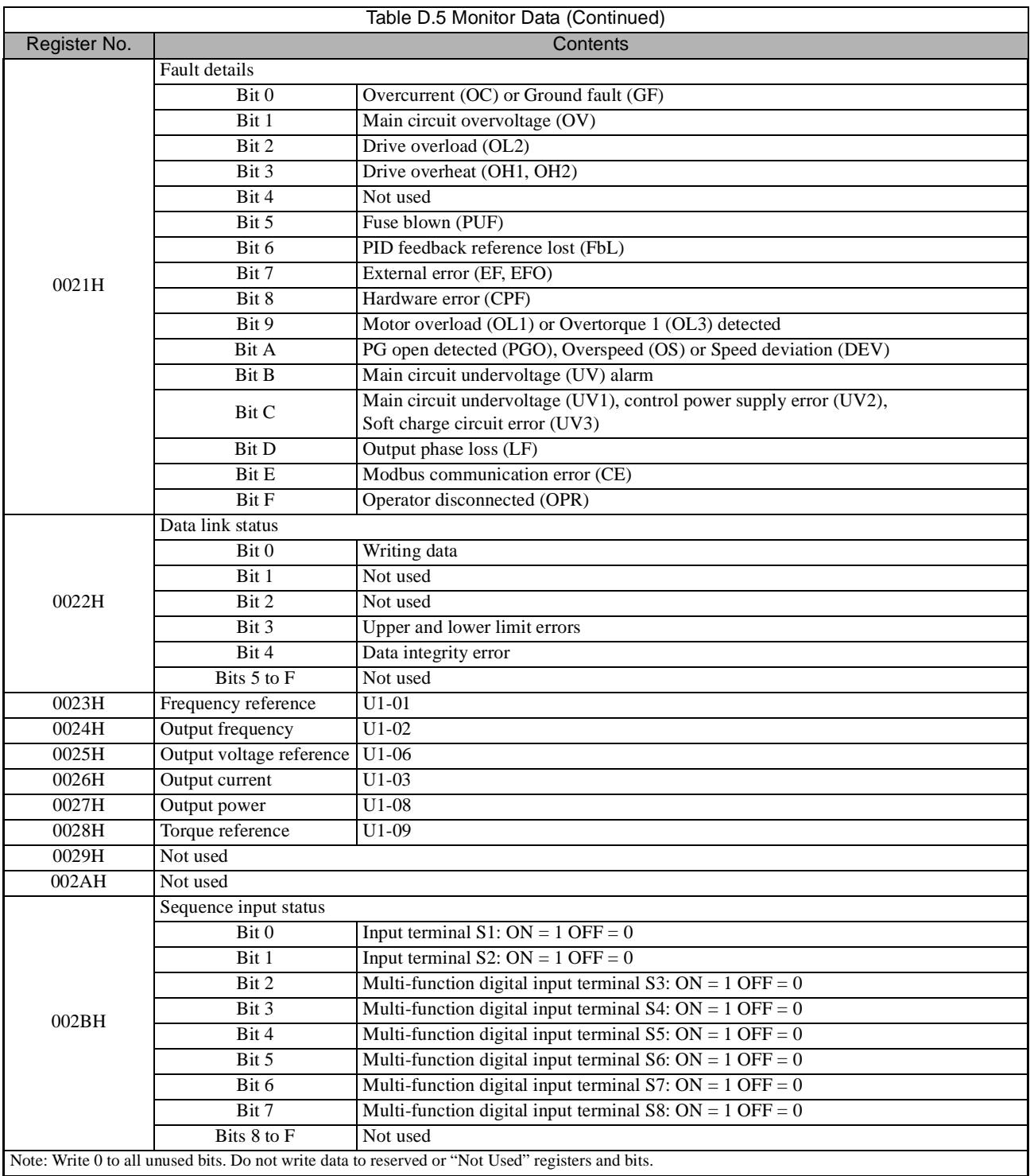

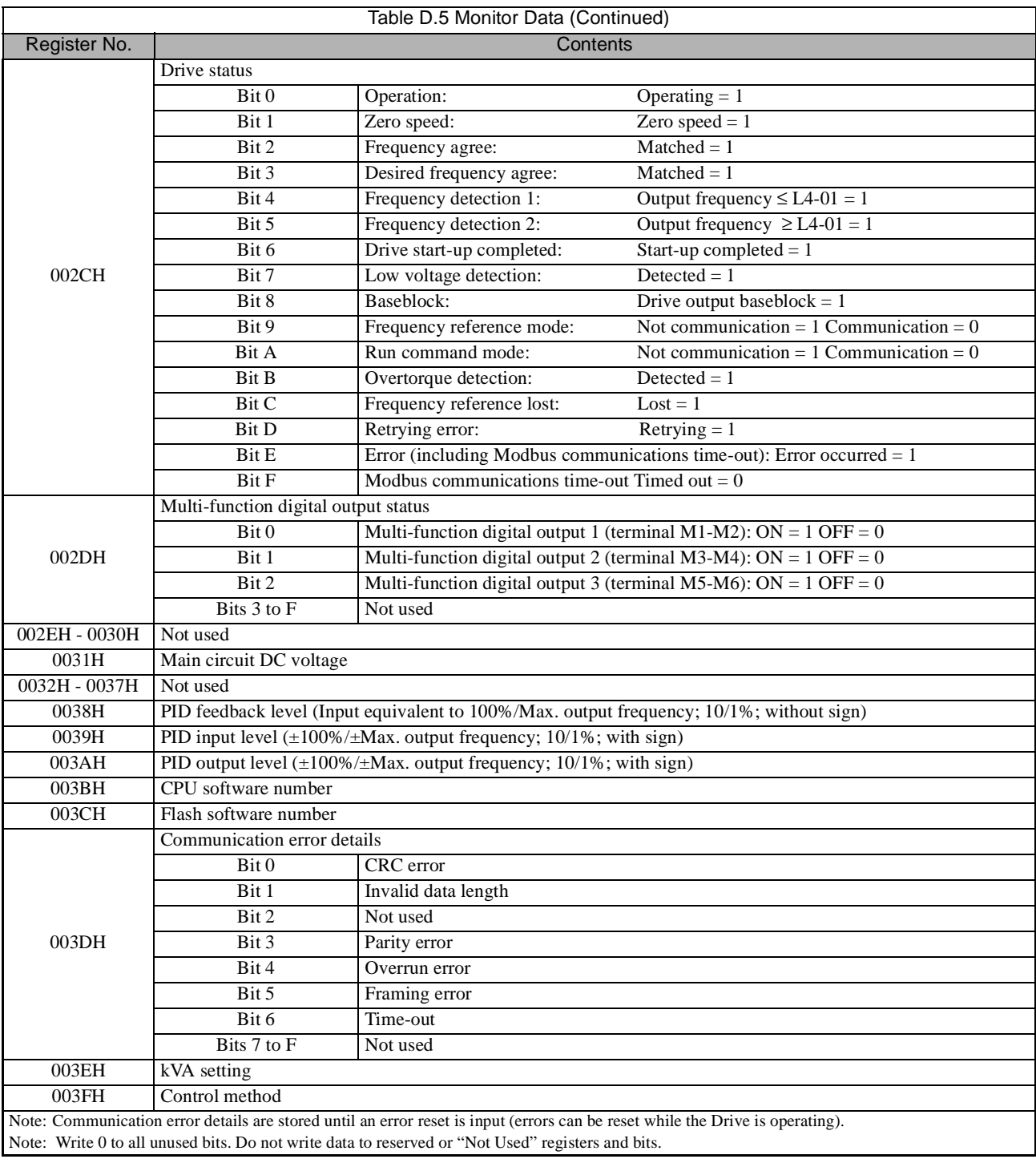

#### **Broadcast Data**

The following table shows the broadcast data.

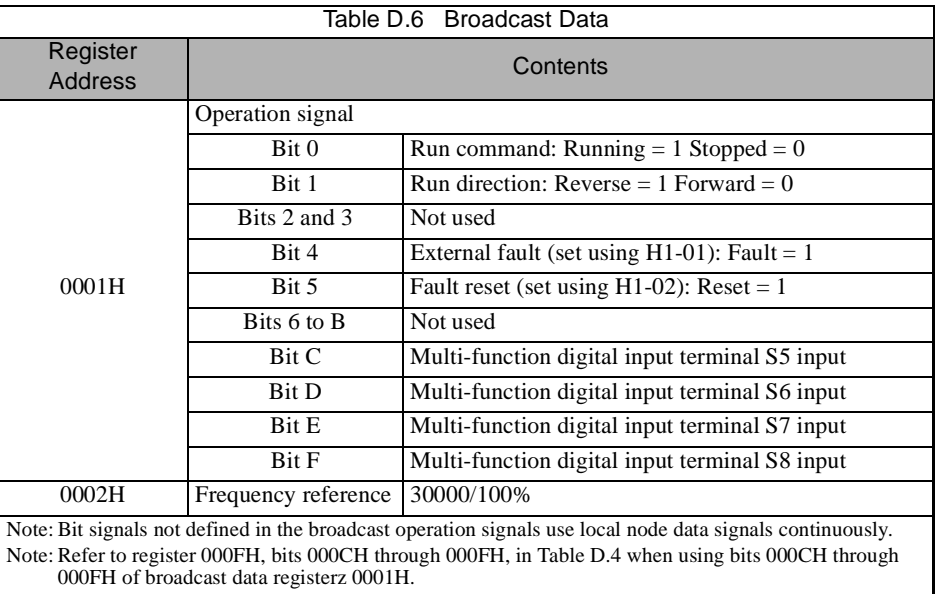

#### **Enter Command**

When writing parameters to the Drive from the master using Modbus communication, the parameters are temporarily stored in the constant data area in the Drive, and they will be lost if power to the Drive is shut OFF. To enable these parameters in the parameter data area, which is retained when power is removed, use the Enter command.

There are two types of Enter commands:

1. Enter command that enables parameter data in RAM.

2. Enter command that writes data to EEPROM (non-volatile memory) in the Drive and also enables data in RAM.

The following table shows the Enter command registers. Enter command registers can only be written.

The Enter command is enabled by writing 0 to register number 0900H or 0910H.

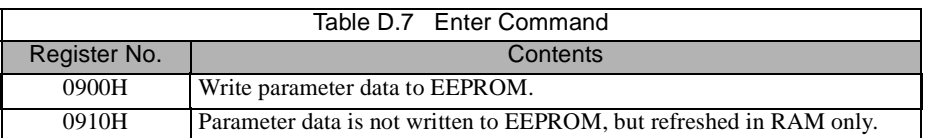

#### **IMPORTANT**

The maximum number of times you can write to EEPROM using the Drive is 100,000. Do not frequently execute Enter command (0900H) written to EEPROM.

The Enter command registers are write-only. Consequently, if reading these registers, the register address will become invalid (Error code: 02H).

#### **Error Codes**

The following table shows Modbus communication error codes.

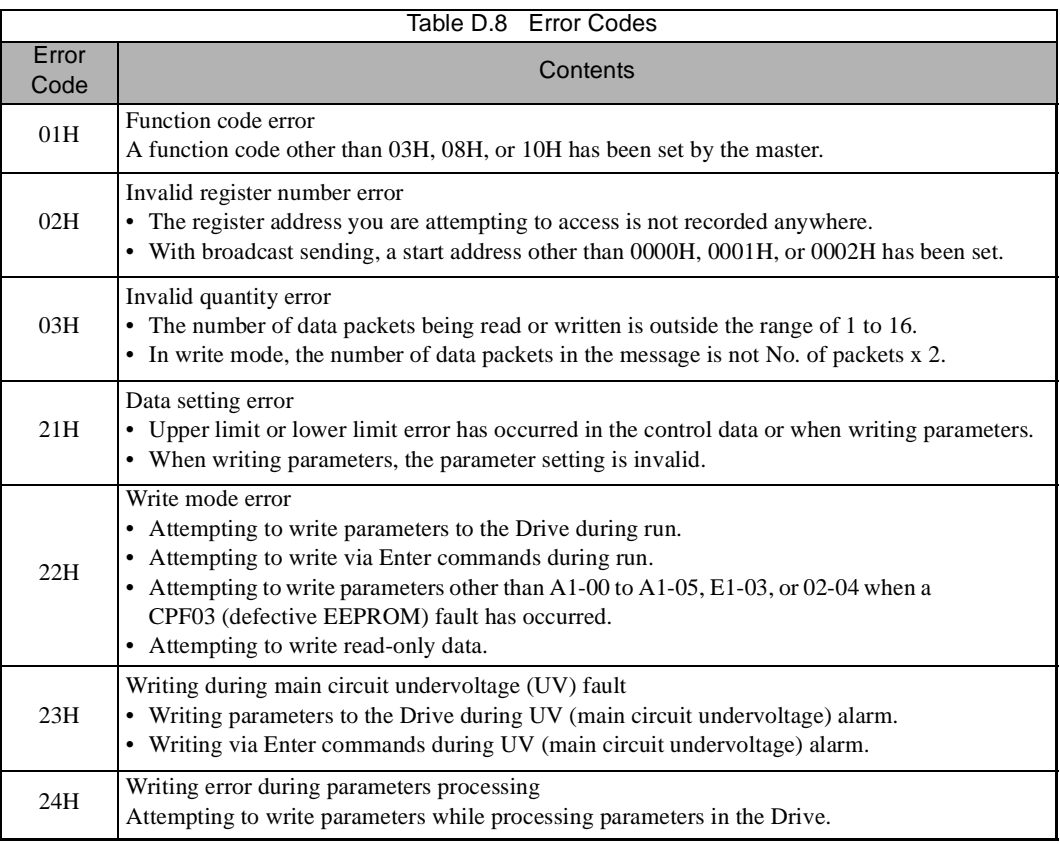

#### **Slave Not Responding**

In the following cases, the slave will ignore the write function.

- **•** When a communication error (overrun, framing, parity, or CRC-16) is detected in the command message.
- **•** When the slave address in the command message and the slave address in the Drive do not agree.
- When the data that configures the message and the data time length exceed 24 bits.
- **•** When the command message data length is invalid.

**IMPORTANT** If the slave address specified in the command message is 0, all slaves execute the write function, but do not **INPORTANT** If the slave address specified in the command message is 0, all slaves execute the write

# **Modbus Self-Diagnosis**

The Drive has a built-in function for self-diagnosing the operations of the serial communication interface circuits. The self-diagnosis function tests the serial communications hardware of the Drive by jumpers the send and receive terminals to receive the same message as the Drive sends.

Perform the self-diagnosis function using the following procedure.

- 1. Turn ON the power supply to the Drive, and set parameter H1-05 (Terminal S7 function selection) to 67 (communication test mode).
- 2. Turn OFF the power supply to the Drive.
- 3. Jumper the following terminals while the power supply is turned OFF (see diagram below):

Connect S+ to R+. Connect S- to R-. Connect S7 to SC.

- 4. Turn ON the terminating resistor. (Turn ON pin 1 on DIP switch 1).
- 5. Turn ON the power supply to the Drive again.

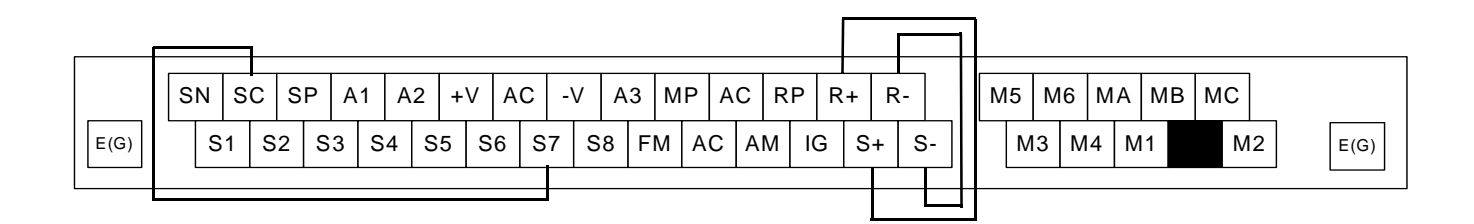

Fig. D.10 Communication Terminal Connection for Self -Diagnosis Function

6. During normal self-diagnostic operation, the Digital Operator displays the frequency reference value. If an error occurs, a CE (Modbus communication error) alarm will be displayed on the Digital Operator, the fault contact output will be turned ON, and the Drive operation ready signal will be turned OFF.

# Appendix E Peripheral Devices

This appendix describes recommended branch short circuit protection and peripheral devices.

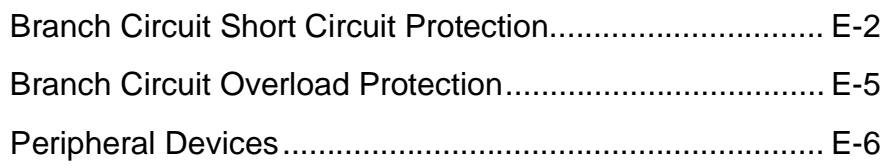

# **Branch Circuit Short Circuit Protection**

The following peripheral devices may be required between the AC main circuit power supply and the Drive input terminals  $L1(R)$ ,  $L2(S)$ , and  $L3(T)$ . Refer to applicable codes to determine the devices necessary for a given installation. Use Table E.1 or E.2 when selecting fuses and circuit breakers per the NEC. When selecting semiconductor fuses to provide Drive input I<sup>2</sup>t protection and comply with UL, CSA, NEC, and CEC branch circuit short circuit protection requirements, select one of the fuses in Table E.3 or E.4.

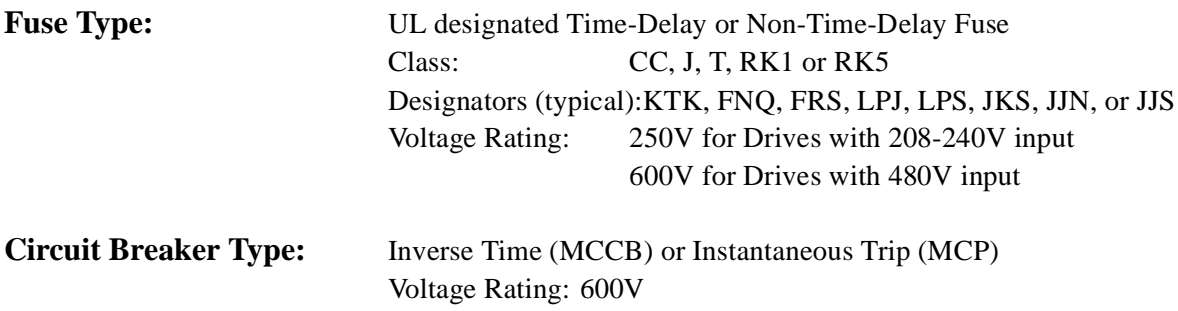

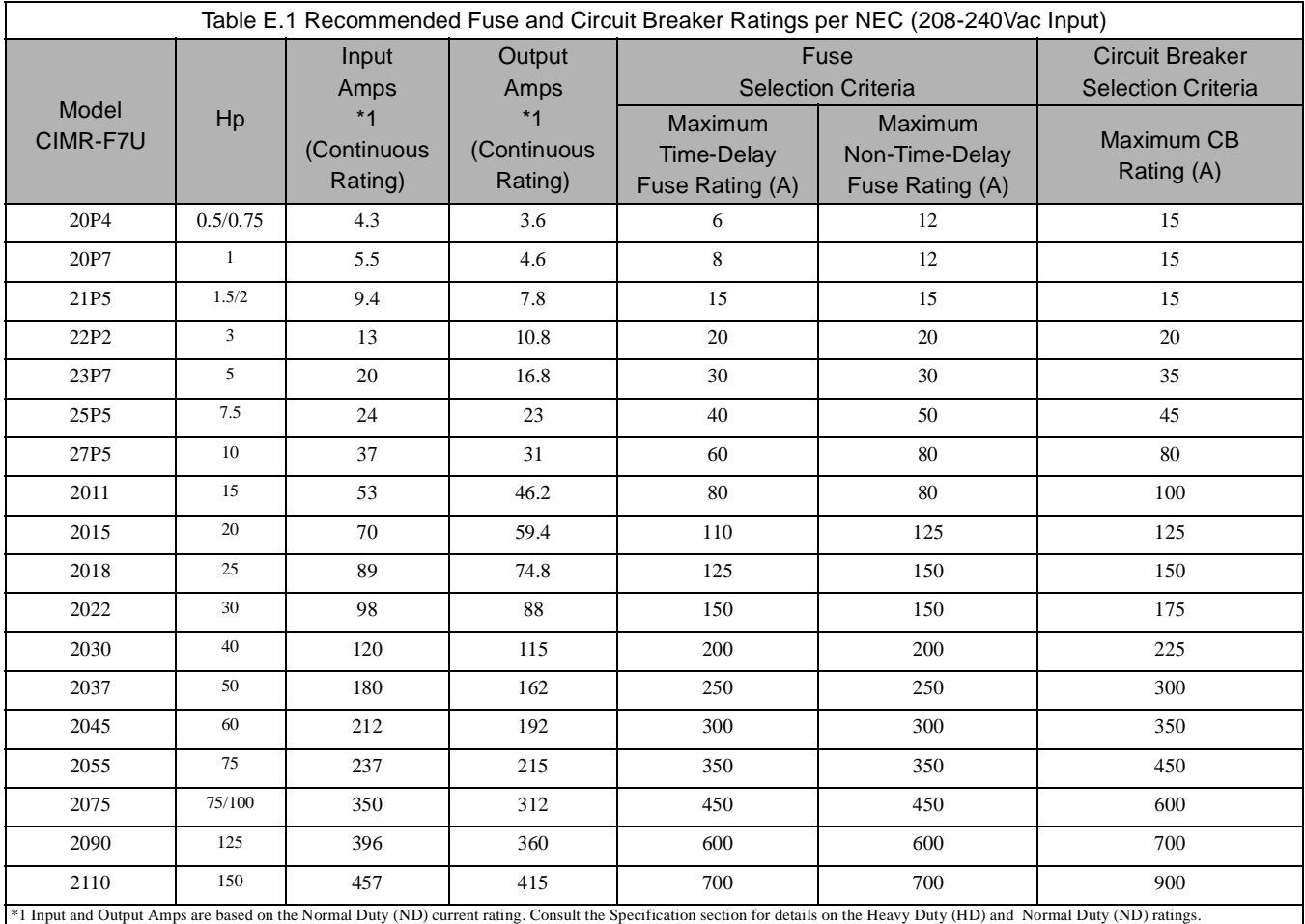

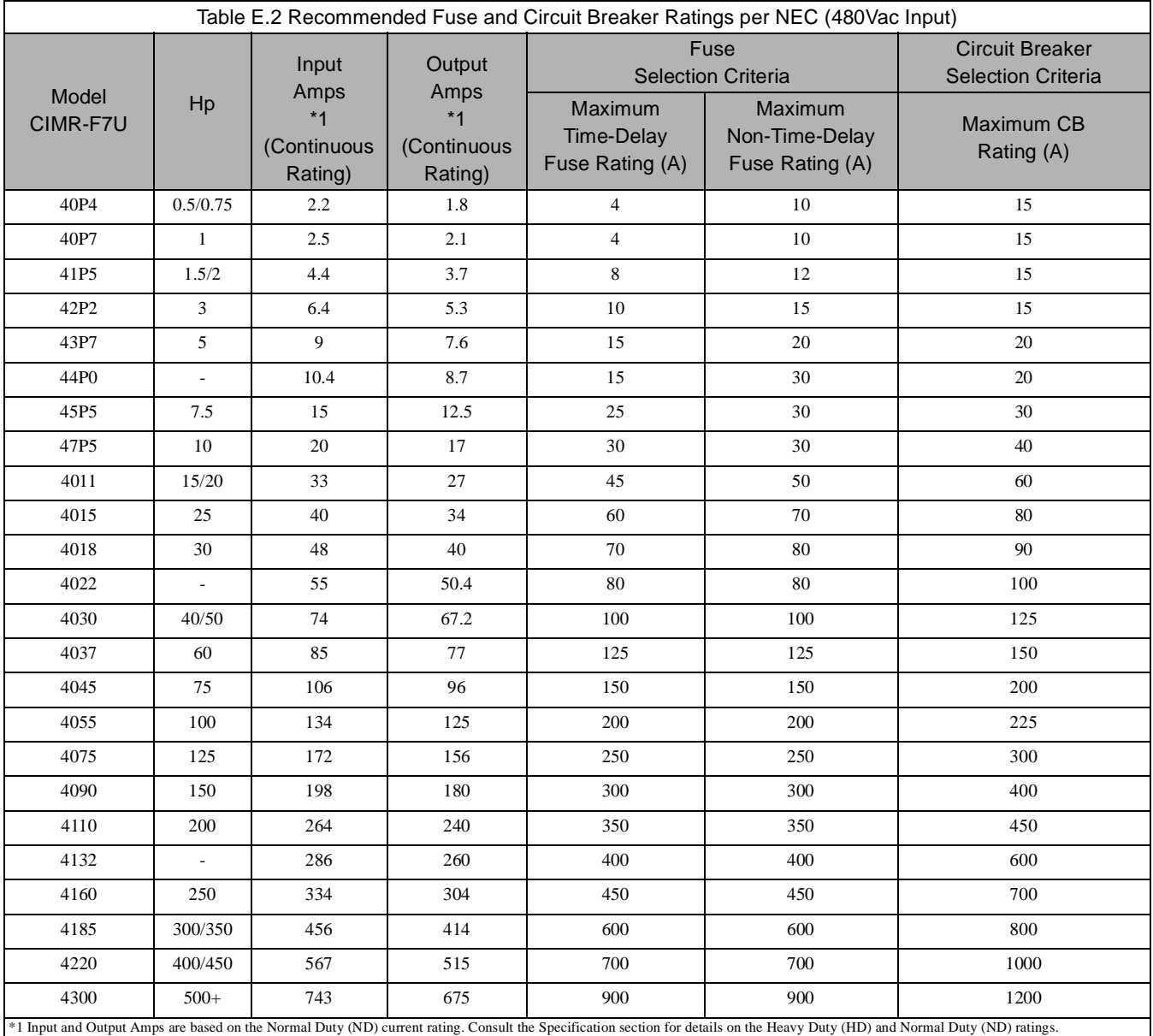

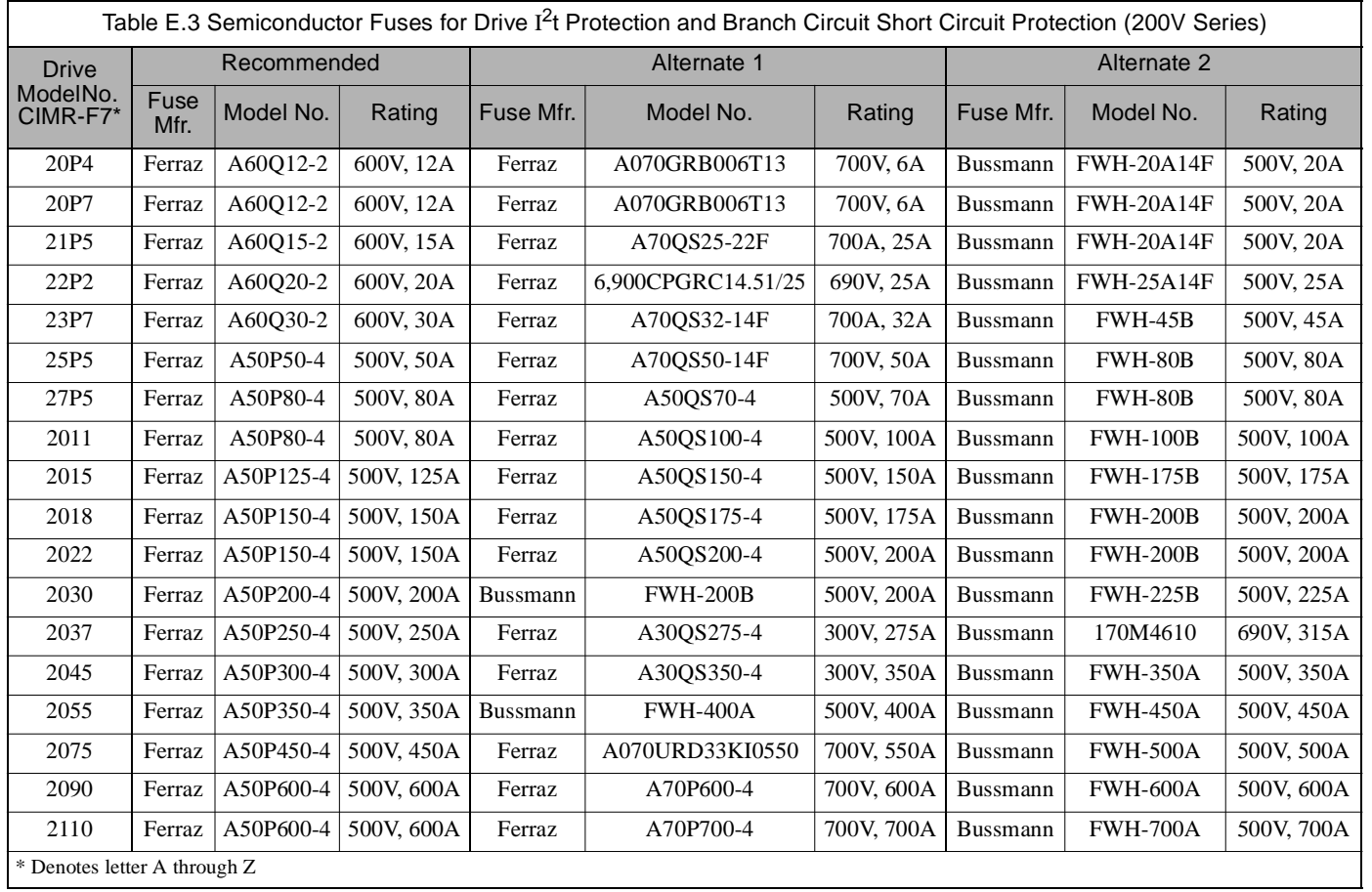

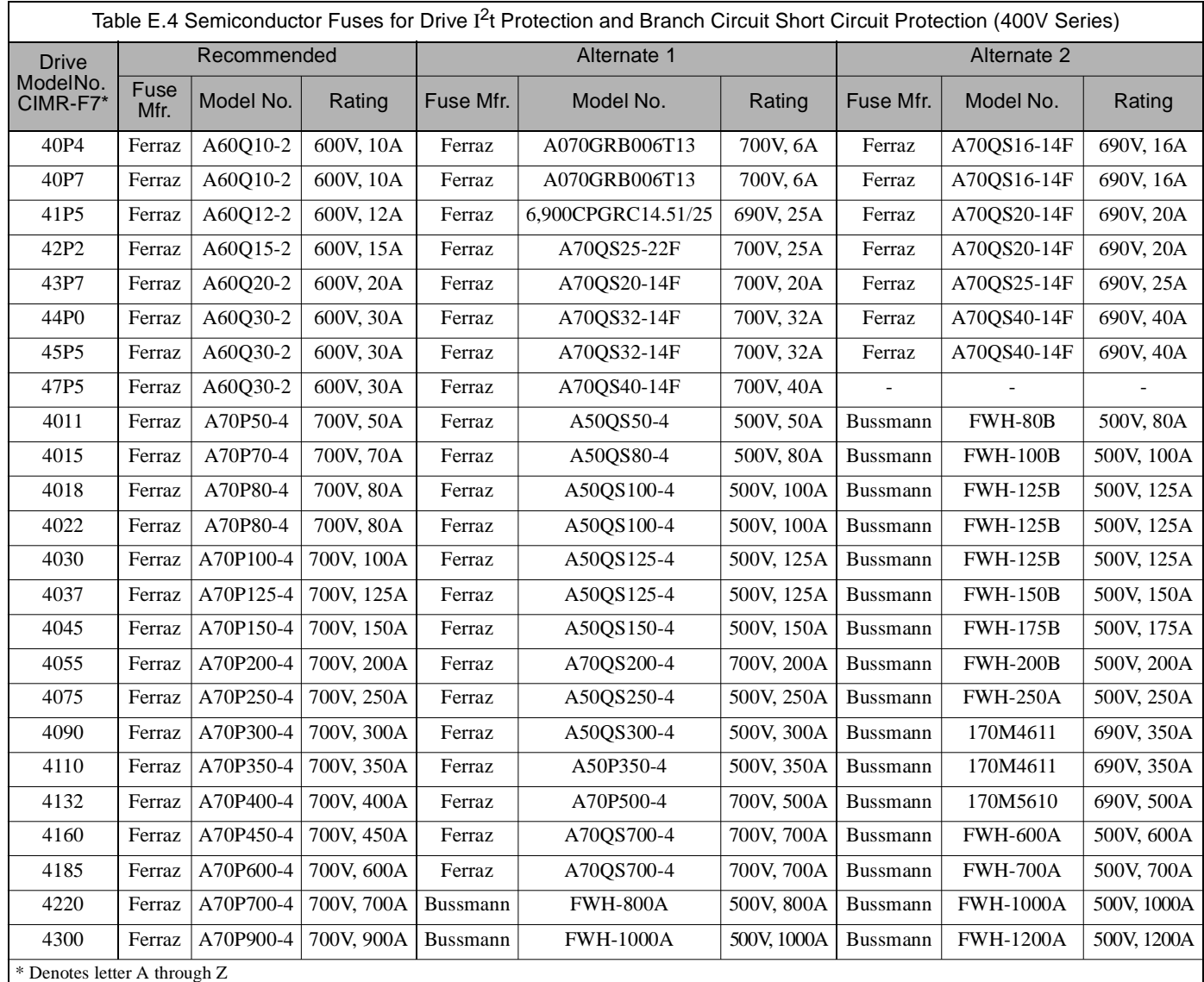

# **Branch Circuit Overload Protection**

All models have built-in UL evaluated motor overload protection. Motor overload protection is also provided in accordance with the NEC and CEC. Additional branch circuit overload protection is not required for single motor applications.

# **Peripheral Devices**

The following peripheral devices may be required to be mounted between the AC main circuit power supply and the Drive input terminals R/LI, S/L2, and T/L3.

#### **CAUTION**

Never connect a general LC/RC noise filter to the Drive output circuit. Never connect a phase-advancing capacitor to the input or output sides, or a surge suppressor to the output side of the Drive. When magnetic contactor is installed between the Drive and the motor, never turn it on or off during operation.

For more details on peripheral devices, contact the manufacturer.

#### **Magnetic Contactor**

Mount a surge protector on the coil. When using a magnetic contactor to start and stop the Drive, do not exceed one start per hour.

#### **AC and DC reactor**

When using models F7U20P4 thru F7U2018 and F7U40P4 thru F7U4018 on a power supply transformer with a capacity of 600kVA or more, install an AC or DC reactor. The reactor improves the input power factor and provides protection to the rectifier circuit within the Drive.

#### **Noise filter**

Use a noise filter exclusively for the Drive if radio noise generated from the Drive causes other control devices to malfunction. See Chapter 2.

# Appendix F Spare Parts

This appendix lists the primary spare parts that may be needed to maintain or service the Drive.

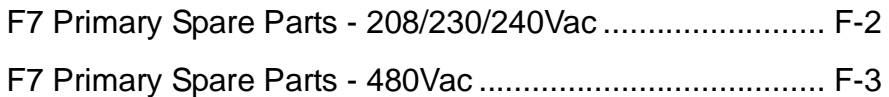

# **F7 Primary Spare Parts - 208/230/240Vac**

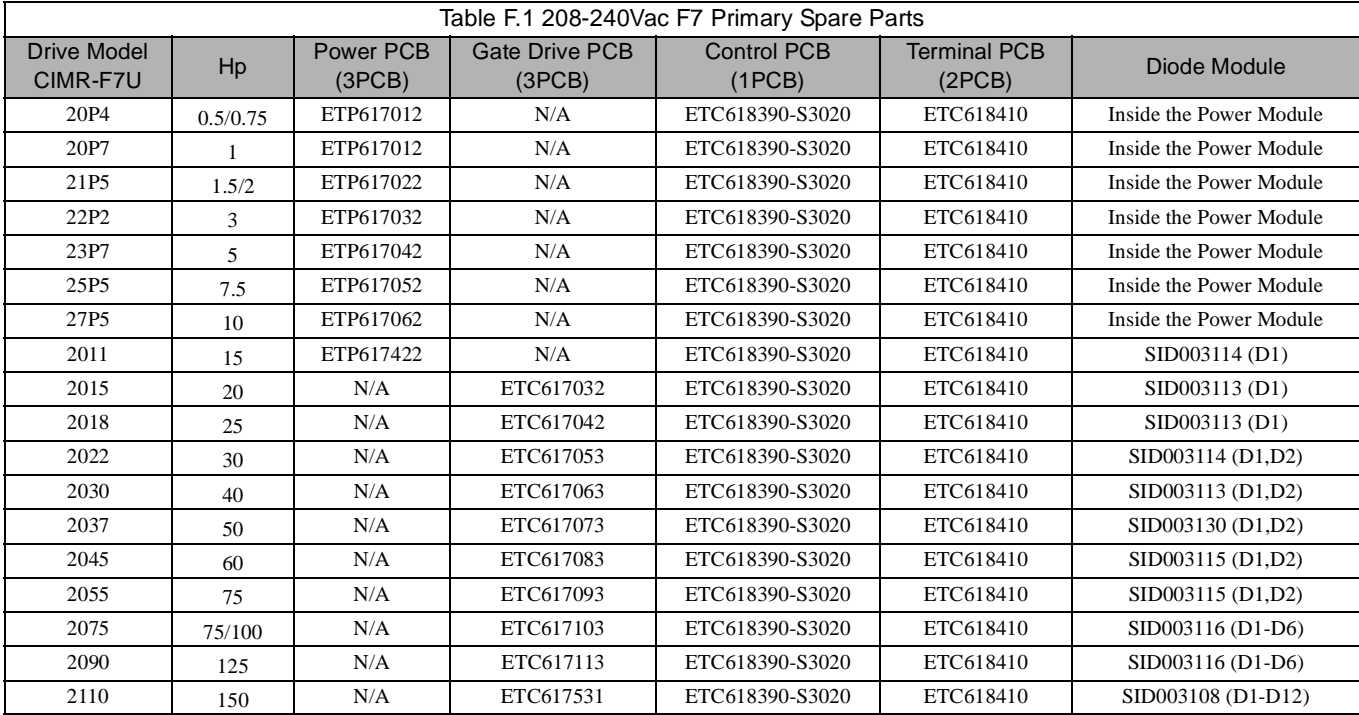

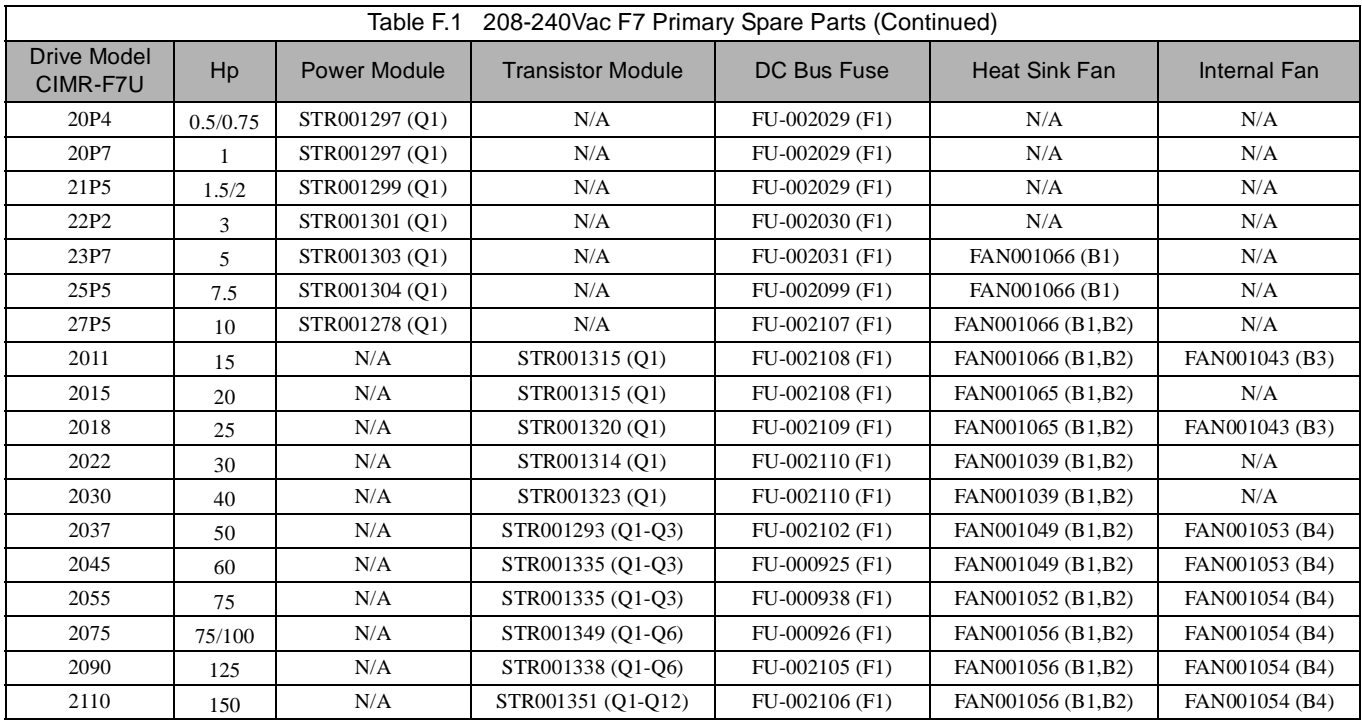

# **F7 Primary Spare Parts - 480Vac**

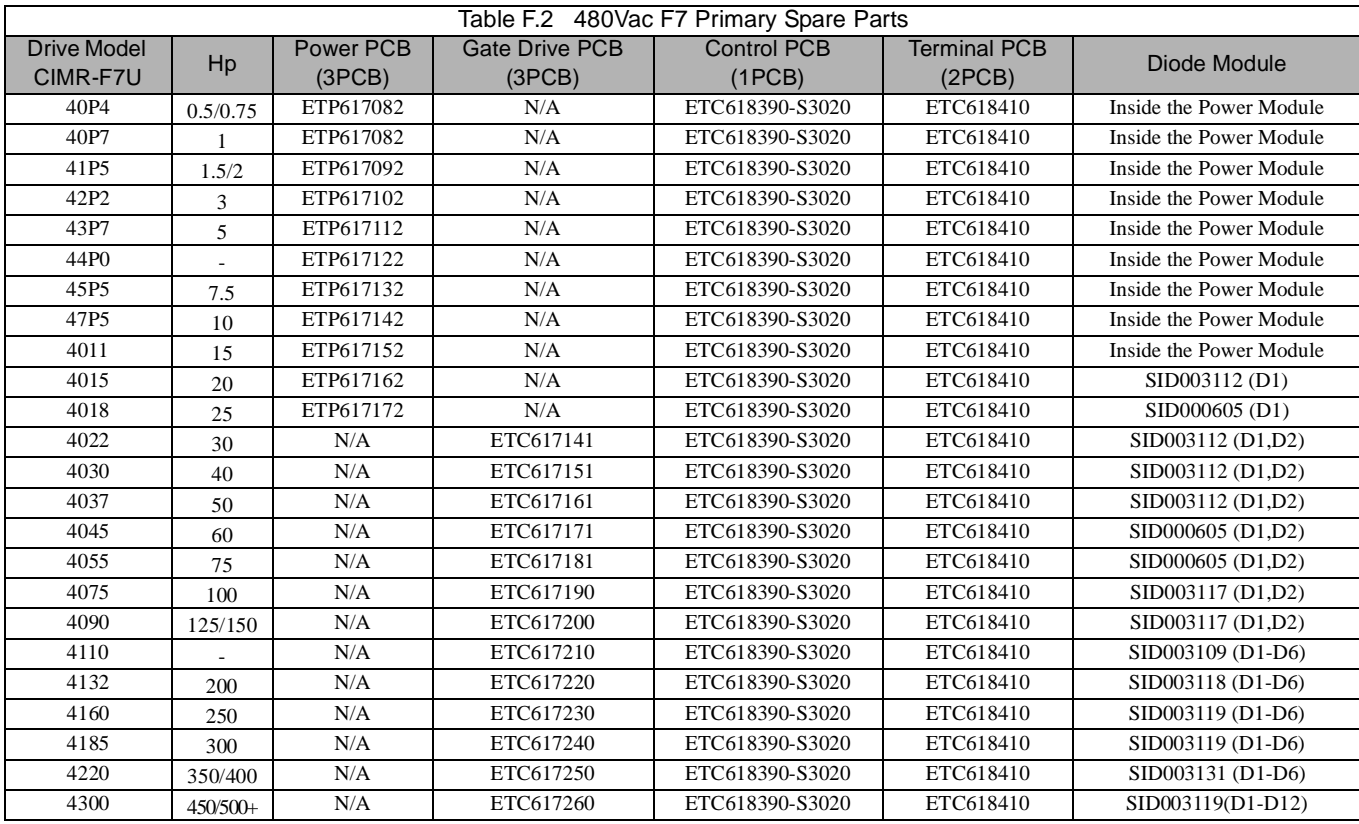

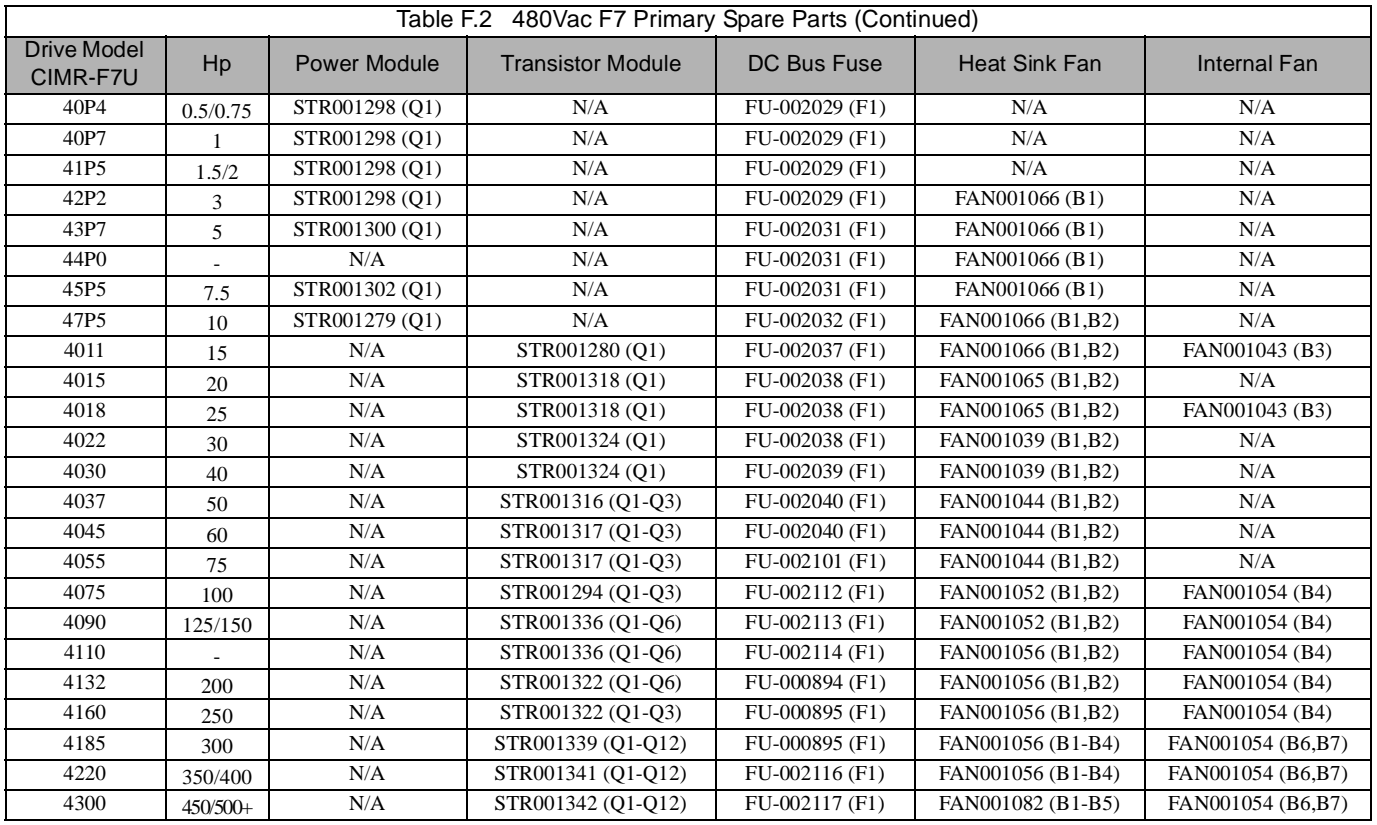

# Notes:

## **A**

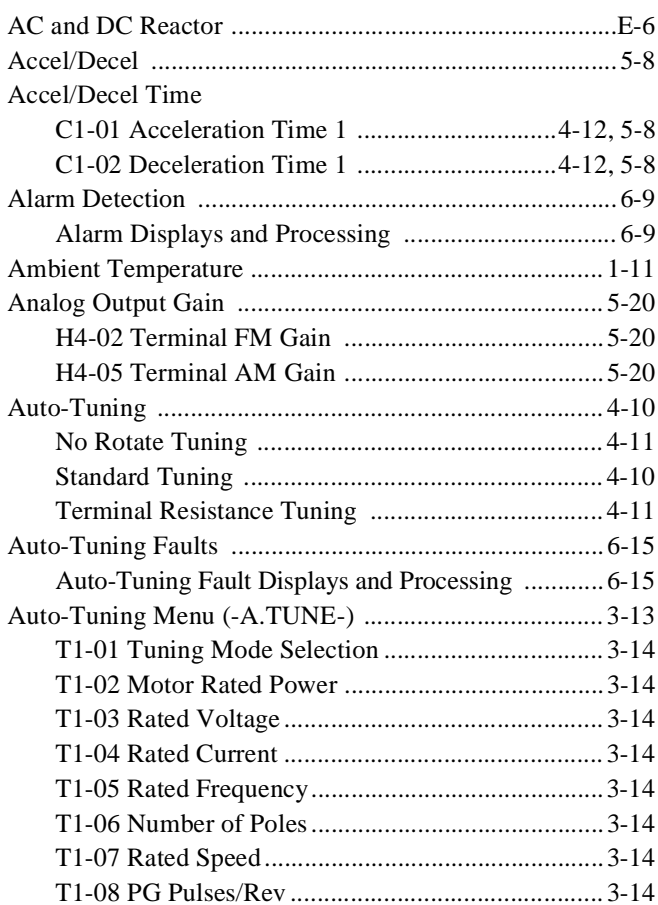

### **B**

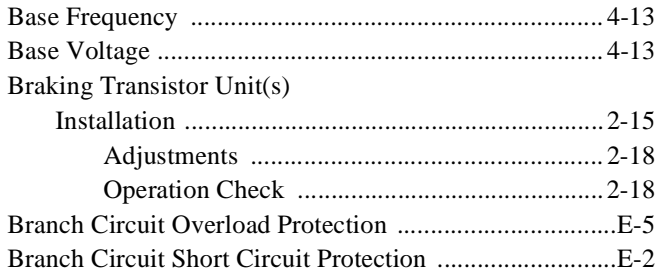

### **C**

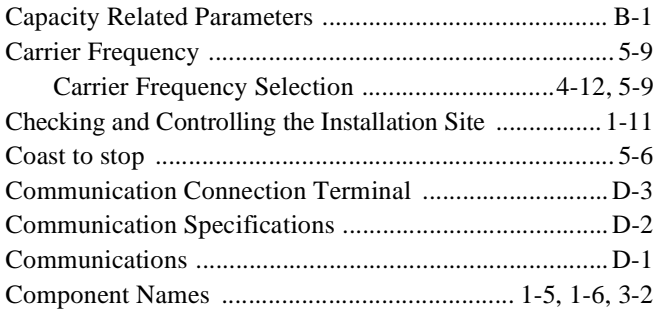

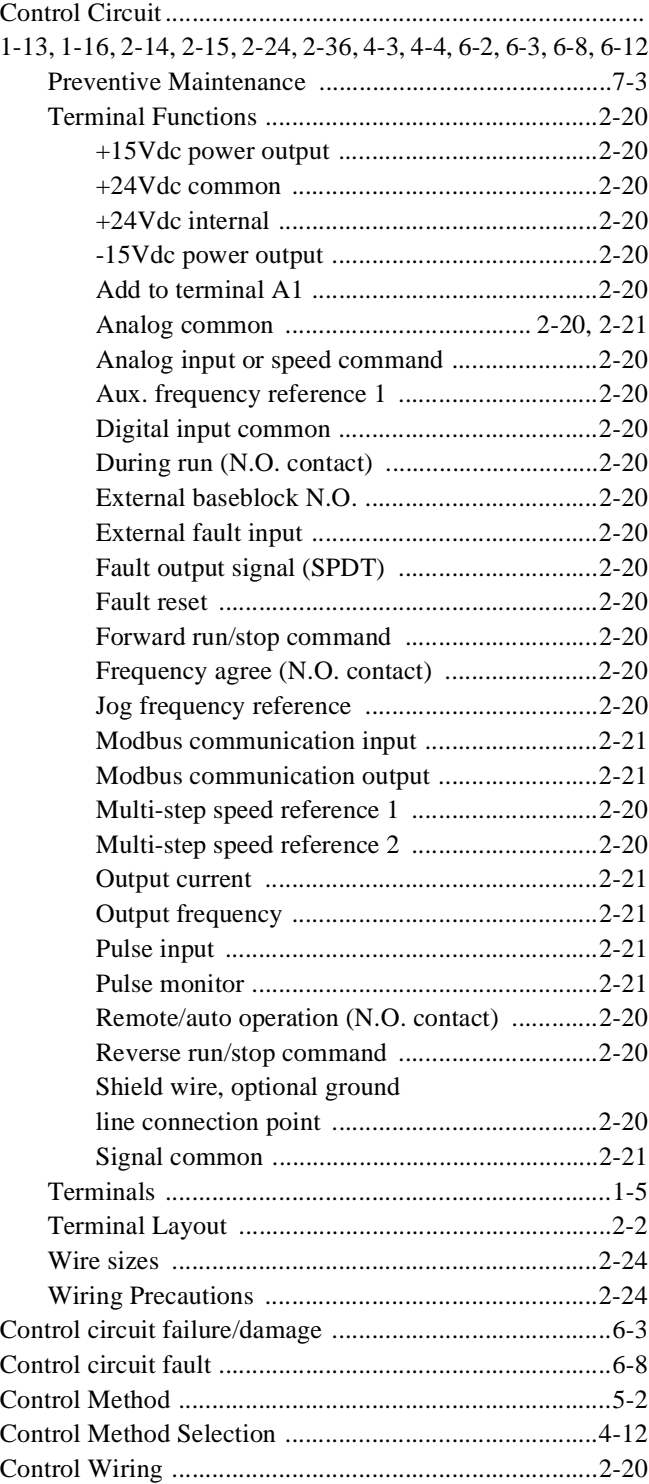

### **D**

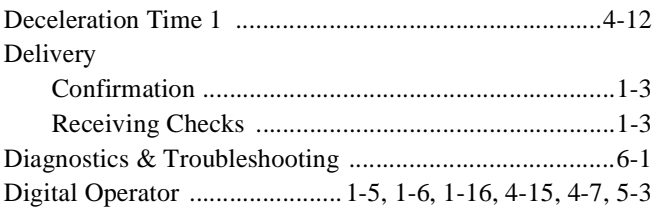

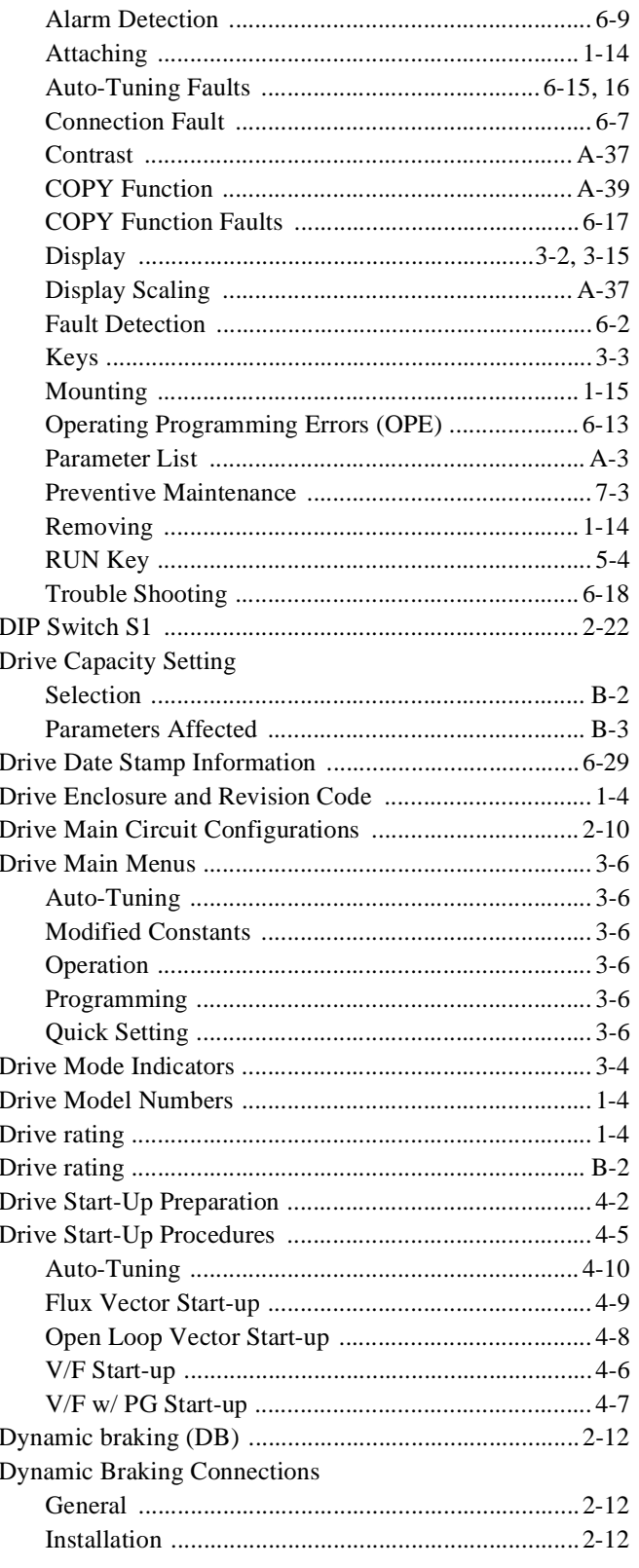

### $\mathsf E$

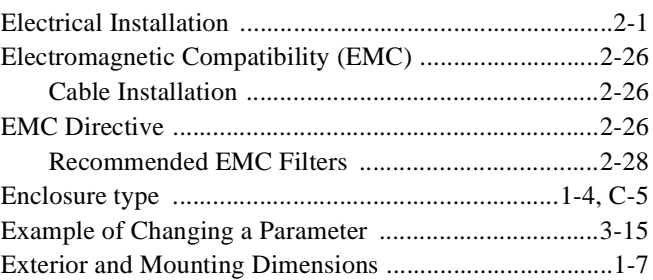

### F

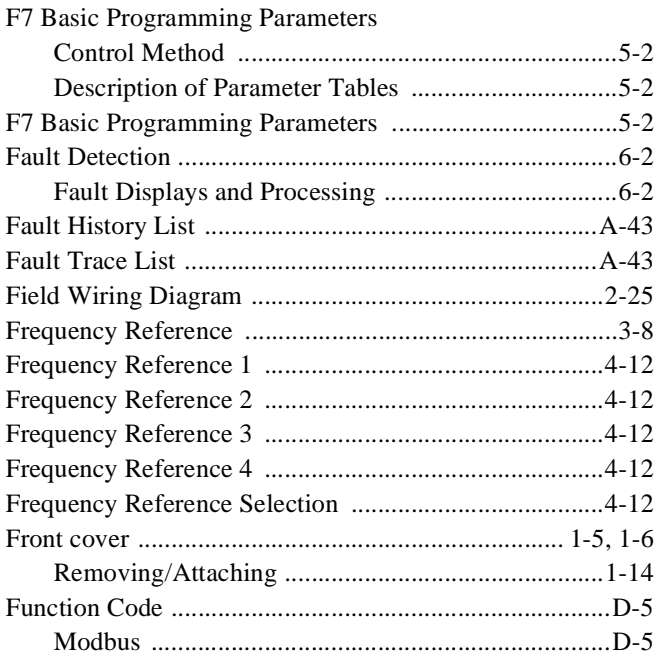

## G

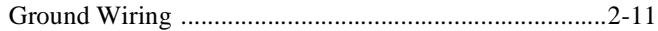

# $\overline{\mathsf{H}}$

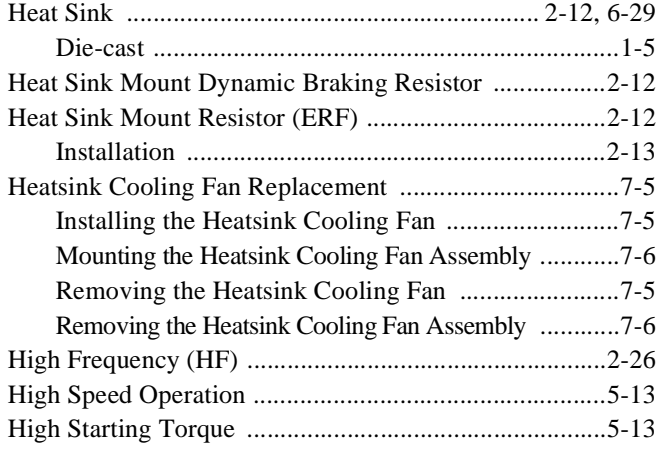

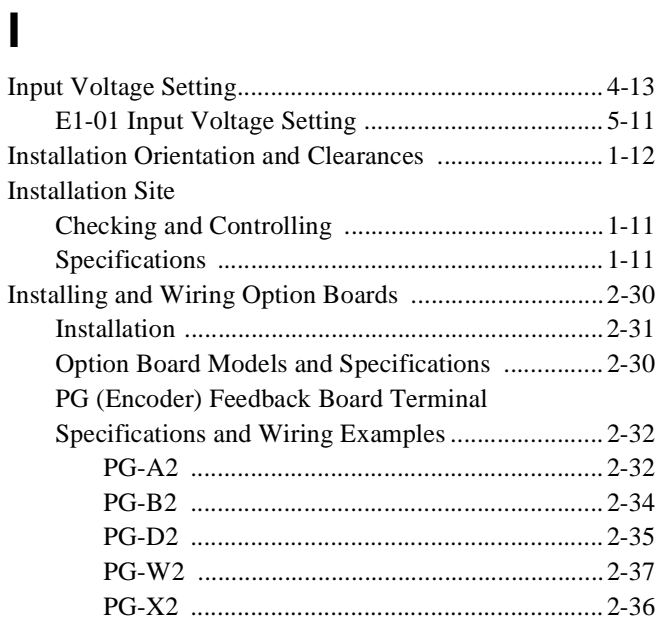

### **J**

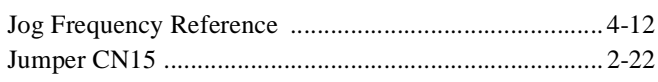

## **L**

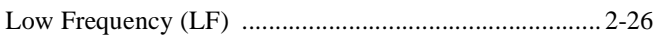

### **M**

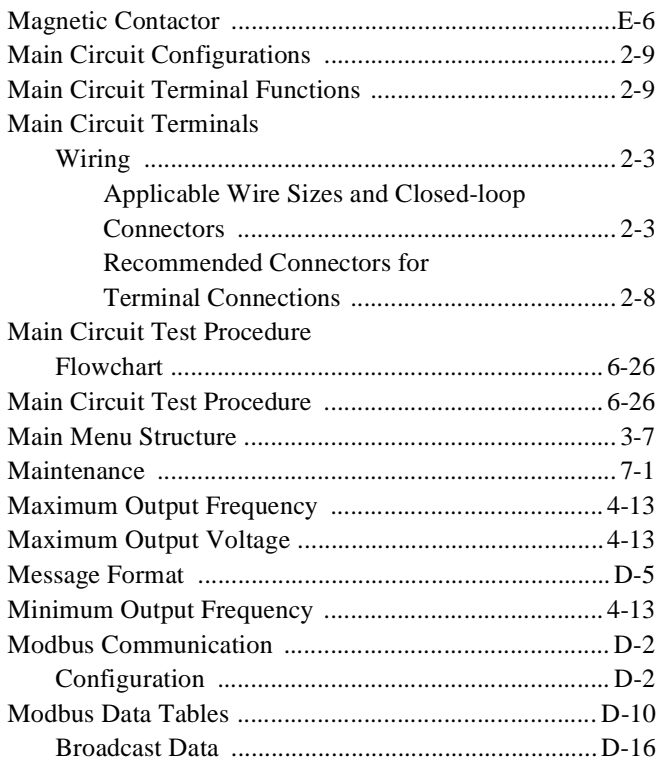

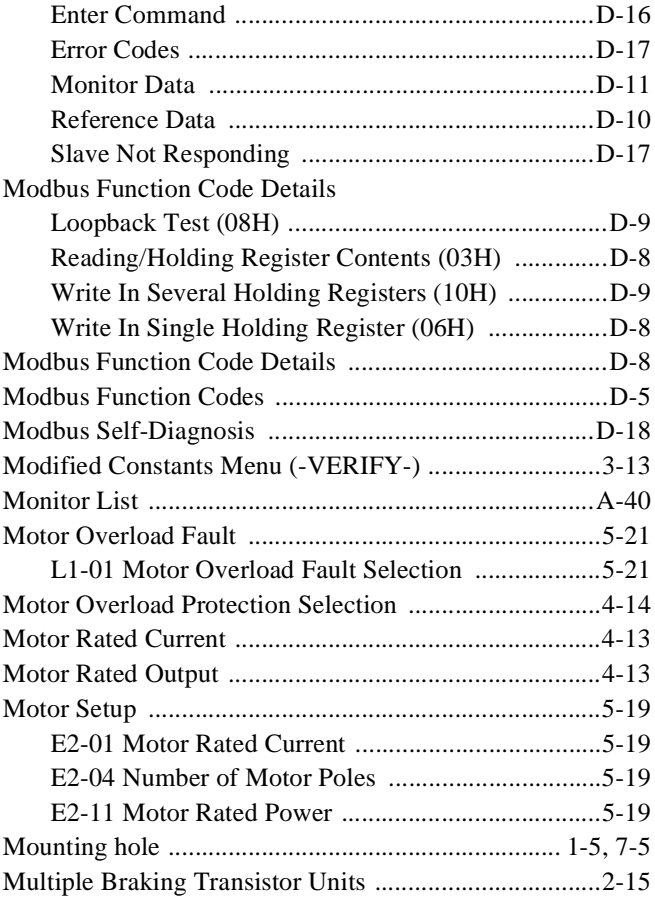

### **N**

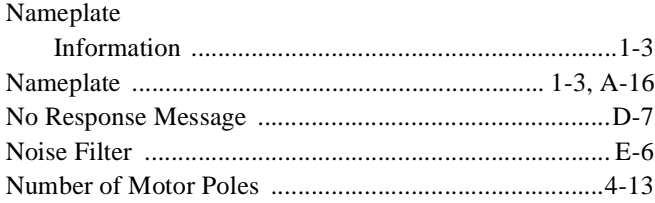

### **O**

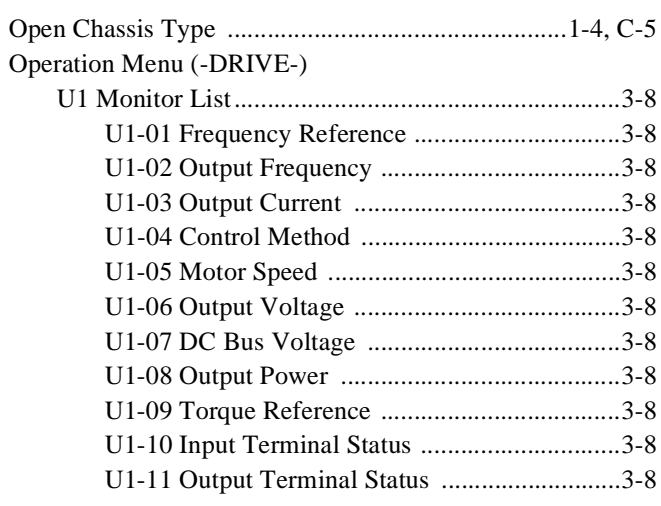

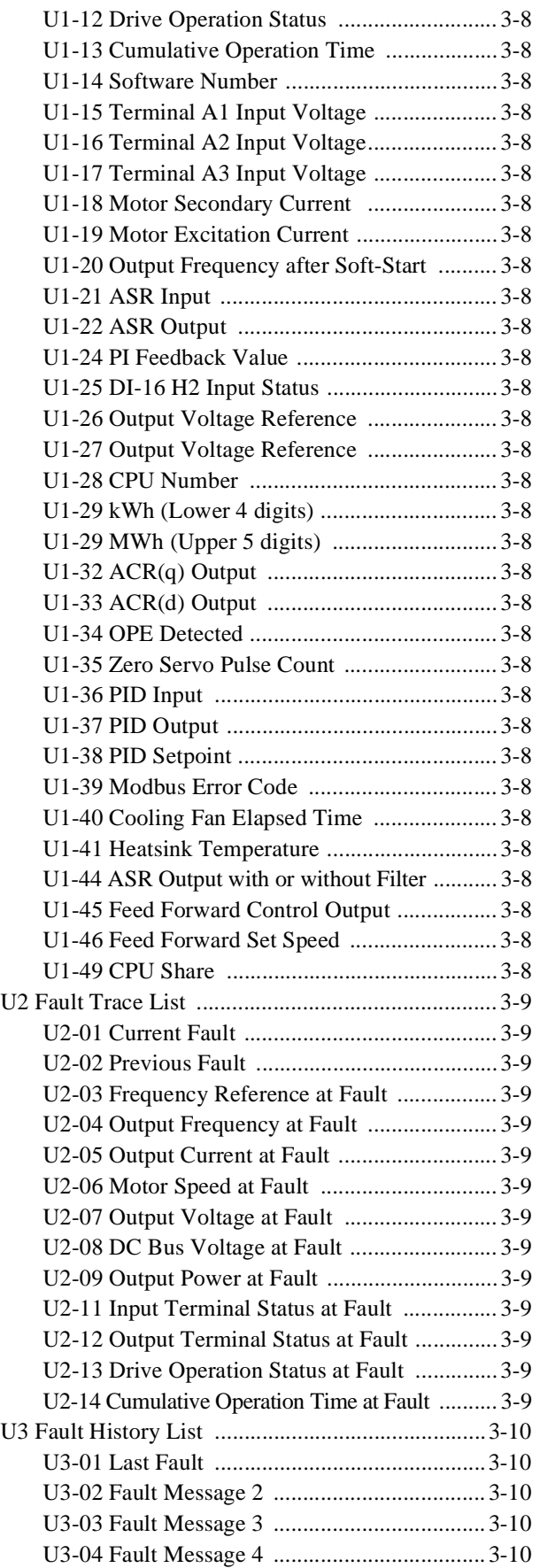

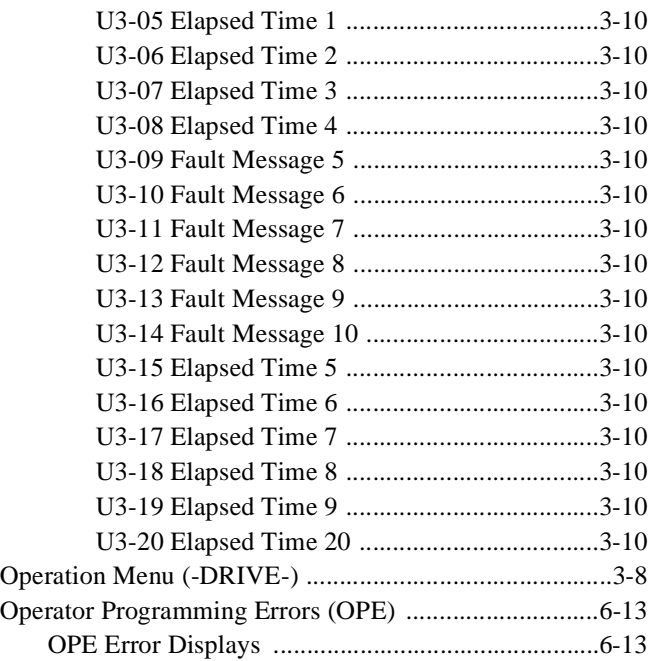

### **P**

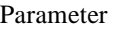

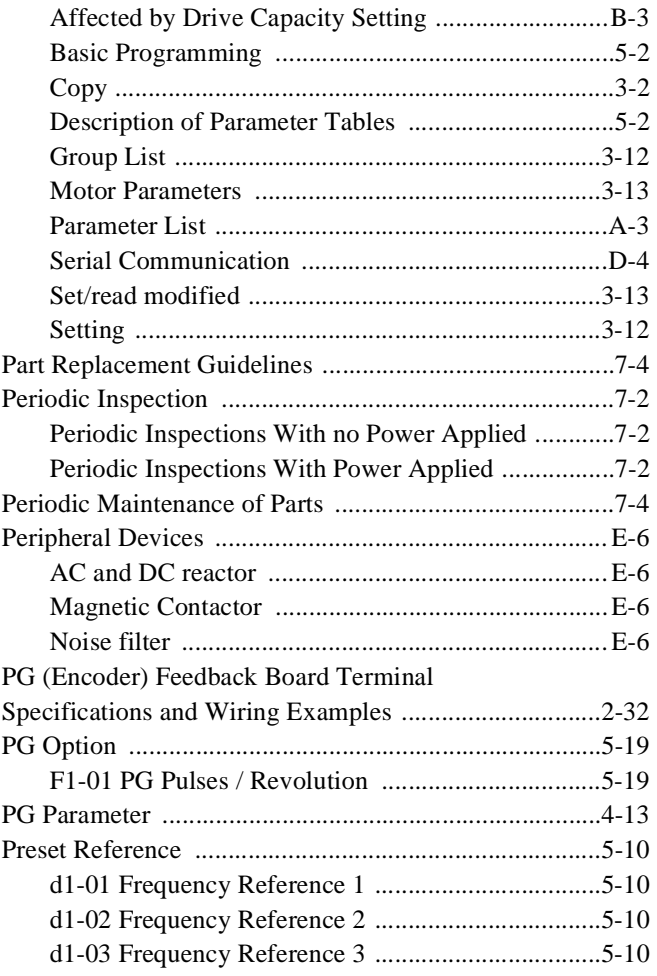

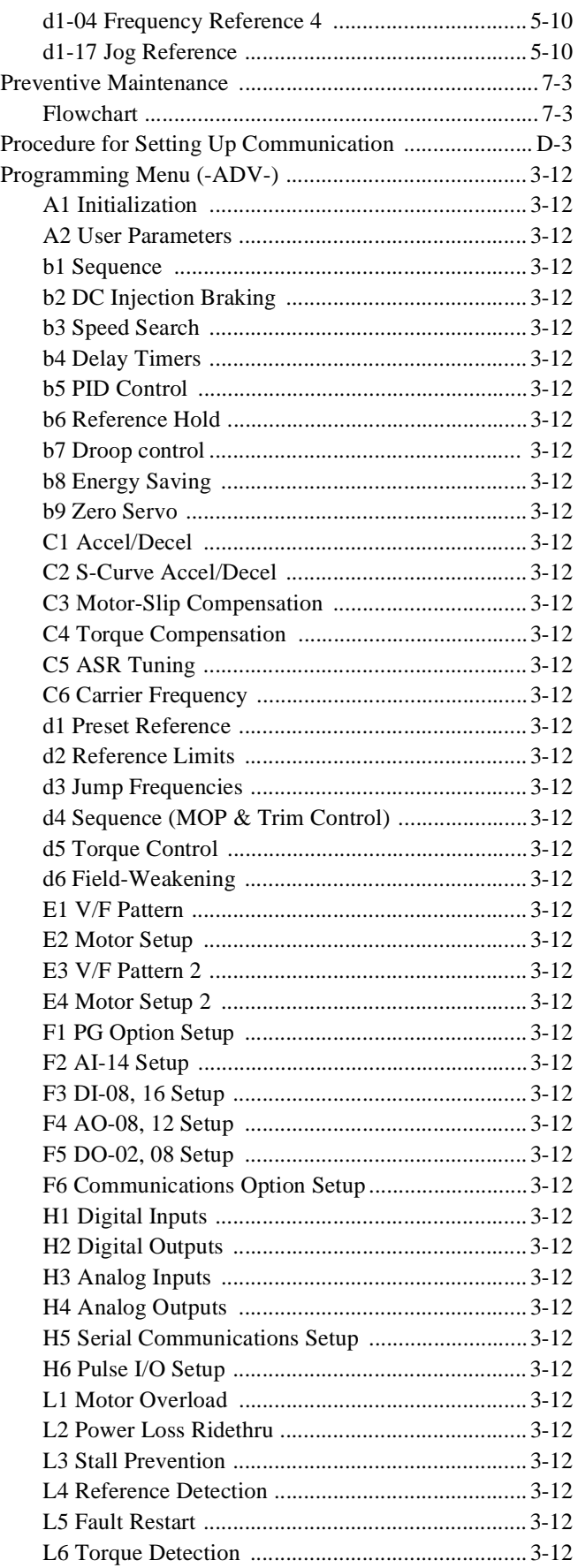

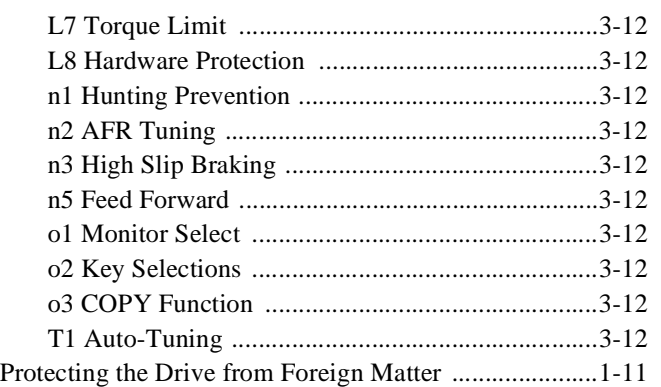

### **Q**

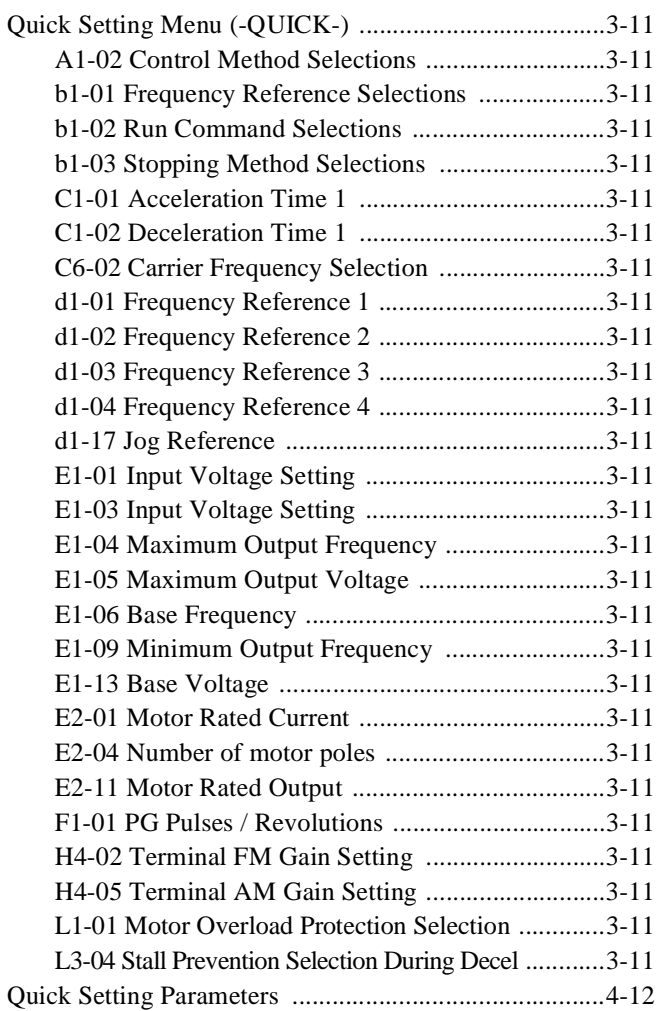

## **R**

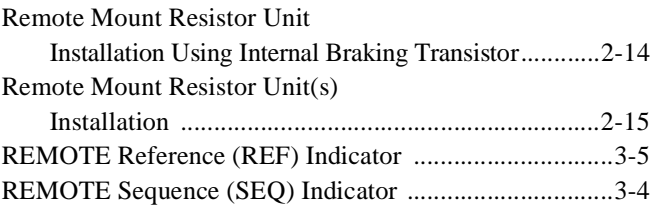

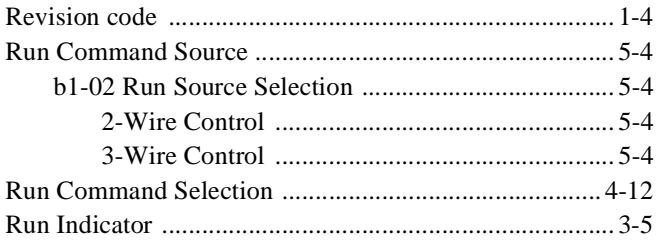

# **S**

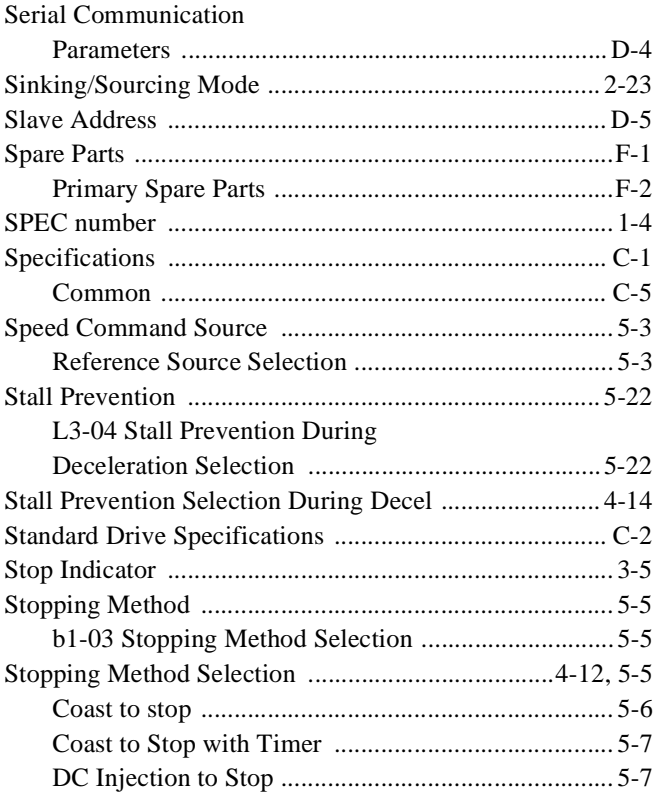

### **T**

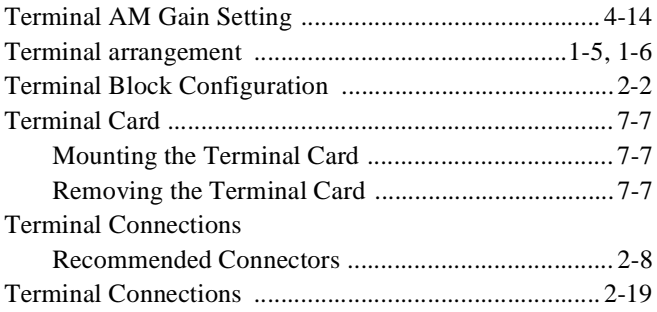

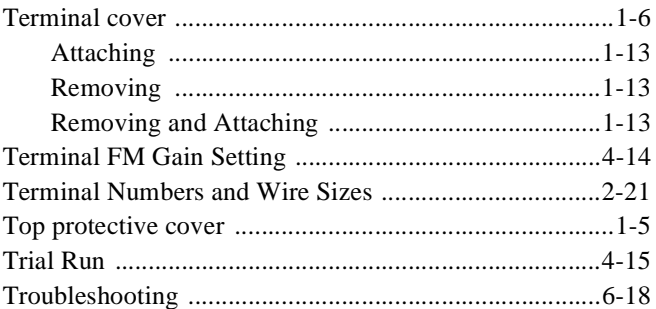

### **V**

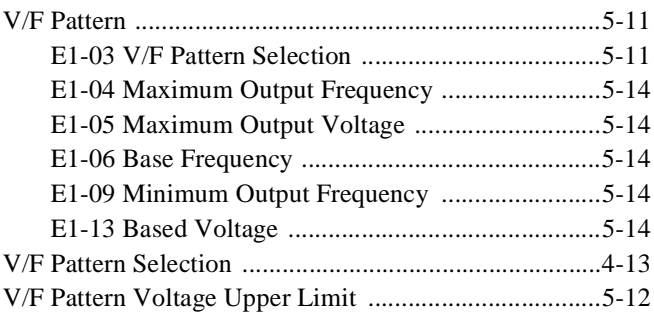

### **W**

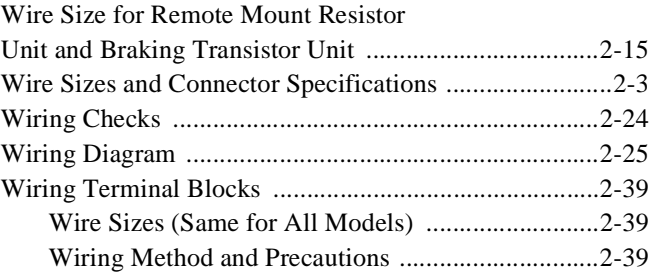
# **Drives Technical Support in USA and Canada**

Technical Support for Inverters and Drives is available by phone as follows: Normal: Monday through Friday during the hours of 8 a.m. to 5:00 p.m. C.S.T. Emergency: After normal hours, 7 days a week including weekends and holidays

To contact Drives Technical Support, please call 1-800-YASKAWA (927-5292). From the menu, dial 2 for Inverter and Drive Products, then 5 for Technical Support.

Drives Technical Support can also be reached by e-mail at  $\text{Dives}$ upport $\omega$ yaskawa.com. Support information, such as technical manuals, FAQs, instruction sheets and software downloads are available at our website, www.drives.com.

When calling for technical support, please have the following materials available:

- $\epsilon$  The appropriate Technical Manual in hand because the support associate may refer to this
- $\epsilon$  Complete nameplate information from the drive and the motor. (Confirm that Drive Nameplate Output amps is greater than Motor Nameplate amps)
- $\epsilon$   $\pm$  #ist of your parameter settings
- $\epsilon$  A sketch of the electrical powertrain, from AC line to motor, including filters and disconnects

# **Field Service, Start Up Assistance, Factory Repair, Replacement Parts, and Other Support**

Contact Drives Technical Support for help with any of these needs.

## **Technical Training**

Training is conducted at Yaskawa training centers, at customer sites, and via the internet. For information, visit www.drives.com or call 1-800-YASKAWA (927-5292). From the phone menu, dial 2 for Inverter and Drive Products, then 4 for Product Training.

# **Support in Other Countries**

Yaskawa is a multi-national company with offices and service representation around the world. To obtain support, always contact the local distributor first for guidance and assistance. Contact the closest Yaskawa office listed for further assistance.

# **F7 Drive**

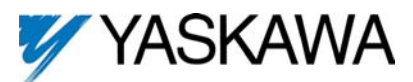

## **YASKAWA ELECTRIC AMERICA, INC.**

Drives Division 16555 W. Ryerson Rd., New Berlin, WI 53151, U.S.A. Phone: (800) YASKAWA (800-927-5292) Fax: (262) 782-3418 Internet: http://www.drives.com

## **YASKAWA ELECTRIC AMERICA, INC.**

Chicago-Corporate Headquarters 2121 Norman Drive South, Waukegan, IL 60085, U.S.A. Phone: (800) YASKAWA (800-927-5292) Fax: (847) 887-7310 Internet: http://www.yaskawa.com

#### **MOTOMAN INC.**

805 Liberty Lane, West Carrollton, OH 45449, U.S.A. Phone: (937) 847-6200 Fax: (937) 847-6277 Internet: http://www.motoman.com

#### **YASKAWA ELECTRIC CORPORATION**

New Pier Takeshiba South Tower, 1-16-1, Kaigan, Minatoku, Tokyo, 105-0022, Japan Phone: 81-3-5402-4511 Fax: 81-3-5402-4580 Internet: http://www.yaskawa.co.jp

## **YASKAWA ELETRICO DO BRASIL COMERCIO LTDA.**

Avenida Fagundes Filho, 620 Bairro Saude Sao Paolo-SP, Brasil CEP: 04304-000 Phone: 55-11-5071-2552 Fax: 55-11-5581-8795 Internet: http://www.yaskawa.com.br

## **YASKAWA ELECTRIC EUROPE GmbH**

Am Kronberger Hang 2, 65824 Schwalbach, Germany Phone: 49-6196-569-300 Fax: 49-6196-888-301

## **MOTOMAN ROBOTICS AB**

Box 504 S38525, Torsas, Sweden Phone: 46-486-48800 Fax: 46-486-41410

#### **MOTOMAN ROBOTEC GmbH**

Kammerfeldstrabe 1, 85391 Allershausen, Germany Phone: 49-8166-900 Fax: 49-8166-9039

#### **YASKAWA ELECTRIC UK LTD.**

1 Hunt Hill Orchardton Woods Cumbernauld, G68 9LF, Scotland, United Kingdom Phone: 44-12-3673-5000 Fax: 44-12-3645-8182

**YASKAWA ELECTRIC KOREA CORPORATION**  Paik Nam Bldg. 901 188-3, 1-Ga Euljiro, Joong-Gu, Seoul, Korea Phone: 82-2-776-7844 Fax: 82-2-753-2639

**YASKAWA ELECTRIC (SINGAPORE) PTE. LTD.**  Head Office: 151 Lorong Chuan, #04-01, New Tech Park Singapore 556741, Singapore Phone: 65-282-3003 Fax: 65-289-3003

# **TAIPEI OFFICE (AND YATEC ENGINEERING CORPORATION)**  10F 146 Sung Chiang Road, Taipei, Taiwan Phone: 886-2-2563-0010 Fax: 886-2-2567-4677

**YASKAWA JASON (HK) COMPANY LIMITED** 

Rm. 2909-10, Hong Kong Plaza, 186-191 Connaught Road West, Hong Kong Phone: 852-2803-2385 Fax: 852-2547-5773

#### **BEIJING OFFICE**

Room No. 301 Office Building of Beijing International Club, 21 Jianguomanwai Avenue, Beijing 100020, China Phone: 86-10-6532-1850 Fax: 86-10-6532-1851

## **SHANGHAI OFFICE**

27 Hui He Road Shanghai 200437 China Phone: 86-21-6553-6600 Fax: 86-21-6531-4242

#### **SHANGHAI YASKAWA-TONJI M & E CO., LTD.**  27 Hui He Road Shanghai 200437 China

Phone: 86-21-6533-2828 Fax: 86-21-6553-6677

**BEIJING YASKAWA BEIKE AUTOMATION ENGINEERING CO., LTD.**  30 Xue Yuan Road, Haidian, Beijing 100083 China Phone: 86-10-6232-9943 Fax: 86-10-6234-5002

**SHOUGANG MOTOMAN ROBOT CO., LTD.**  7, Yongchang-North Street, Beijing Economic & Technological Development Area, Beijing 100076 China

Phone: 86-10-6788-0551 Fax: 86-10-6788-2878

## **YEA, TAICHUNG OFFICE IN TAIWAIN**

B1, 6F, No.51, Section 2, Kung-Yi Road, Taichung City, Taiwan, R.O.C. Phone: 886-4-2320-2227 Fax:886-4-2320-2239

 **YEA Document Number: TM.F7.01 04/01/2006 Rev: 06-04**